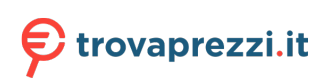

# **TomTom GO ESSENTIAL Manuale utente**

**18.2**

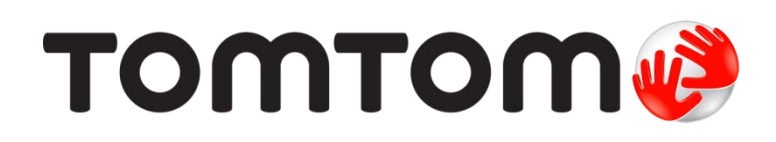

## **Contenuto**

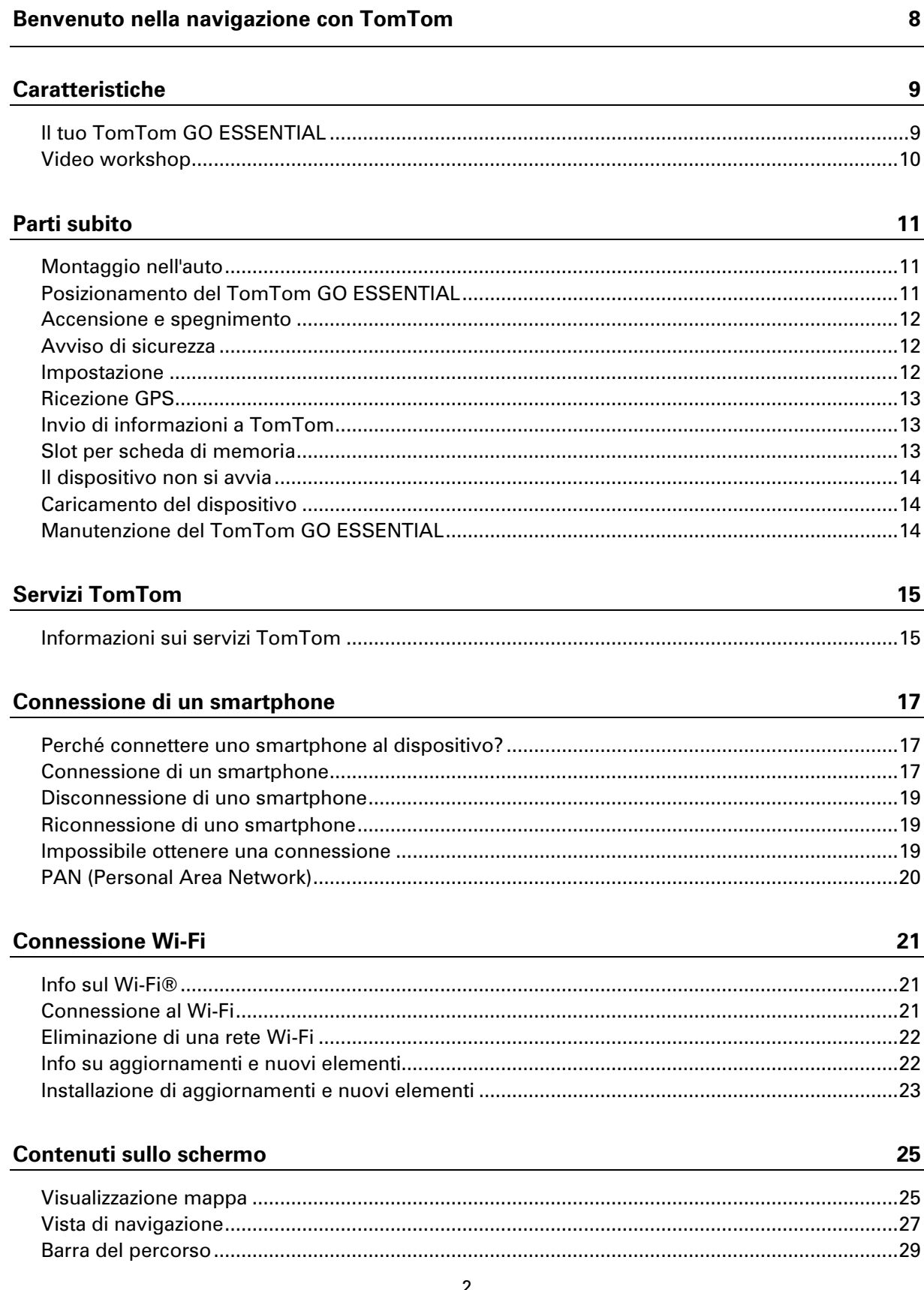

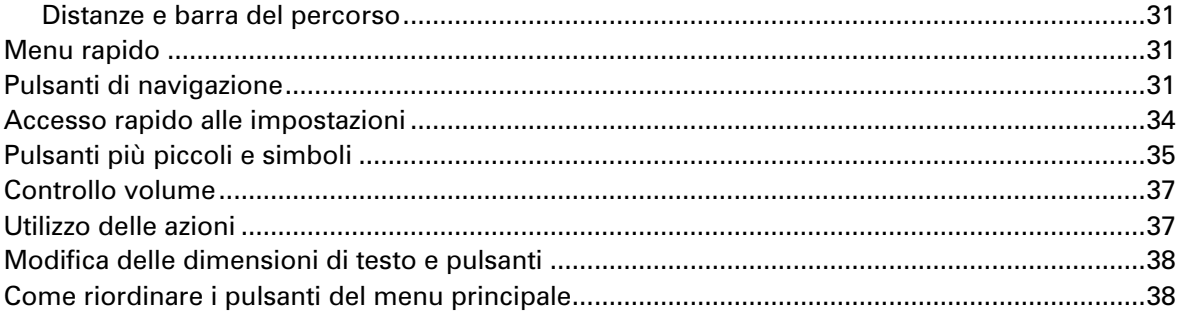

### **Traffico**

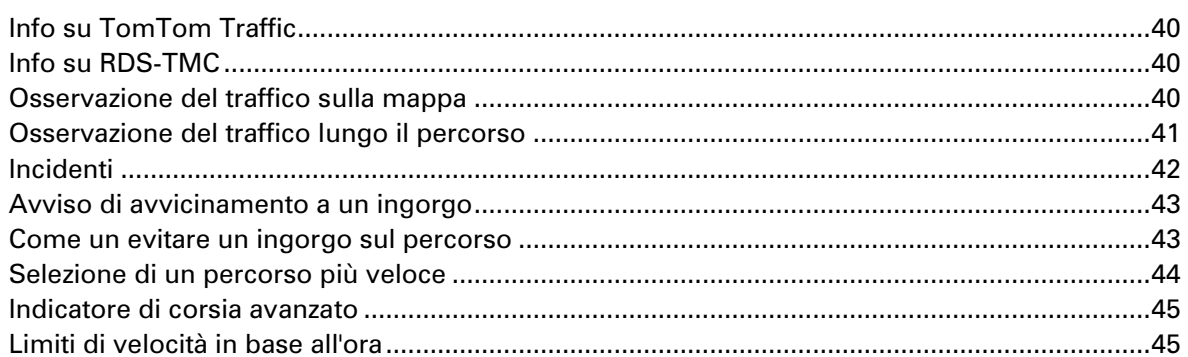

#### **TomTom MyDrive**

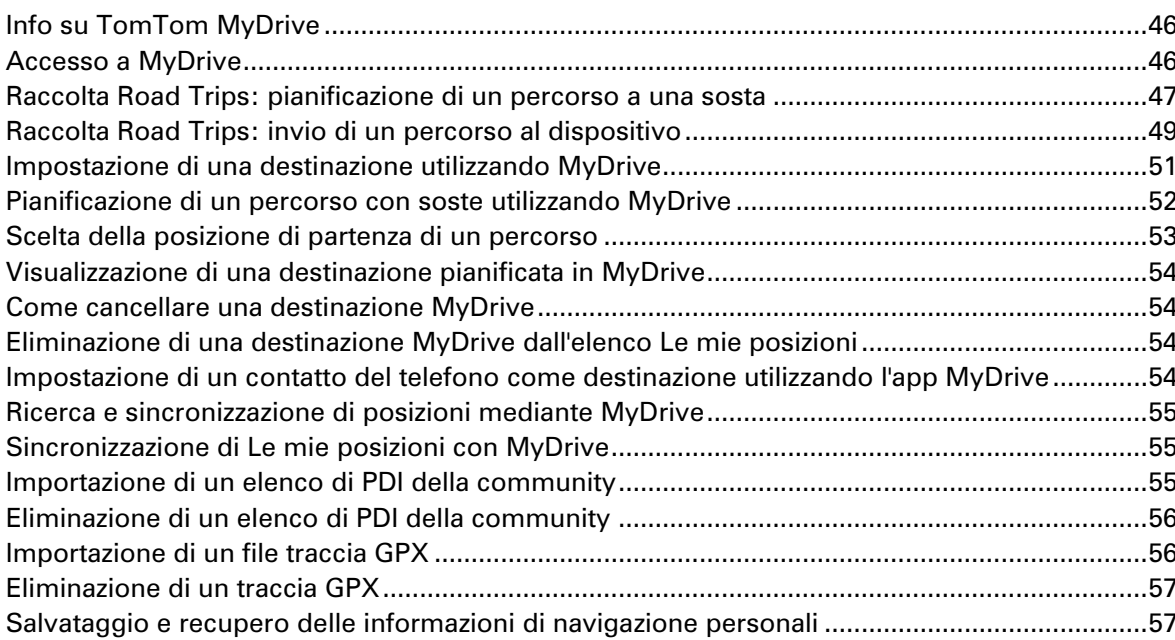

### Ricerca rapida

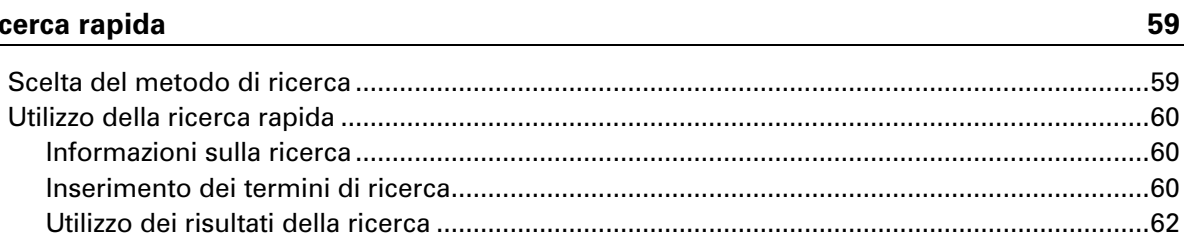

40

#### 46

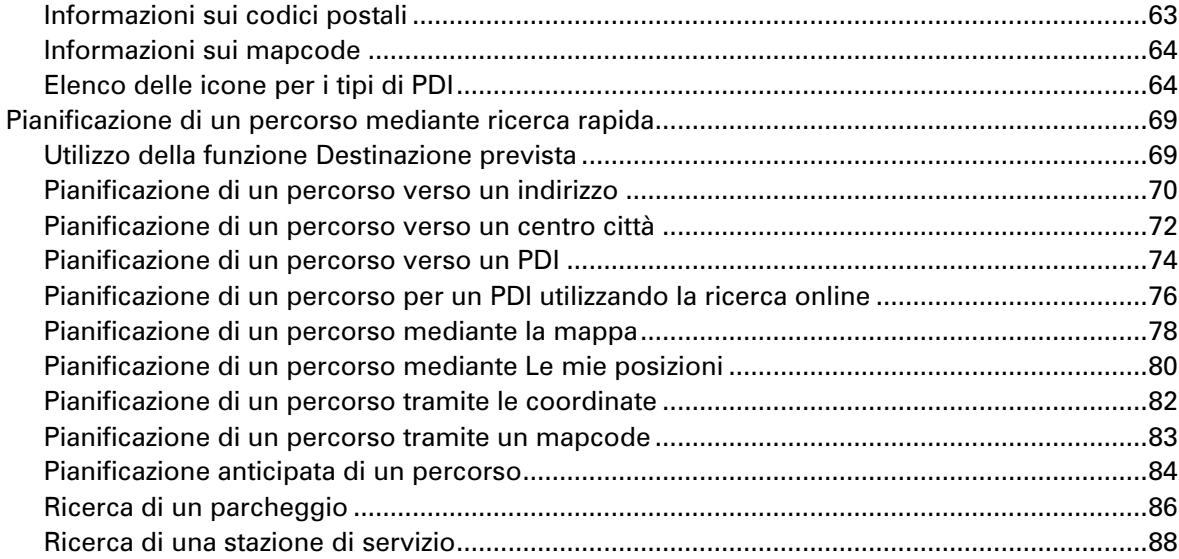

### **[Ricerca dettagliata](#page-90-0) 91**

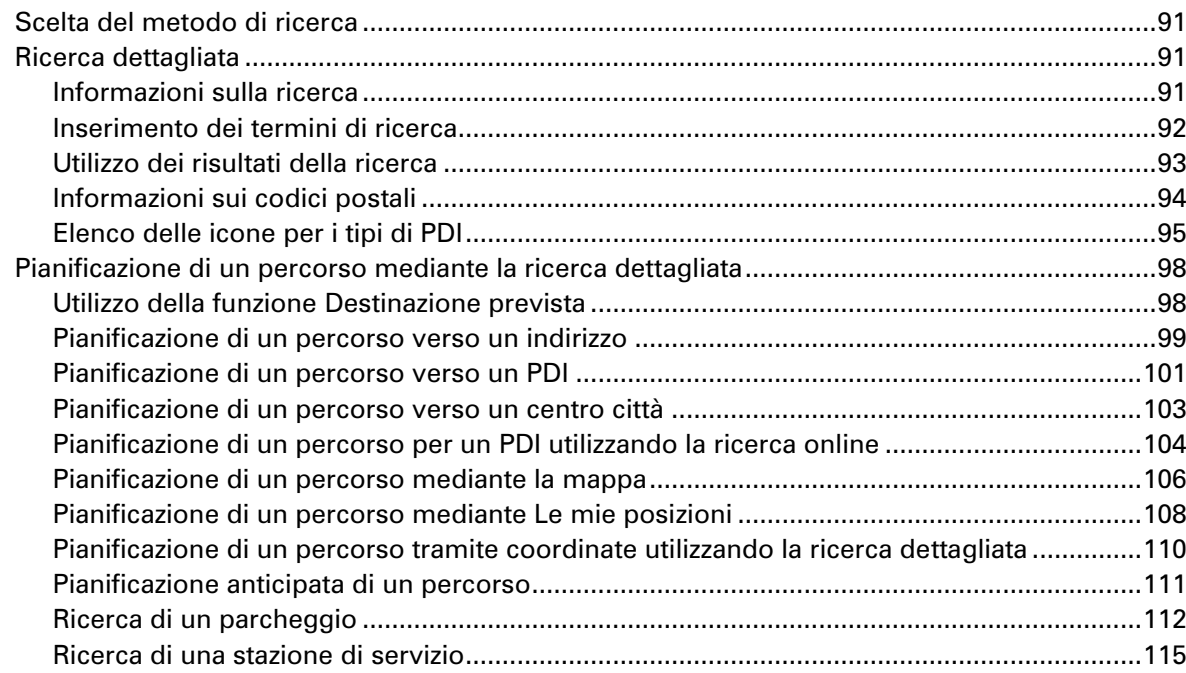

### **[Modifica del percorso](#page-117-0) 118**

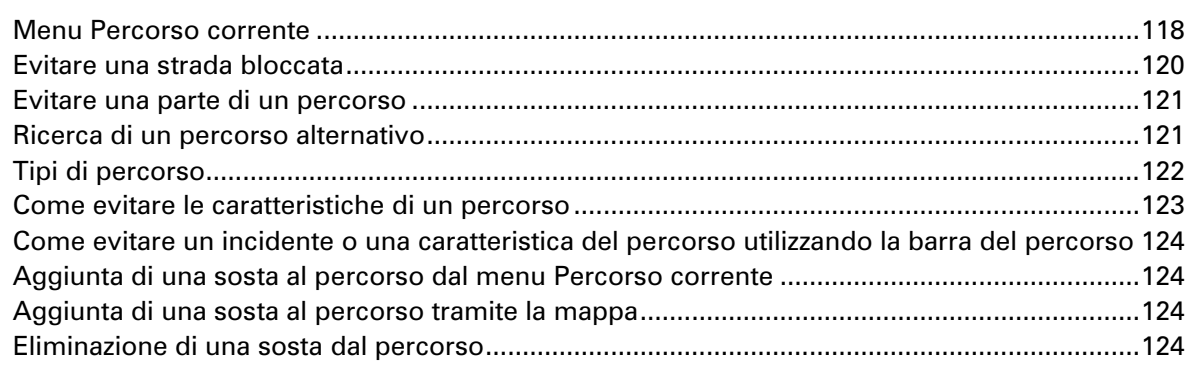

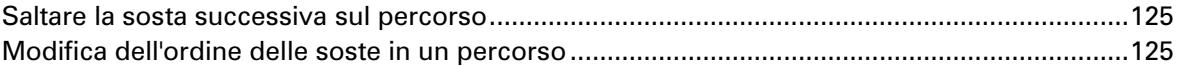

#### **[I miei percorsi](#page-125-0) 126**

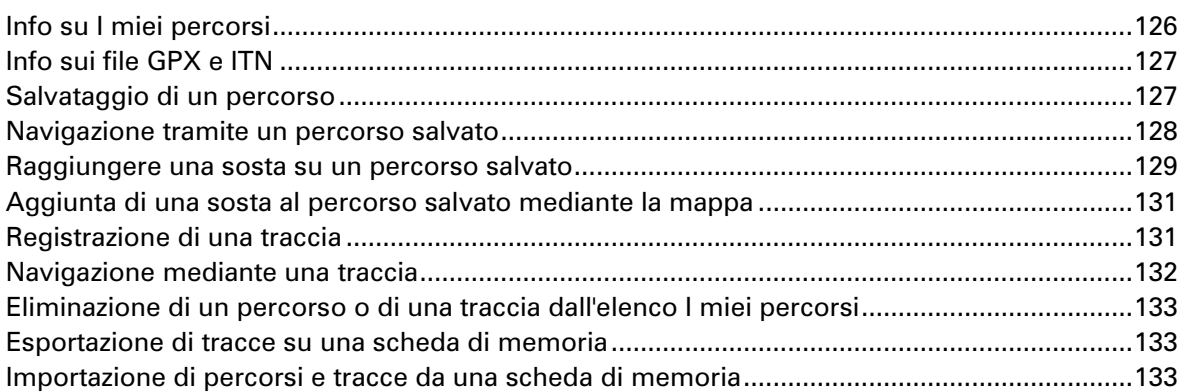

#### **[Comando vocale \(Speak & Go\)](#page-134-0) 135**

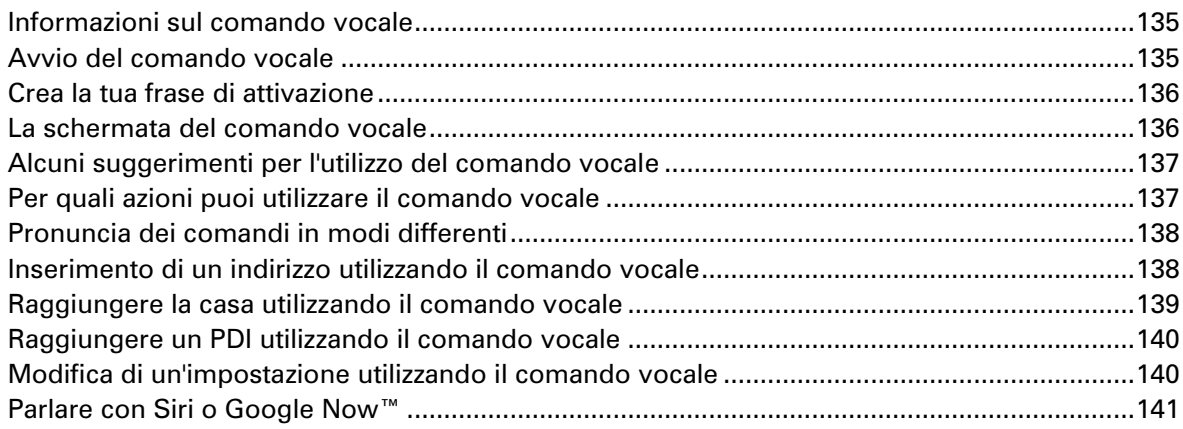

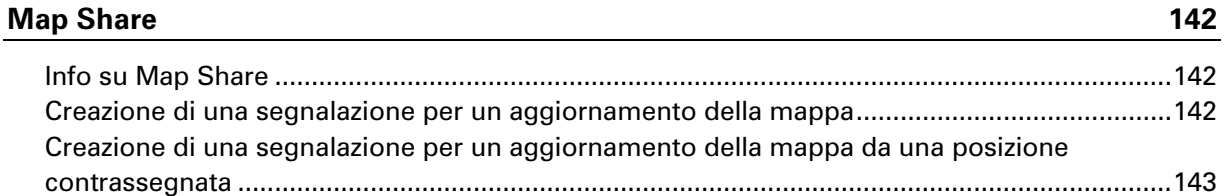

#### **[Tutor e autovelox](#page-146-0) 147**

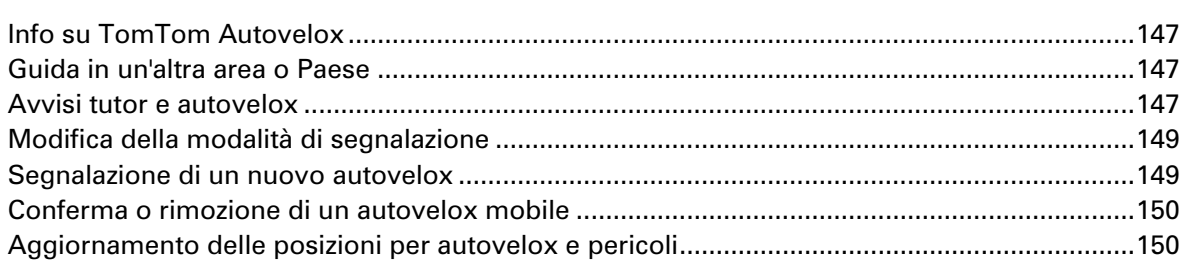

[Tipi di aggiornamenti delle mappe................................................................................................144](#page-143-0)

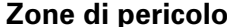

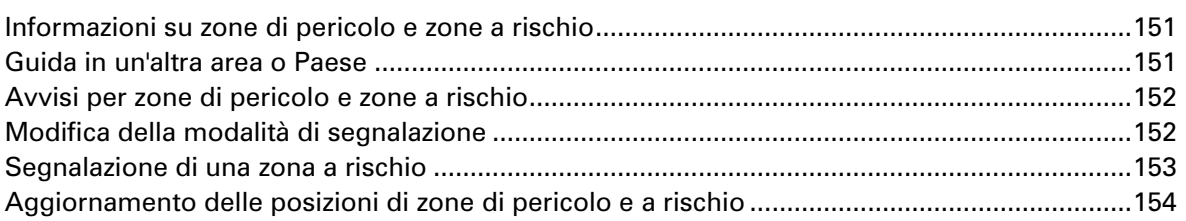

### Le mie posizioni

#### 155

162

151

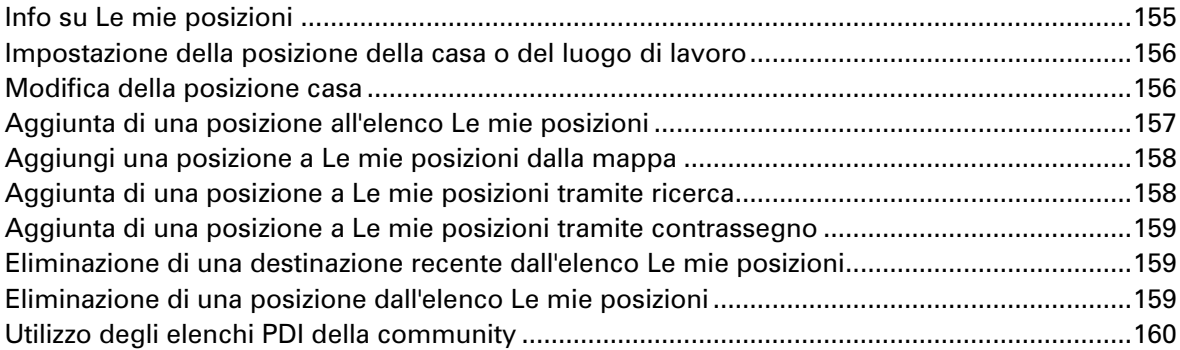

#### **Chiamate in vivavoce**

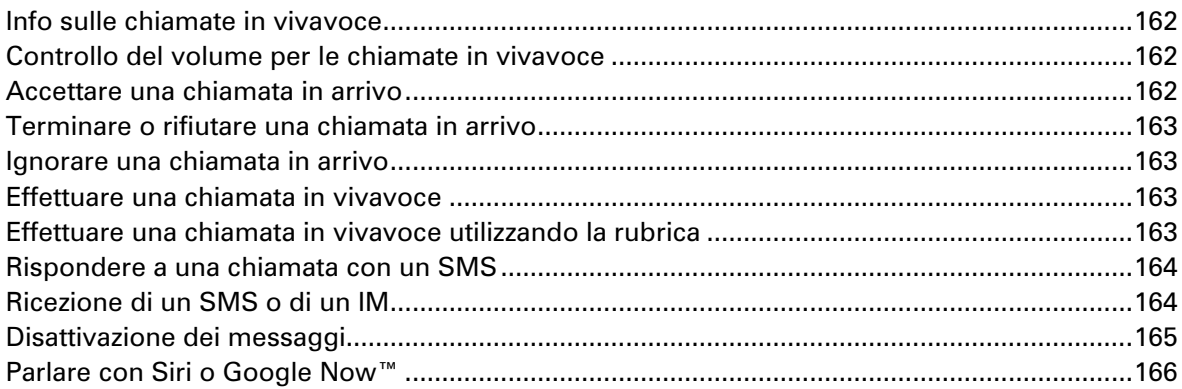

#### Impostazioni

#### 167

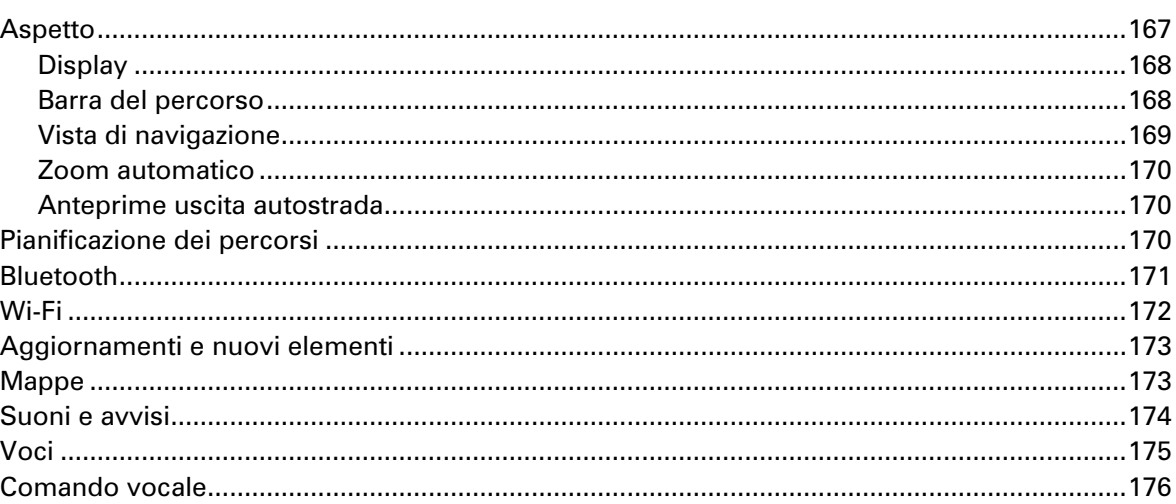

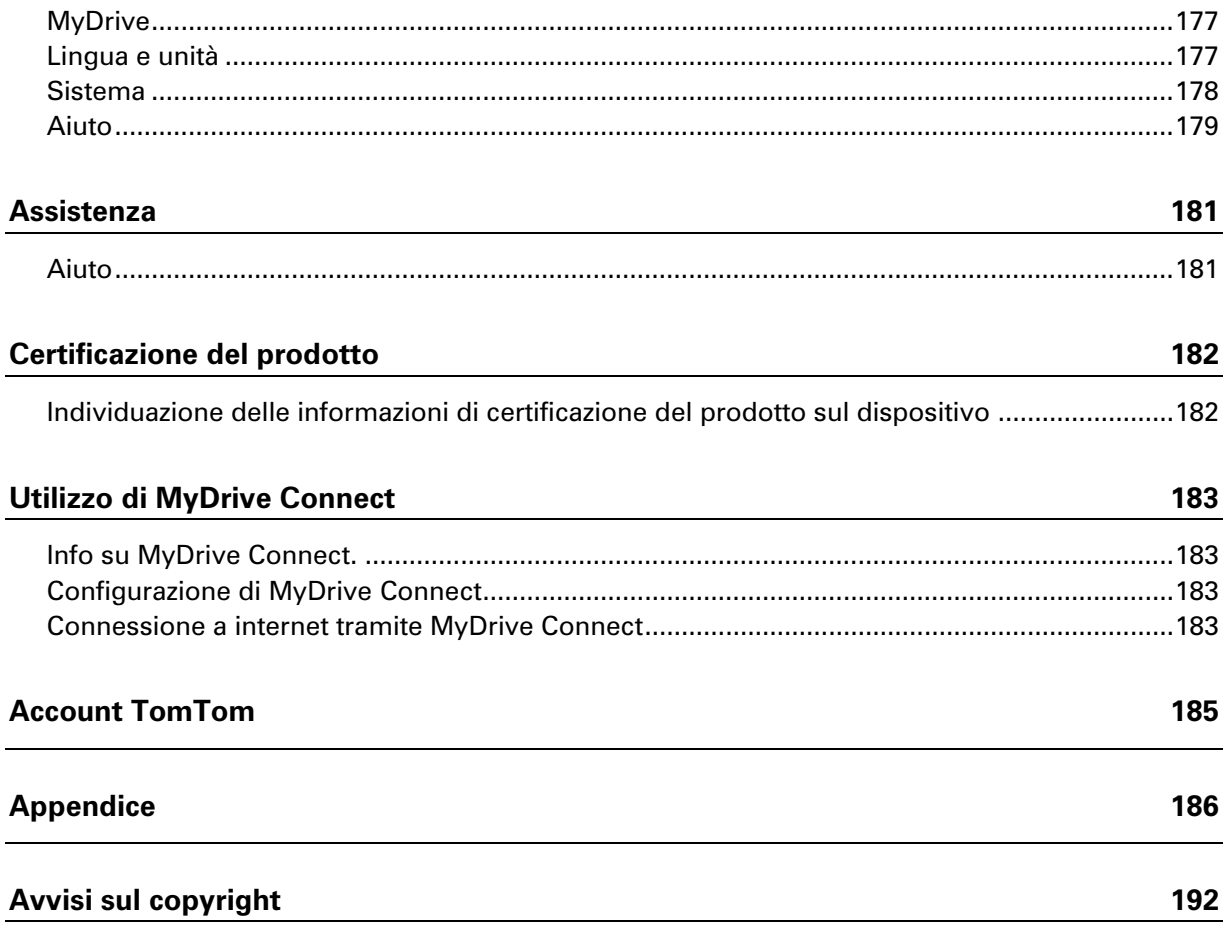

## <span id="page-7-0"></span>**Benvenuto nella navigazione con TomTom**

In questo Manuale dell'utente verranno indicate tutte le informazioni essenziali relative al nuovo TomTom GO ESSENTIAL.

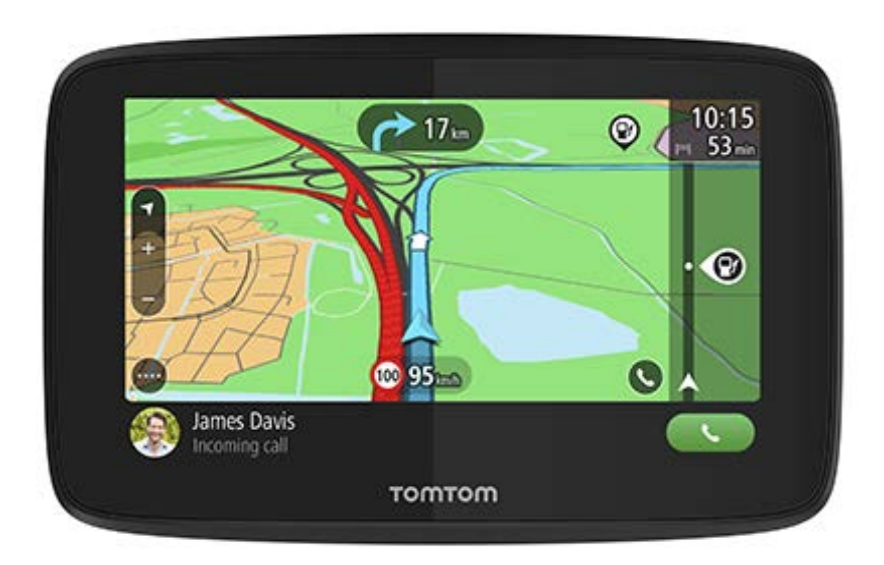

Benvenuto in TomTom GO ESSENTIAL, il tuo partner essenziale alla guida!

Lo sappiamo che probabilmente hai da fare cose più entusiasmanti che leggere manuali, perciò ecco alcuni collegamenti rapidi alle nozioni più importanti:

- **[Il tuo TomTom GO ESSENTIAL](#page-8-1)**
- **[Montaggio nell'auto](#page-10-1)**
- **[Informazioni sui servizi TomTom](#page-14-1)**
- **[Connessione di un smartphone](#page-16-2)**
- **[Connessione a una rete Wi-Fi](#page-20-2)**
- **[Contenuti sullo schermo](#page-24-0)**
- [Scelta del metodo di ricerca](#page-58-1)
- [Pianificazione di un percorso verso un indirizzo](#page-69-0)
- [Info su TomTom MyDrive](#page-45-1)

Ci auguriamo la tua prossima avventura con il nuovo TomTom GO ESSENTIAL sia davvero entusiasmante!

**Suggerimento**: sono inoltre disponibili le Domande frequenti (FAQ) all'indirizzo [tomtom.com/support.](http://www.tomtom.com/support) Seleziona il modello del tuo prodotto dall'elenco oppure inserisci un termine di ricerca.

### <span id="page-8-0"></span>**Caratteristiche**

#### <span id="page-8-1"></span>**Il tuo TomTom GO ESSENTIAL**

Ecco le caratteristiche principali dei dispositivi TomTom GO ESSENTIAL da 5 pollici e 6 pollici e i collegamenti rapidi ad ulteriori informazioni.

#### **Aggiornamenti tramite Wi-Fi**

Scarica le mappe e il software Tom Tom più recenti per il tuo TomTom GO ESSENTIAL tramite una connessione Wi-Fi integrata. Senza computer. Per saperne di più: *Info sugli aggiornamenti e* [nuovi elementi](#page-21-1)

#### **Servizi TomTom via smartphone**

Attiva i Servizi LIVE come Traffic connettendoti allo smartphone tramite l'app TomTom MyDrive. Per saperne di più: Info sui Servizi TomTom

#### **Mappe a vita\***

Pubblichiamo a ogni stagione le nuove mappe, che includono cambiamenti delle strade e limiti di velocità modificati. Scarica questi aggiornamenti con estrema facilità e gratuitamente grazie al Wi-Fi, per tutta la durata utile del dispositivo. Per saperne di più: [Info sugli aggiornamenti e nuovi](#page-21-1)  [elementi](#page-21-1)

#### **TomTom Traffic a vita\***

Trova percorsi intelligenti per evitare il traffico in tempo reale. Per saperne di più: Traffic

#### **Comando vocale**

Controlla il tuo TomTom GO ESSENTIAL usando semplicemente la voce. Pronuncia "Ciao TomTom" mentre sei nella visualizzazione mappa o nella vista di navigazione per attivare il comando vocale e vedere i comandi disponibili. Per saperne di più: Comando vocale (Speak & Go)

#### **Autovelox per 6 mesi**

Gli avvisi anticipati ti informano di tutor e autovelox in avvicinamento. Per saperne di più: Tutor e autovelox

**Important**: The Speed Cameras service isn't available in all countries. For example, in France, TomTom offers a Danger Zone service instead and in Switzerland, no speed camera services are permitted at all. In Germany, you are responsible for switching the Speed Cameras service on or off. The issue of the legality of using speed camera services in Germany and other EU countries is not unique. You therefore use this service at your own risk. TomTom accepts no liability arising from the use of this service.

#### **Chiamate in vivavoce**

Puoi effettuare e ricevere chiamate di alta qualità nella tua auto. È sufficiente connettere il telefono al dispositivo. Per saperne di più: *Info sulla chiamata in vivavoce* 

#### **Compatibilità con il software di riconoscimento vocale Siri e il servizio Google NowTM**

Attiva e parla con Siri o Google Now toccando un pulsante sul TomTom GO ESSENTIAL e utilizzando il microfono integrato. Ottieni l'accesso completo al tuo assistente personale lasciando il telefono in borsa o in tasca. Per saperne di più: Parlare con Siri o Google Now<sup>™</sup>

#### **TomTom Road Trips**

Scopri i migliori percorsi del mondo, personalizzali con facilità e lasciati guidare in totale relax. Per saperne di più: [Raccolta Road Trips: invio di un percorso al dispositivo](#page-48-0)

#### **TomTom MyDrive**

Pianifica il tuo viaggio prima di salire in auto. Aggiungi destinazioni dallo smartphone appena sali in auto o pianifica i tuoi percorsi in anticipo, carica i tuoi PDI su MyDrive e sincronizza tutto sul dispositivo. Per saperne di più: Sincronizzazione tramite TomTom MyDrive

#### **Accesso rapido alle impostazioni**

Ora è possibile visualizzare lo stato delle impostazioni più rapidamente. Tocca la barra dei menu nella parte superiore del menu principale. Puoi visualizzare le informazioni sullo stato del servizio Traffic, MyDrive, Bluetooth e Wi-Fi ®. Per saperne di più: [Accesso rapido alle impostazioni](#page-33-0)

*\*Con "a vita" si intende la durata utile del dispositivo, ovvero il periodo del supporto TomTom con aggiornamenti software, servizi, contenuti o accessori. Un dispositivo raggiunge la fine della sua durata utile quando uno o più dei più dei precedenti elementi non è più disponibile o quando non viene scaricato un aggiornamento sul dispositivo da almeno 36 mesi. Per ulteriori informazioni, visita il sito Web tomtom.com/lifetime* (*<http://www.tomtom.com/lifetime>*)

#### <span id="page-9-0"></span>**Video workshop**

Sul nostro canale YouTube troverai molti video che ti aiuteranno a conoscere il nuovo TomTom GO ESSENTIAL e altri prodotti TomTom. Per ulteriori informazioni, visita il sito Web [www.youtube.com/user/TomTomOfficial/videos.](https://www.youtube.com/user/TomTomOfficial/videos)

**Suggerimento**: cerca sul canale YouTube di TomTom i video nella tua lingua.

Ecco alcuni link di video interessanti:

#### **TomTom GO - playlist di video in inglese**

<https://www.youtube.com/playlist?list=PLSoQAVympWk79NpmQgjFgigup-UgowFxE>

#### **Utilizzo di MyDrive**

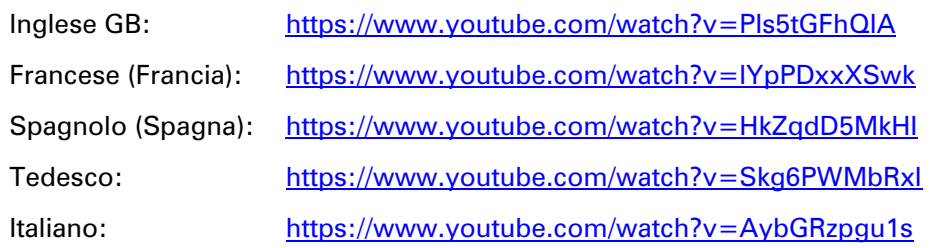

#### **Prodotti TomTom per lo sport**

[https://www.youtube.com/playlist?list=PLSoQAVympWk4DPx3\\_yMxwHP7cqa17iW6H](https://www.youtube.com/playlist?list=PLSoQAVympWk4DPx3_yMxwHP7cqa17iW6H)

### <span id="page-10-0"></span>**Parti subito**

#### <span id="page-10-1"></span>**Montaggio nell'auto**

Usa il supporto in dotazione per installare il TomTom GO ESSENTIAL nel veicolo. Leggi le istruzioni sul [posizionamento del dispositivo](#page-10-2) prima di installare il TomTom GO ESSENTIAL.

Per installare il TomTom GO ESSENTIAL procedi come segue:

1. Collega al supporto il cavo USB in dotazione. Se il supporto è integrato nel TomTom GO ESSENTIAL, collega il cavo USB al dispositivo.

**Nota**: utilizza ESCLUSIVAMENTE il cavo USB in dotazione con il tuo TomTom GO ESSENTIAL. Altri cavi USB potrebbero non funzionare.

- 2. Collega il cavo USB al caricabatteria per auto USB e quest'ultimo alla presa di alimentazione sul cruscotto.
- 3. Per montare il TomTom GO ESSENTIAL, scegli una superficie completamente liscia, sul parabrezza o sui finestrini.

**Suggerimento**: se il supporto è integrato nel tuo TomTom GO ESSENTIAL, puoi cambiare in modo semplice la rotazione del tuo dispositivo. Premi il tasto sul retro del dispositivo per rilasciare il supporto, quindi lasciarlo scorrere per estrarlo. Reinseriscilo nell'altro lato del dispositivo.

- 4. Assicurati che la ventosa sul supporto e il vetro del parabrezza siano asciutti e puliti.
- 5. Fissa la ventosa del supporto sul parabrezza.
- 6. Ruota l'impugnatura in gomma vicino alla base del supporto in senso orario fino a quando non scatta in posizione.
- 7. Se il supporto non è integrato nel TomTom GO ESSENTIAL, posiziona il TomTom GO ESSENTIAL nel supporto assicurandoti che scatti in posizione.

I dischi di montaggio adesivi sul cruscotto sono disponibili all'interno di un'ampia gamma di accessori per il TomTom GO ESSENTIAL. Per ulteriori informazioni, visita il sito Web [tomtom.com/accessories.](http://www.tomtom.com/accessories)

#### <span id="page-10-2"></span>**Posizionamento del TomTom GO ESSENTIAL**

Presta la massima attenzione nella fase di installazione del TomTom GO ESSENTIAL. Il TomTom GO ESSENTIAL non deve bloccare o interferire con:

- La visibilità della strada.
- **I** comandi del veicolo.
- Gli specchietti retrovisori.
- Gli airbag.

Devi essere in grado di raggiungere facilmente il TomTom GO ESSENTIAL senza piegarti o allungarti. In un'auto, puoi collegare il tuo TomTom GO ESSENTIAL al parabrezza, al finestrino oppure utilizzare un disco di montaggio su cruscotto, al fine di fissarlo sul cruscotto stesso

#### <span id="page-11-0"></span>**Accensione e spegnimento**

#### **Accensione del dispositivo**

Premi il pulsante di accensione/spegnimento finché il dispositivo non verrà avviato. Se il dispositivo era spento, apparirà la visualizzazione mappa. Se il dispositivo era in modalità standby, verrà visualizzata l'ultima schermata aperta.

#### **Passaggio del dispositivo alla modalità standby**

Per passare il dispositivo di navigazione alla modalità standby, premi il pulsante di accensione/spegnimento e rilascialo.

Puoi anche premere il pulsante di accensione/spegnimento per più di due secondi, finché non visualizzerai i pulsanti Standby e Disattiva. Seleziona **Standby** per passare il dispositivo alla modalità standby.

**Suggerimento**: per passare il dispositivo di navigazione in modalità standby quando il cavo USB è scollegato o ogni volta che lo si rimuove dal supporto, accedi a Impostazioni batteria nel menu Impostazioni.

#### **Spegnimento completo del dispositivo**

Per spegnere completamente il dispositivo di navigazione, effettua una delle operazioni indicate di seguito.

- Tieni premuto il pulsante di accensione/spegnimento per più di due secondi, finché non visualizzerai i pulsanti Standby e Disattiva. Seleziona **Disattiva** per spegnere il dispositivo. Se non vuoi spegnere il dispositivo, seleziona il pulsante "Indietro".
- Tieni premuto il pulsante di accensione/spegnimento per più di cinque secondi finché il dispositivo non si spegnerà.

#### <span id="page-11-1"></span>**Avviso di sicurezza**

Alcuni dispositivi di navigazione contengono un modulo GSM/GPRS che può provocare interferenze con dispositivi elettronici come pacemaker cardiaci, apparecchi acustici e attrezzature aeronautiche.

L'interferenza con tali dispositivi può causare danni alle persone.

Se il dispositivo include un modulo GSM/GPRS, non utilizzarlo in prossimità di unità elettriche non protette o in aree in cui non è consentito l'utilizzo di telefoni cellulari, come negli ospedali o sugli aerei.

#### <span id="page-11-2"></span>**Impostazione**

**Nota**: la lingua scelta viene utilizzata per tutte le istruzioni sul testo. Potrai sempre modificare la lingua in un secondo momento in [Lingua e unità](#page-176-1) nel menu **Impostazioni**.

Quando accendi il TomTom GO ESSENTIAL per la prima volta, dovrai rispondere ad alcune domande per impostarlo. Rispondi alle domande toccando lo schermo.

#### <span id="page-12-0"></span>**Ricezione GPS**

Quando viene avviato per la prima volta, TomTom GO ESSENTIAL potrebbe impiegare qualche minuto per trovare la tua posizione. In futuro, la posizione verrà rilevata più rapidamente.

Per garantire una ricezione soddisfacente del satellite, utilizza il TomTom GO ESSENTIAL in ambienti esterni e tienilo in posizione verticale. La presenza di edifici di grandi dimensioni o di oggetti simili può talvolta interferire con la ricezione.

**Importante:** QuickGPSfix contiene informazioni relative alle posizioni satellitari che consentono al TomTom GO ESSENTIAL di rilevare la posizione più velocemente. Le informazioni QuickGPSfix vengono scaricate ogni volta che il dispositivo è connesso a Internet utilizzando qualsiasi metodo (Wi-Fi, GPRS, smartphone o USB).

#### <span id="page-12-1"></span>**Invio di informazioni a TomTom**

Quando inizi a navigare per la prima volta o hai ripristinato il TomTom GO ESSENTIAL, TomTom GO ESSENTIAL chiede l'autorizzazione a raccogliere informazioni sull'utilizzo del dispositivo di navigazione. Le informazioni vengono memorizzate sul TomTom GO ESSENTIAL fino al recupero da parte nostra. Tali informazioni verranno utilizzate in modo anonimo per migliorare i nostri prodotti e servizi. Se usufruisci dei nostri servizi, utilizzeremo anche le informazioni sulla tua posizione per fornirti alcuni servizi.

Puoi modificare la scelta di inviarci queste informazioni in qualsiasi momento tramite la seguente procedura:

- 1. Nel menu principale, seleziona il pulsante **Impostazioni**.
- 2. Seleziona **Sistema**.
- 3. Seleziona **Informazioni personali e privacy**.
- 4. Seleziona il pulsante per avviare o arrestare l'invio di informazioni.

**Nota**: se scegli di non inviarci le informazioni sulla posizione, non riceverai più i nostri servizi. I servizi devono infatti poter inviare la posizione del tuo dispositivo a TomTom per poter ricevere le informazioni sul traffico relative alla tua ubicazione. La data di scadenza dell'abbonamento rimane la stessa, anche se decidi di non inviarci queste informazioni.

Visita la pagina *tomtom.com/privacy* per ottenere informazioni più aggiornate e dettagliate.

#### <span id="page-12-2"></span>**Slot per scheda di memoria**

Alcuni dispositivi di navigazione TomTom dispongono di uno slot per scheda di memoria collocato nella parte laterale o inferiore del dispositivo.

Prima di utilizzare lo slot per scheda di memoria, assicurati che il dispositivo di navigazione sia dotato della versione software più recente installata selezionando **Aggiornamenti e nuovi elementi** nel menu Impostazioni.

Una volta aggiornato il TomTom GO ESSENTIAL, puoi utilizzare una scheda di memoria come spazio di memoria aggiuntivo per salvare le mappe scaricate o memorizzare percorsi e tracce sul dispositivo.

**Importante**: percorsi e tracce non possono essere memorizzati sulla stessa scheda di memoria come mappe, poiché la scheda di memoria utilizza una formattazione diversa.

#### <span id="page-13-0"></span>**Il dispositivo non si avvia**

Raramente, il dispositivo TomTom GO ESSENTIAL potrebbe non avviarsi correttamente oppure potrebbe non rispondere più ai comandi.

Innanzitutto, verifica che la batteria sia carica. Per caricare la batteria, connetti il dispositivo TomTom GO ESSENTIAL al caricabatteria per auto. A seconda del tipo di dispositivo, occorrono dalle 3 alle 5 ore per caricare completamente la batteria.

**Importante**: non caricare il dispositivo utilizzando la porta USB del veicolo poiché l'alimentazione fornita non è sufficiente.

Se questa operazione non risolve il problema, puoi eseguire un ripristino. A tal fine, tieni premuto il pulsante di accensione/spegnimento finché TomTom GO ESSENTIAL non si riavvia.

#### <span id="page-13-1"></span>**Caricamento del dispositivo**

La batteria del TomTom GO ESSENTIAL si carica quando lo connetti al caricabatteria del veicolo TomTom, al computer o al caricatore USB da casa.

**Importante**: non caricare il dispositivo utilizzando la porta USB del veicolo poiché l'alimentazione fornita non è sufficiente.

Se il livello della batteria è basso o critico, riceverai un avviso. Se il livello della batteria è basso o critico, la connessione ad alcuni servizi TomTom viene interrotta. Se la batteria è scarica, il TomTom GO ESSENTIAL passa alla modalità di sospensione.

**Importante**: sui modelli di dispositivo START 42/52, START 40/50/60 e GO 51/61, lo schermo si attenua intenzionalmente quando colleghi il dispositivo al computer. Se si utilizza un caricatore non fornito da TomTom non in grado di fornire un'alimentazione sufficiente, lo schermo si attenuerà.

**Nota**: utilizza ESCLUSIVAMENTE il cavo USB in dotazione con il tuo TomTom GO ESSENTIAL. Altri cavi USB potrebbero non funzionare.

#### <span id="page-13-2"></span>**Manutenzione del TomTom GO ESSENTIAL**

È importante prendersi cura del dispositivo:

- Non aprire assolutamente la mascherina posteriore del dispositivo. Tale operazione può essere pericolosa e annulla la garanzia.
- Asciuga o pulisci lo schermo del dispositivo solo con un panno morbido. Non utilizzare detergenti liquidi.

## <span id="page-14-0"></span>**Servizi TomTom**

#### <span id="page-14-1"></span>**Informazioni sui servizi TomTom**

**Tip**: To access settings and the status of your services quickly, select the menu bar at the top of the main menu. In portrait mode, you can also tap the icons down the right hand side.

Il tuo TomTom GO ESSENTIAL è un dispositivo di tipo "Smartphone connesso" e ottiene l'accesso ai servizi TomTom utilizzando lo smartphone.

Per scaricare i servizi TomTom sul tuo TomTom GO ESSENTIAL devi disporre dei seguenti elementi:

- Uno smartphone con un piano dati di un provider di servizi per dispositivi mobili.
- L'app TomTom MyDrive per iOS o Android™ installata sul tuo smartphone.
- Un account TomTom.

L'utilizzo di servizi TomTom comporta l'invio e la ricezione di dati dal telefono attraverso un gestore di telefonia mobile.

**Importante**: potrebbero essere previsti costi aggiuntivi se utilizzi Internet con il telefono, in particolare se fuori dall'area di copertura del tuo piano dati. Per ulteriori informazioni contatta il gestore di telefonia mobile.

**Nota**: i servizi TomTom non sono disponibili in ogni paese o area geografica. Per ulteriori informazioni sui servizi disponibili nelle varie aree geografiche, visita il sito Web [tomtom.com/services.](https://uk.support.tomtom.com/app/content/name/TechSpecs/)

#### **Traffic e Autovelox**

I servizi TomTom forniscono informazioni in tempo reale sul traffico e sugli autovelox lungo il percorso.

Appena il dispositivo è connesso a Internet E Informazioni personali e privacy è attivata, il dispositivo inizia a ricevere le informazioni sul traffico e gli aggiornamenti sulla posizione degli autovelox fissi e mobili.

Per visualizzare le informazioni sugli abbonamenti a Traffic e Autovelox, apri la schermata Guida e seleziona **Info**.

Per visualizzare lo stato della connessione a Traffic, osserva la parte superiore destra del Menu principale. Se TomTom GO ESSENTIAL non è connesso a Traffic, il simbolo Traffic mostra una croce.

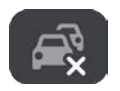

In alternativa seleziona nella barra dei menu nel menu principale per ottenere accesso rapido allo stato del servizio e alle impostazioni.

**Important**: The Speed Cameras service isn't available in all countries. For example, in France, TomTom offers a Danger Zone service instead and in Switzerland, no speed camera services are permitted at all. In Germany, you are responsible for switching the Speed Cameras service on or off. The issue of the legality of using speed camera services in Germany and other EU countries is not unique. You therefore use this service at your own risk. TomTom accepts no liability arising from the use of this service.

#### **MyDrive**

MyDrive consente di controllare il dispositivo tramite le seguenti operazioni:

- Seleziona una destinazione sul computer, tablet o telefono e inviala al tuo dispositivo.
- Sincronizza i tuoi luoghi e percorsi con tutti i tuoi dispositivi.
- **Mantieni tutti i tuoi dati protetti.**
- e molto altro...

Per ulteriori informazioni, consulta la sezione Sincronizzazione con TomTom MyDrive o visita il sito Web [mydrive.tomtom.com.](http://www.mydrive.tomtom.com/)

Per attivare la sincronizzazione automatica utilizzando MyDrive, seleziona **Impostazioni** e quindi **MyDrive**. Connettiti a Internet utilizzando uno dei tre metodi disponibili e quindi accedi al tuo account TomTom.

### <span id="page-16-0"></span>**Connessione di un smartphone**

#### <span id="page-16-1"></span>**Perché connettere uno smartphone al dispositivo?**

Se non hai un dispositivo di tipo "Sempre connesso", collega lo smartphone a TomTom GO ESSENTIAL per utilizzare le seguenti funzioni:

Servizi TomTom

Ricevi informazioni sul traffico in tempo reale, aggiornamenti sulle posizioni di tutor e autovelox e di MyDrive utilizzando la connessione dati del telefono. Questa funzione utilizza circa 7 MB di dati al mese.

**Nota**: solo i dispositivi di tipo "Smartphone connesso". I dispositivi sempre connessi ricevono servizi tramite GPRS.

**Chiamate in vivavoce** 

Ricevi ed effettua chiamate sul TomTom GO ESSENTIAL.

**Messaggi dello smartphone** 

SMS e messaggi da altre applicazioni di messaggistica sullo smartphone vengono visualizzati sul TomTom GO ESSENTIAL. I messaggi possono essere letti ad alta voce affinché tu possa tenere gli occhi sulla strada.

Assistente personale dello smartphone

Accedi alla funzione di [assistente personale](#page-140-0) del telefono. Tocca il pulsante del telefono sulla mappa o sulla vista di navigazione per parlare con il software di riconoscimento vocale Siri o con il servizio Google Now™.

#### **Connessione del telefono con o senza l'app MyDrive**

Puoi scegliere di associare il telefono iOS o Android al dispositivo tramite l'app MyDrive o utilizzando solo la tecnologia wireless *Bluetooth®*.

Se ti connetti tramite l'app MyDrive puoi utilizzare tutte le funzioni elencate in precedenza. Se ti connetti solo tramite Bluetooth, i messaggi dello smartphone non saranno disponibili.

#### <span id="page-16-2"></span>**Connessione di un smartphone**

Ti viene richiesto di connettere lo smartphone quando avvii TomTom GO ESSENTIAL per la prima volta o dopo aver ripristinato TomTom GO ESSENTIAL.

**Suggerimento**: è possibile connettere più di un telefono al TomTom GO ESSENTIAL.

#### **Connessione del telefono tramite l'app MyDrive**

- 1. Sullo smartphone, scarica e installa l'app TomTom MyDrive dal sito Web tomtom.com/mydriveapp.
- 2. Apri l'app MyDrive. Se non ti viene richiesto di connettere il telefono, tocca il simbolo del dispositivo accanto alla barra di ricerca sulla schermata principale dell'app.
- 3. Attiva il Bluetooth sul telefono e verifica che sia rilevabile.

4. Sul TomTom GO ESSENTIAL, apri il Menu principale e seleziona **Impostazioni**.

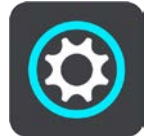

5. Seleziona **Bluetooth**.

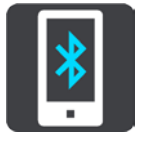

- 6. Seleziona **Aggiungi telefono**.
- 7. Segui la procedura descritta nella l'app e sul TomTom GO ESSENTIAL per associare il telefono al TomTom GO ESSENTIAL.

La cronologia delle chiamate del telefono e i contatti frequenti vengono importati sul dispositivo di navigazione.

Quando il telefono è connesso e le chiamate in vivavoce sono attivate, viene visualizzata questa icona sulla mappa o sulla vista di navigazione:

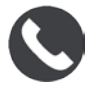

Puoi cambiare in modo semplice le funzioni del telefono che desideri usare in **Bluetooth** nel menu Impostazioni.

#### **Connessione del telefono solo tramite Bluetooth**

Se ti connetti solo tramite Bluetooth, i messaggi dello smartphone non saranno disponibili.

- 1. Attiva il Bluetooth sul telefono e verifica che sia rilevabile.
- 2. Attiva la rete PAN (Personal Area Network) sul telefono.
- 3. Sul dispositivo, apri il Menu principale e selezionare **Impostazioni**.

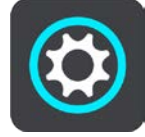

- 4. Seleziona **Bluetooth**.
- 5. Seleziona **Aggiungi telefono**.
- 6. Seleziona il punto di domanda nell'angolo in basso a destra dello schermo.
- 7. Seleziona **Non vuoi usare l'app? Segui queste istruzioni**.
- 8. Sul telefono, accedi alle impostazioni Bluetooth. Attendi per il dispositivo TomTom venga visualizzato nell'elenco visualizzato sul telefono. Toccalo per associarlo.
- 9. Sul dispositivo, seleziona **Associa** per accettare la richiesta di associazione dal telefono. Se hai un iPhone devi anche accettare la seconda richiesta di associazione.
- 10. Seleziona **Fatto**.

La cronologia delle chiamate del telefono e i contatti frequenti vengono importati sul dispositivo di navigazione.

Quando il telefono è connesso e le chiamate in vivavoce sono attivate, viene visualizzata questa icona sulla mappa o sulla vista di navigazione:

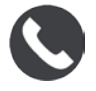

#### <span id="page-18-0"></span>**Disconnessione di uno smartphone**

Puoi disconnettere il telefono nei seguenti modi:

- Disattiva il Bluetooth sul telefono.
- Spegni o ripristina il TomTom GO ESSENTIAL.
- Seleziona **Bluetooth** nel menu Impostazioni. Seleziona il tuo telefono. Seleziona **Rimuovi associazione** per disconnettere il dispositivo dal telefono.
- Rimuovi il dispositivo dall'elenco dei dispositivi Bluetooth associati se desideri rimuoverlo in modo permanente.

#### **Come cancellare la cronologia di associazioni**

Per cancellare la cronologia di associazione sul dispositivo, accedi al **Impostazioni**, quindi **Bluetooth** ed elimina le precedenti associazioni Bluetooth in **Dispositivo associato**.

La cronologia di associazione sul telefono può essere cancellata nelle impostazioni Bluetooth di Android/iOS.

#### <span id="page-18-1"></span>**Riconnessione di uno smartphone**

TomTom GO ESSENTIAL ricorderà il tuo telefono e lo troverà automaticamente quando avrai il Bluetooth attivato e ti troverai entro l'area di copertura del tuo dispositivo di navigazione.

**Suggerimento**: apri l'app MyDrive per utilizzare la funzione dei messaggi dello smartphone.

Quando il telefono è connesso e le chiamate in vivavoce sono attivate, viene visualizzato questo pulsante sulla mappa o sulla vista di navigazione:

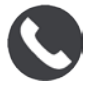

TomTom GO ESSENTIAL sincronizza la cronologia chiamate e di nuovo i contatti del telefono.

Se la connessione al telefono si interrompe viene visualizzato un simbolo Bluetooth sulla mappa o sulla vista di navigazione.

#### <span id="page-18-2"></span>**Impossibile ottenere una connessione**

Per controllare lo stato della connessione del telefono, procedi come segue:

1. Seleziona **Bluetooth** nel menu **Impostazioni**.

Le funzioni attualmente connesse sono elencate accanto al telefono.

- 2. Nel caso in cui non vengano visualizzate funzioni, seleziona il telefono da connettere.
- 3. Assicurati che tutti gli interruttori siano attivati oppure seleziona l'opzione per ottenere ulteriori informazioni sulla modalità di connessione.

Se il TomTom GO ESSENTIAL non è in grado di connettersi al telefono o non disponi di una connessione Internet, verifica anche quanto segue:

- **II telefono venga visualizzato sul TomTom GO ESSENTIAL.**
- La funzione Bluetooth del telefono è attivata.
- Il piano dati con l'operatore di telefonia mobile sia attivo e che tu possa accedere a Internet dal telefono.

#### <span id="page-19-0"></span>**PAN (Personal Area Network)**

#### **Solo dispositivi di tipo "Smartphone connesso"**

Il telefono condivide la connessione Internet tramite le funzioni Bluetooth® e PAN (Personal Area Network).

A seconda del sistema operativo del telefono in uso, questa rete, o PAN, può essere denominata in uno dei modi indicati di seguito.

- Hotspot personale
- **Tethering o Tethering Bluetooth**
- **Tether o Bluetooth Tether**

La funzione PAN è probabilmente già disponibile nel sistema operativo del telefono. In caso contrario, puoi scaricare un'app per creare una rete PAN.

**Nota:** alcuni gestori di telefonia mobile non consentono ai propri utenti di utilizzare una PAN. Se il telefono non dispone della funzione PAN, contatta il tuo gestore di telefonia per ulteriori informazioni.

Consulta la guida utente del telefono se non riesci a trovare le impostazioni.

Visita la pagina [tomtom.com/connect](http://www.tomtom.com/connect) per ulteriore assistenza.

### <span id="page-20-0"></span>**Connessione Wi-Fi**

#### <span id="page-20-1"></span>**Info sul Wi-Fi®**

Il modo più semplice di gestire mappe, software e tutti i contenuti del dispositivo è tramite una connessione Wi-Fi.

Il dispositivo può essere aggiornato tramite Wi-Fi senza la necessità di collegare il dispositivo al computer. Ricorda le reti Wi-Fi connesse in precedenza per continuare a mantenere aggiornato il dispositivo quando ti trovi nel raggio d'azione di tale rete.

Prima di iniziare, assicurati di avere accesso a una rete Wi-Fi senza restrizioni, ad esempio una rete domestica personale. Tieni presente che l'aggiornamento tramite una rete Wi-Fi pubblica, come un aeroporto o un hotel, non è consigliato poiché gli aggiornamenti possono essere grandi e la connessione di rete potrebbe essere instabile.

**Suggerimento**: se non hai accesso a una rete Wi-Fi o la tua rete Wi-Fi è lenta o instabile, puoi utilizzare una connessione USB per aggiornare mediante [MyDrive Connect sul computer.](#page-182-0)

#### <span id="page-20-2"></span>**Connessione al Wi-Fi**

**Importante**: le connessioni Wi-Fi che richiedono un accesso al Web non sono supportate su TomTom GO ESSENTIAL. Questi tipi di connessioni Wi-Fi si trovano spesso in luoghi pubblici, ad esempio in hotel, negozi e ristoranti.

Per connettersi a una rete Wi-Fi, procedi come segue:

1. Seleziona **Impostazioni** nel Menu principale, quindi seleziona **Wi-Fi**.

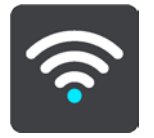

Puoi visualizzare l'elenco delle reti Wi-Fi disponibili e delle reti Wi-Fi salvate attualmente fuori dall'area di copertura.

**Suggerimento**: scorri verso il basso per accedere all'elenco delle reti salvate fuori dall'area di copertura.

2. Seleziona la rete Wi-Fi a cui ti desideri connettere. Se la rete è protetta inserisci la password. Nel caso in cui non fosse necessaria la password, potrai connetterti direttamente.

**Suggerimento**: per le opzioni avanzate di una rete Wi-Fi accedi a **Wi-Fi** nel menu Impostazioni.

3. Seleziona **Fatto** quindi seleziona **Connetti**.

La connessione del dispositivo alla rete Wi-Fi richiede alcuni istanti. Se richiede troppo tempo, controlla l'identità e la password utilizzati per la rete Wi-Fi .

Una volta che il dispositivo è connesso alla rete Wi-Fi, viene visualizzato lo stato Connesso sotto al nome della rete Wi-Fi.

**Tip**: To access settings and the status of your services quickly, select the menu bar at the top of the main menu. In portrait mode, you can also tap the icons down the right hand side.

#### <span id="page-21-0"></span>**Eliminazione di una rete Wi-Fi**

Per eliminare una rete Wi-Fi dall'elenco delle reti disponibili, procedi come segue:

1. Seleziona **Impostazioni** nel Menu principale, quindi seleziona **Wi-Fi**.

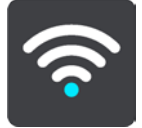

Puoi visualizzare l'elenco delle reti Wi-Fi disponibili e delle reti Wi-Fi salvate attualmente fuori dall'area di copertura.

**Suggerimento**: scorri verso il basso per accedere all'elenco delle reti salvati fuori dall'area di copertura.

- 2. Seleziona la rete Wi-Fi che desideri eliminare.
- 3. Seleziona **Modifica**, quindi seleziona **Rimuovi**. Il dispositivo si disconnette dalla rete Wi-Fi.

**Nota**: la rete Wi-Fi viene comunque visualizzata nell'elenco, ma il dispositivo non si connette ad essa automaticamente.

#### <span id="page-21-1"></span>**Info su aggiornamenti e nuovi elementi**

Un punto esclamativo rosso nel pulsante Impostazioni indica la disponibilità di aggiornamenti o nuovi elementi.

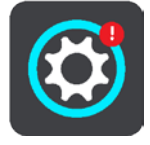

**Suggerimento**: è possibile anche che ti venga offerto un aggiornamento software del sistema quando aggiungi una nuova mappa.

Possono essere offerti i seguenti aggiornamenti o nuovi elementi:

#### **Aggiornamenti software del sistema**

Un **aggiornamento software del sistema** è un aggiornamento software per il dispositivo stesso. Viene visualizzata una spiegazione sul perché l'aggiornamento è necessario e quali funzioni vengono modificate o aggiunte.

Se non hai utilizzato il dispositivo per molto tempo potresti ricevere la richiesta di installare un aggiornamento software necessario. Se non installi l'aggiornamento potrebbero verificarsi i seguenti problemi:

- Il dispositivo non viene avvisato della presenza di eventuali aggiornamenti e non è possibile effettuarne altri.
- Il dispositivo non è in grado di visualizzare i dettagli degli aggiornamenti software necessari, ad esempio, dimensione, versione, ecc.
- Il dispositivo non è in grado di aggiungere o eliminare mappe.

#### **Aggiornamenti mappe**

Quando viene offerto un aggiornamento [mappe,](#page-172-1) installalo appena possibile per guidare sempre con la mappa aggiornata.

La mappa esistente viene eliminata prima che l'aggiornamento mappe sia installato. Se annulli un aggiornamento mappe non avrai più la mappa sul TomTom GO ESSENTIAL. Se ciò accadesse, accedi a **Mappe** nel menu Impostazioni e scarica nuovamente la mappa.

#### **Aggiornamenti di Map Share**

Tali aggiornamenti vengono creati dalle modifiche apportate e condivise da altri utenti TomTom e contengono le seguenti modifiche o aggiornamenti:

- Limiti di velocità
- **Nomi delle vie**
- Strade bloccate e sbloccate di recente
- Direzione del traffico
- Divieti di svolta

Per ulteriori informazioni, vedi [Map Share.](#page-141-0)

#### **Aggiornamenti autovelox**

Quando viene offerto un aggiornamento Autovelox puoi scegliere i Paesi aggiornare sulla mappa.

#### **Voci**

Come aggiornamento potrebbero venire offerte anche nuove voci.

#### <span id="page-22-0"></span>**Installazione di aggiornamenti e nuovi elementi**

**Nota**: se il Wi-Fi non è disponibile o non è stabile, puoi visualizzare le istruzioni su come scaricare gli aggiornamenti [utilizzando una connessione USB al computer.](#page-182-0)

**Suggerimento**: durante l'aggiornamento mediante Wi-Fi, si consiglia di mantenere il dispositivo collegato a una fonte di alimentazione.

**Suggerimento**: premi il pulsante di accensione/spegnimento per spegnare lo schermo e risparmiare batteria durante il download di un aggiornamento.

Per selezionare e installare aggiornamenti e nuovi elementi, procedi come segue:

#### 1. Seleziona **Aggiornamenti e nuovi elementi**.

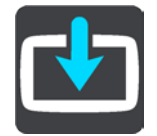

Il pulsante **Aggiornamenti e nuovi elementi** mostra il numero di aggiornamenti e nuovi elementi disponibili per l'installazione.

2. Seleziona gli elementi e gli aggiornamenti che desideri installare. L'elenco include gli elementi che hai acquistato nel negozio Web di TomTom.

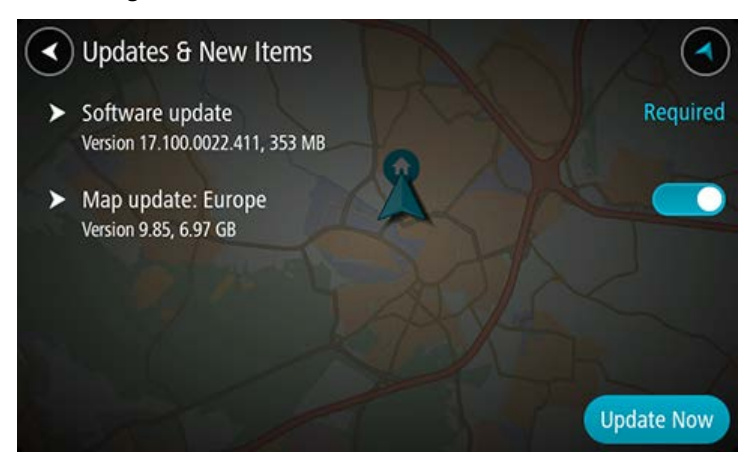

3. Accedi al tuo account TomTom quando ti viene richiesto di effettuare tale operazione.

**Suggerimento**: l'accesso per utilizzare Aggiornamenti e nuovi elementi consente di accedere anche a TomTom MyDrive.

## <span id="page-24-0"></span>**Contenuti sullo schermo**

#### <span id="page-24-1"></span>**Visualizzazione mappa**

La visualizzazione mappa viene mostrata quando non hai un percorso pianificato. Nel momento in cui il TomTom GO ESSENTIAL individua la tua posizione GPS, indica la tua posizione effettiva.

Puoi utilizzare la visualizzazione mappa nello stesso modo in cui consulteresti una mappa cartacea tradizionale. Puoi spostarti all'interno della mappa mediante azioni e ingrandire o ridurre la visualizzazione con gli appositi pulsanti.

**Importante**: tutti gli elementi sulla mappa sono interattivi, inclusi il percorso e i simboli della mappa. Prova a selezionare un elemento e per scoprire la sua funzione.

**Suggerimento**: per aprire un menu a comparsa per un elemento su una mappa, ad esempio un percorso o un PDI, seleziona l'elemento. Per selezionare una posizione sulla mappa, seleziona e tieni premuta la posizione finché il menu a comparsa non si apre.

La mappa indica la tua posizione effettiva e molte altre, tra cui quelle salvate in Le mie posizioni.

Se non hai pianificato un percorso, la visualizzazione della mappa viene ridotta per mostrare l'area attorno alla tua posizione.

Se hai pianificato un percorso, sulla mappa verrà visualizzato il percorso completo. Puoi aggiungere soste al percorso direttamente dalla mappa. Quando inizi a guidare, viene visualizzata la vista di navigazione.

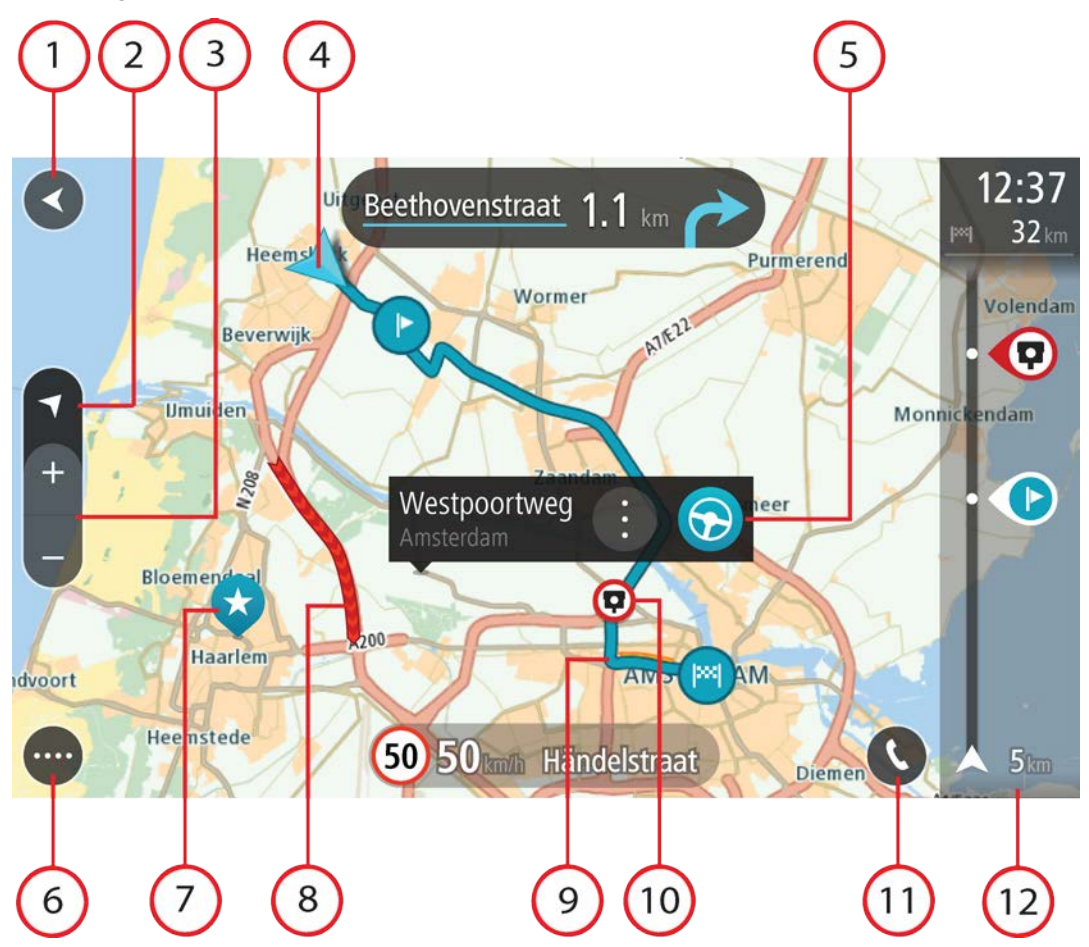

- 1. Pulsante Indietro. Questo pulsante visualizza sulla mappa un riepilogo dell'intero percorso o, se non hai pianificato un percorso, sposta la mappa per mostrare la posizione corrente al centro.
- 2. Pulsante di visualizzazione. Seleziona il pulsante di modifica della visualizzazione per alternare la visualizzazione mappa e la vista di navigazione. Nella Visualizzazione mappa durante la guida, la freccia piccola ruota per indicare la direzione di viaggio in relazione al nord, con il nord in alto.
- 3. Pulsanti dello zoom. Seleziona i pulsanti dello zoom per ingrandire e ridurre la visualizzazione.
- 4. Posizione corrente. Questo simbolo mostra la posizione corrente. Selezionala per aggiungerla all'elenco Le mie posizioni o per cercare qualcosa vicino alla posizione attuale.

**Note**: If your TomTom GO ESSENTIAL cannot find your location the symbol appears grey. **Note**: You cannot change the current location symbol.

- 5. Posizione selezionata. Tieni premuto per selezionare una posizione sulla mappa. Seleziona il pulsante del menu a comparsa per mostrare la posizione oppure seleziona il pulsante **Guida** per pianificare un percorso verso la posizione.
- 6. Pulsante del menu principale. Seleziona il pulsante per aprire il menu principale.
- 7. Simboli della mappa. Sulla mappa vengono utilizzati simboli per indicare la destinazione e i luoghi salvati:

La destinazione.

La tua posizione casa. Puoi impostare la posizione casa in Le mie posizioni.

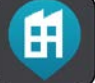

 La posizione del luogo di lavoro. Puoi impostare la posizione del luogo di lavoro in Le mie posizioni.

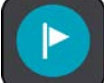

Una fermata lungo il percorso.

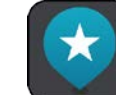

Una posizione salvata in Le mie posizioni.

Una posizione contrassegnata.

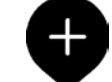

 Al termine di una ricerca di PDI vicino alla destinazione e dopo aver visualizzato i risultati sulla mappa, i PDI secondari vengono visualizzati come bandierine nere con croci bianche.

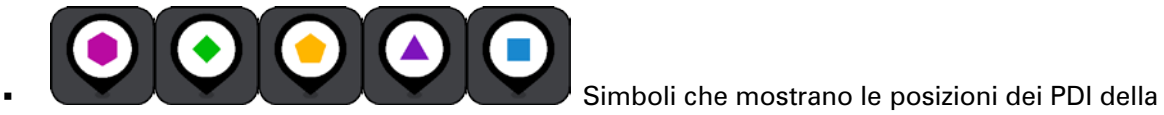

community.

Seleziona un simbolo mappa per aprire il menu a comparsa, quindi seleziona il pulsante dei menu per vedere un elenco di azioni che puoi eseguire.

8. Informazioni sul traffico. Seleziona l'incidente per visualizzare ulteriori informazioni.

**Nota**: le informazioni sul traffico sono disponibili esclusivamente se il TomTom GO ESSENTIAL è dotato di TomTom Traffic.

- 9. Il percorso, se ne hai pianificato uno. Seleziona il percorso per cancellarlo, cambiare il tipo di percorso, aggiungere una sosta o salvare le modifiche.
- 10. Autovelox o Zone di pericolo lungo il percorso. Seleziona il simbolo di autovelox o zona di pericolo per visualizzare ulteriori informazioni.
- 11. Seleziona il pulsante del telefono nella mappa o nella vista di navigazione per attivare il telefono ed effettuare chiamate in vivavoce.
- 12. Barra del percorso. La **barra del percorso** viene visualizzata se hai pianificato un percorso.

#### <span id="page-26-0"></span>**Vista di navigazione**

La vista di navigazione viene utilizzata per visualizzare indicazioni lungo il percorso verso la destinazione. La vista di navigazione viene visualizzata quando inizi a guidare. Lungo il percorso visualizzerai la posizione corrente e i dettagli, inclusi gli edifici in 3D in alcune città.

**Nota**: gli edifici 3D nella vista di navigazione non sono disponibili su alcuni dispositivi.

La vista di navigazione è normalmente in 3D. Per visualizzare una mappa 2D con la mappa che si sposta nella tua direzione di viaggio, modifica le impostazioni 2D e 3D predefinite.

**Suggerimento**: dopo aver pianificato un percorso e visualizzata la vista di navigazione 3D, seleziona il pulsante di visualizzazione per modificare la visualizzazione mappa e utilizzare le funzioni interattive.

Se il TomTom GO ESSENTIAL viene avviato dopo essere stato in standby e hai pianificato un percorso, visualizzerai la vista di navigazione con la tua posizione corrente.

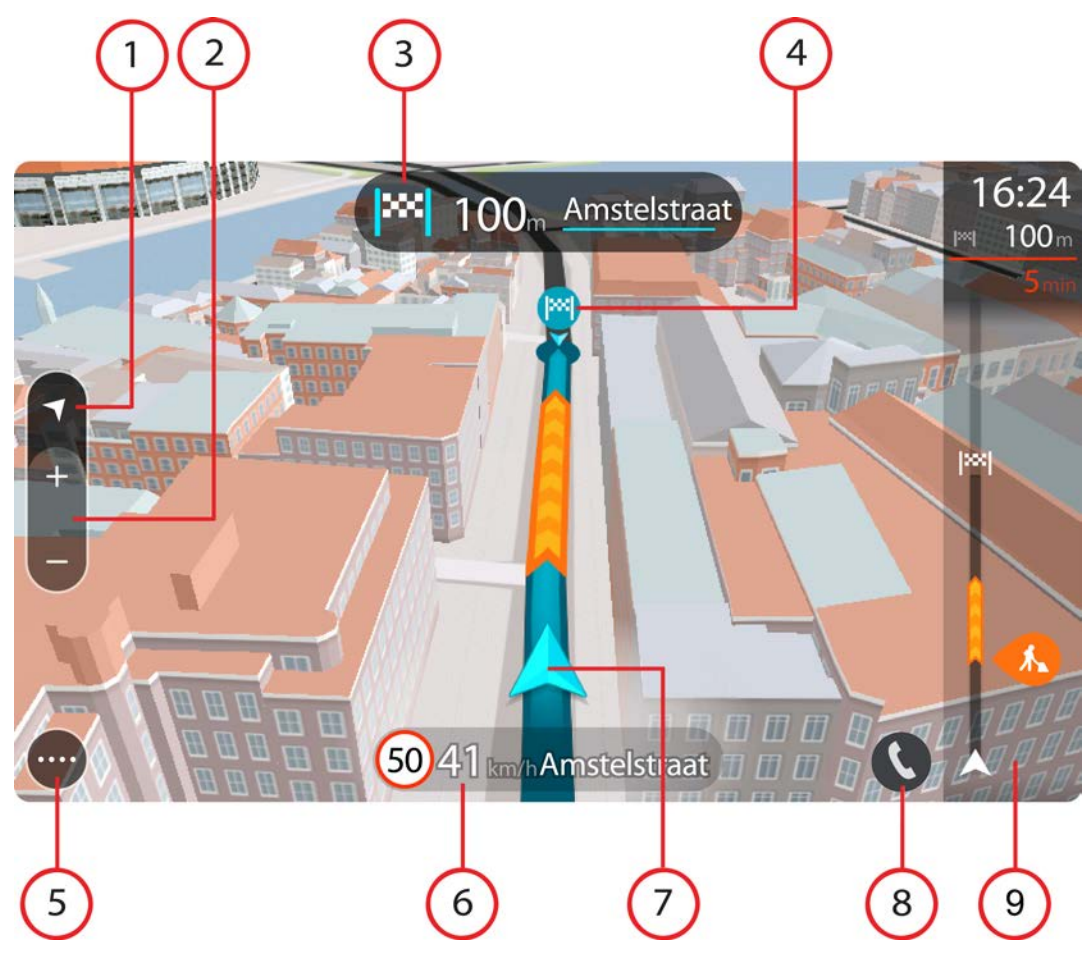

- 1. Pulsante di visualizzazione. Seleziona il pulsante di modifica della visualizzazione per alternare la visualizzazione mappa e la vista di navigazione. Nella Vista di navigazione, se stai guidando, la freccia piccola ruota per indicare la direzione di viaggio in relazione al nord, con il nord in alto.
- 2. Pulsanti dello zoom. Seleziona i pulsanti dello zoom per ingrandire e ridurre la visualizzazione.

**Suggerimento**: su alcuni dispositivi, puoi anche pizzicare per zoomare.

- 3. Pannello delle istruzioni. In questo pannello sono indicate le seguenti informazioni:
	- Direzione della svolta successiva.
	- Distanza fino alla svolta successiva.
	- Nome della strada successiva lungo il percorso.
	- **Indicatore di corsia in alcuni svincoli.**

**Nota**: seleziona questo pulsante per visualizzare un elenco di istruzioni dettagliate per il tuo percorso pianificato.

- 4. Simboli del percorso. Sul percorso vengono utilizzati alcuni simboli per indicare il punto di partenza, le soste e la destinazione.
- 5. Pulsante del menu principale. Seleziona il pulsante per visualizzare il menu principale.
- 6. Pannello della velocità. In questo pannello sono indicate le seguenti informazioni:
	- Limite di velocità per la posizione attuale.
	- Velocità corrente. Se guidi a più di 5 km/h (3 miglia/ora) oltre il limite di velocità, il pannello della velocità diventa rosso. Se guidi a meno di 5km/h (3 miglia/ora) oltre il limite di velocità, il pannello della velocità diventa arancione.
	- Nome della strada in cui ti trovi.
	- Pulsante di segnalazione autovelox o zona a rischio.
- 7. Posizione corrente. Questo simbolo mostra la posizione corrente. Seleziona il simbolo o il pannello della velocità per aprire il menu rapido.

**Note**: If your TomTom GO ESSENTIAL cannot find your location the symbol appears grey. **Note**: You cannot change the current location symbol.

- 8. Seleziona il pulsante del telefono nella mappa o nella vista di navigazione per attivare il telefono ed effettuare chiamate in vivavoce.
- <span id="page-28-0"></span>9. Barra del percorso. La **barra del percorso** viene visualizzata se hai pianificato un percorso.

#### **Barra del percorso**

La barra del percorso viene visualizzata se hai pianificato un percorso. Nella parte superiore è presente un pannello con le informazioni di arrivo, mentre nella parte inferiore è visualizzata una barra con alcuni simboli.

**Suggerimento**: è inoltre possibile scegliere di visualizzare una barra del percorso più ampia per mostrare ulteriori informazioni sul percorso (non disponibile su alcuni dispositivi o app).

**Nota**: la distanza ancora da percorrere mostrata dalla barra del percorso dipende dalla lunghezza complessiva del percorso.

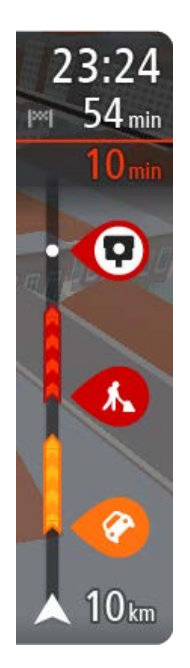

Nel pannello delle informazioni di arrivo sono visualizzate le seguenti informazioni:

**Tip**: If your destination is in a different time zone, you see a plus  $(+)$ or a minus (-) sign and the time difference in hours and half hours in the arrival information panel. The estimated time of arrival is the local time at your destination.

- Ora stimata di arrivo a destinazione.
- Lunghezza del percorso di guida fino alla destinazione dalla posizione corrente.
- Se nei pressi della tua destinazione è disponibile un parcheggio, vicino alla bandierina di destinazione viene visualizzato un pulsante di parcheggio.

Se il percorso include alcune soste, seleziona questo pannello per passare dalla visualizzazione delle informazioni sulla fermata successiva e a quelle sulla destinazione finale e viceversa.

Puoi scegliere le informazioni da visualizzare nel pannello delle informazioni di arrivo.

**Stato del traffico** - se il TomTom GO ESSENTIAL non sta ricevendo alcuna informazione sul traffico, appare un simbolo che mostra il traffico con una croce sotto il pannello delle informazioni di arrivo.

La barra include alcuni simboli che mostrano le seguenti informazioni:

- Un [percorso più veloce,](#page-43-0) se il traffico è rallentato sul tuo percorso.
- **Le soste sul percorso.**

**Suggerimento**: per rimuovere rapidamente una sosta, selezionala nella barra del percorso e utilizza il menu a comparsa.

- Le stazioni di servizio lungo il percorso.
- **TomTom Traffic problemi.**
- **TomTom Autovelox e Zone di pericolo.**
- Aree di sosta direttamente sul tuo percorso.

Puoi [scegliere le informazioni da visualizzare](#page-166-0) sul tuo percorso.

I simboli vengono visualizzati nell'ordine in cui compaiono lungo il percorso. La visualizzazione del simbolo di ogni problema di traffico indica alternativamente il tipo di problema e il ritardo in minuti. Seleziona un simbolo per visualizzare ulteriori informazioni su una fermata, un problema di traffico o un autovelox. Se viene visualizzato un simbolo sulla parte superiore di un altro simbolo, ingrandisci i simboli sulla barra del percorso per visualizzare ciascun simbolo separatamente. Ora puoi selezionare un simbolo.

Al di sopra dei simboli viene indicato il ritardo, espresso in minuti, dovuto a ingorghi, meteo e altri problemi di traffico lungo il percorso, incluse le informazioni fornite dallo storico sull'utilizzo delle strade.

Per un elenco completo dei tipi di incidenti vedi la sezione Incidenti.

La parte inferiore della barra del percorso rappresenta la posizione corrente e mostra la distanza fino al problema successivo lungo il percorso. Inoltre, puoi scegliere di visualizzare l'ora corrente se attivi

#### l'impostazione.

**Nota**: per rendere la barra del percorso più leggibile, alcuni problemi di traffico possono non essere visualizzati. Si tratterà comunque di problemi di minore importanza che causeranno solo brevi ritardi.

La barra del percorso mostra anche messaggi di status, ad esempio **Ricerca percorso più veloce** o **Riprod. anteprima percorso**.

#### <span id="page-30-0"></span>**Distanze e barra del percorso**

La distanza da percorrere mostrata sulla barra del percorso dipende dalla lunghezza del percorso o dalla distanza rimanente sul percorso.

 Per le distanze rimanenti superiori a 50 km (31 miglia), vengono visualizzati solo i successivi 50 km (31 miglia). L'icona della destinazione non viene visualizzata.

**Suggerimento**: puoi scorrere la barra del percorso per visualizzare l'intero percorso (non disponibile su iOS).

- Per le distanze rimanenti comprese tra 10 km (6 miglia) e 50 km (31 miglia), viene visualizzata la distanza completa. L'icona della destinazione viene visualizzata come fissa nella parte superiore della barra del percorso.
- Per le distanze rimanenti inferiori a 10 km (6 miglia), viene visualizzata la distanza completa. L'icona della destinazione si sposta in basso verso il simbolo del gallone quando ti avvicini alla tua destinazione.

La metà superiore della barra del percorso mostra due volte la distanza della metà inferiore, come mostrato nei seguenti esempi:

- Una distanza rimanente di 50 km sulla barra del percorso viene divisa in 34 km (21 miglia) nella metà superiore e in 16 km (9 miglia) nella metà inferiore.
- Una distanza rimanente di 10 km sulla barra del percorso viene divisa in 6,6 km (4 miglia) nella metà superiore e in 3,3 km (2 miglia) nella metà inferiore.

La barra del percorso viene costantemente aggiornata mentre guidi.

#### <span id="page-30-1"></span>**Menu rapido**

Per aprire il menu rapido, seleziona il simbolo della posizione corrente o il pannello della velocità nella vista di navigazione.

Puoi effettuare una delle seguenti operazioni:

- Contrassegnare una posizione
- **[Segnalare un nuovo autovelox](#page-148-1)**
- Modificare il limite di velocità
- **[Evitare una strada bloccata](#page-119-0)**
- Visualizzare la tua posizione corrente o la tua latitudine/longitudine se non sono indicate su una strada con nome.

#### <span id="page-30-2"></span>**Pulsanti di navigazione**

Nella visualizzazione mappa o nella vista di navigazione seleziona il pulsante del menu principale per aprire il relativo menu.

I seguenti pulsanti di navigazione sono disponibili nella schermata del Menu principale, oltre ad altri pulsanti e simboli:

**Nota**: non tutte le funzioni sono supportate dai dispositivi.

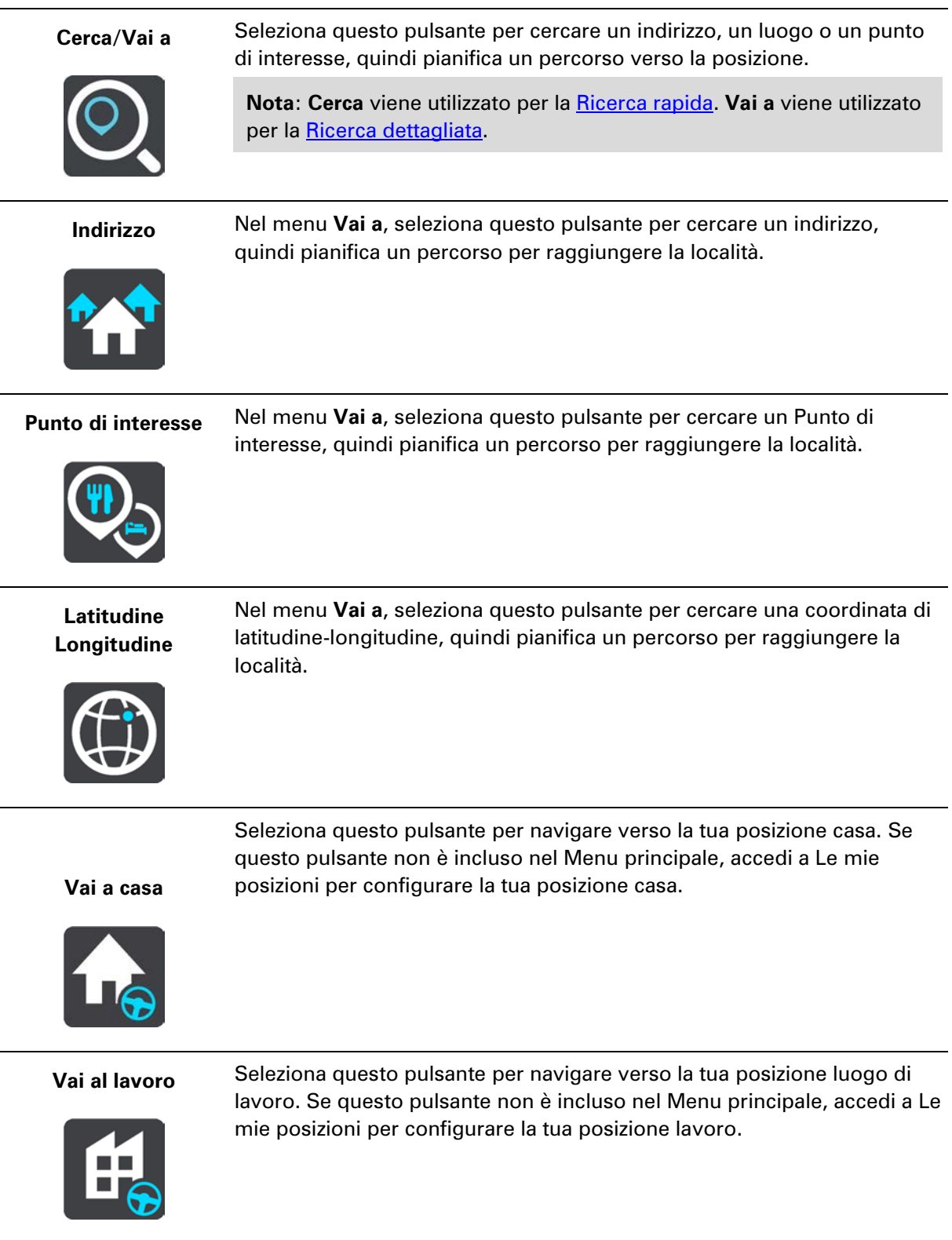

#### **Destinazione recente**

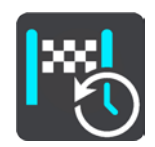

**Percorso corrente/Traccia corrente**

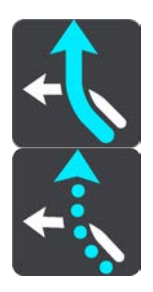

Seleziona questo pulsante per cancellare o cambiare il percorso o la traccia pianificata.

Seleziona questo pulsante per aprire l'elenco delle tue destinazioni recenti. Seleziona una destinazione recente per pianificare un percorso

verso tale destinazione.

**Le mie posizioni** Seleziona questo pulsante per visualizzare i luoghi salvati.

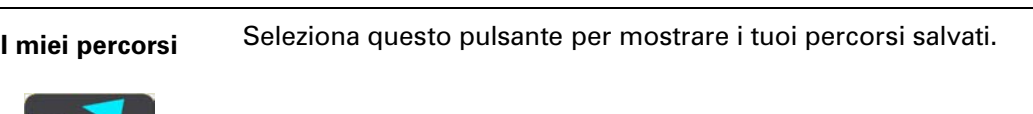

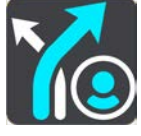

Registra percorso Seleziona questo pulsante per avviare o interrompere la registrazione di [una traccia.](#page-125-0)

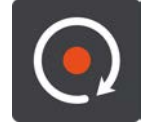

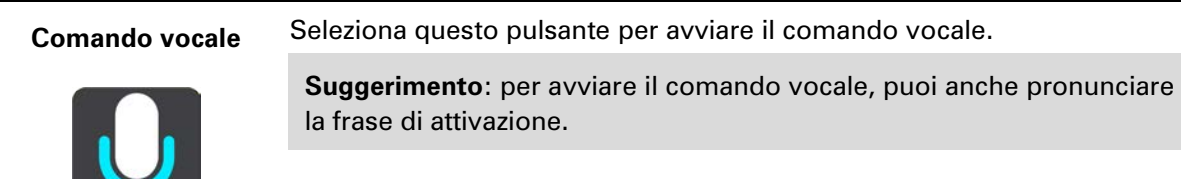

**Parcheggi** Seleziona questo pulsante per cercare parcheggi.

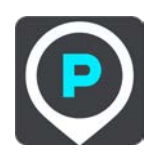

**Stazione di servizio** Seleziona questo pulsante per cercare stazioni di servizio.

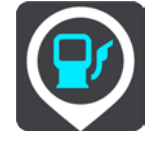

**Segnalazione degli autovelox** Seleziona questo pulsante per segnalare un autovelox.

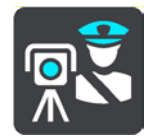

**Contatti** Seleziona questo pulsante per sincronizzare la rubrica dal telefono sul dispositivo. **Nota**: questo pulsante viene visualizzato solo se la [chiamata in](#page-161-1)  [vivavoce](#page-161-1) è stata configurata correttamente. Seleziona questo pulsante per aprire il menu Impostazioni. **Tip**: To access settings and the status of your services quickly, select the menu bar at the top of the main menu. In portrait mode, you can also tap the icons down the right hand side.

<span id="page-33-0"></span>**Accesso rapido alle impostazioni**

Per accedere rapidamente alle impostazioni, seleziona la barra dei menu nella parte superiore del menu principale.

**Suggerimento**: in modalità verticale, puoi toccare anche le icone in basso a destra.

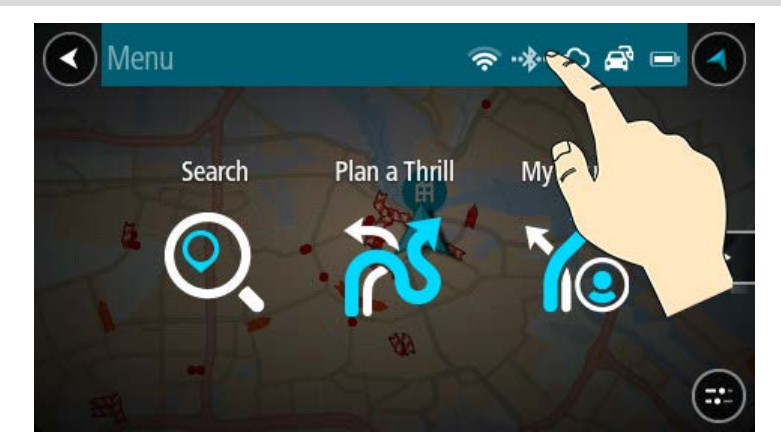

Viene visualizzata la schermata di accesso rapido.

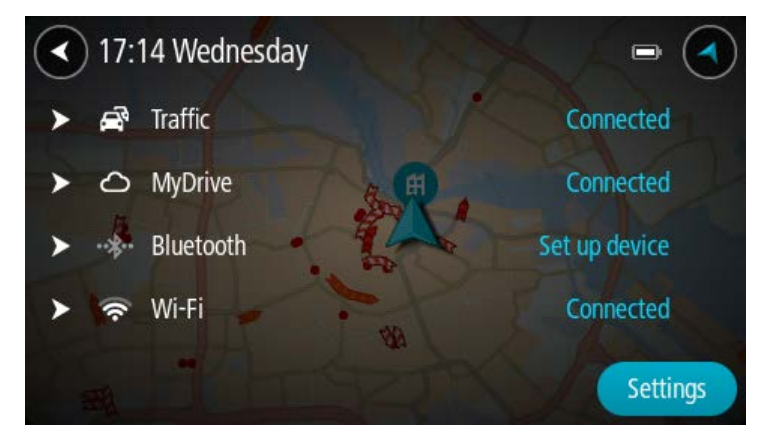

Puoi visualizzare lo stato dei tuoi servizi, fra cui Traffic, MyDrive, Bluetooth e Wi-Fi.

Quando selezioni un servizio, puoi visualizzare ulteriori informazioni sullo stato della connessione o, se non sei connesso, come per effettuare la connessione.

Seleziona **Impostazioni** per accedere al menu completo delle Impostazioni.

#### <span id="page-34-0"></span>**Pulsanti più piccoli e simboli**

Nella visualizzazione mappa o nella vista di navigazione seleziona il pulsante del menu principale per aprire il relativo menu.

Nella schermata Menu principale sono disponibili i pulsanti e i simboli indicati di seguito, oltre ai pulsanti di navigazione:

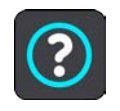

Seleziona questo pulsante per aprire il menu Aiuto. Il Menu Aiuto contiene informazioni sull'utilizzo di TomTom GO ESSENTIAL, insieme ad altre informazioni relative al navigatore, ad esempio, la versione della mappa, il numero di serie del navigatore e le informazioni legali.

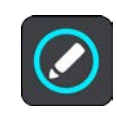

Seleziona questo pulsante per riordinare i pulsanti nel Menu principale.

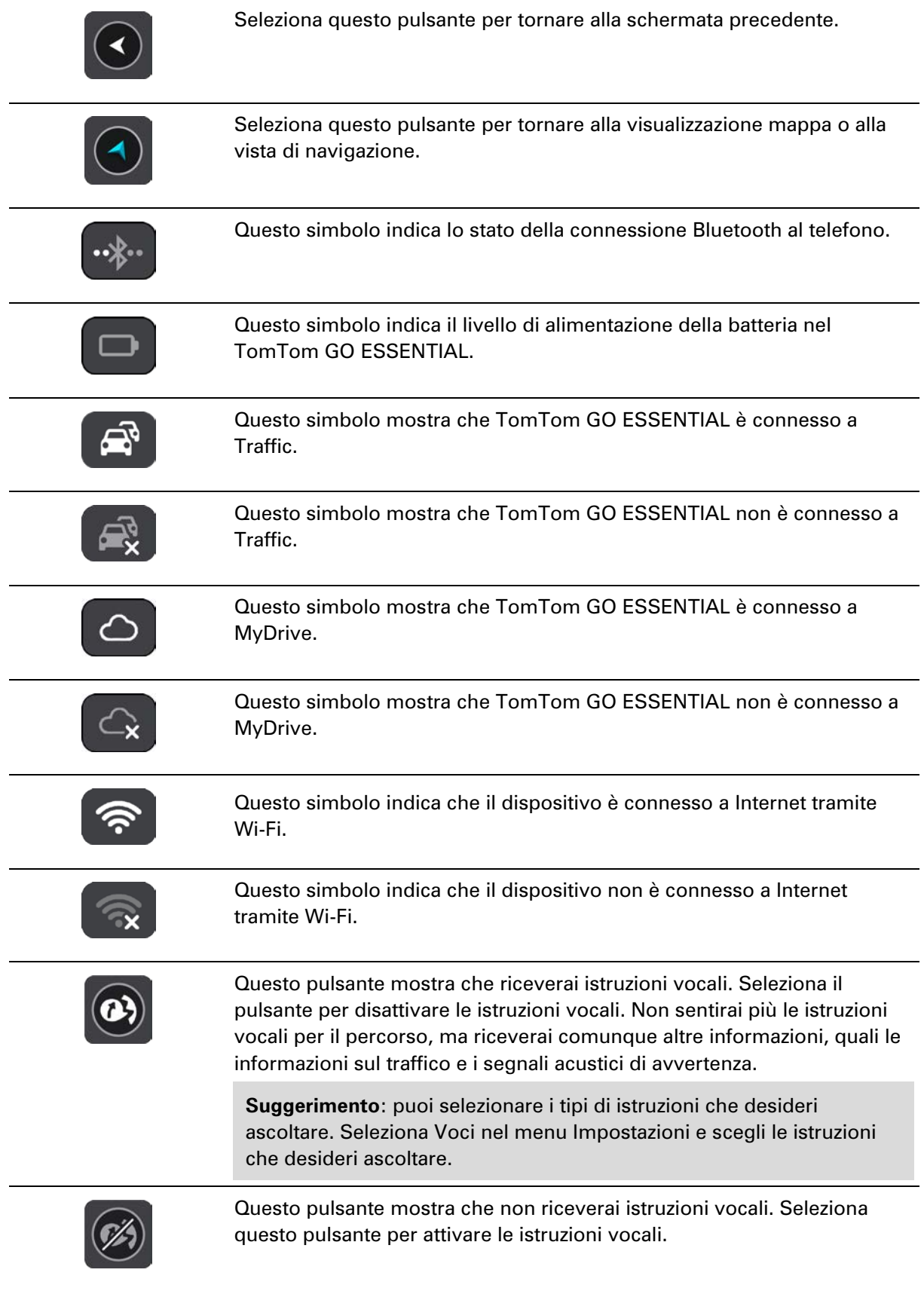
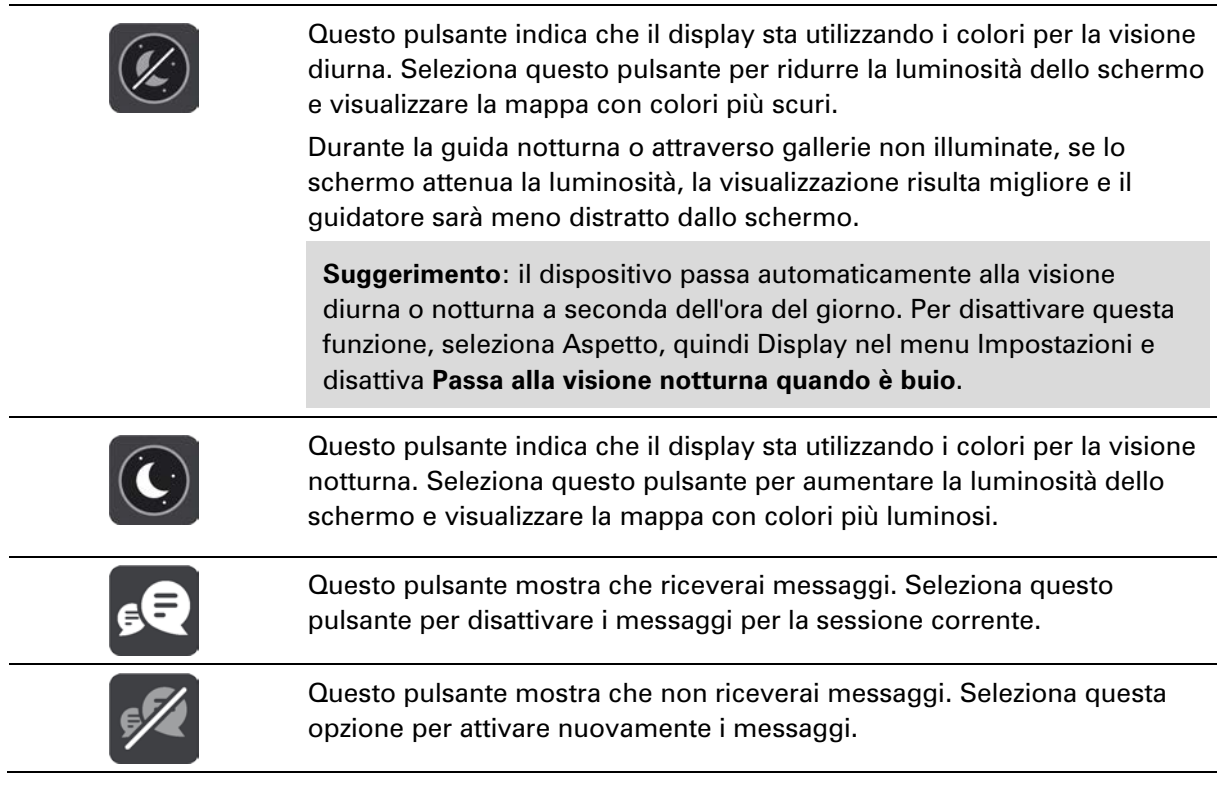

# **Controllo volume**

Nella visualizzazione mappa o nella vista di navigazione seleziona il pulsante del menu principale per aprire il relativo menu.

Seleziona e fai scorrere il controllo del volume per modificare l'audio delle istruzioni vocali e degli avvisi. Se le istruzioni vocali sono disattivate, il controllo del volume consentirà comunque di modificare il volume degli avvisi.

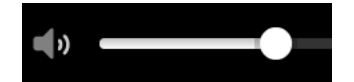

# **Utilizzo delle azioni**

Per controllare il TomTom GO ESSENTIAL utilizzi le azioni.

In questo manuale dell'utente verranno fornite, informazioni sulla modalità di utilizzo delle azioni per controllare il TomTom GO ESSENTIAL. Di seguito viene fornita una spiegazione di ogni azione.

**Doppio tocco** Tocca rapidamente lo schermo due volte.

Esempio di utilizzo: ingrandimento di una mappa.

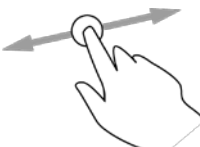

**Trascinamento** Tocca lo schermo e sposta il dito in qualsiasi direzione. Esempio di utilizzo: scorrimento di una mappa.

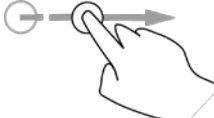

**Gesto rapido** Esegui un gesto rapido con il dito sullo schermo. Esempio di utilizzo: scorrimento esteso di una mappa.

> **Suggerimento**: la funzione Gesto rapido non è disponibile su tutti i dispositivi.

Esempio di utilizzo: apertura del menu a comparsa per un luogo sulla

**Tieni premuto** Tieni premuto un dito sullo schermo per più di mezzo secondo.

**Pizzica per zoomare**

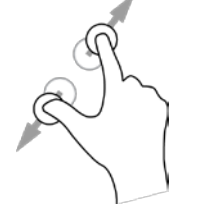

Tocca lo schermo con il pollice e un altro dito. Allontana le dita per ingrandire e avvicinale per ridurre la visualizzazione. Esempio di utilizzo: ingrandimento e riduzione di una mappa.

**Suggerimento**: la funzione Pizzica per Zoomare non è disponibile su tutti i dispositivi. Se la funzione Pizzica per Zoomare non è disponibile, utilizza i pulsanti dello zoom per ingrandire/ridurre la visualizzazione.

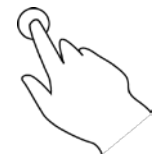

**Tocco o selezione** Tocca lo schermo con un solo dito.

Esempio di utilizzo: selezione di una voce del menu principale.

**Modifica delle dimensioni di testo e pulsanti**

mappa.

Puoi modificare le dimensioni del testo e dei pulsanti visualizzati su schermo, ad esempio per facilitare la lettura di un testo o la visualizzazione dei pulsanti da utilizzare.

**Nota**: questa funzione è disponibile solo su dispositivi con uno schermo da 6 pollici/15 cm o più grande.

Per modificare le dimensioni del testo e dei pulsanti, seleziona il pulsante **Impostazioni** nel menu principale, quindi seleziona **Aspetto** e seleziona **Dimensioni di testo e pulsanti**. Per applicare la modifica, è necessario riavviare il dispositivo.

# **Come riordinare i pulsanti del menu principale**

Per riordinare i pulsanti nel Menu principale in base alle tue preferenze, procedi come segue:

1. Seleziona il pulsante Menu principale per aprire il menu corrispondente.

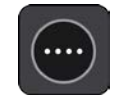

2. Tieni premuto il pulsante che desideri spostare per due secondi.

**Suggerimento**: in alternativa, seleziona il pulsante Modifica nel Menu principale.

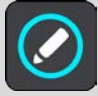

Il pulsante dei menu viene visualizzato con le frecce sinistra e destra.

- 3. Premi la freccia destra o sinistra sul pulsante dei menu per spostare il pulsante su una nuova posizione nel menu.
- 4. Seleziona e sposta altri pulsanti nell'ordine desiderato.
- 5. Seleziona **Fatto**.

# **Traffico**

# **Info su TomTom Traffic**

TomTom Traffic is a TomTom service providing real-time traffic information.

In combination with historical road usage data, TomTom Traffic helps you plan the optimum route to your destination taking into account the current local traffic conditions and the weather.

Your TomTom GO ESSENTIAL regularly receives information about the changing traffic conditions. If traffic jams, heavy rain, snow or other incidents are found on your current route, your TomTom GO ESSENTIAL will offer to replan your route to try and avoid any delays.

**Importante**: un avviso sulla barra del percorso ti informa che ti stai avvicinando a un percorso alternativo più veloce: potrai vederlo nella vista di navigazione o nella visualizzazione mappa. Per accettare un percorso più veloce, quando ti avvicini all'alternativa suggerita, basta dirigersi sua direzione affinché il navigatore la selezioni.

Per ricevere i servizi TomTom sul TomTom GO ESSENTIAL devi essere connesso a Internet. Puoi connetterti a Internet utilizzando uno dei seguenti metodi:

- Con una connessione permanente direttamente dal dispositivo TomTom GO ESSENTIAL. Questi dispositivi di navigazione vengono definiti di tipo "Sempre connesso".
- Con una connessione tramite lo smartphone. Questi dispositivi vengono definiti di tipo "Smartphone connesso".
- [Wi-Fi.](#page-20-0)

**Note**: Some TomTom services might not be available in your current location.

**Tip**: To access settings and the status of your services quickly, select the menu bar at the top of the main menu. In portrait mode, you can also tap the icons down the right hand side.

# **Info su RDS-TMC**

Il canale dei messaggi sul traffico (TMC), noto anche come RDS-TMC, trasmette le informazioni sul traffico come segnale radio ed è disponibile gratuitamente in molti Paesi.

TMC non è un servizio TomTom, ma è disponibile con l'uso del ricevitore traffico RDS-TMC TomTom.

**Nota**: TMC non è disponibile in tutti i Paesi. Per verificare la disponibilità dei servizi TMC nel tuo Paese, visita il sito Web [tomtom.com/5826.](http://www.tomtom.com/5826)

TomTom non è responsabile della disponibilità o della qualità delle informazioni sul traffico fornite da TMC.

# **Osservazione del traffico sulla mappa**

Sulla mappa vengono visualizzati i problemi di traffico. Se si sovrappongono vari problemi, verrà visualizzato quello con priorità più alta; ad esempio, la chiusura di una strada è più importante dei lavori in corso o di una corsia chiusa.

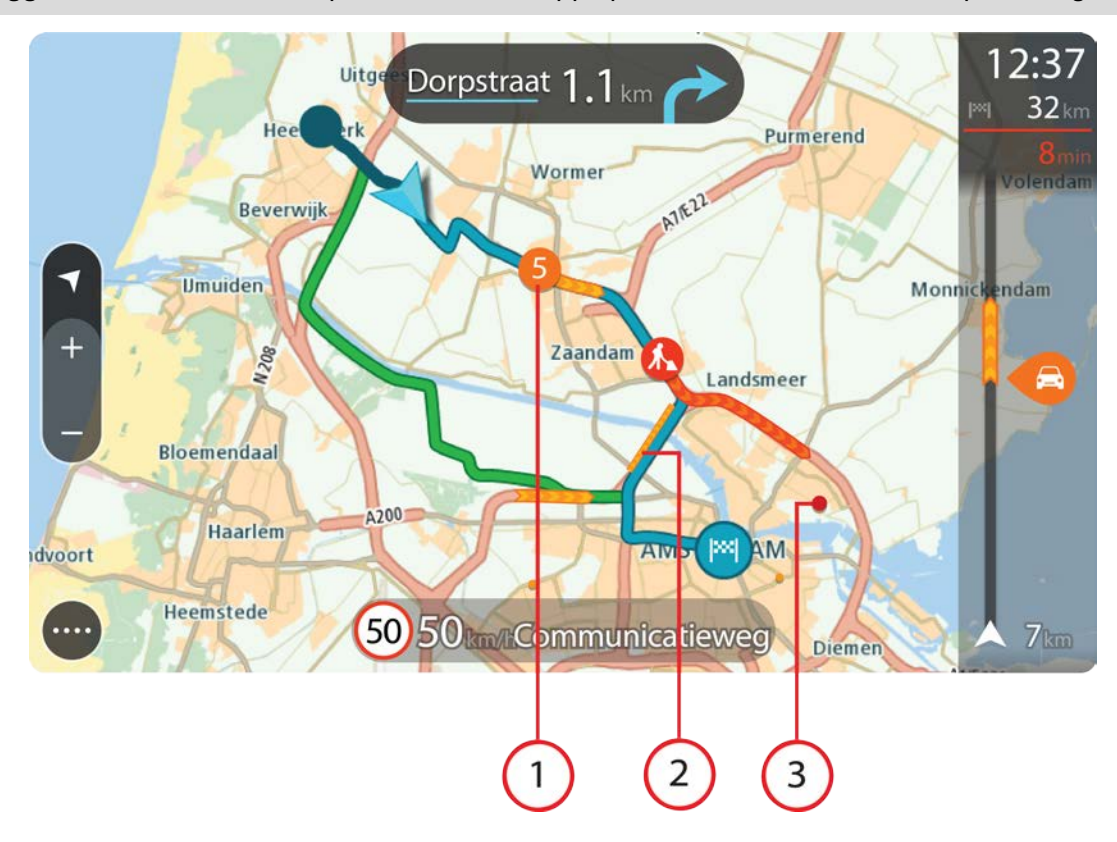

**Suggerimento**: seleziona un problema sulla mappa per visualizzare informazioni più dettagliate.

1. Problema di traffico che influisce sul percorso nella direzione di viaggio.

Un simbolo o un numero all'inizio del problema ne indica il tipo o il ritardo in minuti, ad esempio 5 minuti.

Il colore del problema indica la velocità del traffico rispetto alla velocità massima consentita in tale posizione. Il colore rosso indica il valore più basso. Le strisce sull'ingorgo stradale sono anche animate, per indicare la velocità del traffico ove appropriato.

Per un elenco completo dei tipi di incidenti vedi la sezione Incidenti.

- 2. Problema di traffico sul percorso, ma nella direzione opposta di viaggio.
- 3. Problemi di traffico sulle strade non visibili al livello di zoom corrente.

# **Osservazione del traffico lungo il percorso**

Nella barra del percorso sul lato destro della mappa e nelle viste di navigazione vengono visualizzate informazioni sui problemi di traffico lungo il percorso.

La [barra del percorso](#page-28-0) segnala eventuali ritardi dovuti al traffico mentre guidi, mediante simboli che identificano il punto in cui si è verificato il problema lungo il percorso. Quando utilizzi la visualizzazione mappa, puoi anche selezionare i simboli sulla mappa stessa.

**Nota:** se il TomTom GO ESSENTIAL non sta ricevendo alcuna informazione sul traffico, appare un simbolo che mostra il traffico con una croce sotto il pannello delle informazioni di arrivo.

**Nota**: per rendere la barra del percorso più leggibile, alcuni problemi di traffico possono non essere visualizzati. Si tratterà comunque di problemi di minore importanza che causeranno solo brevi ritardi.

Per visualizzare ulteriori informazioni su un problema, selezionane uno nella barra del percorso. La mappa si apre visualizzando il problema di traffico ingrandito e il pannello delle informazioni si apre mostrando le informazioni dettagliate.

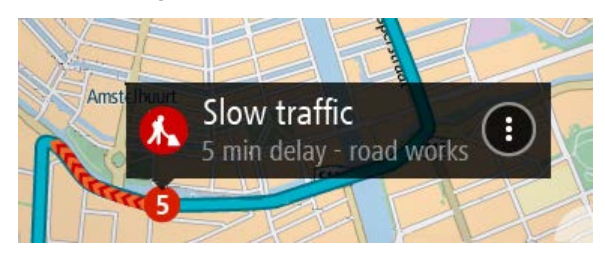

Le informazioni visualizzate includono:

- La causa del rallentamento, ad esempio incidenti, lavori stradali, corsie chiuse o maltempo.
- la gravità del problema (traffico lento, traffico con code o traffico bloccato);
- **·** il ritardo:
- **·** l'estensione del problema.

Per un elenco completo dei tipi di incidenti vedi la sezione Incidenti.

Per tornare alla vista di navigazione, fai clic sul pulsante Indietro.

# **Incidenti**

I seguenti simboli degli incidenti vengono utilizzati nella visualizzazione mappa e nella barra del percorso per visualizzare la causa di un ingorgo dovuto al traffico:

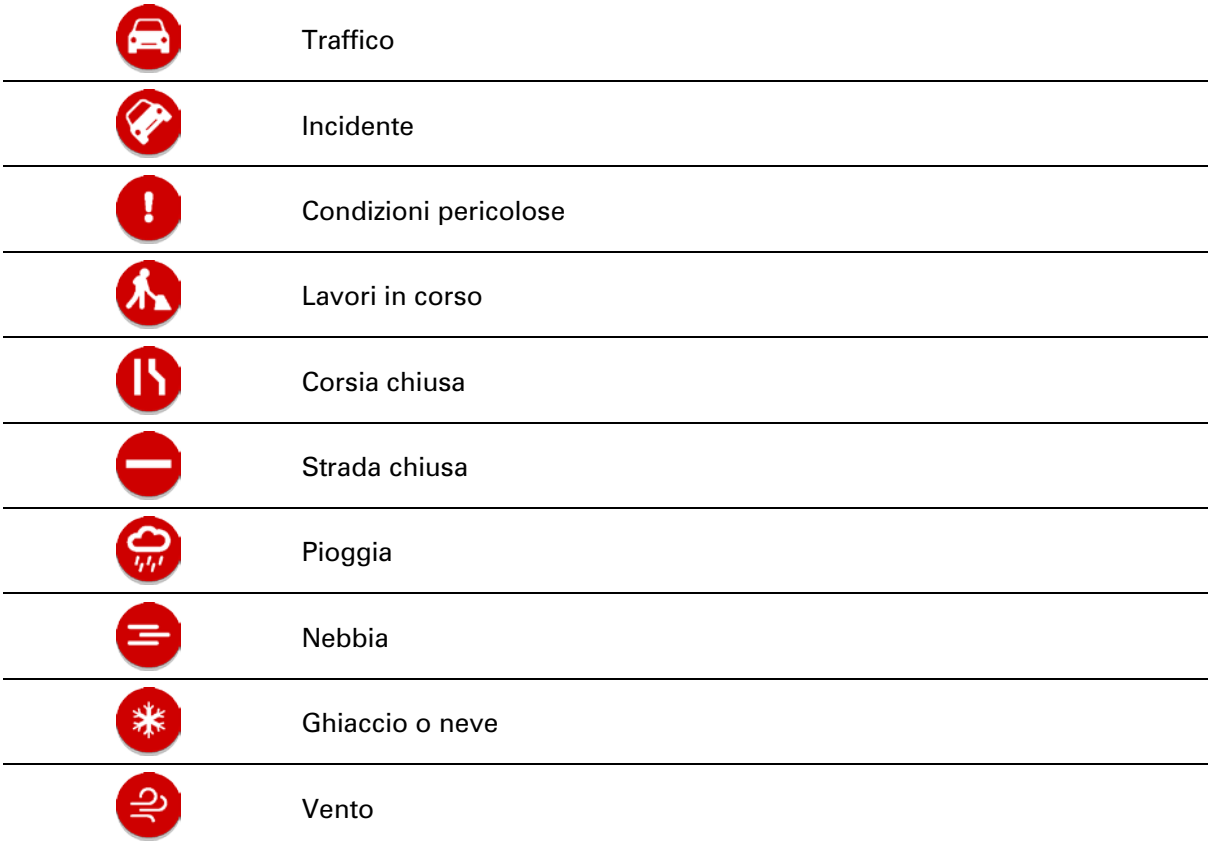

Il simbolo o un numero all'inizio del problema ne indica il tipo o il ritardo in minuti, ad esempio 4 minuti.

Il colore del problema indica la velocità del traffico rispetto alla velocità massima consentita in tale posizione. Il colore rosso indica il valore più basso. Le strisce sull'ingorgo stradale sono anche animate, per indicare la velocità del traffico ove appropriato.

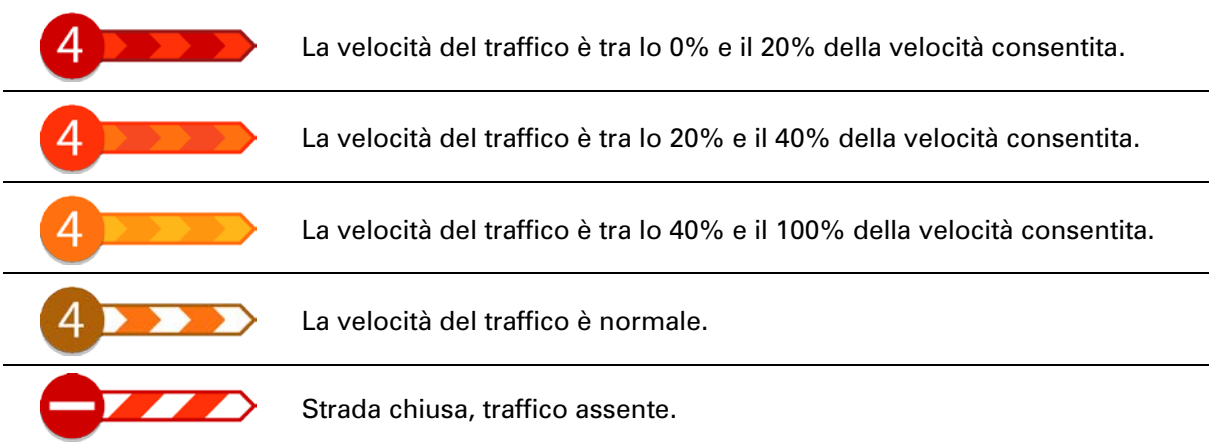

# **Avviso di avvicinamento a un ingorgo**

Quando ti avvicini a un ingorgo ti viene inviato un avviso. Vieni avvisato in vari modi:

- Un simbolo di avviso viene visualizzato nella barra del percorso.
- La barra del percorso viene ingrandita sull'inizio dell'ingorgo.
- Sulla barra del percorso viene indicata la distanza dall'inizio dell'ingorgo.
- Il colore della strada sulla barra del percorso cambia da arancione a rosso, a seconda della gravità dell'ingorgo.
- Il colore di sfondo della barra del percorso diventa rosso se ti stai avvicinando troppo velocemente all'ingorgo.
- Riceverai un suono di avviso.

Per [modificare la modalità di segnalazione,](#page-148-0) seleziona **Suoni e avvisi** nel menu Impostazioni.

#### **Come un evitare un ingorgo sul percorso**

Puoi evitare un ingorgo presente sul tuo percorso.

**Nota**: talvolta il percorso più veloce rimane tale anche in presenza di un ingorgo. **Nota**: potrebbe non essere possibile individuare un percorso alternativo.

#### **Come evitare un ingorgo utilizzando la barra del percorso**

1. Nella barra del percorso, seleziona il simbolo dell'ingorgo che desideri evitare. L'ingorgo viene mostrato sulla mappa.

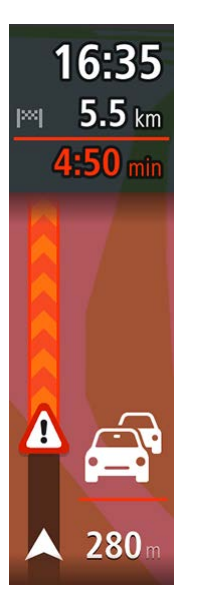

2. Seleziona il pulsante del menu a comparsa.

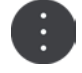

3. Seleziona **Evita** nel menu a comparsa. Viene trovato un percorso alternativo per evitare l'ingorgo.

#### **Come evitare un ingorgo utilizzando la mappa**

- 1. Nella Visualizzazione mappa, aumenta lo zoom e seleziona l'ingorgo sul percorso. L'ingorgo con un pannello di informazioni viene mostrato sulla mappa.
- 2. Seleziona il pulsante del menu a comparsa.

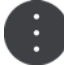

# 3. Seleziona **Evita**.

Viene trovato un percorso alternativo per evitare l'ingorgo.

# **Selezione di un percorso più veloce**

Se viene individuato un percorso più veloce, ti viene chiesto se desideri utilizzarlo.

**Suggerimento**: affinché ti venga chiesto di selezionare un percorso, seleziona **Chiedimi di scegliere** nel menu **Pianificazione percorsi** nelle Impostazioni.

Se non hai già selezionato il percorso più veloce, in prossimità di tale percorso, questo viene mostrato in verde nella vista di navigazione. Un simbolo di decisione viene visualizzato nella barra del percorso.

Per selezionare il percorso più veloce, prendi il percorso verde visualizzato. Il dispositivo visualizza automaticamente il nuovo percorso.

Per ignorare il percorso più veloce, basta continuare a seguire il percorso corrente.

Per ricevere ulteriori informazioni sul percorso più veloce, seleziona il simbolo di decisione nella barra del percorso. La mappa si apre zoomata sulla posizione in cui dovrai prendere il nuovo percorso.

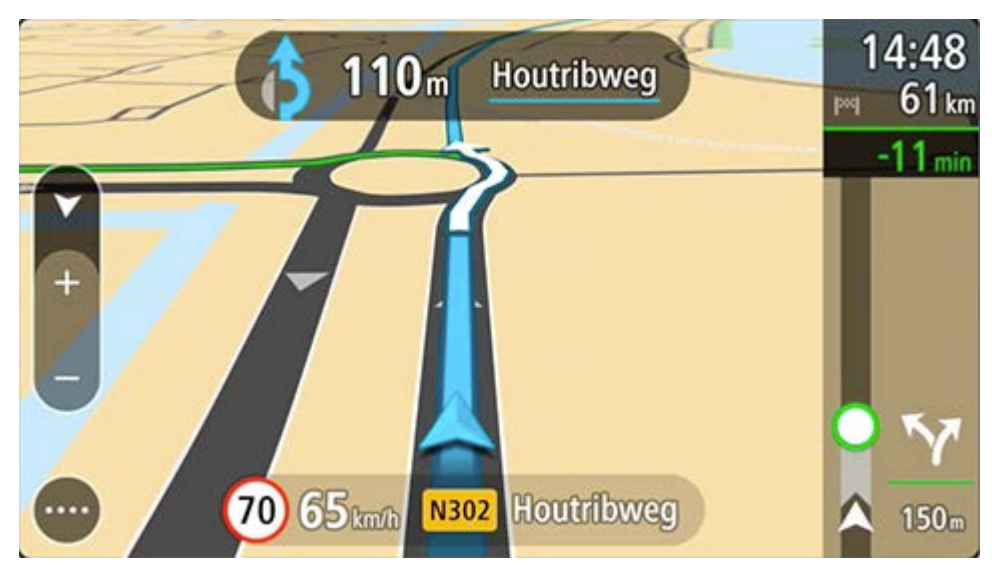

**Indicatore di corsia avanzato**

**Nota**: l'indicatore di corsia non è disponibile per tutti i raccordi o in tutti i paesi.

L'indicatore di corsia avanzato ti aiuta a prepararti alle uscite autostradali e agli incroci, mostrandoti la corsia corretta per il percorso pianificato.

Avvicinandoti all'uscita o al raccordo, sullo schermo viene mostrata la corsia in cui devi posizionarti.

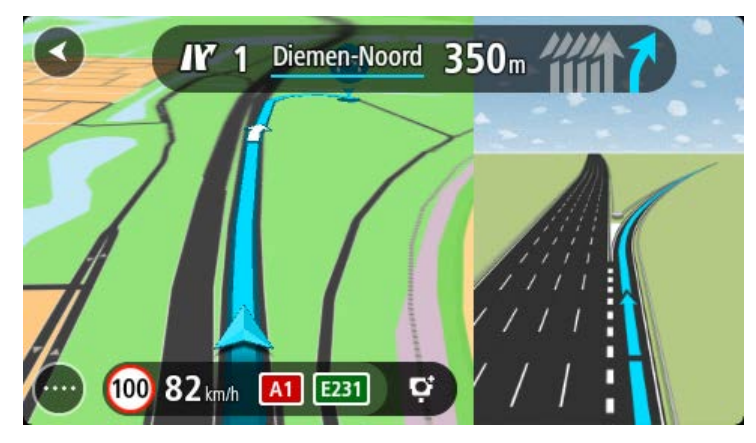

**Suggerimento**: per chiudere l'immagine corsia, seleziona un punto qualsiasi sullo schermo.

Puoi scegliere di visualizzare uno schermo diviso con la Vista di navigazione sulla sinistra e l'indicatore di corsia sulla destra oppure uno schermo intero solo con l'indicatore di corsia. È anche possibile disattivare l'indicatore di corsia. Vai ad **Aspetto** in Impostazioni per modificare l'impostazione **Anteprime uscita autostrada**.

# **Limiti di velocità in base all'ora**

Alcuni limiti di velocità variano a seconda dell'ora del giorno. Ad esempio, potresti vedere il limite di velocità nei pressi di scuole decrescere a 40 km/h (o 25 miglia/ora) la mattina tra le ore 08.00 e le 09.00 e nel pomeriggio tra le ore 15.00 e le 16.00. Laddove possibile, il limite di velocità mostrato nel pannello della velocità cambia in modo da mostrare i limiti di velocità variabili.

Alcuni limiti di velocità variano a seconda delle condizioni di guida. Ad esempio, il limite di velocità si abbassa se c'è molto traffico o se le condizioni meteo sono pessime. Questi limiti di velocità variabili non vengono visualizzati nel pannello della velocità. La velocità mostrata nel pannello della velocità è la velocità massima consentita in condizioni di guida ottimali.

**Importante**: il limite di velocità mostrato nel pannello della velocità è solo indicativo. Devi sempre rispettare il limite di velocità attuale per la strada che stai percorrendo e per le condizioni di guida correnti.

# **TomTom MyDrive**

# **Info su TomTom MyDrive**

TomTom MyDrive è il modo facile per impostare una destinazione, condividere posizioni e preferiti, nonché salvare le tue informazioni di navigazione personali. MyDrive sincronizza TomTom GO ESSENTIAL con il tuo account TomTom. Puoi utilizzare MyDrive in un browser Web su un computer o su un'app per dispositivi mobili su smartphone o tablet.

**Importante:** per utilizzare TomTom MyDrive dovrai disporre di un dispositivo di navigazione compatibile.

Utilizza TomTom MyDrive per effettuare le seguenti operazioni:

- Trova una destinazione sulla mappa MyDrive e inviala al tuo TomTom GO ESSENTIAL. Puoi raggiungere la destinazione e questa viene anche salvata in Le mie posizioni e in Destinazioni recenti nel Menu principale.
- Pianifica un percorso con soste sulla mappa MyDrive e invialo al TomTom GO ESSENTIAL.
- Sincronizza i file dell'elenco di PDI della community dalla mappa MyDrive sul tuo TomTom GO ESSENTIAL. Gli elenchi di PDI vengono memorizzati in Le mie posizioni e le posizioni vengono visualizzate sulla mappa.
- Trova un PDI in MyDrive e sincronizzalo con il tuo TomTom GO ESSENTIAL.
- Salva continuamente tutte le tue posizioni in Le mie posizioni su MyDrive. Puoi visualizzare tutte Le mie posizioni sulla mappa MyDrive.
- Recupera automaticamente Le mie posizioni e i PDI da MyDrive sul tuo TomTom GO ESSENTIAL dopo un ripristino.

# **Accesso a MyDrive**

Devi accedere a TomTom MyDrive per eseguire la sincronizzazione sul tuo account TomTom. Quando accedi al tuo account dal tuo dispositivo di navigazione, browser Web o dall'app MyDrive, la sincronizzazione con il tuo account TomTom avviene automaticamente.

**Suggerimento**: l'accesso per utilizzare MyDrive ti consente anche di ricevere [Aggiornamenti e](#page-172-0)  [nuovi elementi.](#page-172-0)

# **Accesso a MyDrive sul tuo TomTom GO ESSENTIAL**

- 1. Nel menu principale seleziona **Impostazioni**.
- 2. Seleziona **MyDrive**.
- 3. Inserisci l'indirizzo e-mail e la password che utilizzi per accedere al tuo account TomTom.
- 4. Seleziona **Accedi**. TomTom GO ESSENTIAL si connette al tuo account TomTom.
- 5. Torna alla visualizzazione mappa.

TomTom GO ESSENTIAL salva automaticamente le informazioni di navigazione personali sul tuo account TomTom.

**Suggerimento**: ti viene chiesto di effettuare l'accesso la prima volta che utilizzi il dispositivo e quando utilizzi **Aggiornamenti e nuovi elementi**.

#### **Accesso a MyDrive dal browser Web o dall'app MyDrive**

Accedi utilizzando il tuo indirizzo e-mail e la tua password dell'account TomTom. Una volta effettuato l'accesso, puoi visualizzare le informazioni di navigazione personali, selezionare destinazioni e creare Luoghi da sincronizzare con i tuoi dispositivi di navigazione.

**Tip**: To access settings and the status of your services quickly, select the menu bar at the top of the main menu. In portrait mode, you can also tap the icons down the right hand side.

# **Raccolta Road Trips: pianificazione di un percorso a una sosta**

La raccolta TomTom Road Trips consente di scoprire i migliori percorsi del mondo, dalle leggendarie strade costiere come la Great Ocean Road ai classici viaggi stradali come la Route 66.

#### **Pianificazione di un percorso a una sosta**

Per pianificare un percorso verso una sosta interessante di un viaggio stradale, procedi come segue:

- 1. Accedi a TomTom MyDrive su [mydrive.tomtom.com.](http://www.mydrive.tomtom.com/)
- 2. Fai clic sull'icona dei viaggi stradali sul lato sinistro.
- 3. Fai clic su un viaggio stradale dall'elenco.

Il percorso viene visualizzato sulla mappa insieme ai punti di inizio e di fine e in alcuni casi, le soste (bandiere).

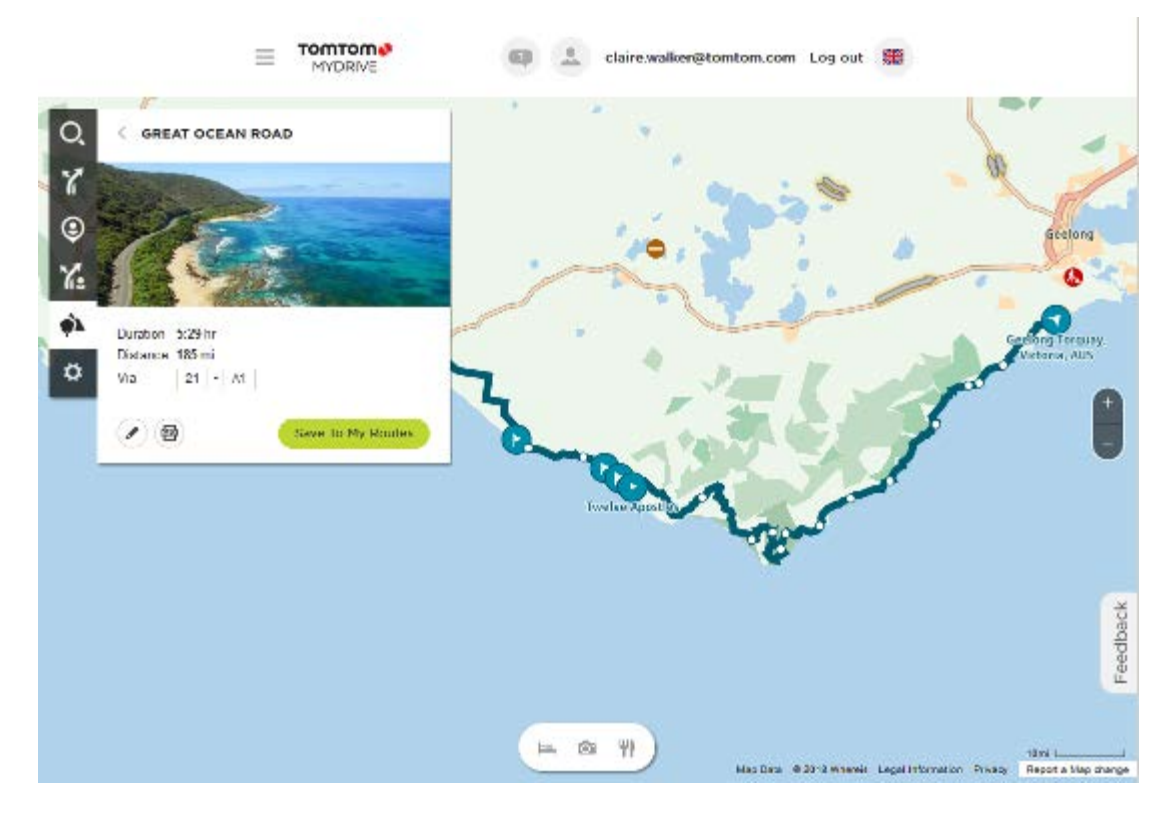

4. Fai clic su una bandiera per vedere ciò che è interessante in quel punto del viaggio stradale. Ad esempio, puoi visualizzare la bandiera della Bay of Islands selezionata di seguito e, se disponibili, le informazioni e le recensioni su tale sosta.

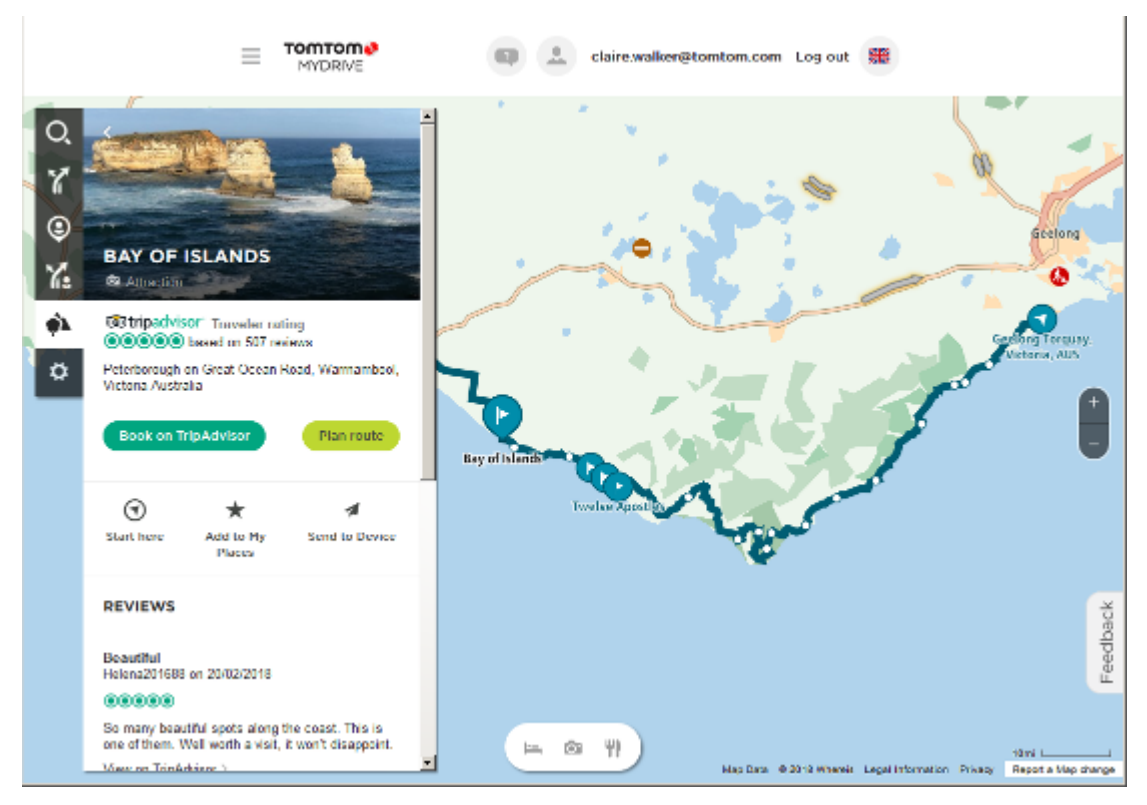

- 5. Fai clic su **Avvia qui** per avviare il percorso da questo punto, o **Aggiungi a Le mie posizioni** o **Invia al dispositivo**.
- 6. Fai clic su **Pianifica percorso** per pianificare un percorso per raggiungere la sosta. Puoi scegliere tra le impostazioni, incluso il tipo di veicolo, percorso veloce o entusiasmante, ecc.

Inserisci un PDI nella casella di ricerca, ad esempio, "hotel" per cercare tutti gli hotel vicino alla sosta che hai scelto.

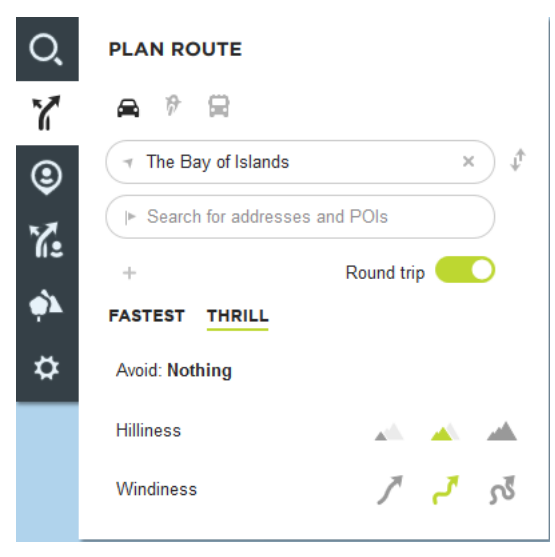

7. Seleziona il PDI desiderato.

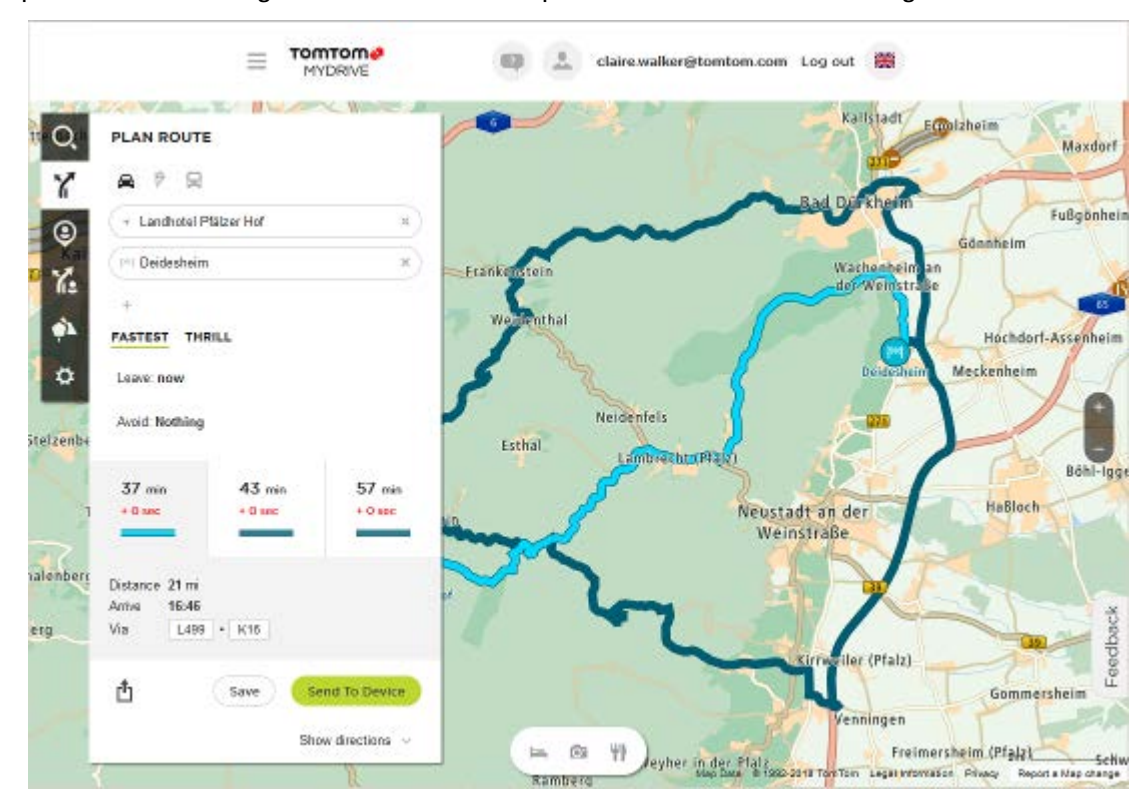

È possibile che ti venga offerta una scelta di percorsi come mostrato di seguito.

8. Fai clic sull'opzione del percorso desiderato e utilizza i pulsanti nella parte inferiore del dispositivo per condividere il percorso, salvarlo o selezionare **Invia al dispositivo**.

# <span id="page-48-0"></span>**Raccolta Road Trips: invio di un percorso al dispositivo**

La raccolta TomTom Road Trips consente di scoprire i migliori percorsi del mondo, dalle leggendarie strade costiere come la Great Ocean Road ai classici viaggi stradali come la Route 66.

#### **Invio di un percorso dalla raccolta Road Trips al TomTom GO ESSENTIAL**

Per utilizzare la raccolta Road Trips, procedi come segue:

1. Accedi a TomTom MyDrive su [mydrive.tomtom.com.](http://www.mydrive.tomtom.com/)

2. Fai clic sull'icona road trips sul lato sinistro come mostrato di seguito:

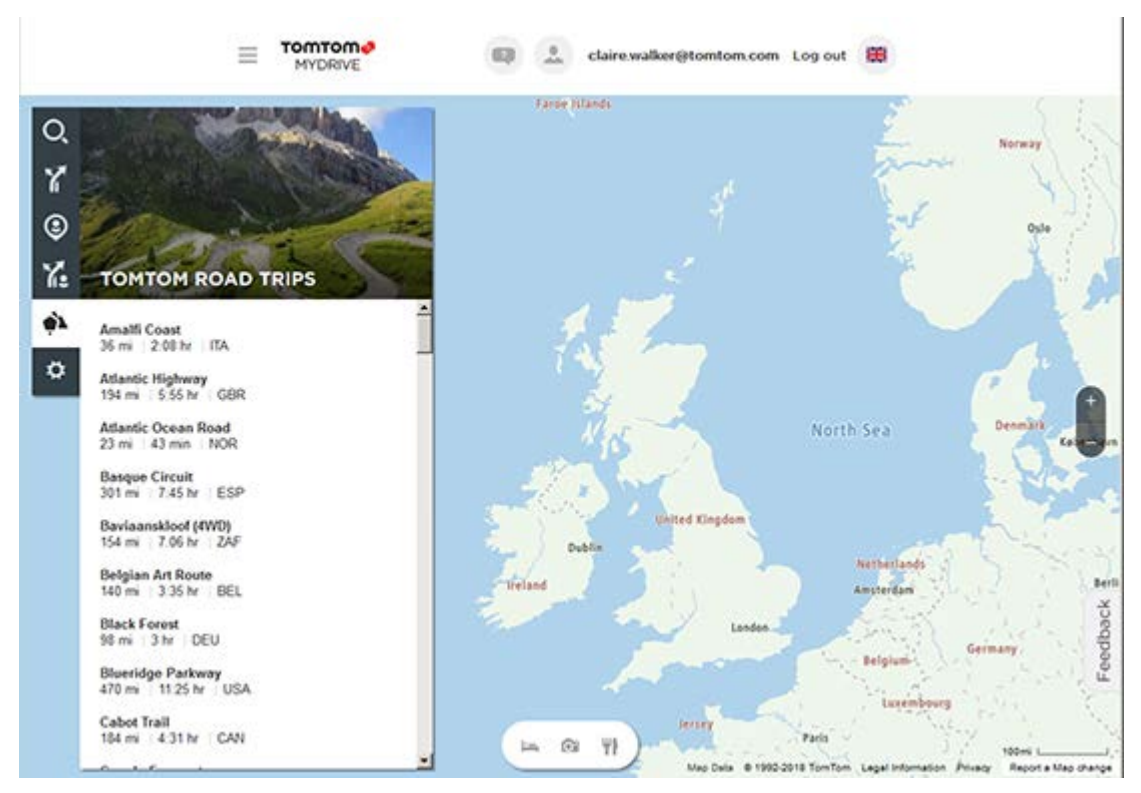

La distanza e la durata di ogni viaggio viene visualizzata e anche il paese in cui si trova il percorso.

3. Fai clic su un viaggio stradale dall'elenco.

Il percorso viene visualizzato sulla mappa insieme con le soste (bandiere) e i punti di inizio e fine.

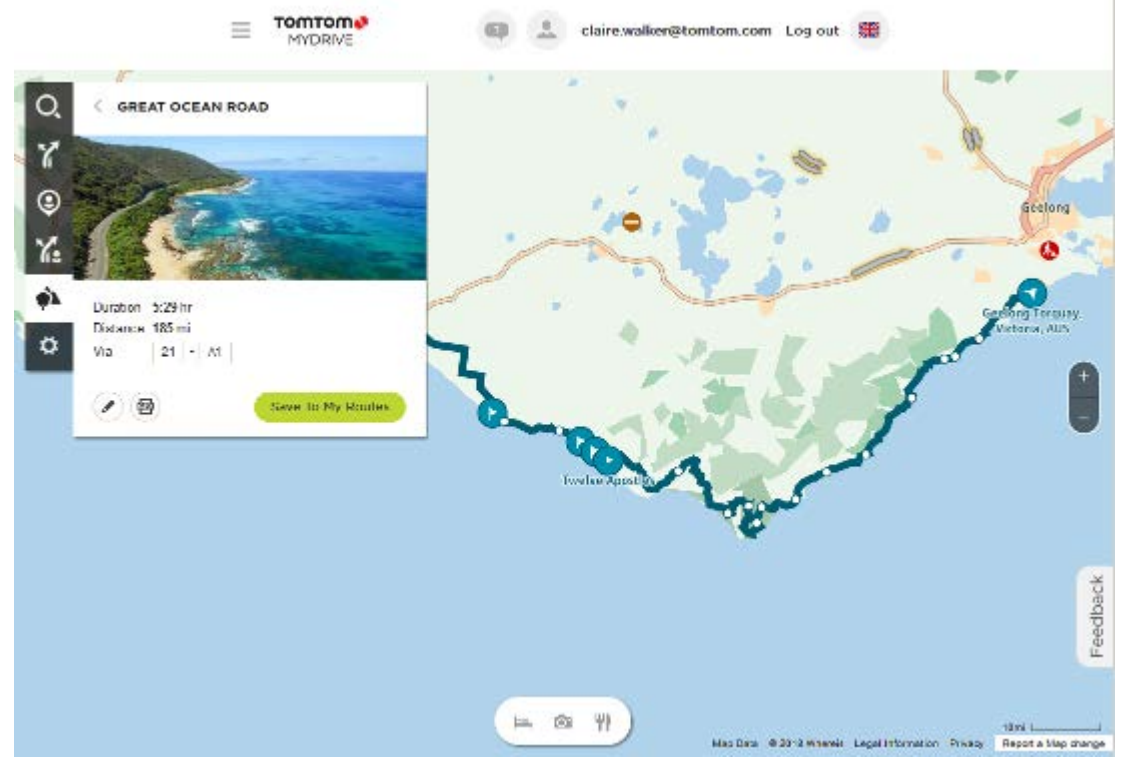

Utilizzando i pulsanti nella parte inferiore del dispositivo, è possibile modificare il percorso, salvare il percorso come file GPX oppure selezionare **Salva in I miei percorsi**.

**Suggerimento:** fai clic sulla freccia grigia accanto al nome del viaggio stradale per tornare alla schermata precedente.

- 4. Fai clic su **Salva in I miei percorsi**.
- 5. Per inviare il percorso al dispositivo, fai clic sull'icona I miei percorsi e fai clic sul nome del viaggio stradale.

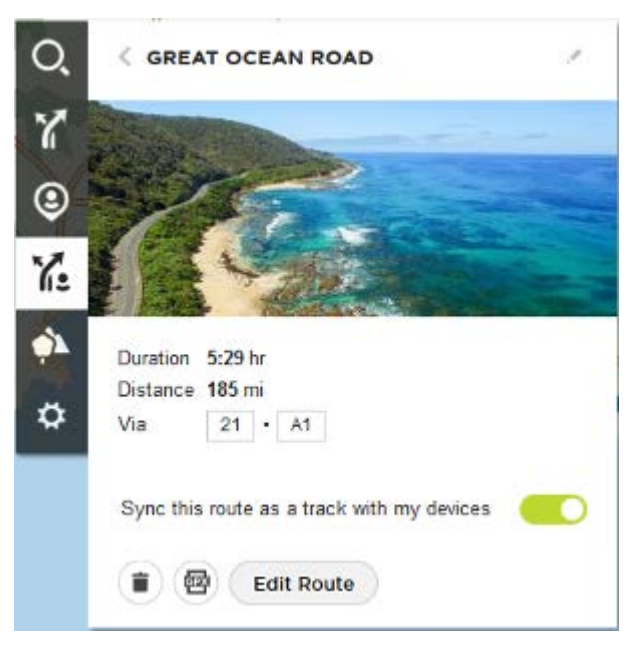

6. Assicurati che **Sincronizza questo percorso come traccia con i miei dispositivi** sia attivata. Il viaggio stradale viene sincronizzato sul TomTom GO ESSENTIAL non appena ti colleghi al computer, nel raggio della rete wireless o ti connetti al telefono. Devi aver effettuato l'accesso a MyDrive.

# **Impostazione di una destinazione utilizzando MyDrive**

Una volta effettuato l'accesso a TomTom MyDrive da un browser Web dall'app MyDrive, puoi selezionare la tua destinazione sulla mappa e inviarla al tuo dispositivo di navigazione. Quando il navigatore ha effettuato l'accesso al tuo account TomTom, il dispositivo si sincronizza con MyDrive e riceve la destinazione.

- 1. In un browser Web o dall'app MyDrive, accedi al tuo account TomTom.
- 2. Sulla mappa, seleziona una destinazione.

**Suggerimento**: puoi cercare una destinazione o spostare la mappa e selezionare una destinazione. Puoi anche seleziona una destinazione dalle Destinazioni recenti nel Menu principale o nell'elenco Le mie posizioni.

- 3. Fai clic sulla posizione, quindi apri il menu a comparsa e seleziona **Invia al dispositivo**. La destinazione viene inviata al tuo account TomTom.
- 4. Accedi a MyDrive sul tuo TomTom GO ESSENTIAL.

TomTom GO ESSENTIAL esegue la sincronizzazione con il tuo account TomTom e riceve la nuova destinazione TomTom.

Viene visualizzato il messaggio **Hai ricevuto una nuova destinazione**. Viene automaticamente pianificato un percorso alla destinazione MyDrive.

**Suggerimento**: tutte le destinazioni MyDrive vengono salvate nelle Destinazioni recenti nel Menu principale e in Le mie posizioni.

#### **Pianificazione di un percorso con soste utilizzando MyDrive**

Una volta effettuato l'accesso a TomTom MyDrive tramite un browser Web, puoi creare un percorso con soste e inviarlo al navigatore. Quando il navigatore ha effettuato l'accesso al tuo account TomTom, il dispositivo si sincronizza con MyDrive e riceve la destinazione.

#### **Creazione di un percorso con soste**

- 1. In un browser Web, accedi al tuo account TomTom.
- 2. Sulla mappa, seleziona una destinazione.

**Suggerimento**: puoi cercare una destinazione o puoi spostare la mappa e selezionare una destinazione sulla mappa. Puoi anche selezionare una destinazione dalle Destinazioni recenti nel Menu principale o nell'elenco Le mie posizioni.

3. Sulla mappa, seleziona una sosta con lo stesso metodo utilizzato per selezionare la destinazione, quindi seleziona **Aggiungi sosta**.

La sosta viene aggiunta al percorso.

Il percorso viene selezionato e il menu a comparsa mostra **Invia percorso al navigatore**.

- 4. Aggiungi altre soste al percorso se lo desideri.
- 5. Nel menu a comparsa, seleziona **Invia percorso al navigatore**. La destinazione e le soste vengono inviate all'account TomTom.
- 6. Accedi a MyDrive sul tuo TomTom GO ESSENTIAL.

TomTom GO ESSENTIAL esegue la sincronizzazione con l'account TomTom e riceve la nuova destinazione MyDrive e le soste.

Viene visualizzato il messaggio **Hai ricevuto un nuovo percorso**. Viene automaticamente pianificato un percorso alla destinazione MyDrive che include le soste.

**Suggerimento**: tutte le destinazioni MyDrive vengono salvate nelle Destinazioni recenti nel Menu principale e in Le mie posizioni.

**Suggerimento**: puoi salvare il percorso con le soste in I miei percorsi.

#### **Modifica dell'ordine delle soste in un percorso**

- 1. In **Pianifica un percorso** nel Menu principale di MyDrive, posiziona il cursore del mouse su una sosta o sulla destinazione.
- 2. Sposta il cursore a sinistra finché non diventa il simbolo di una mano.
- 3. Seleziona e trascina ciascuna sosta o la destinazione nell'ordine in cui desideri raggiungerle. Ogni volta che sposti una sosta o una destinazione, il percorso viene ricalcolato con le soste nell'ordine modificato.

L'ultima sosta nell'elenco diventa la tua destinazione.

# **Scelta della posizione di partenza di un percorso**

Supponiamo che ti stia partendo per le vacanze: prima di partire, [invia il viaggio stradale scelto](#page-48-0) da TomTom MyDrive al tuo TomTom GO ESSENTIAL.

Quando sei in vacanza, potresti trovarti lontano dal punto di partenza del tuo viaggio stradale, perciò, per scegliere da dove iniziare a guidare, procedi come segue:

- 1. Sul dispositivo, seleziona **I miei percorsi** dal menu principale.
- 2. Seleziona il viaggio stradale che hai scelto.
- 3. Seleziona il pulsante **Guida**.

Puoi visualizzare la tua posizione rispetto al percorso e al suo punto di partenza.

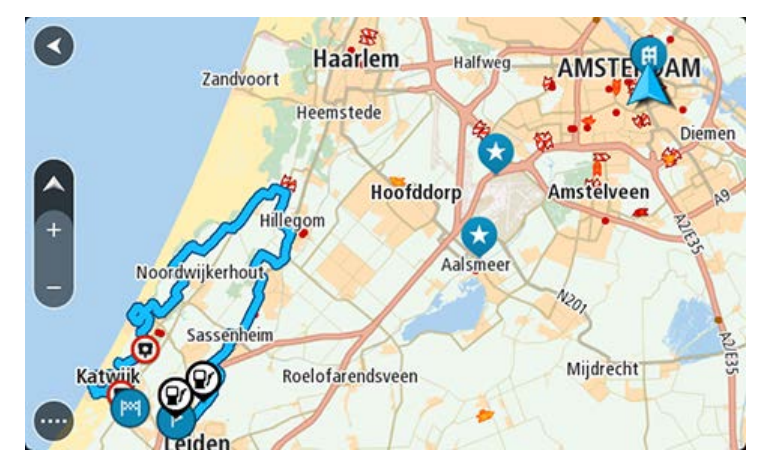

4. Scegli tra **Punto più vicino** o **Punto di partenza**, a seconda del punto in cui desideri far partire il percorso.

Il percorso viene ricalcolato per includere la tua posizione corrente e successivamente riceverai le indicazione per raggiungere la tua destinazione. Quando inizi a guidare appare automaticamente la vista di navigazione.

In questo esempio, se hai scelto **Punto più vicino**, visualizzi questo percorso:

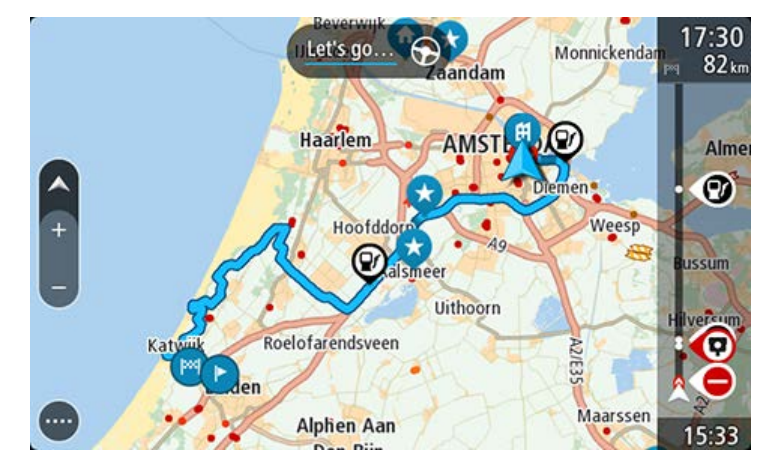

Se scegli Punto di partenza, viene visualizzato questo percorso:

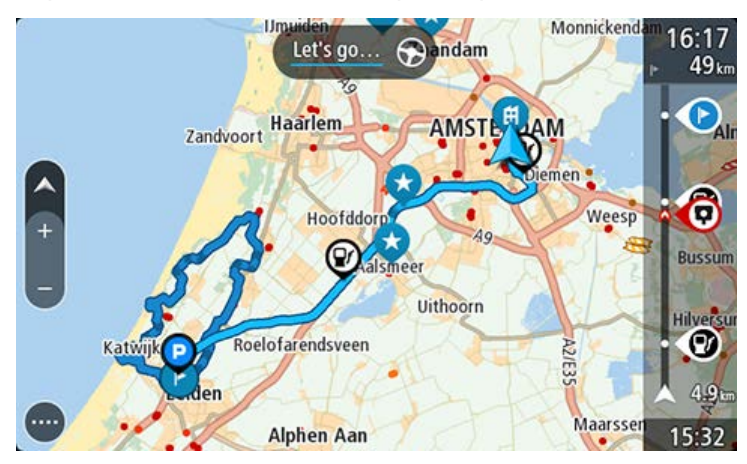

# **Visualizzazione di una destinazione pianificata in MyDrive**

Quando pianifichi un percorso sul tuo TomTom GO ESSENTIAL, la destinazione viene sincronizzata con il tuo account TomTom. Puoi visualizzare la destinazione quando hai effettuato l'accesso a TomTom MyDrive in un browser Web o dall'app MyDrive.

# **Come cancellare una destinazione MyDrive**

- 1. Assicurati che il tuo TomTom GO ESSENTIAL sia connesso a TomTom MyDrive.
- 2. Seleziona **Percorso corrente** nel Menu principale per aprire il Menu Percorso corrente.
- 3. Seleziona **Cancella percorso** per cancellare il percorso attualmente pianificato.

Il dispositivo torna alla visualizzazione mappa. Il tuo percorso è stato cancellato dal tuo TomTom GO ESSENTIAL e dal tuo account TomTom.

**Suggerimento**: tutte le destinazioni MyDrive vengono salvate nelle Destinazioni recenti nel Menu principale e anche Le mie posizioni.

**Eliminazione di una destinazione MyDrive dall'elenco Le mie posizioni**

1. Nel menu principale sul tuo dispositivo, seleziona **Destinazioni recenti**.

**Suggerimento**: in alternativa, seleziona **Le mie posizioni**, seguito da **Destinazioni recenti**.

- 2. Seleziona **Modifica elenco**.
- 3. Selezionare i percorsi da eliminare.
- 4. Seleziona **Elimina**.

# **Impostazione di un contatto del telefono come destinazione utilizzando l'app MyDrive**

Dopo aver effettuato l'accesso all'app TomTom MyDrive, puoi selezionare un contatto nell'elenco dei contatti del telefono per impostarlo come destinazione. Il contatto deve includere un indirizzo completo nell'ordine corretto. La destinazione viene mostrata sulla mappa e puoi inviarla al navigatore. Quando il navigatore ha effettuato l'accesso al tuo account TomTom, il dispositivo si sincronizza con MyDrive e riceve la destinazione.

1. Utilizzando l'app MyDrive, accedi all'account TomTom.

- 2. Nel menu dell'app MyDrive, seleziona **Contatti**.
- 3. Seleziona il contatto da impostare come destinazione. La posizione del contatto viene mostrata sulla mappa.
- 4. Fai clic sulla posizione, quindi apri il menu a comparsa e seleziona **Invia al dispositivo**. La destinazione viene inviata al tuo account TomTom.
- 5. Accedi a MyDrive sul tuo TomTom GO ESSENTIAL.

TomTom GO ESSENTIAL esegue la sincronizzazione con il tuo account TomTom e riceve la nuova destinazione TomTom.

Viene visualizzato il messaggio **Hai ricevuto una nuova destinazione**. Viene automaticamente pianificato un percorso alla destinazione MyDrive.

**Suggerimento**: tutte le destinazioni MyDrive vengono salvate nelle Destinazioni recenti nel Menu principale e in Le mie posizioni.

# <span id="page-54-1"></span>**Ricerca e sincronizzazione di posizioni mediante MyDrive**

Dopo aver effettuato l'accesso a TomTom MyDrive, puoi trovare posizioni MyDrive e sincronizzarle con TomTom GO ESSENTIAL Le mie posizioni.

- 1. In un browser Web o dall'app MyDrive, accedi al tuo account TomTom.
- 2. Sulla mappa, seleziona una destinazione.

**Suggerimento**: puoi cercare una destinazione o spostare la mappa e selezionare una destinazione. Puoi anche selezionare una destinazione dal tuo elenco Le mie posizioni.

3. Fai clic sulla posizione, quindi apri il menu a comparsa e seleziona **Aggiungi a Le mie posizioni**.

La posizione viene mostrata nell'elenco **Le mie posizioni** nel menu **Le mie posizioni** di MyDrive.

4. Accedi a MyDrive sul tuo TomTom GO ESSENTIAL.

TomTom GO ESSENTIAL esegue la sincronizzazione con il tuo account TomTom e riceve la nuova posizione **Preferiti**. La posizione viene memorizzata in Le mie posizioni.

# **Sincronizzazione di Le mie posizioni con MyDrive**

Quando sei connesso a TomTom MyDrive sul tuo TomTom GO ESSENTIAL, le posizioni aggiunte a Le mie posizioni vengono automaticamente sincronizzate con il tuo account TomTom. Puoi visualizzare Le mie posizioni e gli [elenchi di luoghi PDI](#page-54-0) quando sei connesso a MyDrive in browser Web o dall'app MyDrive.

# <span id="page-54-0"></span>**Importazione di un elenco di PDI della community**

Puoi trovare raccolte di PDI della community su Internet e caricarle su Le mie posizioni utilizzando TomTom MyDrive in un browser Web. Una raccolta di PDI può contenere, ad esempio, campeggi o ristoranti nell'area di percorrenza e fornisce un modo semplice per selezionare una posizione senza doverla cercare ogni volta.

**Suggerimento**: alcuni dispositivi di navigazione TomTom vengono forniti con elenchi di PDI preinstallati.

Il TomTom GO ESSENTIAL utilizza file .OV2 per le raccolte di PDI.

**Nota**: TomTom GO ESSENTIAL necessita di almeno 400 MB di spazio libero per importare file .OV2 e .GPX. Se visualizzi il messaggio **Hai bisogno di più spazio**, libera spazio eliminando tramite MyDrive i file OV2 o GPX indesiderati oppure elimina il contenuto del dispositivo, ad esempio una mappa inutilizzata.

Per caricare un file .OV2 file sul tuo TomTom GO ESSENTIAL, procedi come segue:

- 1. In un browser Web, accedi al tuo account TomTom.
- 2. Seleziona **File PDI** nel menu **Le mie posizioni**.
- 3. Seleziona **Importa file PDI** e cerca il tuo file .OV2.

**Suggerimento**: il nome dell'elenco di posizioni in Le mie posizioni sarà lo stesso del nome del file .OV2. Modifica il nome del file in modo da riconoscerlo facilmente in Le mie posizioni.

4. Assicurati che il tuo TomTom GO ESSENTIAL sia connesso a MyDrive.

TomTom GO ESSENTIAL esegue la sincronizzazione con il tuo account TomTom e riceve il nuovo file PDI.

**Nota**: alcuni file .OV2 sono di grandi dimensioni e possono richiedere molto tempo per essere caricati. Assicurati di aver sincronizzato il tuo TomTom GO ESSENTIAL prima di iniziare a guidare.

5. Seleziona **Le mie posizioni** nel Menu principale.

Il nuovo elenco PDI viene visualizzato nell'elenco Luoghi.

6. Seleziona il nuovo elenco PDI.

Il nuovo elenco di PDI si apre mostrando tutti i PDI nell'elenco. Seleziona la Visualizzazione mappa per vedere i PDI sulla mappa.

# **Eliminazione di un elenco di PDI della community**

Puoi solo eliminare un elenco di PDI caricati dal tuo TomTom GO ESSENTIAL utilizzando TomTom MyDrive in un browser Web.

Per eliminare un elenco di PDI, procedi come segue:

- 1. In un browser Web, accedi al tuo account TomTom.
- 2. Nel menu **Le mie posizioni**, selezionare **File PDI** .
- 3. Seleziona il file PDI che desideri eliminare, quindi seleziona **Elimina**.
- 4. Assicurati che il tuo TomTom GO ESSENTIAL sia connesso a MyDrive. L'elenco di PDI viene rimosso dal tuo elenco Le mie posizioni.

#### **Importazione di un file traccia GPX**

#### **File GPX (formato GPS Exchange)**

I file GPX contengono una registrazione molto dettagliata di un percorso, comprese le eventuali posizioni fuori strada. Un file GPX può contenere, ad esempio, un percorso turistico o un percorso fisso preferito. Puoi trovare raccolte di file .GPX su Internet e caricarle su I miei percorsi utilizzando TomTom MyDrive in un browser Web. I file GPX diventano tracce dopo l'importazione.

Le tracce hanno un inizio e una fine ma non contengono soste e presentano un percorso fisso basato sulla mappa tra questi punti. Il navigatore segue attentamente questo percorso fisso. Puoi modificare le tracce utilizzando MyDrive.

# **Utilizzo dei file GPX**

Ora puoi utilizzare MyDrive sul computer per importare file di tracce .GPX sul navigatore TomTom. Le tracce vengono salvate nel menu I miei percorsi. Il navigatore seguirà esattamente la traccia GPX e non proporrà di ripianificare il percorso, anche se fosse disponibile un percorso più veloce.

# **Importazione di un file GPX della traccia**

**Nota**: TomTom GO ESSENTIAL necessita di almeno 400 MB di spazio libero per importare file .OV2 e .GPX. Se visualizzi il messaggio **Hai bisogno di più spazio**, libera spazio eliminando tramite MyDrive i file OV2 o GPX indesiderati oppure elimina il contenuto del dispositivo, ad esempio una mappa inutilizzata.

Per importare una file .GPX utilizzando MyDrive, procedi come segue:

- 1. Collega il tuo TomTom GO ESSENTIAL al computer utilizzando MyDrive Connect.
- 2. In MyDrive, seleziona **I miei percorsi**.
- 3. Seleziona **Importa file GPX** e cerca il tuo file traccia .GPX.

**Suggerimento**: il nome del file traccia in I miei percorsi sarà lo stesso nome del file .GPX. Modifica il nome del file in modo da riconoscerlo facilmente in I miei percorsi.

La nuova traccia viene visualizzata nell'elenco I miei percorsi.

- 4. Seleziona il percorso e assicurati che **Sincronizza questo percorso come traccia con i miei dispositivi** sia attivata.
- 5. Attendi che il file traccia venga caricato sul TomTom GO ESSENTIAL.
- 6. Apri I miei percorsi.

La traccia importata viene visualizzata nell'elenco I miei percorsi.

# **Eliminazione di un traccia GPX**

Puoi eliminare un file traccia GPX caricato solo quando TomTom GO ESSENTIAL è connesso al computer tramite MyDrive Connect.

Per eliminare un elenco di PDI, procedi come segue:

- 1. Collega il tuo TomTom GO ESSENTIAL al computer utilizzando MyDrive Connect.
- 2. In TomTom MyDrive, seleziona **I miei percorsi**.
- 3. Seleziona il file traccia da eliminare, quindi seleziona **Elimina**.

La traccia viene rimossa dall'elenco I miei percorsi.

# **Salvataggio e recupero delle informazioni di navigazione personali**

Quando sei connesso a TomTom MyDrive sul tuo TomTom GO ESSENTIAL, le informazioni di navigazione personali vengono continuamente e automaticamente salvate sul tuo account TomTom.

Se ripristini il tuo TomTom GO ESSENTIAL oppure accedi a MyDrive su un dispositivo differente, le tue informazioni di navigazione personali salvate vengono recuperate sul tuo TomTom GO ESSENTIAL o sull'altro dispositivo.

Le seguenti informazioni di navigazione personali vengono salvate sul tuo account TomTom:

- Destinazioni MyDrive.
- **Tutte le posizioni salvate in Le mie posizioni.**
- **Tutti gli [elenchi di luoghi PDI](#page-54-0)** importati.
- **Tutte le tracce importate.**

Suggerimento: MyDrive sincronizza anche [le tue posizioni](#page-54-1) in Le mie posizioni con il tuo account TomTom. Puoi visualizzare le tue posizioni Le mie posizioni e gli elenchi di posizioni PDI importati in MyDrive su un browser Web o sull'app MyDrive.

Assicurati che sul dispositivo vi siano almeno 400 MB di spazio libero prima di sincronizzare il dispositivo con MyDrive. Se lo spazio non è sufficiente, le informazioni MyDrive non vengono sincronizzate. Puoi verificare la quantità di spazio disponibile su **Info** nel menu **Aiuto** del navigatore.

**Nota**: la sincronizzazione di una grande quantità di informazioni sul navigatore potrebbe richiedere del tempo.

# **Ricerca rapida**

# **Scelta del metodo di ricerca**

Sono disponibili i seguenti due metodi di ricerca:

# **Ricerca rapida**

Inizia a digitare la destinazione, un luogo o un PDI per visualizzare immediatamente un elenco di nomi delle vie, luoghi e PDI corrispondenti.

#### **Ricerca dettagliata**

Trova la tua destinazione con una semplice procedura. Per un indirizzo, inserisci il nome della città, della vie e il numero civico. Per un PDI, inserisci la posizione in cui desideri cercare, quindi il tipo di PDI da ricercare.

Entrambi i metodi di ricerca forniscono lo stesso risultato, pertanto scegli il metodo che ritieni più semplice da utilizzare.

Puoi modificare il metodo di ricerca in **Sistema** nel menu Impostazioni.

# **Utilizzo della ricerca rapida**

**Informazioni sulla ricerca**

# **SOLO RICERCA RAPIDA**

Puoi utilizzare la funzione di ricerca per trovare una vasta gamma di luoghi verso cui navigare. Puoi cercare:

- Un indirizzo specifico, ad esempio, digita **123 Oxford Street, Londra**.
- Un indirizzo parziale, ad esempio, digita **Oxford st Lon**.
- Una tipologia di luogo, ad esempio, digita **stazione di servizio** o **ristorante**.
- Il nome proprio di un'attività commerciale, ad esempio, digita **Starbucks**.
- Un codice postale, ad esempio, digita **W1D 1LL** per Oxford Street, Londra.

**Tip**: To search for a specific street in the United Kingdom or the Netherlands, type in a postcode, then leave a space and then type in the house number. For example, **1017CT 35**. For other countries, postcodes are area-based and will give you a list of matching cities, towns and streets in your search results.

- Una città per raggiungere il centro, ad esempio digita **Londra**.
- Un PDI (Punto di interesse) vicino alla destinazione corrente, ad esempio, digita **ristorante vicino a me**.
- Un mapcode, ad esempio, digita **WH6SL.TR10**
- Le coordinate di latitudine e longitudine, ad esempio, digita: **N 51°302313 W 0°082343.**

# **Inserimento dei termini di ricerca**

# **SOLO RICERCA RAPIDA**

Seleziona **Cerca** nel menu principale per iniziare a cercare indirizzi e PDI. Verrà visualizzata la schermata di ricerca con la tastiera e i seguenti pulsanti:

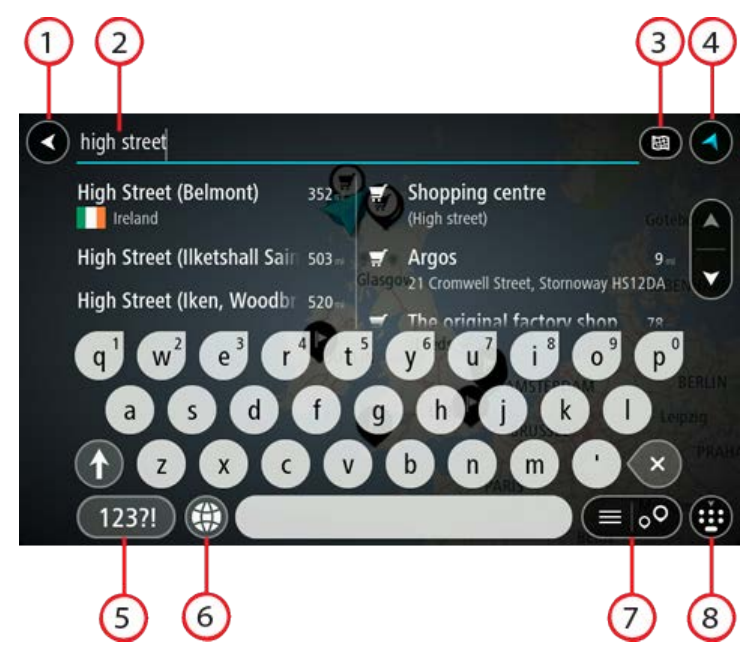

#### 1. **Pulsante Indietro**.

Seleziona questo pulsante per tornare alla schermata precedente.

#### 2. **Casella di immissione per le ricerche**.

Inserisci qui il termine di ricerca. Mentre digiti vengono mostrati gli indirizzi e i PDI corrispondenti.

**Suggerimento**: se tieni premuta una lettera sulla tastiera, puoi accedere ai caratteri aggiuntivi eventualmente disponibili. Ad esempio, tieni premuta la lettera "e" per accedere ai caratteri 3 e è é ê ë ed altri ancora.

**Suggerimento**: per modificare il testo, seleziona una parola che hai già scritto per posizionare il cursore, quindi puoi inserire o eliminare caratteri.

#### 3. **Pulsante Tipo di ricerca**.

Puoi cercare in tutta la mappa corrente oppure in un'area specifica, ad esempio in una città o vicino alla destinazione. Seleziona questo pulsante per modificare il tipo di ricerca in uno tra quelli indicati di seguito.

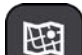

#### **Tutta la mappa**

Seleziona questa opzione per eseguire ricerche all'interno della mappa corrente, senza limiti di raggio. La posizione corrente è il punto centrale della ricerca. I risultati vengono elencati in base al livello di corrispondenza.

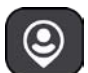

#### **Vicino a me**

Seleziona questa opzione per eseguire ricerche con la posizione GPS corrente al centro. I risultati vengono elencati in base alla distanza.

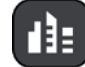

#### **In città**

Seleziona questa opzione per utilizzare un paese o una città come punto centrale della ricerca. Devi immettere il nome della città o del paese con la tastiera. Una volta selezionata la città dall'elenco dei risultati, puoi cercare un indirizzo o PDI in quella città.

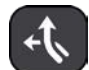

#### **Lungo il percorso**

Se è stato pianificato un percorso, puoi selezionare questa opzione per cercare lungo il percorso una tipologia di posizione specifica, ad esempio una stazione di servizio. Se richiesto, immetti il tipo di posizione e selezionalo nella colonna destra per avviare la ricerca.

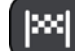

#### **Vicino a destinazione**

Se è stato pianificato un percorso, puoi selezionare questa opzione per utilizzare la destinazione come punto centrale della ricerca.

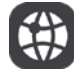

#### **Latitudine Longitudine**

Seleziona questa opzione per inserire una coppia di coordinate di latitudine e longitudine.

# 4. **Pulsante di visualizzazione**.

Seleziona questo pulsante per tornare alla visualizzazione mappa o alla vista di navigazione.

#### 5. **Pulsante 123?!**

Seleziona questo pulsante per utilizzare numeri e simboli sulla tastiera. Seleziona il pulsante **=\<** per passare dai numeri agli altri simboli e viceversa. Per tornare alla tastiera generale, seleziona il pulsante **ABC**.

#### 6. **Pulsante del layout di tastiera**.

Seleziona questo pulsante per cambiare il layout della tua tastiera, passando a un'altra lingua. Puoi scegliere fino a quattro layout dall'elenco. Se hai selezionato più di un layout, quando selezioni il pulsante del layout di tastiera si apre un menu a comparsa che permette di passare rapidamente a uno dei layout di tastiera selezionati. Tieni premuto questo pulsante per passare direttamente all'elenco di tutti i layout.

#### 7. **Pulsante elenco/mappa**.

Seleziona questo pulsante per decidere se mostrare i risultati in un elenco o direttamente sulla mappa.

#### 8. **Pulsante Mostra/nascondi tastiera**.

Seleziona questo pulsante per mostrare o nascondere la tastiera.

**Suggerimento**: premi il tasto **Maiusc** una volta per scrivere in maiuscolo la lettera successiva. Tocca due volte il **tasto Maiusc** per attivare il blocco delle maiuscole, che scrive in maiuscolo tutte le lettere digitate. Seleziona il tasto **Maiusc** una volta per disattivare il blocco delle maiuscole.

**Suggerimento**: per annullare una ricerca, seleziona il pulsante mappa/vista di navigazione nell'angolo superiore destro dello schermo.

# **Utilizzo dei risultati della ricerca**

# **SOLO RICERCA RAPIDA**

I risultati della tua ricerca sono visualizzati su due colonne.

L'indirizzo e la città vengono visualizzati nella colonna sinistra, mentre i PDI, i tipi di PDI e i luoghi si trovano nella colonna destra. Anche le destinazioni recenti e le località salvate vengono visualizzate nei risultati di ricerca.

**Tip**: To see more results, hide the keyboard or scroll down the results list.

**Tip**: You can switch between seeing the results on the map or in a list by selecting the list/map button:

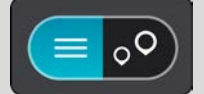

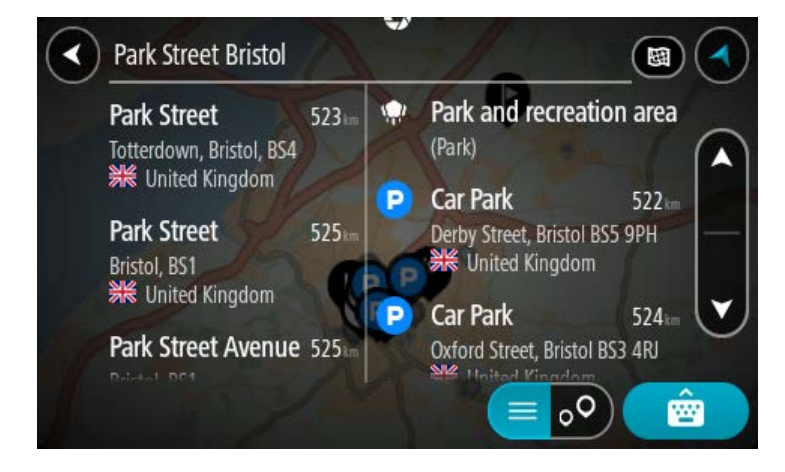

Se selezioni un indirizzo dall'elenco dei risultati della ricerca, puoi scegliere di visualizzarlo sulla mappa, aggiungere un incrocio o pianificare un percorso verso la posizione selezionata. Per ottenere un indirizzo esatto, puoi aggiungere il numero civico.

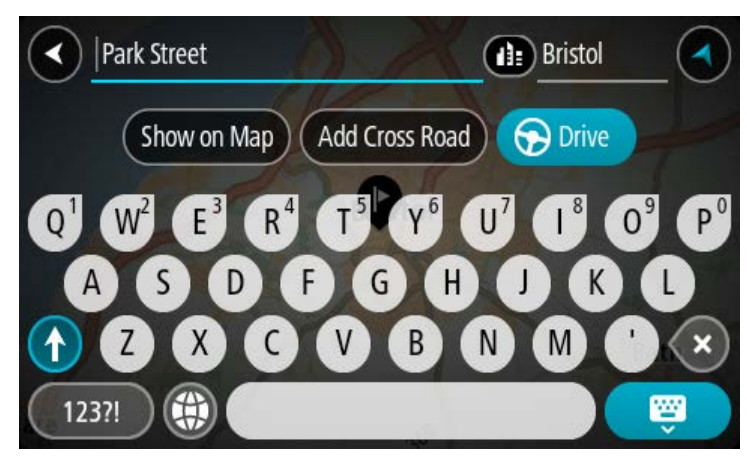

Se visualizzi il risultato sulla mappa, puoi utilizzare il menu a comparsa per aggiungere la posizione a Le mie posizioni. Se hai già pianificato un percorso, puoi aggiungere la posizione al percorso corrente.

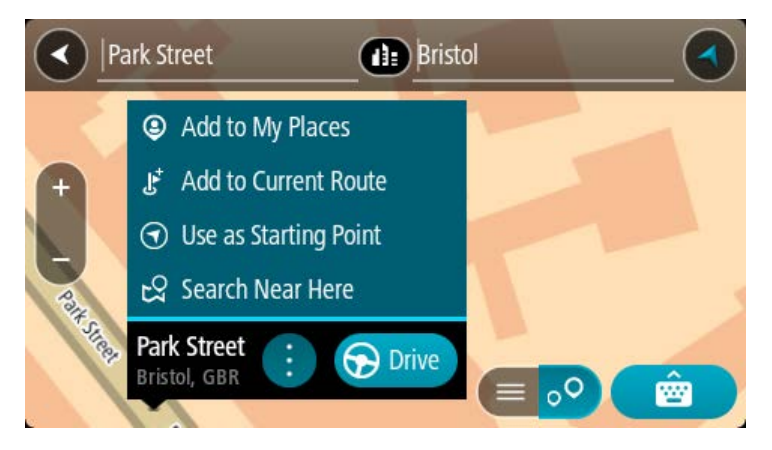

**Nota**: sulla mappa verranno visualizzati i risultati migliori. Se si ingrandisce la visualizzazione, verranno gradualmente visualizzati i risultati di ricerca più in basso nell'elenco.

# <span id="page-62-0"></span>**Informazioni sui codici postali**

Quando esegui una ricerca per codice postale, i risultati dipendono dal tipo di codice postale utilizzato nel paese in cui stai effettuando la ricerca.

I tipi di codice postale utilizzati sono i seguenti:

- I codici postali che portano a una via o parte di una via.
- **I codici postali che portano a un'area che può comprendere, ad esempio, una città, vari paesi** in un'area rurale o un quartiere in una grande città.

#### **I codici postali per le vie**

Questo tipo di codice postale viene utilizzato in Paesi come il Regno Unito o i Paesi Bassi. Quando esegui una ricerca utilizzando questo tipo di codice postale, inserisci il codice postale, lascia uno spazio e quindi inserisci facoltativamente il numero civico, ad esempio "1017CT 35". Il dispositivo pianifica quindi un percorso per una casa o un edificio specifico in una via specifica.

# **Codici postali per le aree**

Questo tipo di codice postale viene utilizzato in Paesi come la Germania, la Francia e il Belgio. Se esegui una ricerca utilizzando un codice postale per area, i risultati includono tutte le vie di un quartiere urbano, l'intera città o i paesi corrispondenti al codice postale.

Quando utilizzi la ricerca rapida puoi inserire un codice postale per un'area per ottenere risultati relativi a più Paesi.

**Nota:** se esegui una ricerca utilizzando un codice postale per area, i risultati non includeranno un indirizzo specifico.

Questo tipo di codice postale è comunque molto utile per ridurre il numero dei risultati della ricerca. Se ad esempio cerchi Neustadt in Germania, otterrai un lungo elenco di risultati possibili. Aggiungendo uno spazio seguito dal codice postale per un'area puoi restringere i risultati alla Neustadt che stai cercando.

Per fare un altro esempio, se desideri cercare una città, inserisci un codice postale per un'area, quindi seleziona dai risultati il centro della città che stai cercando.

# **Informazioni sui mapcode**

#### **SOLO RICERCA RAPIDA**

Nei Paesi in cui strade e case non hanno nomi né indirizzi, puoi utilizzare un mapcode. Un mapcode rappresenta una posizione.

Ogni posizione sulla Terra, incluse quelle nel mare come isole o piatteforme petrolifere, può essere rappresentata da un mapcode. I mapcode sono brevi e facili da riconoscere, ricordare e comunicare. Hanno una precisione di alcuni metri, che è sufficiente per l'uso quotidiano.

Per informazioni su come trovare il mapcode di una determinata posizione, visita il sito [map](http://www.mapcode.com/)[code.com.](http://www.mapcode.com/)

I mapcode sono più precisi e flessibili dell'indirizzo su un biglietto da visita. Puoi scegliere una posizione da associare al tuo indirizzo, ad esempio l'entrata principale o l'ingresso di un parcheggio.

**Elenco delle icone per i tipi di PDI**

#### **Servizi legali e finanziari**

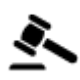

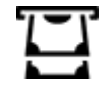

Tribunale **Sportello** automatico

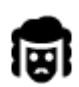

Servizi legali - Avvocati **Istituzione finanziaria** 

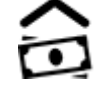

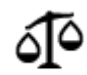

Servizi legali - Altri servizi

#### **Ristorazione**

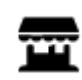

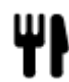

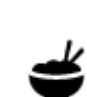

Minimarket Ristorante fast food

Ristorante Ristorante Cinese

**Alloggi**

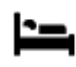

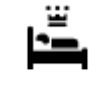

Hotel o motel Forest Hotel di lusso

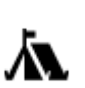

Campeggio **Hotel economico** 

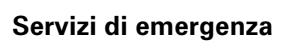

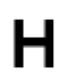

Ospedale o policlinico **Dentista** Dentista

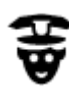

Stazione di polizia veterinario

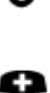

**Servizi per automobili**

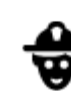

Medico **Caserma dei vigili del** fuoco

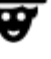

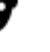

Parcheggio all'aperto **International Stazione di servizio** 

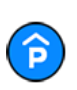

P

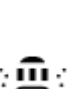

Autorimessa Autolavaggi

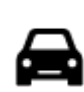

Concessionaria **Concessionaria** Centro revisione veicoli

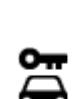

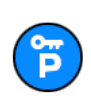

Parcheggi noleggio auto **Autofficina** 

**Altri servizi**

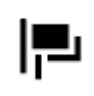

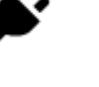

Autonoleggio **Colonnina** per auto elettrica

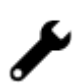

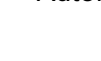

Ambasciata **Servizi per animali** 

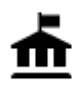

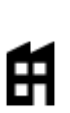

Azienda Servizio comunitario

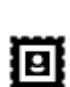

Ufficio postale **Algement** Farmacia

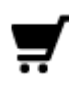

Centro commerciale Servizi estetici

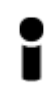

Ufficio informazioni turistiche

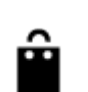

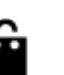

Negozio

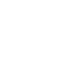

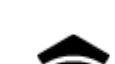

**Istruzione**

Collegio o università **Aa** Scuola

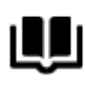

Biblioteca Centro congressi

**Attività ricreative**

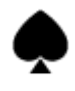

Casinò Cantina

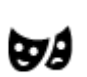

Teatro **Attrazione turistica** 

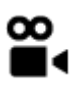

Cinema **n** Zoo

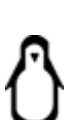

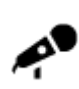

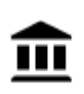

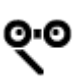

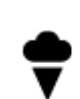

Sala concerti Parco divertimenti

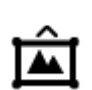

Museo Centro espositivo

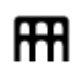

Opera **Centro culturale** 

Ente pubblico **CO** Telecomunicazioni

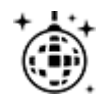

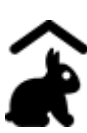

Fattorie didattiche

**Sport**

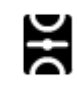

Campo da gioco **Piscina** 

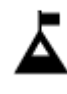

Vetta montana Sport acquatici

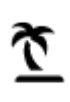

Spiaggia **CO** Campo da tennis

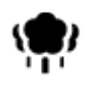

Parco o area ricreativa<br> **Pista di pattinaggio su**<br> **Pista di pattinaggio su**<br> **Pista di pattinaggio su**<br> **Pista di pattinaggio su** 

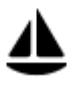

Porto turistico **CO** Centro sportivo

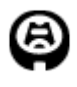

Stadio Campo da golf

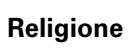

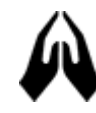

Chiesa **Chiesa** Luogo di culto

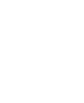

**Viaggio**

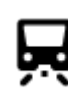

Stazione ferroviaria **Passo di montagna** 

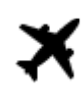

Aeroporto **America** Vista panoramica

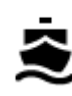

Terminale traghetti<br>
Terminale traghetti<br>
Terminale traghetti<br>
Terminale traghetti

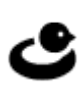

Locali notturni **Centro ricreativo** 

ghiaccio

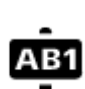

**Nota**: non utilizzato in tutti i Paesi.

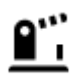

Valico di frontiera **Zona** residenziale

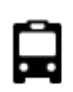

Stazione autobus **Centro città** 

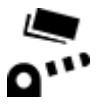

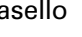

Casello Stazione di ricarica per auto elettrica

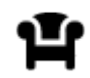

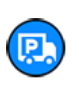

Area di sosta **Stazione camion** 

# **Pianificazione di un percorso mediante ricerca rapida**

# **Utilizzo della funzione Destinazione prevista**

#### **Cos'è la funzione Destinazione prevista?**

TomTom GO ESSENTIAL riconosce le tue abitudini di guida quotidiane per raggiungere le destinazioni salvate e suggerisce la destinazione quando il navigatore esce dalla modalità di sospensione, ad esempio quando vai al lavoro al mattino.

#### **Prepararsi alla funzione Destinazione prevista**

Il navigatore deve conoscere le tue abitudini prima suggerire la prima destinazione. Più regolarmente utilizzi il TomTom GO ESSENTIAL, più velocemente ti verranno suggerite destinazioni precise.

Per ricevere le destinazioni previste, devi attenerti alla seguente procedura:

- Destinazione prevista è ATTIVATA per impostazione predefinita ma se viene disattivata, accedi a Impostazioni > Sistema > **Informazioni personali e privacy**, attiva **Salva la cronologia dei viaggi sul dispositivo per utilizzare le funzioni opzionali**.
- Assicurati di non aver pianificato alcun percorso.
- Attiva il comando vocale sul navigatore. Assicurati che il volume non sia disattivato e che sia impostato su un livello superiore al 20%.
- Effettua qualche guida per alcuni giorni, pianificando percorsi per raggiungere le tue destinazioni preferite.

#### **Utilizzo della funzione Destinazione prevista**

**Importante**: se sul navigatore è attivato il comando vocale, pronuncia "Sì" o "No" oppure seleziona il pulsante **Sì** o **No.**

Se il navigatore visualizza "Vai a X?", in cui X è una destinazione, hai 12 secondi per rispondere sì o no.

**Suggerimento**: se non fornisci alcuna risposta, il TomTom GO ESSENTIAL presuppone una risposta affermativa.

Per rispondere sì, pronuncia "Sì" oppure seleziona **Sì**. Il dispositivo pianifica un percorso verso la destinazione.

Per rispondere no, pronuncia "No", seleziona **No** oppure tocca lo schermo per tornare alla mappa.

#### **Attivazione o disattivazione della funzione di destinazione prevista**

È possibile attivare o disattivare la funzione di destinazione prevista in qualsiasi momento. Vedere Pianificazione percorsi e Comando vocale (se il tuo dispositivo ne è dotato) per informazioni su come attivare o disattivare questa funzione.

#### **Pianificazione di un percorso verso un indirizzo**

#### **SOLO RICERCA RAPIDA**

**Important**: In the interest of safety and to avoid distractions while you are driving, you should always plan a route before you start driving.

Per pianificare un percorso verso un indirizzo utilizzando la ricerca, procedi come segue:

1. Seleziona il pulsante Menu principale per aprire il menu corrispondente.

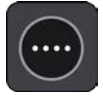

2. Seleziona **Cerca**.

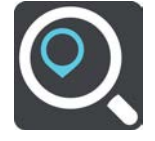

Verrà visualizzata la schermata di ricerca con la tastiera.

3. Utilizza la tastiera per immettere il nome della destinazione scelta per il percorso.

**Suggerimento**: se tieni premuta una lettera sulla tastiera, puoi accedere ai caratteri aggiuntivi eventualmente disponibili. Ad esempio, tieni premuta la lettera "e" per accedere ai caratteri 3 e è é ê ë ed altri ancora.

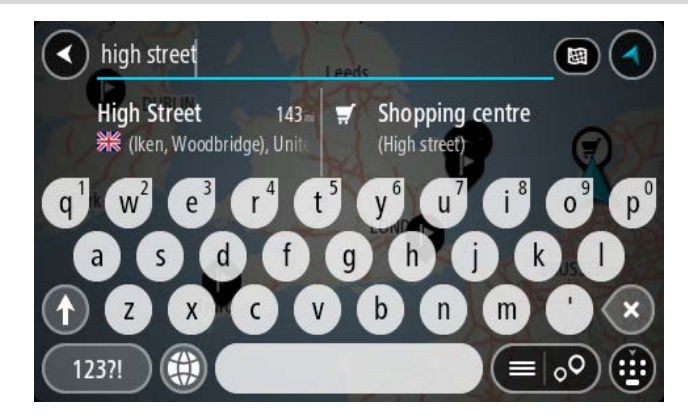

Puoi cercare un indirizzo, una città, un [codice postale](#page-62-0) o un mapcode.

**Tip**: To search for a specific street in the United Kingdom or the Netherlands, type in a postcode, then leave a space and then type in the house number. For example, **1017CT 35**. For other countries, postcodes are area-based and will give you a list of matching cities, towns and streets in your search results.

**Nota**: la ricerca viene effettuata sull'intera mappa. Per modificare la modalità di ricerca, seleziona il pulsante a destra della casella di ricerca. Puoi modificare l'area in cui eseguire la ricerca, ad esempio lungo il percorso o in una città.

4. Mentre digiti l'indirizzo, nelle colonne vengono visualizzati suggerimenti basati sul tuo inserimento. Puoi continuare a digitare o selezionare un suggerimento.

**Tip**: To see more results, hide the keyboard or scroll down the results list.

**Tip**: You can switch between seeing the results on the map or in a list by selecting the list/map button:

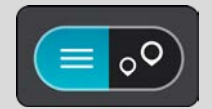

5. Seleziona un indirizzo suggerito.

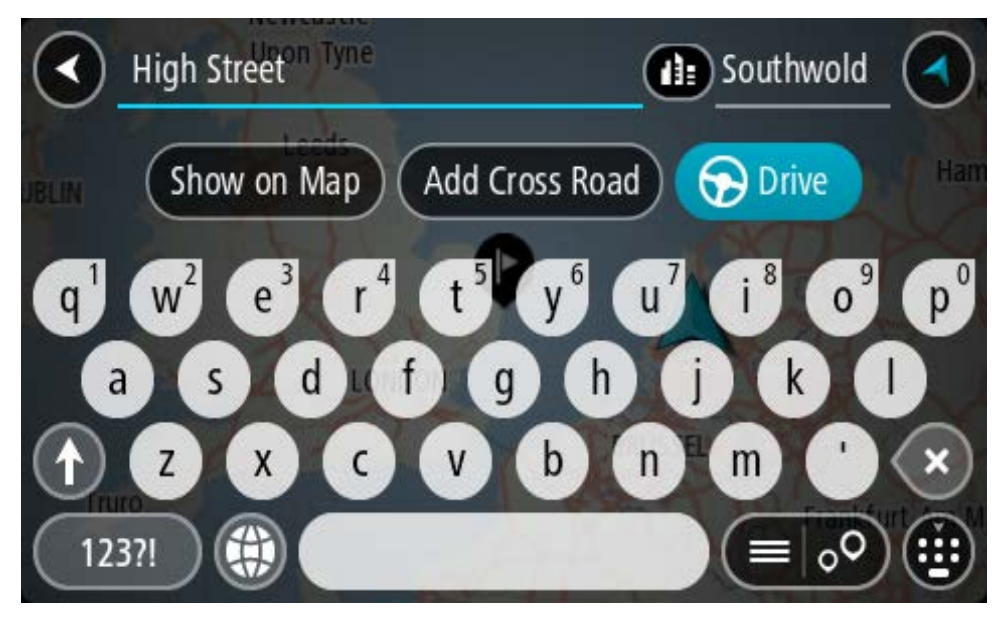

6. Inserisci il numero civico, se lo conosci e se non l'hai già inserito.

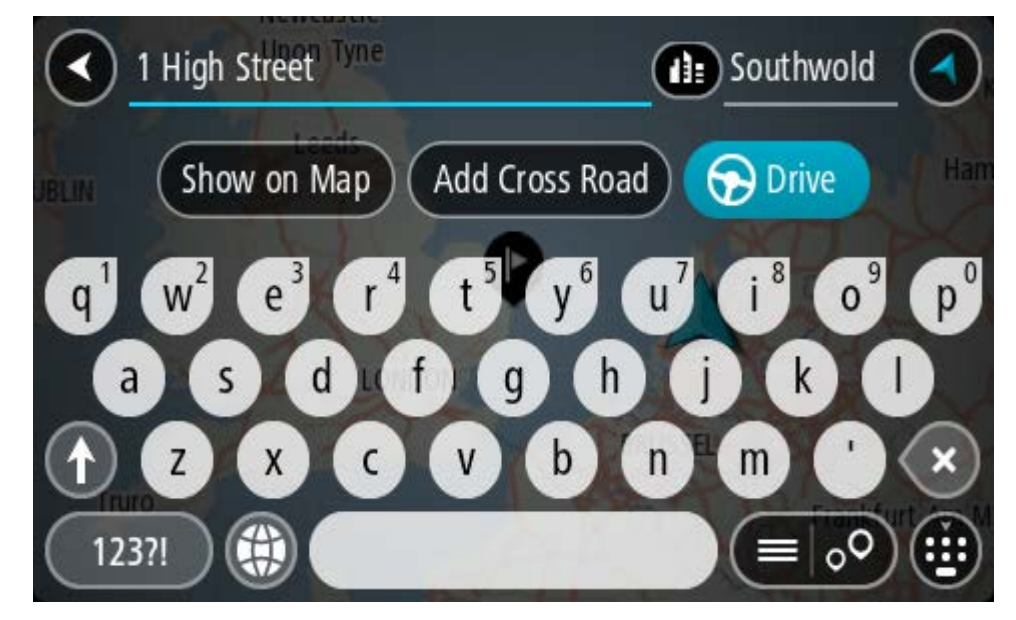

Se non conosci il numero civico, seleziona **Aggiungi incrocio** o **Mostra su mappa**.

**Suggerimento**: se inserisci un numero civico non trovato, il numero viene visualizzato in rosso. Il numero civico più vicino trovato viene visualizzato nel pulsante Guida. Puoi inserire un nuovo numero civico oppure selezionare **Guida** per raggiungere il numero civico più vicino.

7. Seleziona **Guida**.

Viene pianificato un percorso e avviate le indicazioni per arrivare a destinazione. Quando inizi a guidare appare automaticamente la vista di navigazione.

**Tip**: If your destination is in a different time zone, you see a plus (+) or a minus (-) sign and the time difference in hours and half hours in the arrival information panel. The estimated time of arrival is the local time at your destination.

**Suggerimento**: puoi aggiungere una sosta a un percorso già pianificato.

**Suggerimento**: puoi salvare un percorso tramite I miei percorsi.

**Pianificazione di un percorso verso un centro città**

# **SOLO RICERCA RAPIDA**

**Important**: In the interest of safety and to avoid distractions while you are driving, you should always plan a route before you start driving.

Per pianificare un percorso verso un centro città utilizzando la ricerca, procedi come segue:

1. Seleziona il pulsante Menu principale per aprire il menu corrispondente.

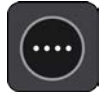

2. Seleziona **Cerca**.

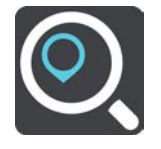

Verrà visualizzata la schermata di ricerca con la tastiera.

3. Utilizza la tastiera per immettere il nome della città o paese che hai scelto per pianificare un percorso.

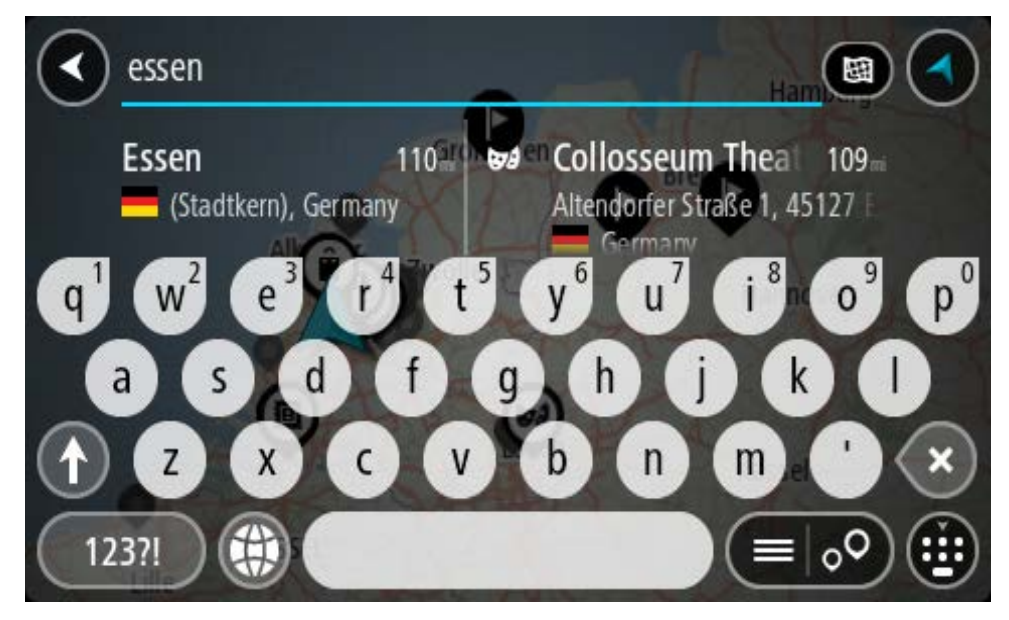

Puoi cercare un paese, una città o un codice postale.
**Tip**: To search for a specific city you can use the city's postcode or the country. For example, searching for Essen will return many results. If you search for Essen 2910 or Essen Belgium then that city will be at the top of the results. You can then search in the city.

**Suggerimento**: la ricerca viene effettuata sull'intera mappa. Per modificare la modalità di ricerca, seleziona il pulsante del tipo di ricerca, quindi seleziona un'opzione di ricerca.

4. Durante la digitazione, nelle colonne vengono visualizzati suggerimenti basati sul tuo inserimento. Puoi continuare a digitare o selezionare un suggerimento.

**Tip**: To see more results, hide the keyboard or scroll down the results list.

**Tip**: You can switch between seeing the results on the map or in a list by selecting the list/map button:

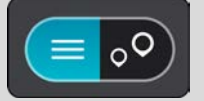

5. Seleziona la città nella colonna a sinistra.

Il nome della città viene visualizzato a destra della casella di immissione per la ricerca e il PDI del centro città viene visualizzato in basso nella colonna a destra.

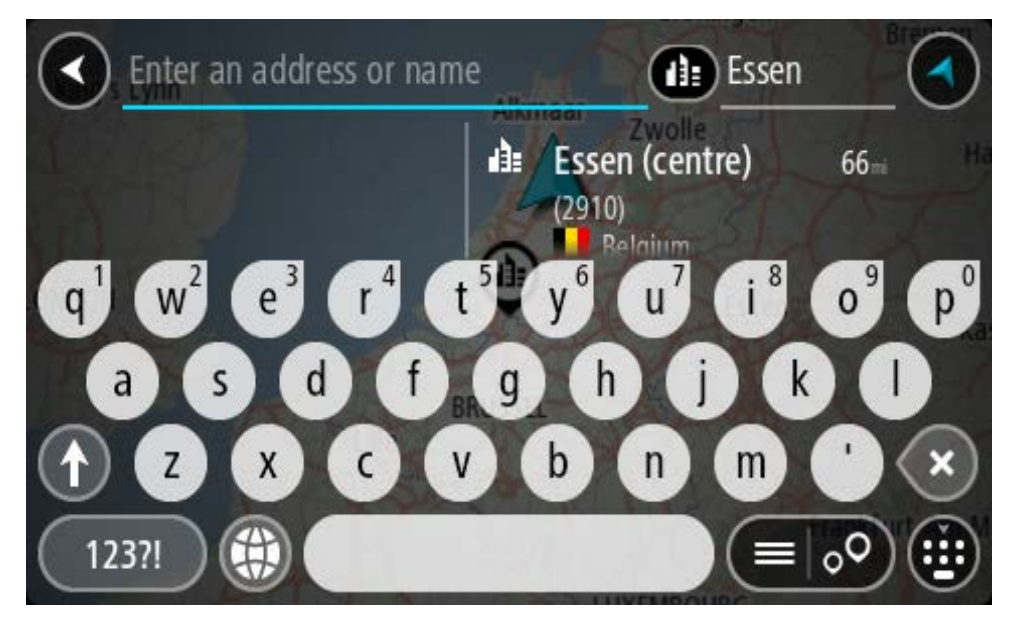

6. Seleziona il PDI del centro città.

La posizione del centro città viene mostrata sulla mappa.

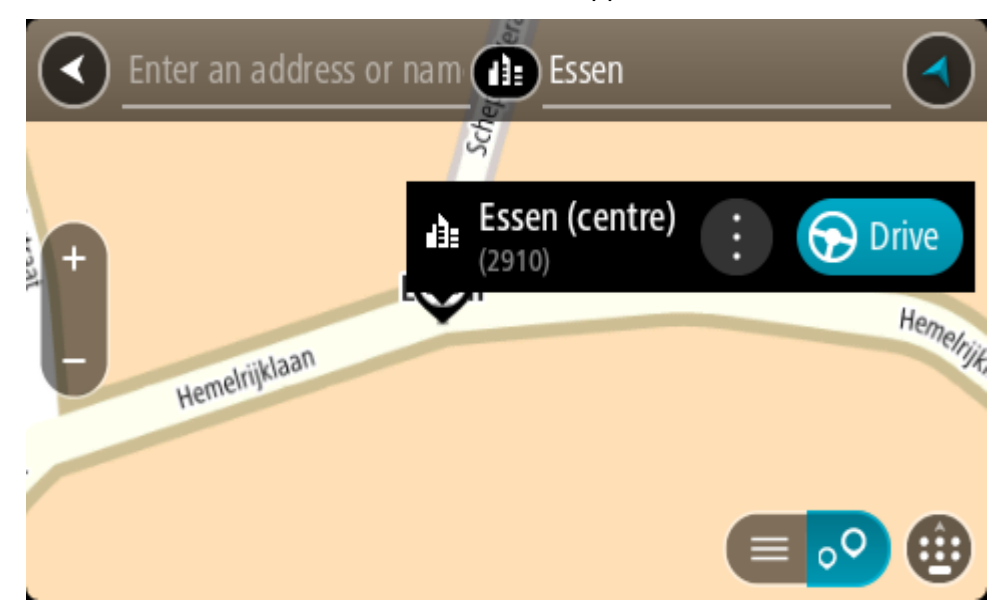

#### 7. Seleziona **Guida**.

Viene pianificato un percorso e avviate le indicazioni per arrivare a destinazione. Quando inizi a guidare appare automaticamente la vista di navigazione.

**Tip**: If your destination is in a different time zone, you see a plus (+) or a minus (-) sign and the time difference in hours and half hours in the arrival information panel. The estimated time of arrival is the local time at your destination.

**Suggerimento**: puoi aggiungere una sosta a un percorso già pianificato.

**Suggerimento**: puoi salvare un percorso tramite I miei percorsi.

## <span id="page-73-0"></span>**Pianificazione di un percorso verso un PDI**

# **SOLO RICERCA RAPIDA**

**Important**: In the interest of safety and to avoid distractions while you are driving, you should always plan a route before you start driving.

Per pianificare un percorso per un tipo di PDI o per un PDI (Punto di interesse) specifico utilizzando la ricerca, procedi come segue:

1. Seleziona il pulsante Menu principale per aprire il menu corrispondente.

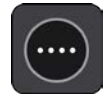

2. Seleziona **Cerca**.

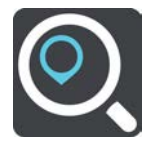

Verrà visualizzata la schermata di ricerca con la tastiera.

3. Utilizza la tastiera per immettere il nome della destinazione scelta per il percorso.

**Suggerimento**: se tieni premuta una lettera sulla tastiera, puoi accedere ai caratteri aggiuntivi eventualmente disponibili. Ad esempio, tieni premuta la lettera "e" per accedere ai caratteri 3 e è é ê ë ed altri ancora.

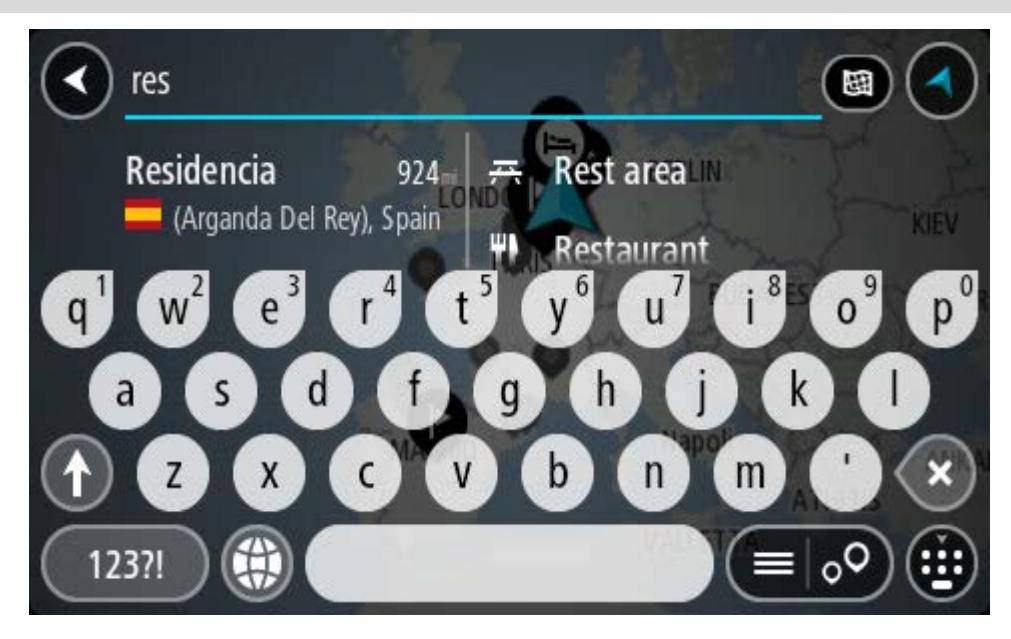

Puoi cercare un PDI (Punto di interesse), come un ristorante o un'attrazione turistica. In alternativa, puoi cercare un PDI specifico, ad esempio "Pizzeria da Mario".

**Nota**: la ricerca viene effettuata sull'intera mappa. Per modificare la modalità di ricerca, seleziona il pulsante del tipo di ricerca, quindi seleziona un'opzione di ricerca.

4. Durante la digitazione, nelle colonne vengono visualizzati suggerimenti basati sul tuo inserimento. Puoi continuare a digitare o selezionare un suggerimento.

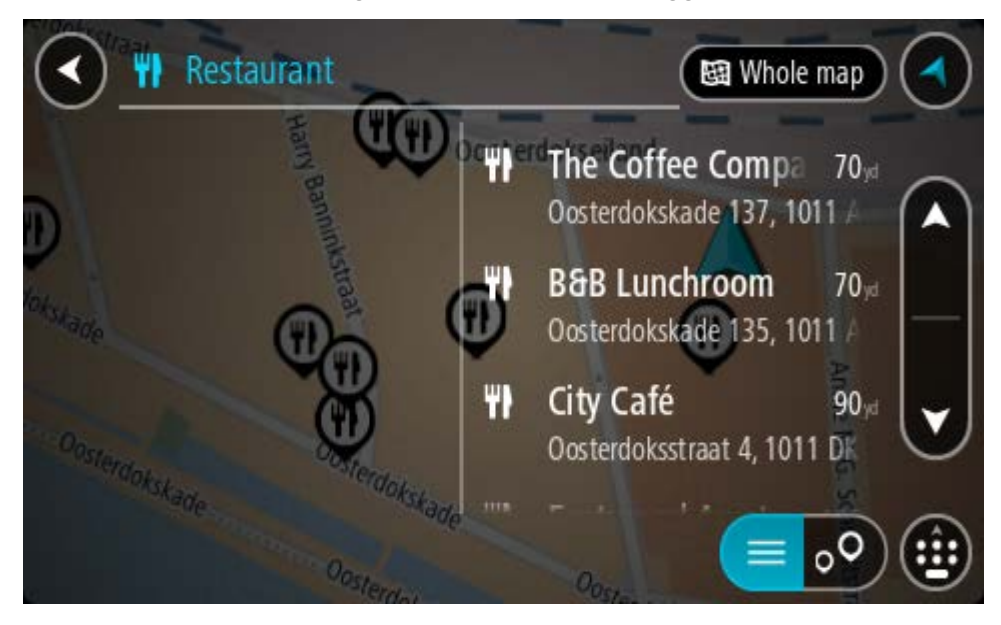

**Tip**: To see more results, hide the keyboard or scroll down the results list.

**Tip**: You can switch between seeing the results on the map or in a list by selecting the list/map button:

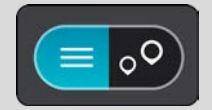

- 5. Seleziona un tipo di PDI o un PDI specifico. Se hai selezionato un tipo di PDI, seleziona un PDI. La posizione viene mostrata sulla mappa.
- 6. Per visualizzare ulteriori informazioni sui PDI, seleziona il PDI sulla mappa, quindi seleziona il pulsante dei menu a comparsa. Seleziona **Ulteriori informazioni** sul menu a comparsa.

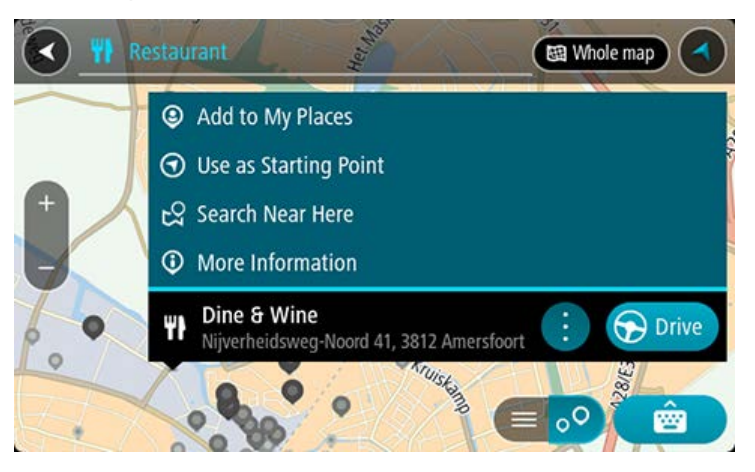

Puoi visualizzare ulteriori informazioni sul PDI, ad esempio il numero di telefono, l'indirizzo completo e l'e-mail.

7. Per pianificare un percorso verso questa destinazione, seleziona **Guida**.

Viene pianificato un percorso e avviate le indicazioni per arrivare a destinazione. Quando inizi a guidare appare automaticamente la vista di navigazione.

**Tip**: If your destination is in a different time zone, you see a plus (+) or a minus (-) sign and the time difference in hours and half hours in the arrival information panel. The estimated time of arrival is the local time at your destination.

**Suggerimento**: puoi aggiungere una sosta a un percorso già pianificato.

**Suggerimento**: puoi salvare un percorso tramite I miei percorsi.

**Pianificazione di un percorso per un PDI utilizzando la ricerca online**

## **SOLO RICERCA RAPIDA**

**Important**: In the interest of safety and to avoid distractions while you are driving, you should always plan a route before you start driving.

**Nota**: la ricerca online è disponibile esclusivamente sui dispositivi connessi. Per eseguire ricerche online sul TomTom GO ESSENTIAL, devi essere connesso ai Servizi TomTom.

Se hai effettuato la [ricerca di un PDI](#page-73-0) ma non riesci a trovare il PDI che stai cercando, puoi eseguire la ricerca tramite Cerca Places online di TomTom. Per trovare PDI effettuando una ricerca online, procedi come segue:

1. Cerca un PDI mediante l'opzione Cerca nel menu principale.

I risultati della ricerca sono visualizzati su due colonne.

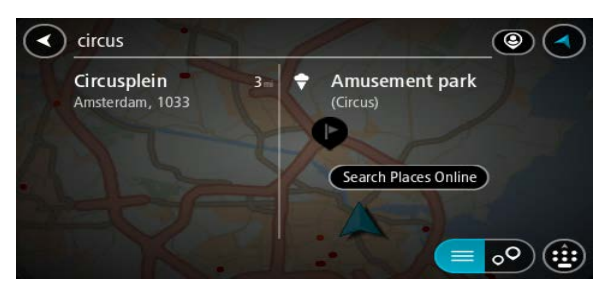

- 2. Seleziona **Cerca Places online**.
- 3. Utilizza la tastiera per immettere il nome del PDI che desideri trovare, quindi premi il pulsante Cerca sulla tastiera.

**Suggerimento**: se tieni premuta una lettera sulla tastiera, puoi accedere ai caratteri aggiuntivi eventualmente disponibili. Ad esempio, tieni premuta la lettera "e" per accedere ai caratteri 3 e è é ê ë ed altri ancora.

Puoi cercare un PDI (Punto di interesse), come un ristorante o un'attrazione turistica. In alternativa, puoi cercare un PDI specifico, ad esempio "Pizzeria da Mario".

**Nota**: durante la ricerca, puoi cercare vicino alla tua posizione corrente, in un paese o in una città oppure nelle vicinanze della tua destinazione. Per modificare la modalità di ricerca, seleziona il pulsante a destra della casella di ricerca.

I risultati della ricerca sono visualizzati su una colonna.

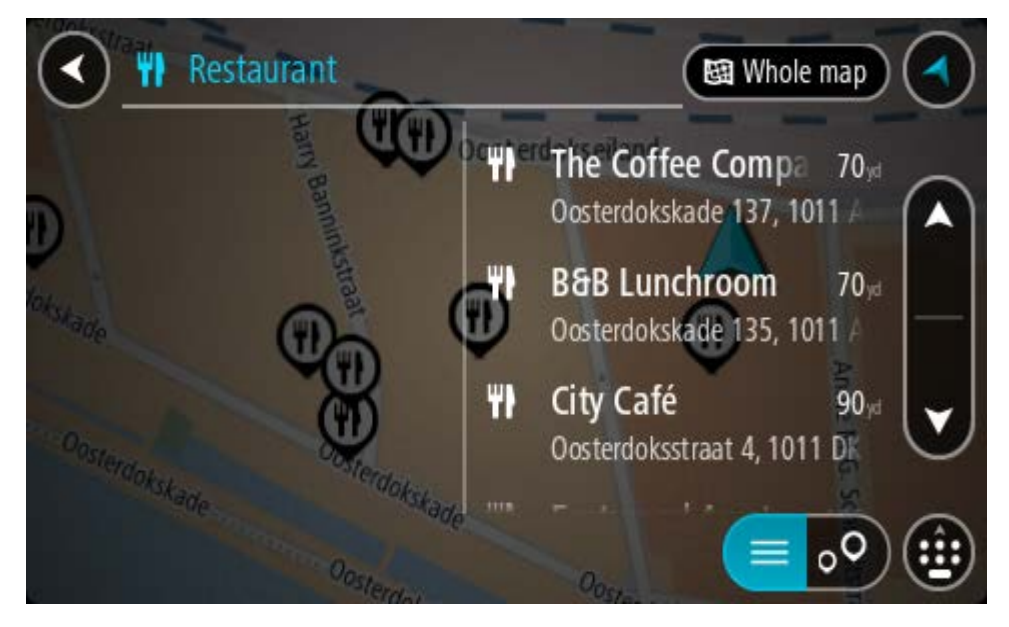

**Tip**: To see more results, hide the keyboard or scroll down the results list.

**Tip**: You can switch between seeing the results on the map or in a list by selecting the list/map button:

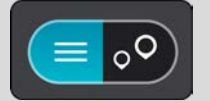

4. Seleziona un singolo PDI dall'elenco. La posizione viene mostrata sulla mappa. 5. Per visualizzare ulteriori informazioni sui PDI, seleziona il PDI sulla mappa, quindi seleziona il pulsante dei menu a comparsa. Seleziona **Ulteriori informazioni** sul menu a comparsa.

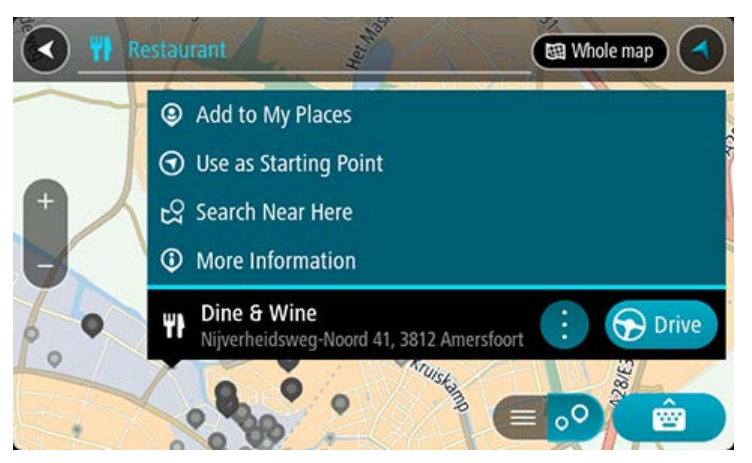

Puoi visualizzare ulteriori informazioni sul PDI, ad esempio il numero di telefono, l'indirizzo completo e l'e-mail.

6. Per pianificare un percorso verso questa destinazione, seleziona **Guida**.

Viene pianificato un percorso e avviate le indicazioni per arrivare a destinazione. Quando inizi a guidare appare automaticamente la vista di navigazione.

**Tip**: If your destination is in a different time zone, you see a plus (+) or a minus (-) sign and the time difference in hours and half hours in the arrival information panel. The estimated time of arrival is the local time at your destination.

**Suggerimento**: puoi aggiungere una sosta a un percorso già pianificato.

**Suggerimento**: puoi salvare un percorso tramite I miei percorsi.

# **Pianificazione di un percorso mediante la mappa**

**Important**: In the interest of safety and to avoid distractions while you are driving, you should always plan a route before you start driving.

Per pianificare un percorso mediante la mappa, procedi come segue:

1. Sposta la mappa e aumenta lo zoom finché non visualizzi la destinazione che desideri raggiungere.

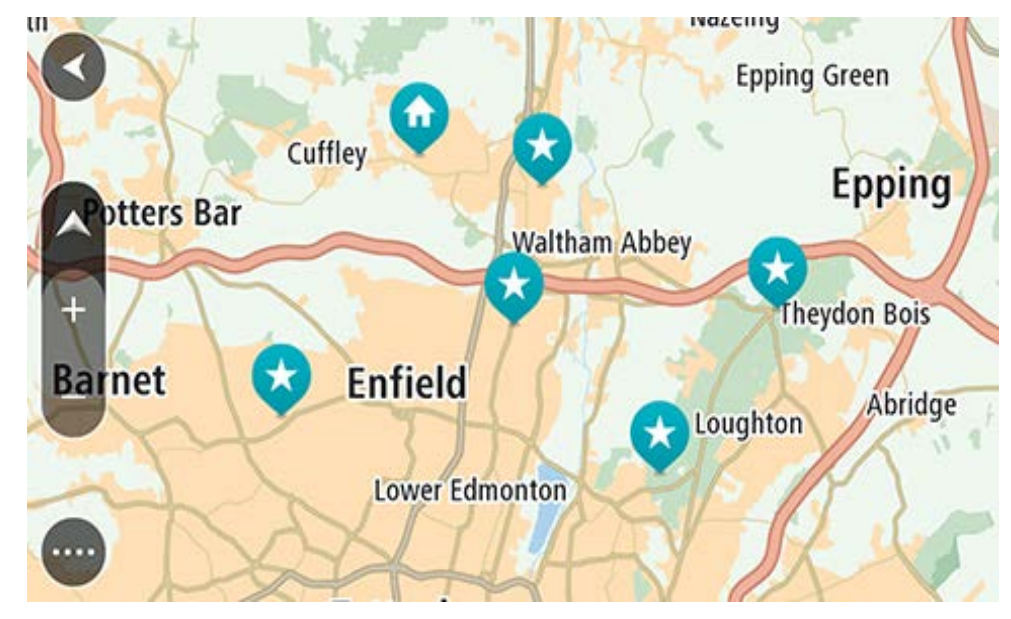

**Suggerimento**: puoi anche selezionare un simbolo della mappa per aprire il menu a comparsa e selezionare il pulsante **Guida** per pianificare un percorso verso tale posizione.

2. Una volta individuata la destinazione sulla mappa, selezionala tenendo premuto un dito sullo schermo per circa un secondo.

Verrà visualizzato un menu a comparsa indicante l'indirizzo più vicino.

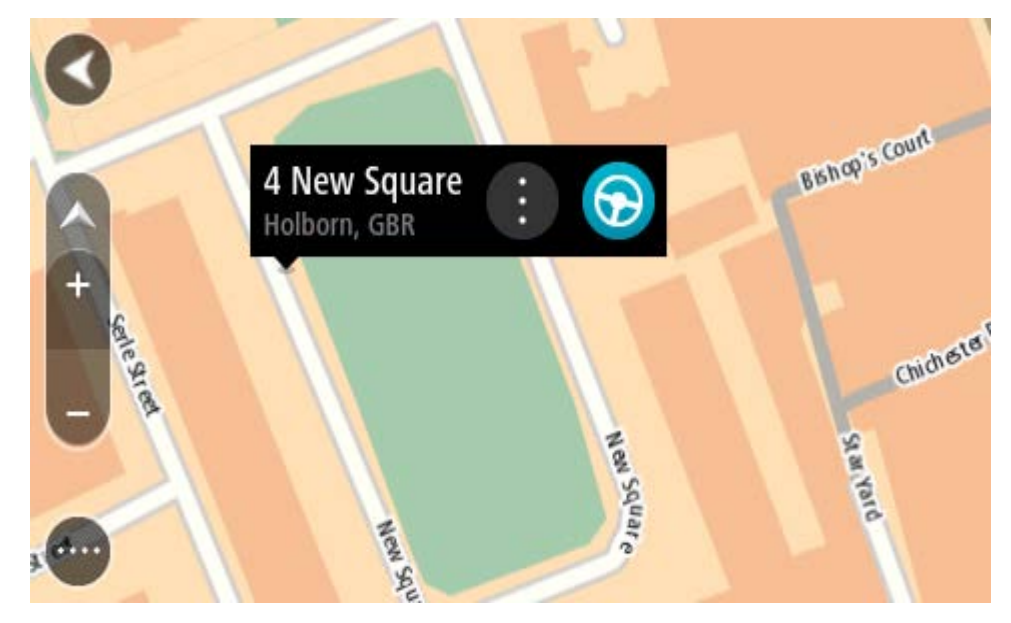

3. Per pianificare un percorso verso questa destinazione, seleziona **Guida**.

Viene pianificato un percorso e avviate le indicazioni per arrivare a destinazione. Quando inizi a guidare appare automaticamente la vista di navigazione.

**Suggerimento**: la posizione selezionata può essere utilizzata anche in altri modi, ad esempio aggiungendola a Le mie posizioni tramite il pulsante del menu a comparsa.

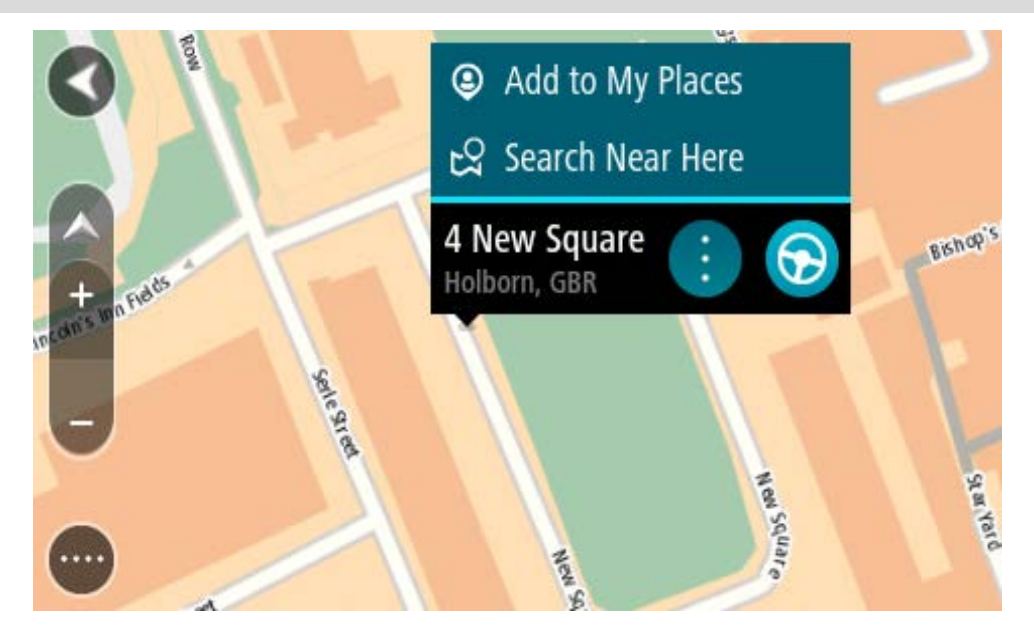

**Tip**: If your destination is in a different time zone, you see a plus (+) or a minus (-) sign and the time difference in hours and half hours in the arrival information panel. The estimated time of arrival is the local time at your destination.

**Suggerimento**: puoi aggiungere una sosta a un percorso già pianificato.

**Suggerimento**: puoi salvare un percorso tramite I miei percorsi.

# **Pianificazione di un percorso mediante Le mie posizioni**

Per passare a un elemento salvato in Le mie posizioni dalla posizione corrente, procedi come segue:

1. Seleziona il pulsante Menu principale per aprire il menu corrispondente.

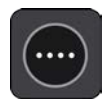

2. Seleziona **Le mie posizioni**.

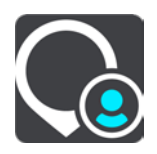

Verrà visualizzato un elenco di tutte le posizioni salvate.

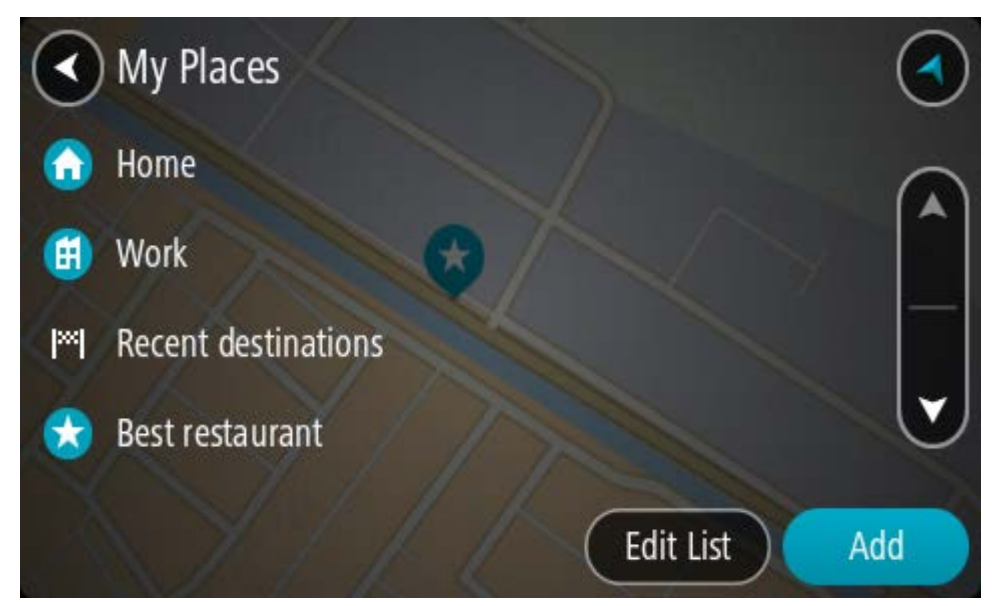

3. Seleziona la posizione a cui desideri passare, ad esempio Casa. La posizione selezionata verrà visualizzata sulla mappa con un menu a comparsa.

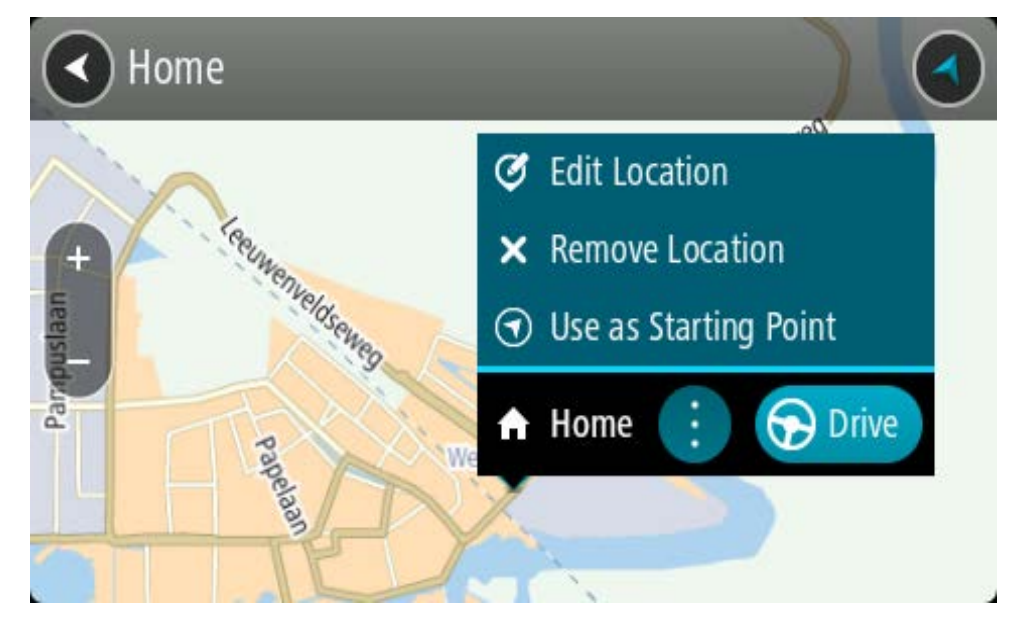

4. Per pianificare un percorso verso questa destinazione, seleziona **Guida**. Viene pianificato un percorso e avviate le indicazioni per arrivare a destinazione. Quando inizi a guidare appare automaticamente la vista di navigazione.

**Tip**: If your destination is in a different time zone, you see a plus (+) or a minus (-) sign and the time difference in hours and half hours in the arrival information panel. The estimated time of arrival is the local time at your destination.

**Suggerimento**: puoi aggiungere una sosta a un percorso già pianificato.

**Suggerimento**: puoi salvare un percorso tramite I miei percorsi.

#### **Pianificazione di un percorso tramite le coordinate**

#### **SOLO RICERCA RAPIDA**

**Important**: In the interest of safety and to avoid distractions while you are driving, you should always plan a route before you start driving.

Per pianificare un percorso specificando una coppia di coordinate, procedi come segue:

1. Seleziona il pulsante Menu principale per aprire il menu corrispondente.

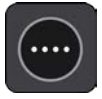

2. Seleziona **Cerca**.

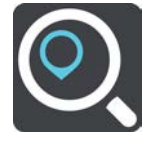

Verrà visualizzata la schermata di ricerca con la tastiera.

3. Seleziona il pulsante del tipo di ricerca a destra della casella di ricerca.

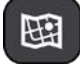

4. Seleziona **Latitudine Longitudine**.

**Tip**: The example coordinates shown on the screen are your current latitude and longitude.

- 5. Inserisci la coppia di coordinate. Puoi inserire uno qualsiasi dei tipi di coordinate seguenti:
	- Valori decimali, ad esempio: N 51.51000 W 0.13454 51.51000 -0.13454

**Suggerimento**: per i valori decimali non è necessario utilizzare una lettera per indicare la latitudine e la longitudine. Per le posizioni a nord del meridiano 0 e per le posizioni a sud dell'equatore, usa un segno meno (-) prima della coordinata.

- Gradi, minuti e secondi, ad esempio: N 51°302313 W 0°082343
- Coordinate standard GPS, ad esempio: N 51 30.525 W 0 08.569

**Note**: The bar below the coordinates goes red if you enter coordinates that are not recognised by your TomTom GO ESSENTIAL.

6. Quando inizi a digitare le coordinate, vengono visualizzati alcuni suggerimenti basati sulle informazioni che hai inserito. Puoi continuare a digitare o selezionare un suggerimento.

Le città e le strade vengono visualizzate sulla sinistra, i PDI sulla destra.

**Tip**: To see more results, hide the keyboard or scroll down the results list.

**Tip**: You can switch between seeing the results on the map or in a list by selecting the list/map button:

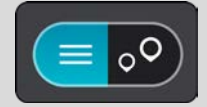

- 7. Seleziona un suggerimento per la tua destinazione. La posizione viene mostrata sulla mappa.
- 8. Per pianificare un percorso verso questa destinazione, seleziona **Guida**.

Viene pianificato un percorso e avviate le indicazioni per arrivare a destinazione. Quando inizi a guidare appare automaticamente la vista di navigazione.

**Tip**: If your destination is in a different time zone, you see a plus (+) or a minus (-) sign and the time difference in hours and half hours in the arrival information panel. The estimated time of arrival is the local time at your destination.

**Suggerimento**: puoi aggiungere una sosta a un percorso già pianificato.

**Suggerimento**: puoi salvare un percorso tramite I miei percorsi.

#### **Pianificazione di un percorso tramite un mapcode**

#### **SOLO RICERCA RAPIDA**

**Important**: In the interest of safety and to avoid distractions while you are driving, you should always plan a route before you start driving.

Per pianificare un percorso specificando un mapcode, procedi come segue:

1. Seleziona il pulsante Menu principale per aprire il menu corrispondente.

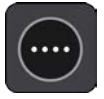

2. Seleziona **Cerca**.

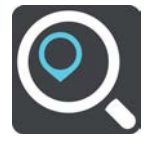

Verrà visualizzata la schermata di ricerca con la tastiera.

- 3. Digita il mapcode. Puoi inserire uno qualsiasi dei seguenti tipi di mapcode:
	- Internazionali, ad esempio WH6SL.TR10.
	- Paese-specifici, ad esempio GBR 8MH.51.
	- Paese-specifici alternativi, ad esempio GBR 28.Y6VH o GBR LDGZ.VXR.

**Suggerimento**: tutti i mapcode in questo esempio rappresentano la stessa posizione, ovvero il Castello di Edimburgo nel Regno Unito. Per informazioni su come ottenere il mapcode di una posizione specifica, vedi Informazioni sui mapcode.

4. Una volta digitato il mapcode completo, la posizione viene mostrata nella colonna **Indirizzi**. Le città e le strade vengono visualizzate sulla sinistra, i PDI sulla destra.

**Tip**: To see more results, hide the keyboard or scroll down the results list.

**Tip**: You can switch between seeing the results on the map or in a list by selecting the list/map button:

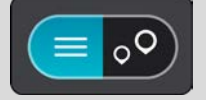

- 5. Seleziona un suggerimento per la tua destinazione.
- 6. Per pianificare un percorso verso questa destinazione, seleziona **Guida**.

Viene pianificato un percorso e avviate le indicazioni per arrivare a destinazione. Quando inizi a guidare appare automaticamente la vista di navigazione.

**Tip**: If your destination is in a different time zone, you see a plus (+) or a minus (-) sign and the time difference in hours and half hours in the arrival information panel. The estimated time of arrival is the local time at your destination.

**Suggerimento**: puoi aggiungere una sosta a un percorso già pianificato.

**Suggerimento**: puoi salvare un percorso tramite I miei percorsi.

#### **Pianificazione anticipata di un percorso**

Puoi pianificare un percorso in anticipo, prima di metterti alla guida, e salvarlo nell'elenco I miei percorsi.

Per pianificare un percorso in anticipo, procedi come segue.

- 1. Cerca la posizione che desideri usare come punto di partenza.
- 2. Seleziona **Mostra su mappa**.
- 3. Seleziona il pulsante del menu a comparsa.

Un menu a comparsa mostra un elenco di opzioni.

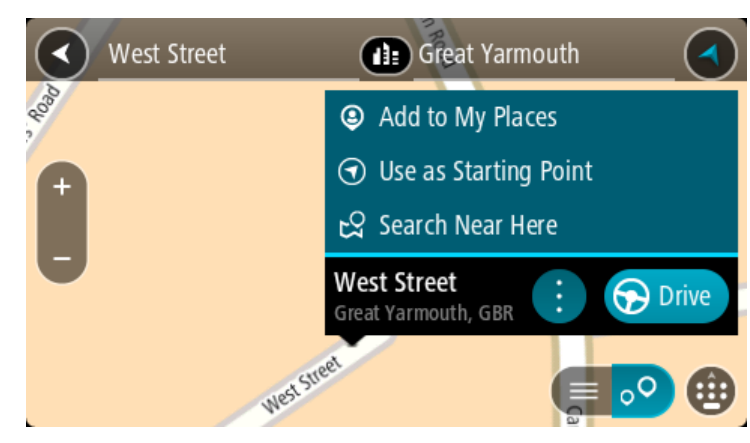

- 4. Seleziona **Usa come punto di partenza**.
- 5. Cerca la posizione che desideri utilizzare come destinazione.
- 6. Seleziona **Mostra su mappa**.
- 7. Seleziona **Guida** nel menu a comparsa.

Il tuo percorso viene pianificato utilizzando il punto di partenza e la destinazione che hai scelto. Il tempo di percorrenza stimato viene mostrato nella parte superiore della barra del percorso.

**Suggerimento**: le soste, i PDI e le posizioni possono tutte essere selezionate come punti di partenza utilizzando i relativi menu a comparsa.

Suggerimento: puoi [salvare il percorso in I miei percorsi.](#page-126-0)

8. Per raggiungere il punto di partenza, seleziona **Guida** nella parte superiore dello schermo.

Il punto di partenza del percorso viene convertito nella prima sosta e qui il percorso viene pianificato. Le indicazioni per raggiungere la tua destinazione iniziano dalla tua posizione corrente. Quando inizi a guidare appare automaticamente la vista di navigazione.

#### **Impostazione del punto di partenza come posizione corrente**

- 1. Seleziona il punto di partenza del percorso nella visualizzazione mappa.
- 2. Seleziona il pulsante del menu a comparsa.

Un menu a comparsa mostra un elenco di opzioni.

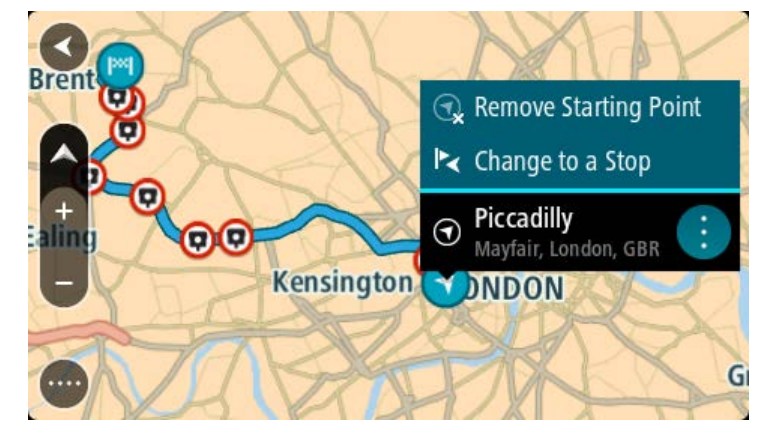

3. Seleziona **Rimuovi punto di partenza**.

Il percorso viene ripianificato con la tua posizione attuale come punto di partenza. Il punto di partenza originale viene rimosso dal percorso.

#### **Trasformazione del punto di partenza in una sosta**

- 1. Seleziona il punto di partenza del percorso nella visualizzazione mappa.
- 2. Seleziona il pulsante del menu a comparsa. Un menu a comparsa mostra un elenco di opzioni.

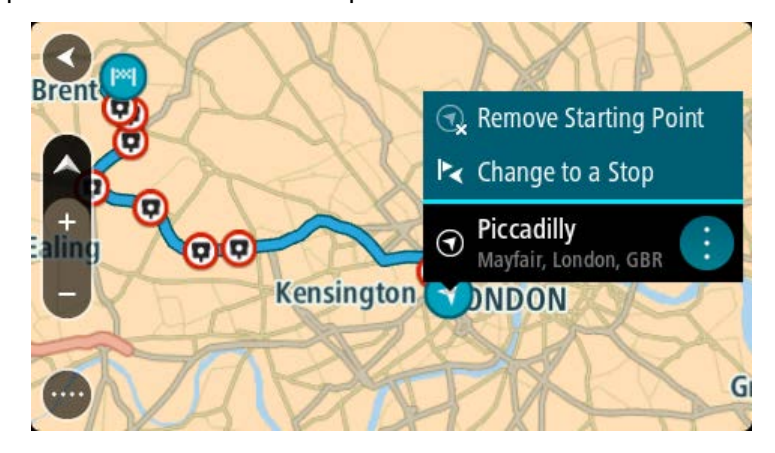

3. Seleziona **Cambia in una sosta**.

Il percorso viene ripianificato trasformando il punto di partenza in una sosta.

# **Ricerca di un parcheggio**

**Importante**: per motivi di sicurezza e per evitare di distrarti dalla guida, devi sempre pianificare il percorso prima di iniziare a guidare.

Per cercare un parcheggio, procedi come segue:

1. Seleziona il pulsante Menu principale per aprire il menu corrispondente.

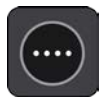

2. Seleziona **Parcheggi**.

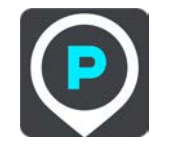

Verrà visualizzata la mappa con i parcheggi individuati.

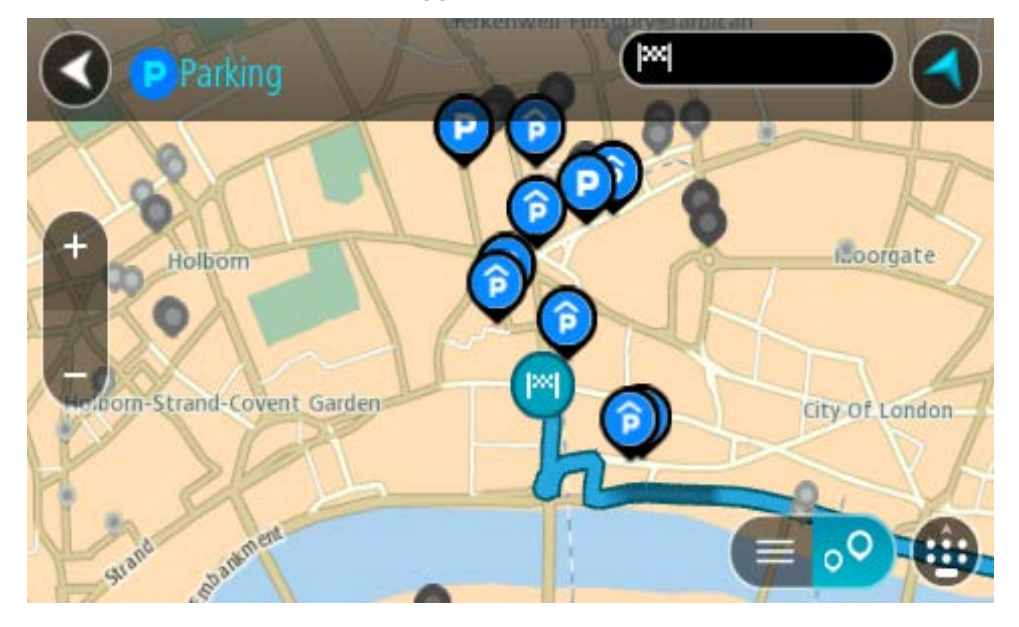

Se hai pianificato un percorso, sulla mappa verranno visualizzati i parcheggi nei pressi della destinazione. Se non hai pianificato un percorso, sulla mappa verranno visualizzati i parcheggi nei pressi della posizione corrente.

Puoi modificare la schermata per visualizzare un elenco dei parcheggi premendo questo pulsante:

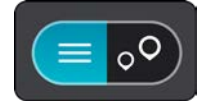

Puoi selezionare un parcheggio dall'elenco per individuarlo sulla mappa.

**Suggerimento**: puoi visualizzare tutti i risultati utilizzando la barra di scorrimento sul lato destro dello schermo.

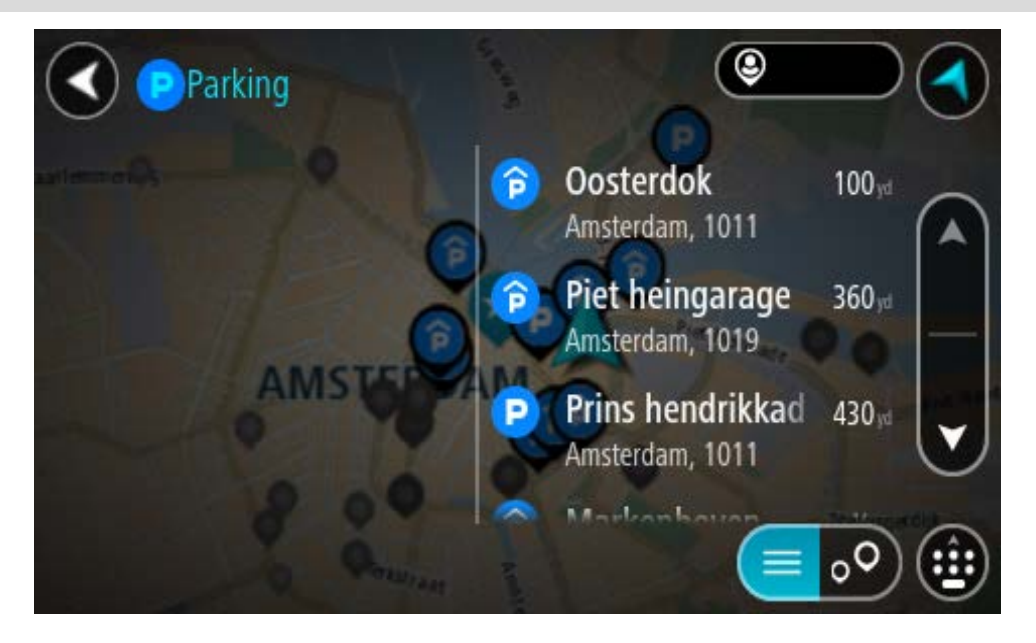

Per modificare la modalità di ricerca, seleziona il pulsante a destra della casella di ricerca. Potrai quindi modificare l'ambito della ricerca, ad esempio nei pressi della posizione corrente o all'interno dell'intera mappa.

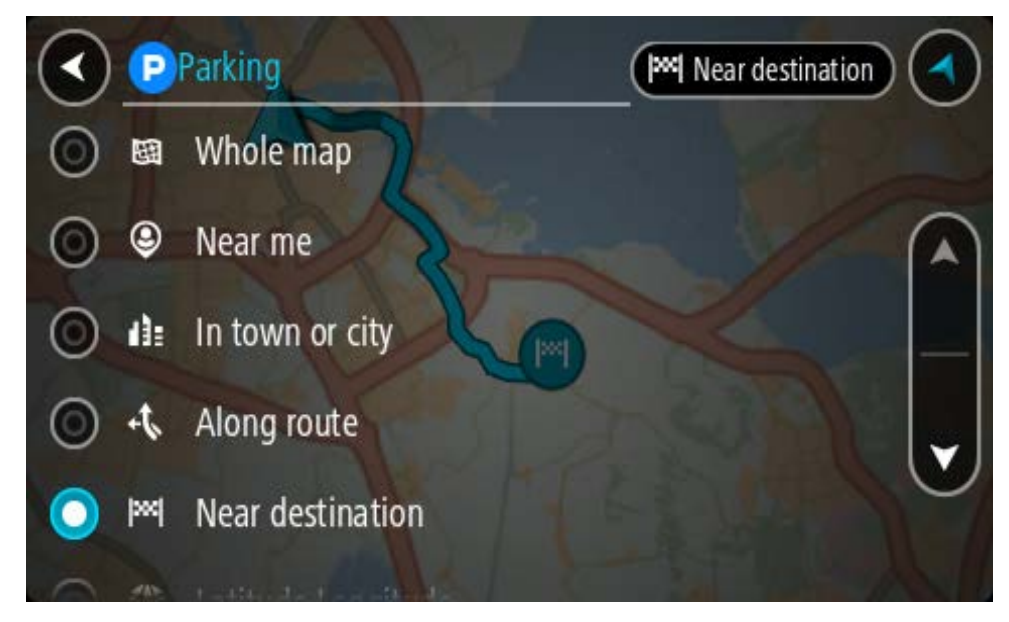

3. Seleziona un parcheggio dalla mappa o nell'elenco.

Sulla mappa verrà visualizzato un menu a comparsa con il nome del parcheggio.

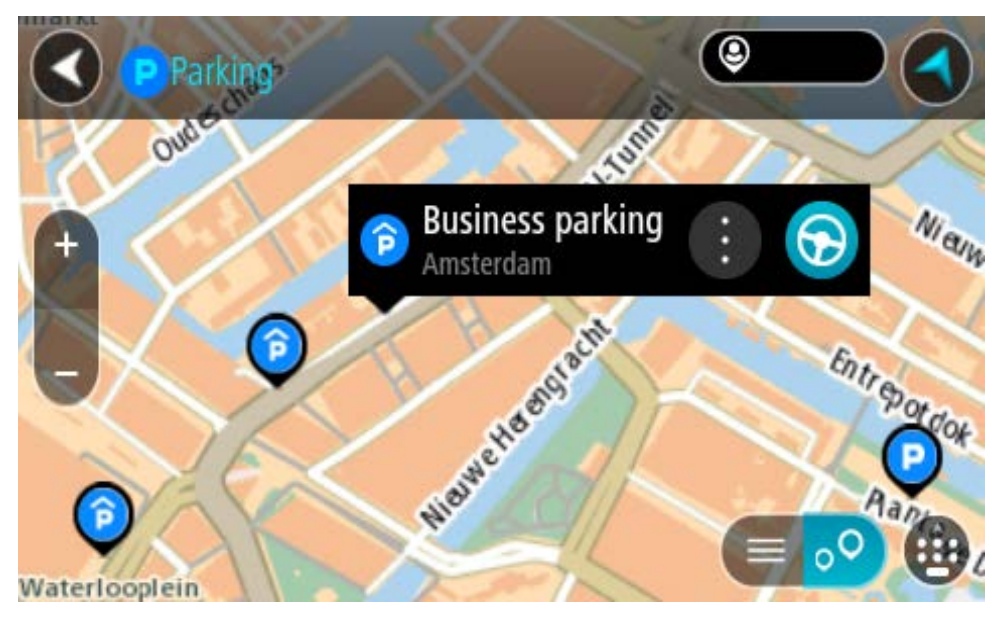

4. Seleziona **Guida**.

Viene pianificato un percorso e avviate le indicazioni per arrivare a destinazione. Quando inizi a guidare appare automaticamente la vista di navigazione.

**Suggerimento**: utilizzando il menu a comparsa, puoi aggiungere un parcheggio come sosta lungo il percorso.

## **Ricerca di una stazione di servizio**

**Importante**: per motivi di sicurezza e per evitare di distrarti dalla guida, devi sempre pianificare il percorso prima di iniziare a guidare.

Per cercare una stazione di servizio, procedi come segue:

1. Seleziona il pulsante Menu principale per aprire il menu corrispondente.

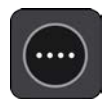

2. Seleziona **Stazione di servizio**.

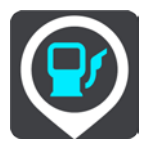

Verrà visualizzata la mappa con le stazioni di servizio individuate.

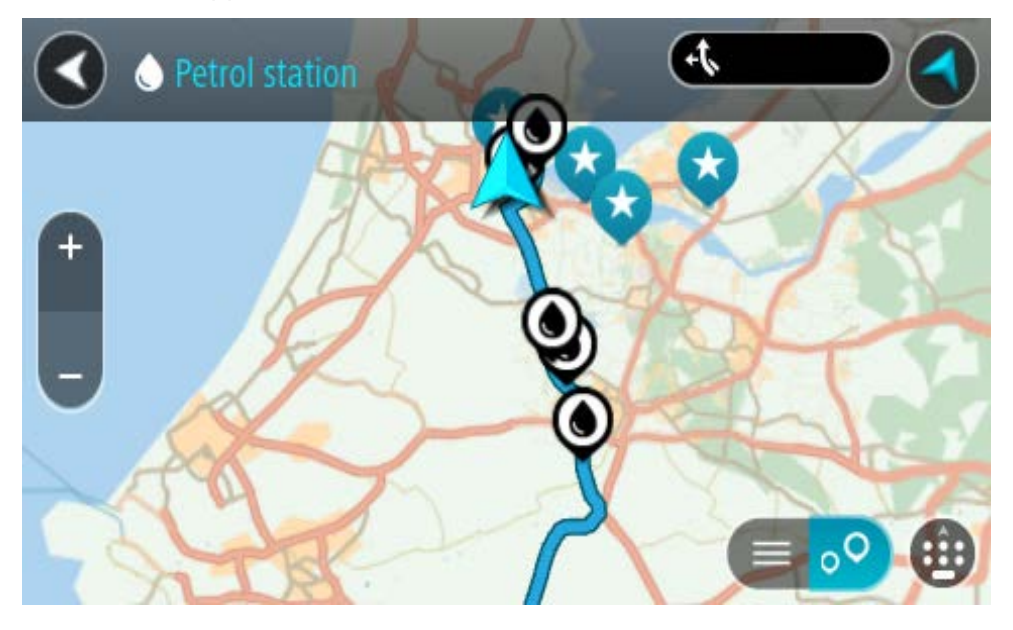

Se hai pianificato un percorso, sulla mappa verranno visualizzate le stazioni di servizio presenti. Se non hai pianificato un percorso, sulla mappa verranno visualizzate le stazioni di servizio nei pressi della posizione corrente.

Puoi modificare la schermata per visualizzare un elenco delle stazioni di servizio premendo questo pulsante:

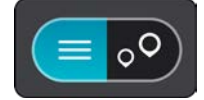

Puoi selezionare una stazione di servizio dall'elenco per individuarla sulla mappa.

**Suggerimento**: puoi visualizzare tutti i risultati utilizzando la barra di scorrimento sul lato destro dello schermo.

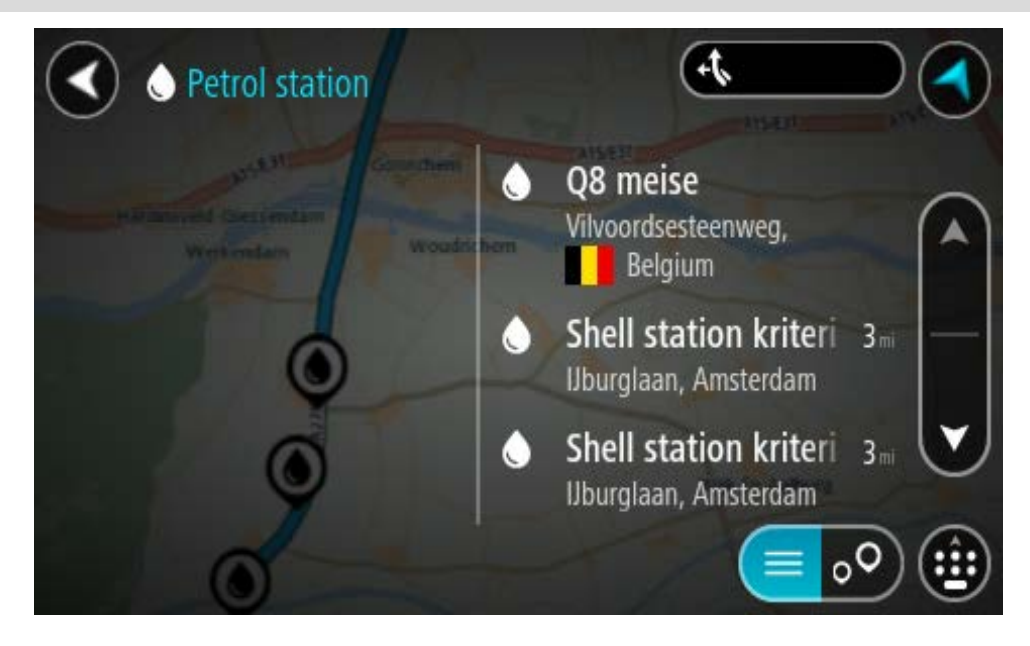

Per modificare la modalità di ricerca, seleziona il pulsante a destra della casella di ricerca. Potrai quindi modificare l'ambito della ricerca, ad esempio nei pressi della posizione corrente o all'interno dell'intera mappa.

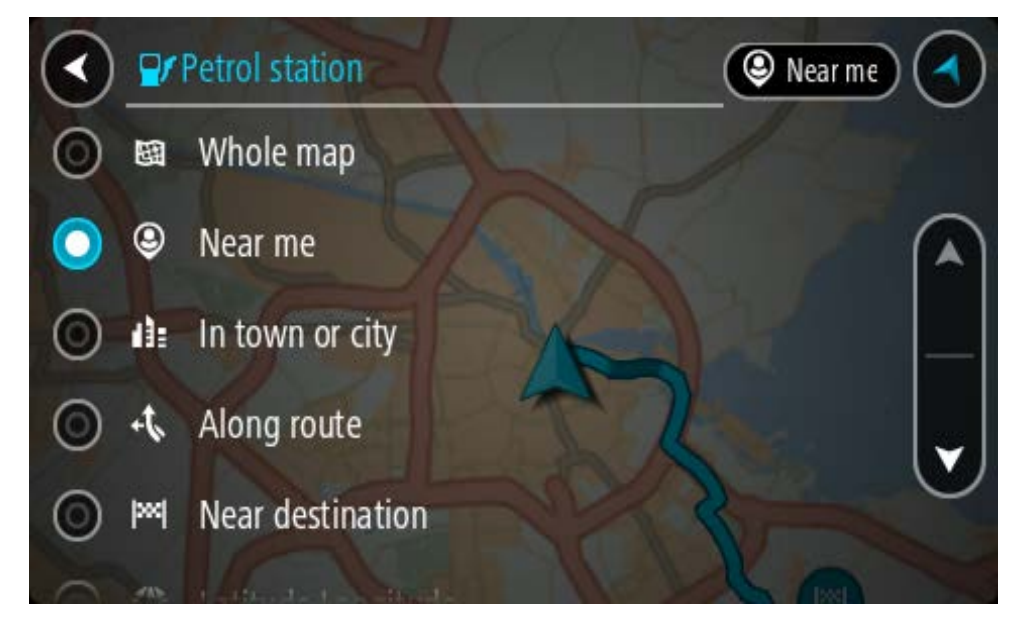

3. Seleziona una stazione di servizio dalla mappa o nell'elenco. Sulla mappa verrà visualizzato un menu a comparsa con il nome della stazione di servizio.

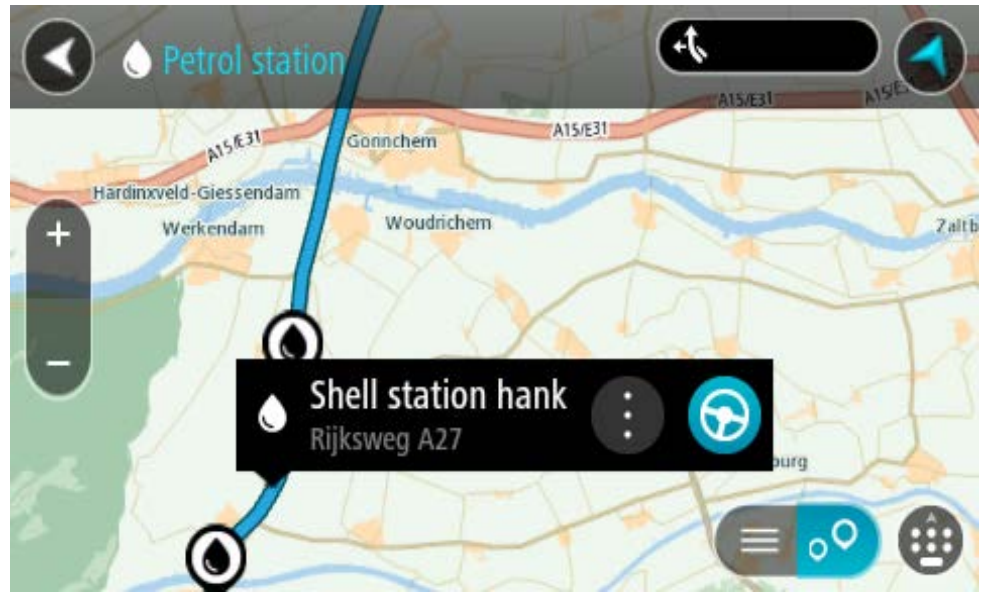

#### 4. Seleziona **Guida**.

Viene pianificato un percorso e avviate le indicazioni per arrivare a destinazione. Quando inizi a guidare appare automaticamente la vista di navigazione.

**Suggerimento**: utilizzando il menu a comparsa, puoi aggiungere una stazione di servizio come sosta lungo il percorso. Le stazioni di servizio impostate come sosta lungo il percorso sono indicate da un'icona blu.

# **Ricerca dettagliata**

# **Scelta del metodo di ricerca**

Sono disponibili i seguenti due metodi di ricerca:

## **Ricerca rapida**

Inizia a digitare la destinazione, un luogo o un PDI per visualizzare immediatamente un elenco di nomi delle vie, luoghi e PDI corrispondenti.

## **Ricerca dettagliata**

Trova la tua destinazione con una semplice procedura. Per un indirizzo, inserisci il nome della città, della vie e il numero civico. Per un PDI, inserisci la posizione in cui desideri cercare, quindi il tipo di PDI da ricercare.

Entrambi i metodi di ricerca forniscono lo stesso risultato, pertanto scegli il metodo che ritieni più semplice da utilizzare.

Puoi modificare il metodo di ricerca in **Sistema** nel menu Impostazioni.

**Ricerca dettagliata**

**Informazioni sulla ricerca**

# **SOLO RICERCA DETTAGLIATA**

Puoi utilizzare il menu **Vai a** per trovare indirizzi e Punti di interesse (PDI) da raggiungere. Scegli prima il Paese o lo Stato in cui desideri effettuare la ricerca, quindi inserisci l'indirizzo, il tipo di PDI o il nome.

In **Indirizzo**, puoi cercare i seguenti elementi:

- **Un indirizzo specifico in una città.**
- Un codice postale, ad esempio, digita **W1D 1LL** per Oxford Street, Londra.
- Una città per raggiungere il centro, ad esempio digita **Londra**.

In **Punti di interesse**, puoi cercare i seguenti elementi:

Un PDI (Punto di interesse), ad esempio digita **museo**.

In **Latitudine Longitudine**, puoi cercare i seguenti elementi:

 Le coordinate di latitudine e longitudine, ad esempio, digita: **N 51°302313 W 0°082343**.

**Inserimento dei termini di ricerca**

## **SOLO RICERCA DETTAGLIATA**

Seleziona **Vai a** nel Menu principale, quindi seleziona **Indirizzo** o **Punto di interesse**. Viene visualizzata la schermata di ricerca con la tastiera e i seguenti pulsanti:

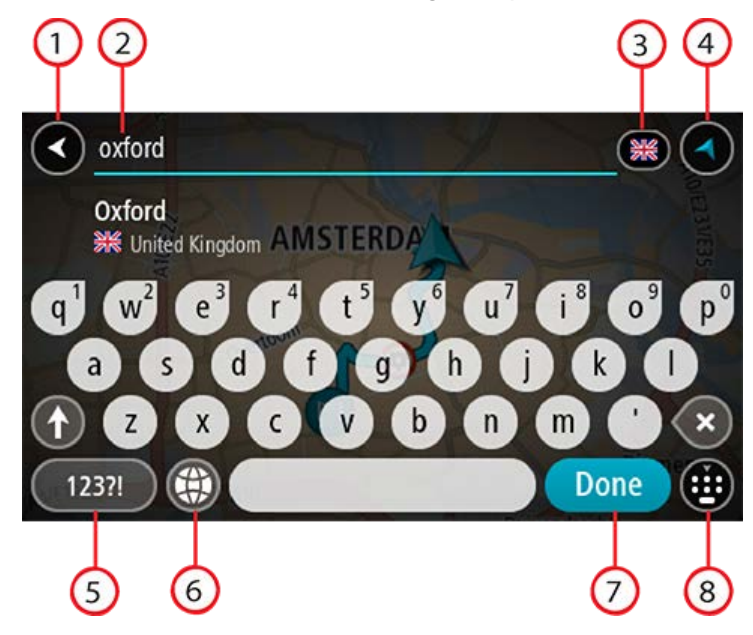

## 1. **Pulsante Indietro**

Seleziona questo pulsante per tornare alla schermata precedente.

#### 2. **Casella di immissione per le ricerche**

Inserisci qui il termine di ricerca. Mentre digiti vengono mostrati gli indirizzi o i PDI corrispondenti.

**Suggerimento**: se tieni premuta una lettera sulla tastiera, puoi accedere ai caratteri aggiuntivi eventualmente disponibili. Ad esempio, tieni premuta la lettera "e" per accedere ai caratteri 3 e è é ê ë ed altri ancora.

**Suggerimento**: per modificare il testo, seleziona una parola che hai già scritto per posizionare il cursore, quindi puoi inserire o eliminare caratteri.

#### 3. **Selettore di Paese o Stato**

Seleziona il Paese o lo Stato che desideri cercare.

#### 4. **Pulsante di visualizzazione**

Seleziona questo pulsante per tornare alla visualizzazione mappa o alla vista di navigazione.

5. **Pulsante 123?!**

Seleziona questo pulsante per utilizzare numeri e simboli sulla tastiera. Seleziona il pulsante **=\<** per passare dai numeri agli altri simboli e viceversa. Per tornare alla tastiera generale, seleziona il pulsante **ABC**.

#### 6. **Pulsante del layout di tastiera**

Seleziona questo pulsante per cambiare il layout della tua tastiera, passando a un'altra lingua. Puoi scegliere fino a quattro layout dall'elenco. Se hai selezionato più di un layout, quando selezioni il pulsante del layout di tastiera si apre un menu a comparsa che permette di passare rapidamente a uno dei layout di tastiera selezionati. Tieni premuto questo pulsante per passare direttamente all'elenco di tutti i layout.

#### 7. **Pulsante Fatto**

Seleziona questo pulsante per nascondere la tastiera.

#### 8. **Pulsante Mostra/nascondi tastiera**

Seleziona questo pulsante per mostrare o nascondere la tastiera.

**Suggerimento**: premi il tasto **Maiusc** una volta per scrivere in maiuscolo la lettera successiva. Tocca due volte il **tasto Maiusc** per attivare il blocco delle maiuscole, che scrive in maiuscolo tutte le lettere digitate. Seleziona il tasto **Maiusc** una volta per disattivare il blocco delle maiuscole.

**Suggerimento**: per annullare una ricerca, seleziona il pulsante mappa/vista di navigazione nell'angolo superiore destro dello schermo.

## **Utilizzo dei risultati della ricerca**

# **SOLO RICERCA DETTAGLIATA**

I risultati della ricerca relativi a **Indirizzo** o **Punto di interesse** vengono visualizzati in un elenco.

**Suggerimento**: per visualizzare più risultati, nascondi la tastiera o scorri verso il basso l'elenco dei risultati.

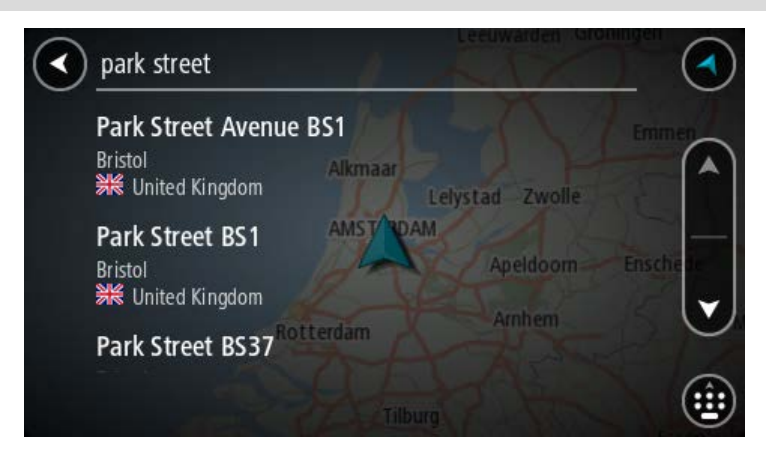

Se selezioni un indirizzo dall'elenco dei risultati della ricerca, puoi scegliere di visualizzarlo sulla mappa, aggiungere un incrocio o pianificare un percorso verso la posizione selezionata. Per ottenere un indirizzo esatto, puoi aggiungere il numero civico. Quando selezioni un PDI dall'elenco dei risultati della ricerca, questo viene visualizzato sulla mappa.

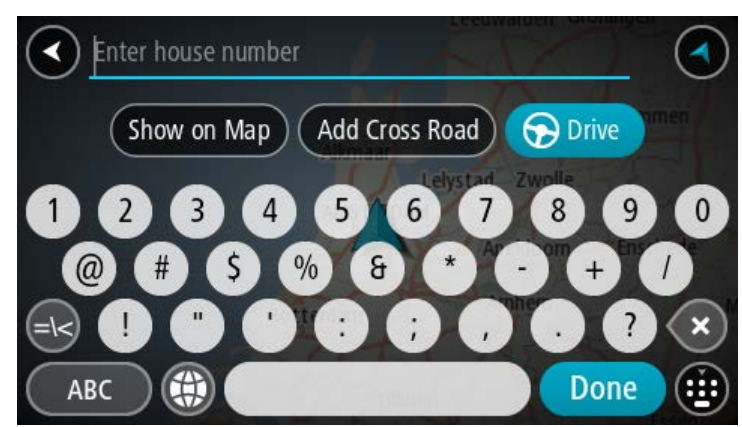

Quando visualizzi il risultato o il PDI sulla mappa, puoi utilizzare il menu a comparsa per aggiungere la posizione a Le mie posizioni. Se hai già pianificato un percorso, puoi aggiungere la posizione al percorso corrente.

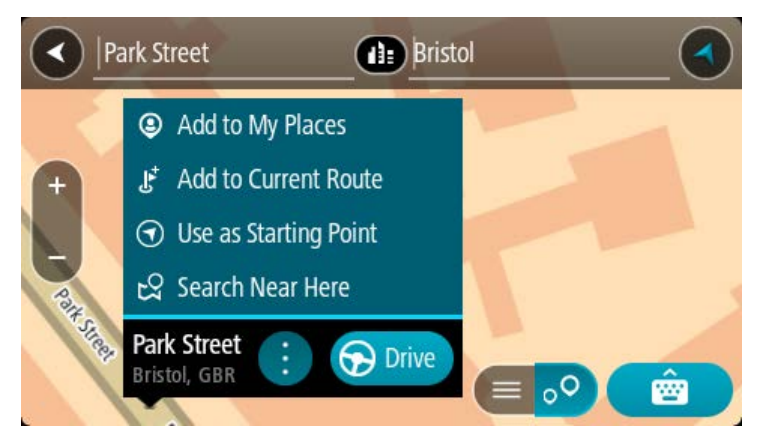

**Nota**: sulla mappa verranno visualizzati i risultati migliori. Se si ingrandisce la visualizzazione, verranno gradualmente visualizzati i risultati di ricerca più in basso nell'elenco.

## **Informazioni sui codici postali**

Quando esegui una ricerca per codice postale, i risultati dipendono dal tipo di codice postale utilizzato nel paese in cui stai effettuando la ricerca.

I tipi di codice postale utilizzati sono i seguenti:

- I codici postali che portano a una via o parte di una via.
- I codici postali che portano a un'area che può comprendere, ad esempio, una città, vari paesi in un'area rurale o un quartiere in una grande città.

#### **I codici postali per le vie**

Questo tipo di codice postale viene utilizzato in Paesi come il Regno Unito o i Paesi Bassi. Quando esegui una ricerca utilizzando questo tipo di codice postale, inserisci il codice postale, lascia uno spazio e quindi inserisci facoltativamente il numero civico, ad esempio "1017CT 35". Il dispositivo pianifica quindi un percorso per una casa o un edificio specifico in una via specifica.

#### **Codici postali per le aree**

Questo tipo di codice postale viene utilizzato in Paesi come la Germania, la Francia e il Belgio. Se esegui una ricerca utilizzando un codice postale per area, i risultati includono tutte le vie di un quartiere urbano, l'intera città o i paesi corrispondenti al codice postale.

Quando utilizzi la ricerca rapida puoi inserire un codice postale per un'area per ottenere risultati relativi a più Paesi.

**Nota:** se esegui una ricerca utilizzando un codice postale per area, i risultati non includeranno un indirizzo specifico.

Questo tipo di codice postale è comunque molto utile per ridurre il numero dei risultati della ricerca. Se ad esempio cerchi Neustadt in Germania, otterrai un lungo elenco di risultati possibili. Aggiungendo uno spazio seguito dal codice postale per un'area puoi restringere i risultati alla Neustadt che stai cercando.

Per fare un altro esempio, se desideri cercare una città, inserisci un codice postale per un'area, quindi seleziona dai risultati il centro della città che stai cercando.

**Elenco delle icone per i tipi di PDI**

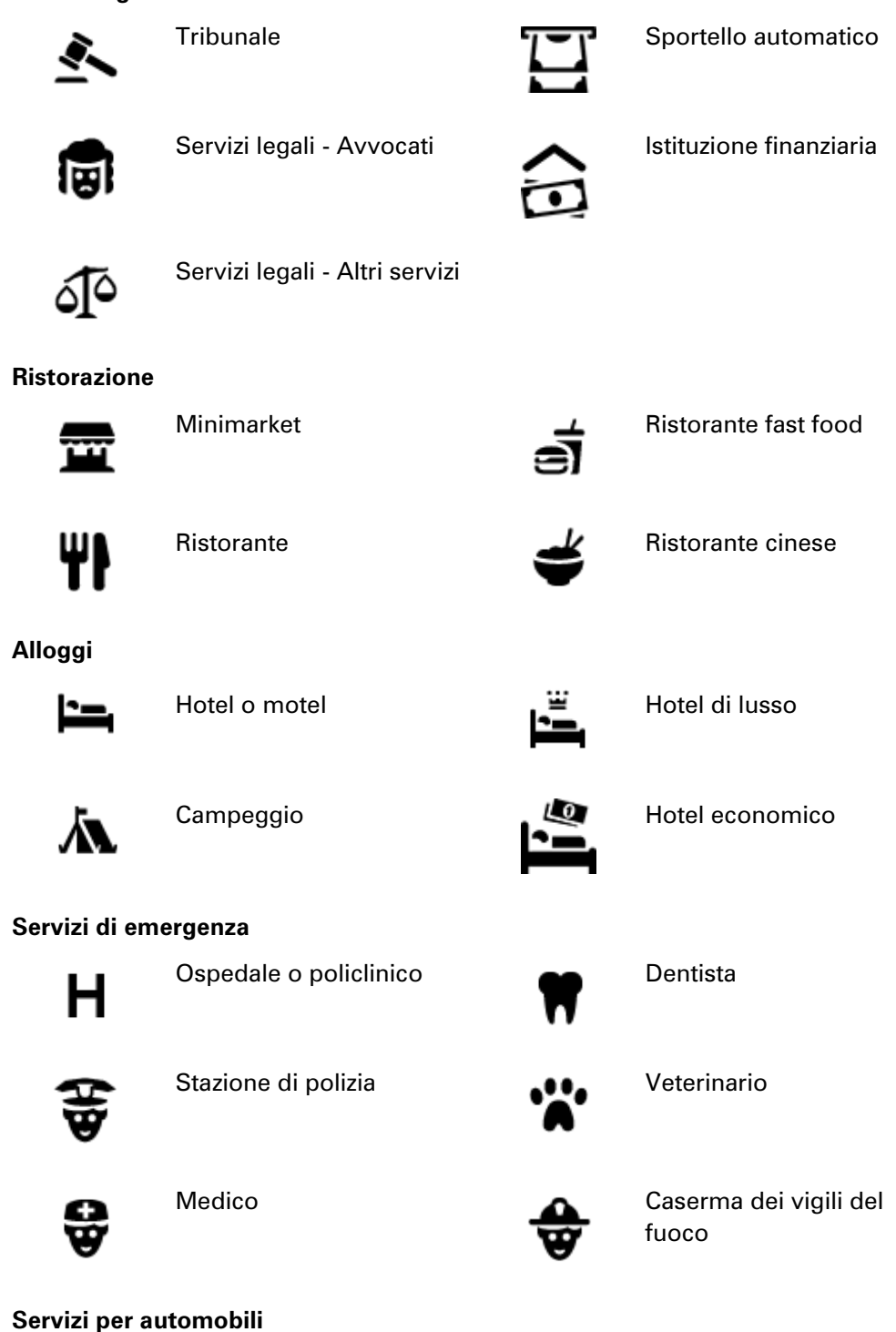

# **Servizi legali e finanziari**

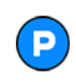

Parcheggio all'aperto **Stazione di servizio** 

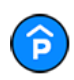

Autorimessa Autolavaggi

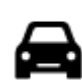

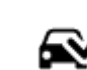

Concessionaria Centro revisione veicoli<br>
Centro revisione veicoli

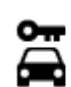

Autonoleggio **Colonnina** per auto

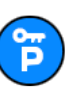

Parcheggi noleggio auto **Autofficina** 

**Altri servizi**

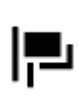

Ambasciata **Servizi per animali** 

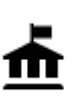

Ente pubblico **Telecomunicazioni** 

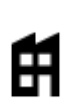

圓

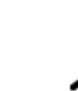

Azienda **Servizio comunitario** 

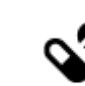

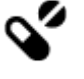

:L:

Ufficio postale **Farmacia** 

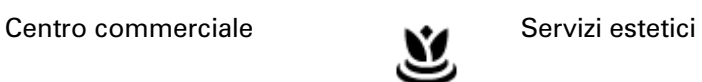

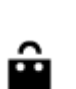

Negozio

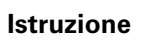

П

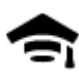

Collegio o università **Aa** Scuola

Ufficio informazioni

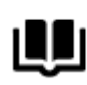

turistiche

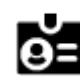

Biblioteca Centro congressi

# **Attività ricreative**

elettrica

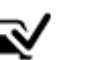

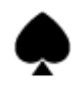

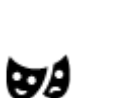

Teatro **Attrazione** turistica

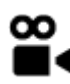

Cinema **R** Zoo

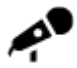

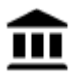

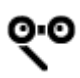

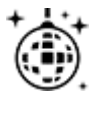

Locali notturni Centro ricreativo

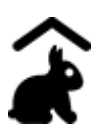

Fattorie didattiche

**Sport**

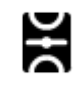

Campo da gioco **Piscina** 

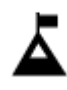

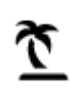

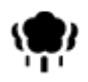

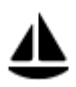

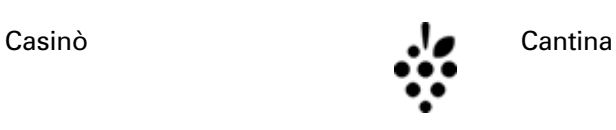

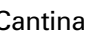

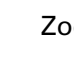

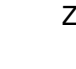

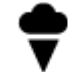

Sala concerti Parco divertimenti

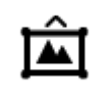

Museo Centro espositivo

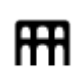

Opera **Centro culturale** 

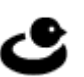

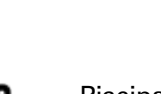

Vetta montana Sport acquatici

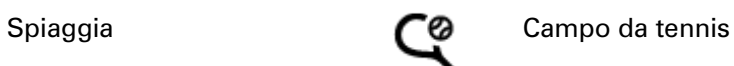

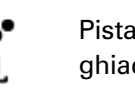

Parco o area ricreativa<br>
Pista di pattinaggio su<br>
ghiaccio ghiaccio

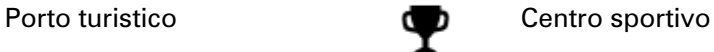

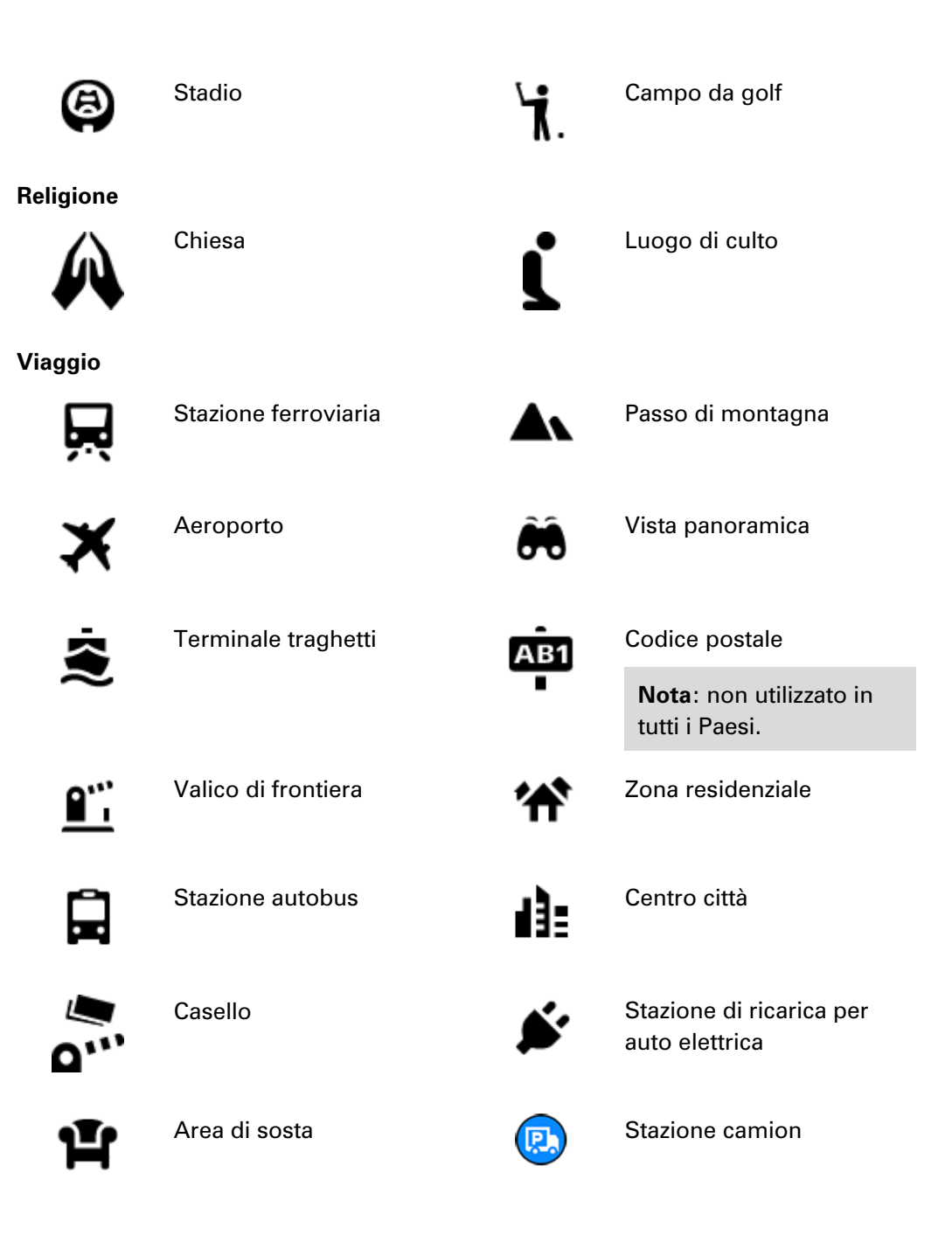

**Pianificazione di un percorso mediante la ricerca dettagliata**

**Utilizzo della funzione Destinazione prevista**

## **Cos'è la funzione Destinazione prevista?**

TomTom GO ESSENTIAL riconosce le tue abitudini di guida quotidiane per raggiungere le destinazioni salvate e suggerisce la destinazione quando il navigatore esce dalla modalità di sospensione, ad esempio quando vai al lavoro al mattino.

#### **Prepararsi alla funzione Destinazione prevista**

Il navigatore deve conoscere le tue abitudini prima suggerire la prima destinazione. Più regolarmente utilizzi il TomTom GO ESSENTIAL, più velocemente ti verranno suggerite destinazioni precise.

Per ricevere le destinazioni previste, devi attenerti alla seguente procedura:

- Destinazione prevista è ATTIVATA per impostazione predefinita ma se viene disattivata, accedi a Impostazioni > Sistema > **Informazioni personali e privacy**, attiva **Salva la cronologia dei viaggi sul dispositivo per utilizzare le funzioni opzionali**.
- Assicurati di non aver pianificato alcun percorso.
- Attiva il comando vocale sul navigatore. Assicurati che il volume non sia disattivato e che sia impostato su un livello superiore al 20%.
- Effettua qualche guida per alcuni giorni, pianificando percorsi per raggiungere le tue destinazioni preferite.

#### **Utilizzo della funzione Destinazione prevista**

**Importante**: se sul navigatore è attivato il comando vocale, pronuncia "Sì" o "No" oppure seleziona il pulsante **Sì** o **No.**

Se il navigatore visualizza "Vai a X?", in cui X è una destinazione, hai 12 secondi per rispondere sì o no.

**Suggerimento**: se non fornisci alcuna risposta, il TomTom GO ESSENTIAL presuppone una risposta affermativa.

Per rispondere sì, pronuncia "Sì" oppure seleziona **Sì**. Il dispositivo pianifica un percorso verso la destinazione.

Per rispondere no, pronuncia "No", seleziona **No** oppure tocca lo schermo per tornare alla mappa.

#### **Attivazione o disattivazione della funzione di destinazione prevista**

È possibile attivare o disattivare la funzione di destinazione prevista in qualsiasi momento. Vedere Pianificazione percorsi e Comando vocale (se il tuo dispositivo ne è dotato) per informazioni su come attivare o disattivare questa funzione.

**Pianificazione di un percorso verso un indirizzo**

## **SOLO RICERCA DETTAGLIATA**

**Important**: In the interest of safety and to avoid distractions while you are driving, you should always plan a route before you start driving.

Per pianificare un percorso verso un indirizzo, procedi come segue:

1. Seleziona il pulsante Menu principale per aprire il menu corrispondente.

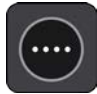

## 2. Seleziona **Vai a**.

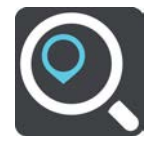

3. Seleziona **Indirizzo**.

Puoi modificare il Paese o lo stato selezionando la bandierina prima di selezionare una città.

4. Immetti il nome della cittadina o della città oppure il codice postale. Mentre digiti, nell'elenco vengono visualizzati paesi con nomi simili. Quando vengono visualizzati nell'elenco la città o il paese corretti, seleziona il nome.

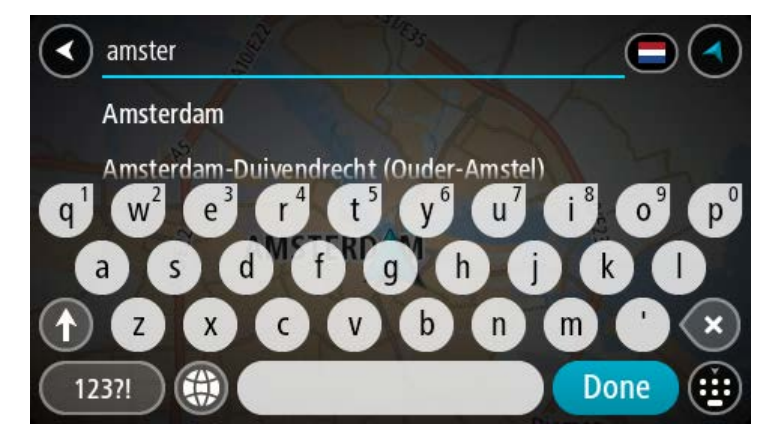

5. Inserisci il nome della via.

Mentre digiti, nell'elenco vengono visualizzate strade con nomi simili. Quando viene visualizzato nell'elenco il nome della via corretto, seleziona il nome.

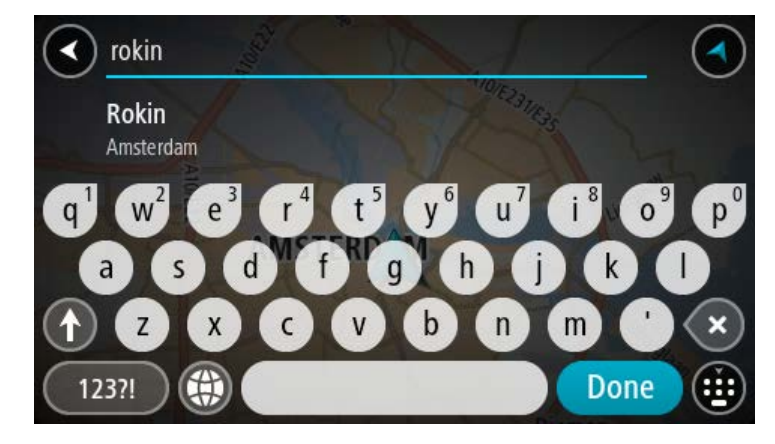

6. Inserisci il numero civico

**Suggerimento**: se il numero civico non esiste viene visualizzato in rosso. Il numero civico più vicino viene visualizzato nel pulsante **Vai a**.

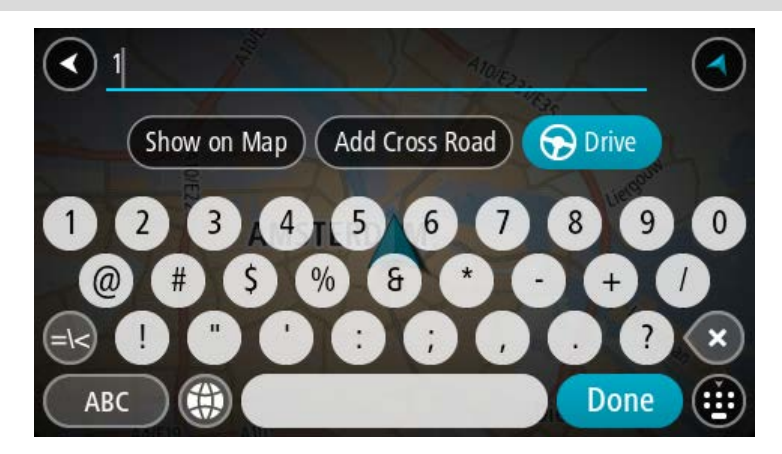

#### 7. Seleziona **Guida**.

Viene pianificato un percorso e avviate le indicazioni per arrivare a destinazione. Quando inizi a guidare appare automaticamente la vista di navigazione.

**Tip**: If your destination is in a different time zone, you see a plus (+) or a minus (-) sign and the time difference in hours and half hours in the arrival information panel. The estimated time of arrival is the local time at your destination.

**Suggerimento**: puoi aggiungere una sosta a un percorso già pianificato.

**Suggerimento**: puoi salvare un percorso tramite I miei percorsi.

<span id="page-100-0"></span>**Pianificazione di un percorso verso un PDI**

## **SOLO RICERCA DETTAGLIATA**

**Important**: In the interest of safety and to avoid distractions while you are driving, you should always plan a route before you start driving.

Per pianificare un percorso per un tipo di PDI o per un PDI specifico utilizzando la ricerca, procedi come segue:

1. Seleziona il pulsante Menu principale per aprire il menu corrispondente.

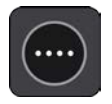

2. Seleziona **Vai a**.

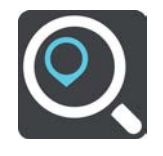

3. Seleziona **Punto di interesse**.

Puoi modificare il Paese o lo stato selezionando la bandierina prima di selezionare una città.

- 4. Scegli luogo di ricerca. Puoi selezionare una delle seguenti opzioni:
	- **Vicino a me**.
- **In città**.
- **Lungo il percorso** se hai pianificato un percorso.
- **Vicino a destinazione** se hai pianificato un percorso.
- **Vicino a un punto sulla mappa** se hai selezionato un punto sulla mappa.
- **Vicino al punto di partenza** se hai pianificato un percorso o una traccia.
- 5. Inserisci il nome della destinazione scelta per il percorso.

**Suggerimento**: se tieni premuta una lettera sulla tastiera, puoi accedere ai caratteri aggiuntivi eventualmente disponibili. Ad esempio, tieni premuta la lettera "e" per accedere ai caratteri 3 e è é ê ë ed altri ancora.

Puoi cercare un PDI (Punto di interesse), come un ristorante o un'attrazione turistica. In alternativa, puoi cercare un PDI specifico, ad esempio "Pizzeria da Mario".

Durante la digitazione vengono visualizzati suggerimenti basati sul tuo inserimento.

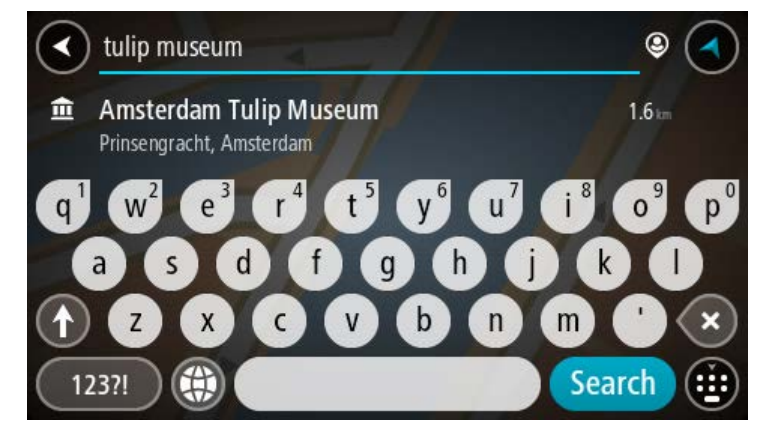

- 6. Seleziona un tipo di PDI o un PDI specifico. Se hai selezionato un tipo di PDI, seleziona un PDI. La posizione viene mostrata sulla mappa.
- 7. Per visualizzare ulteriori informazioni sui PDI, seleziona il PDI sulla mappa, quindi seleziona il pulsante dei menu a comparsa. Seleziona **Ulteriori informazioni** sul menu a comparsa.

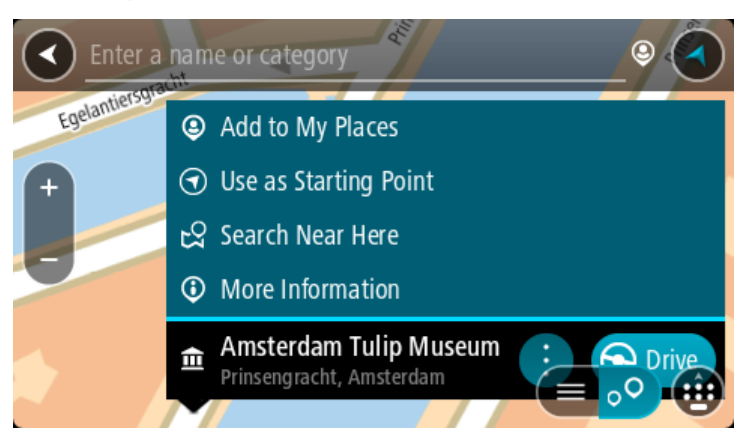

Puoi visualizzare ulteriori informazioni sul PDI, ad esempio il numero di telefono, l'indirizzo completo e l'e-mail.

8. Per pianificare un percorso verso questa destinazione, seleziona **Guida**. Viene pianificato un percorso e avviate le indicazioni per arrivare a destinazione. Quando inizi a guidare appare automaticamente la vista di navigazione.

**Tip**: If your destination is in a different time zone, you see a plus (+) or a minus (-) sign and the time difference in hours and half hours in the arrival information panel. The estimated time of arrival is the local time at your destination.

**Suggerimento**: puoi aggiungere una sosta a un percorso già pianificato.

**Suggerimento**: puoi salvare un percorso tramite I miei percorsi.

#### **Pianificazione di un percorso verso un centro città**

#### **SOLO RICERCA DETTAGLIATA**

**Important**: In the interest of safety and to avoid distractions while you are driving, you should always plan a route before you start driving.

Per pianificare un percorso verso un centro città, procedi come segue:

1. Seleziona il pulsante Menu principale per aprire il menu corrispondente.

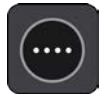

2. Seleziona **Vai a**.

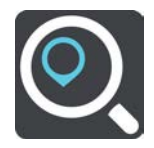

3. Seleziona **Indirizzo**.

Puoi modificare il Paese o lo stato selezionando la bandierina prima di selezionare una città.

4. Inserisci il nome di una città.

Mentre digiti, nell'elenco vengono visualizzati paesi con nomi simili.

Quando vengono visualizzati nell'elenco la città o il paese corretti, seleziona il nome.

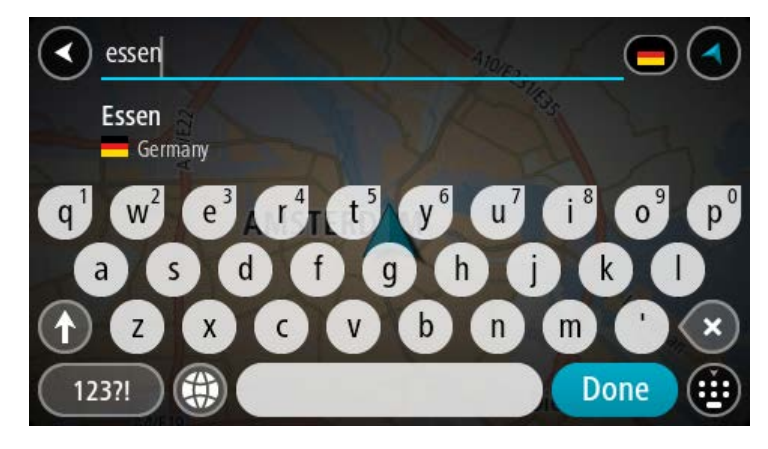

5. Seleziona il PDI del centro città.

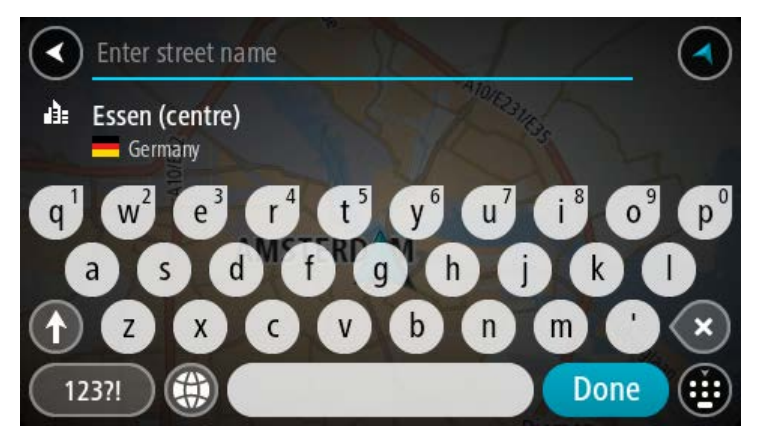

6. Seleziona **Guida**.

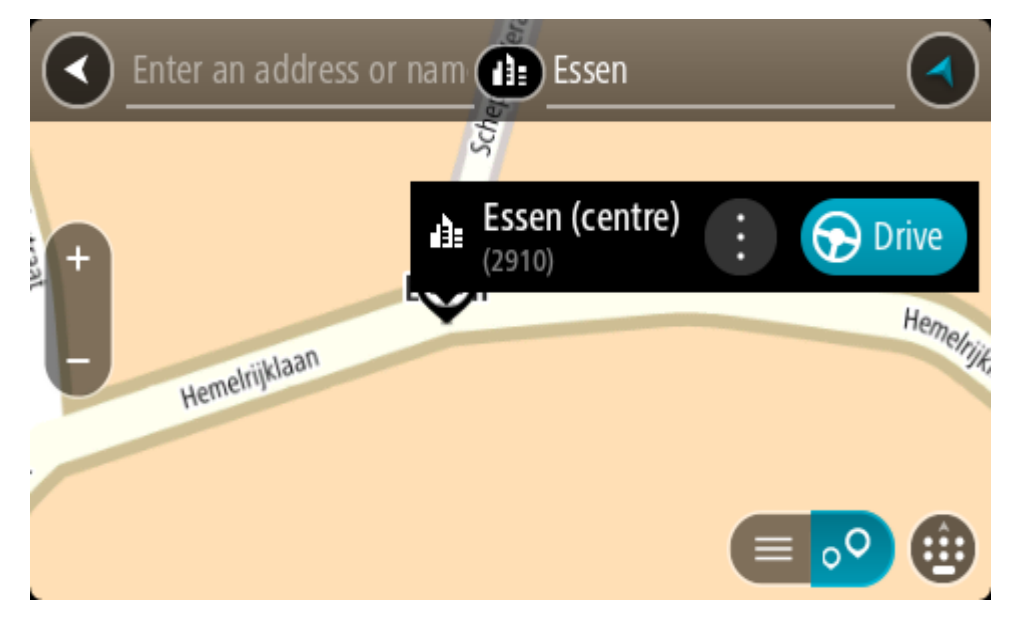

Viene pianificato un percorso e avviate le indicazioni per arrivare a destinazione. Quando inizi a guidare appare automaticamente la vista di navigazione.

**Tip**: If your destination is in a different time zone, you see a plus (+) or a minus (-) sign and the time difference in hours and half hours in the arrival information panel. The estimated time of arrival is the local time at your destination.

**Suggerimento**: puoi aggiungere una sosta a un percorso già pianificato.

**Suggerimento**: puoi salvare un percorso tramite I miei percorsi.

## **Pianificazione di un percorso per un PDI utilizzando la ricerca online**

## SOLO RICERCA DETTAGLIATA

**Importante**: per motivi di sicurezza e per evitare di distrarti dalla guida, devi sempre pianificare il percorso prima di iniziare a guidare.

**Nota**: la ricerca online è disponibile esclusivamente sui dispositivi connessi. Per eseguire ricerche online sul TomTom GO ESSENTIAL, devi essere connesso ai Servizi TomTom.

Se hai effettuato la [ricerca di un PDI](#page-100-0) ma non riesci a trovare il PDI che stai cercando, puoi eseguire la ricerca tramite Cerca Places online di TomTom. Per trovare PDI effettuando una ricerca online, procedi come segue:

1. [Cerca un PDI](#page-73-0) utilizzando **Vai a** nel Menu principale.

I risultati della ricerca vengono visualizzati in un elenco.

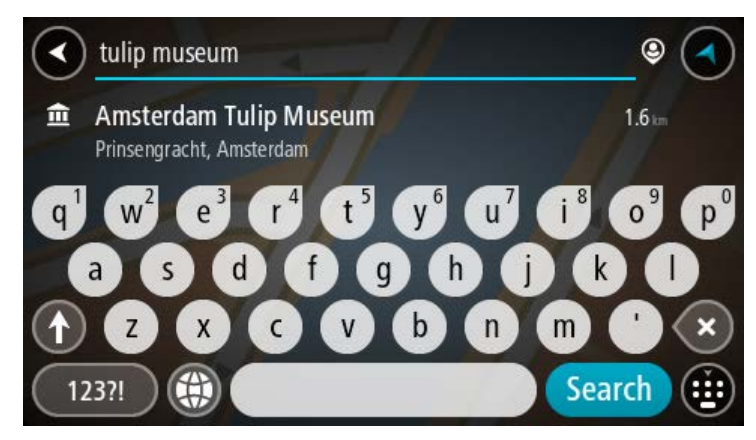

- 2. Scorri in fondo all'elenco e seleziona **Cerca Places online**.
- 3. Utilizza la tastiera per immettere il nome del PDI che desideri trovare, quindi premi il pulsante Cerca sulla tastiera.

**Suggerimento**: se tieni premuta una lettera sulla tastiera, puoi accedere ai caratteri aggiuntivi eventualmente disponibili. Ad esempio, tieni premuta la lettera "e" per accedere ai caratteri 3 e è é ê ë ed altri ancora.

Puoi cercare un PDI (Punto di interesse), come un ristorante o un'attrazione turistica. In alternativa, puoi cercare un PDI specifico, ad esempio "Pizzeria da Mario".

**Nota**: durante la ricerca, puoi cercare vicino alla tua posizione corrente, in un paese o in una città oppure nelle vicinanze della tua destinazione. Per modificare la modalità di ricerca, seleziona il pulsante a destra della casella di ricerca.

I risultati della ricerca sono visualizzati su una colonna.

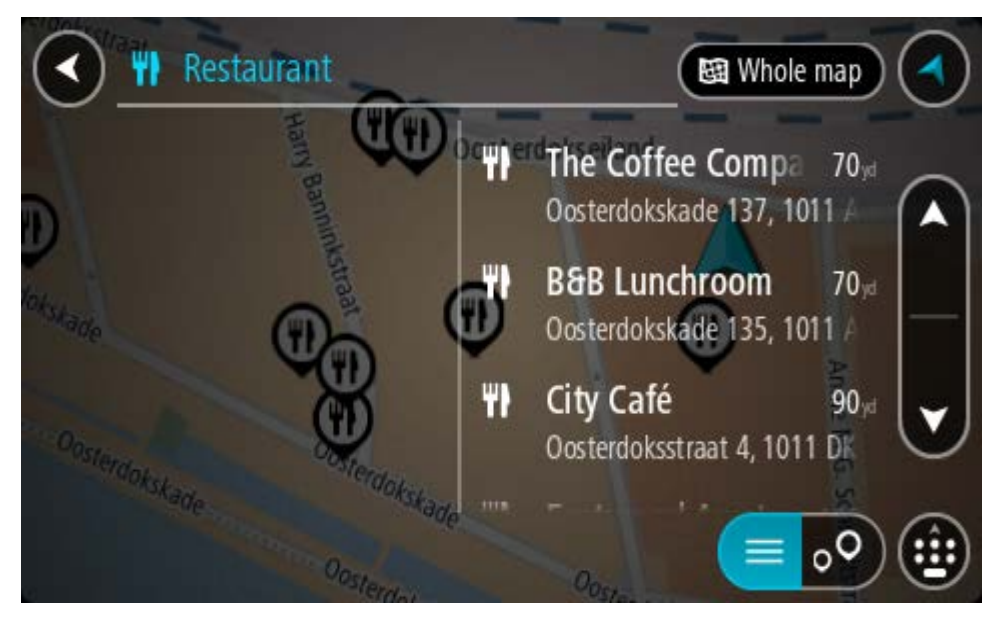

**Tip**: To see more results, hide the keyboard or scroll down the results list.

**Tip**: You can switch between seeing the results on the map or in a list by selecting the list/map button:

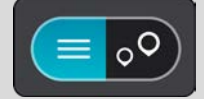

4. Seleziona un singolo PDI dall'elenco.

La posizione viene mostrata sulla mappa.

5. Per visualizzare ulteriori informazioni sui PDI, seleziona il PDI sulla mappa, quindi seleziona il pulsante dei menu a comparsa. Seleziona **Ulteriori informazioni** sul menu a comparsa.

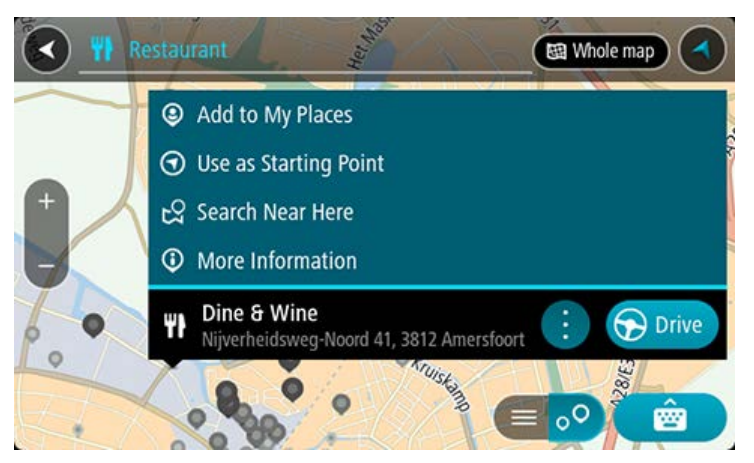

Puoi visualizzare ulteriori informazioni sul PDI, ad esempio il numero di telefono, l'indirizzo completo e l'e-mail.

6. Per pianificare un percorso verso questa destinazione, seleziona **Guida**.

Viene pianificato un percorso e avviate le indicazioni per arrivare a destinazione. Quando inizi a guidare appare automaticamente la vista di navigazione.

**Tip**: If your destination is in a different time zone, you see a plus (+) or a minus (-) sign and the time difference in hours and half hours in the arrival information panel. The estimated time of arrival is the local time at your destination.

**Suggerimento**: puoi aggiungere una sosta a un percorso già pianificato.

**Suggerimento**: puoi salvare un percorso tramite I miei percorsi.

## **Pianificazione di un percorso mediante la mappa**

**Important**: In the interest of safety and to avoid distractions while you are driving, you should always plan a route before you start driving.

Per pianificare un percorso mediante la mappa, procedi come segue:

1. Sposta la mappa e aumenta lo zoom finché non visualizzi la destinazione che desideri raggiungere.

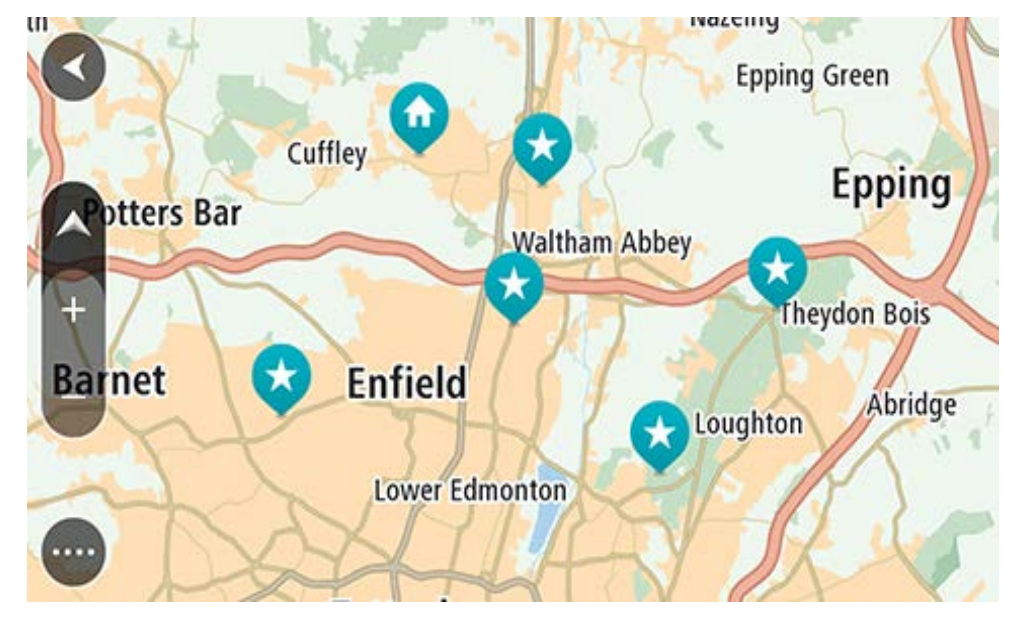

**Suggerimento**: puoi anche selezionare un simbolo della mappa per aprire il menu a comparsa e selezionare il pulsante **Guida** per pianificare un percorso verso tale posizione.

2. Una volta individuata la destinazione sulla mappa, selezionala tenendo premuto un dito sullo schermo per circa un secondo.

Verrà visualizzato un menu a comparsa indicante l'indirizzo più vicino.

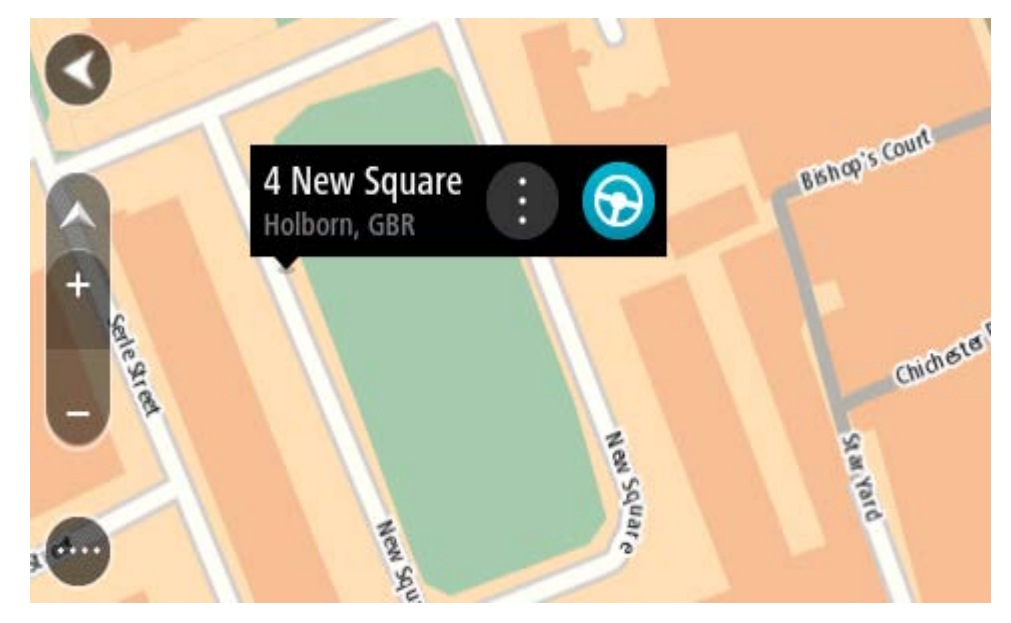

3. Per pianificare un percorso verso questa destinazione, seleziona **Guida**.

Viene pianificato un percorso e avviate le indicazioni per arrivare a destinazione. Quando inizi a guidare appare automaticamente la vista di navigazione.

**Suggerimento**: la posizione selezionata può essere utilizzata anche in altri modi, ad esempio aggiungendola a Le mie posizioni tramite il pulsante del menu a comparsa.

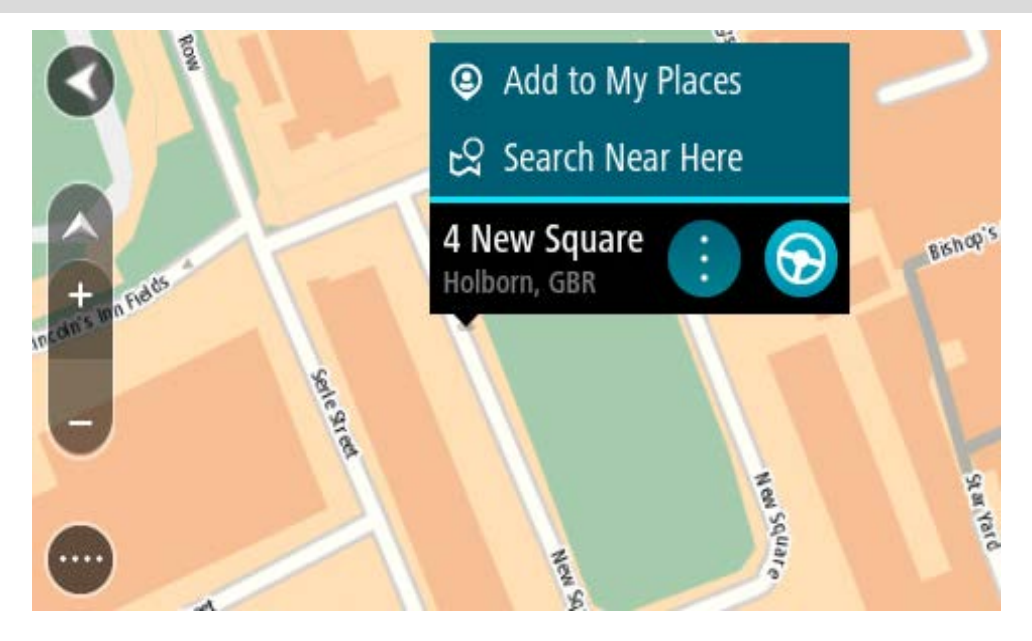

**Tip**: If your destination is in a different time zone, you see a plus (+) or a minus (-) sign and the time difference in hours and half hours in the arrival information panel. The estimated time of arrival is the local time at your destination.

**Suggerimento**: puoi aggiungere una sosta a un percorso già pianificato.

**Suggerimento**: puoi salvare un percorso tramite I miei percorsi.

# **Pianificazione di un percorso mediante Le mie posizioni**

Per passare a un elemento salvato in Le mie posizioni dalla posizione corrente, procedi come segue:

1. Seleziona il pulsante Menu principale per aprire il menu corrispondente.

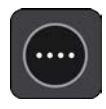

2. Seleziona **Le mie posizioni**.

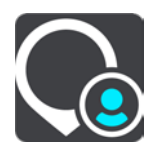
Verrà visualizzato un elenco di tutte le posizioni salvate.

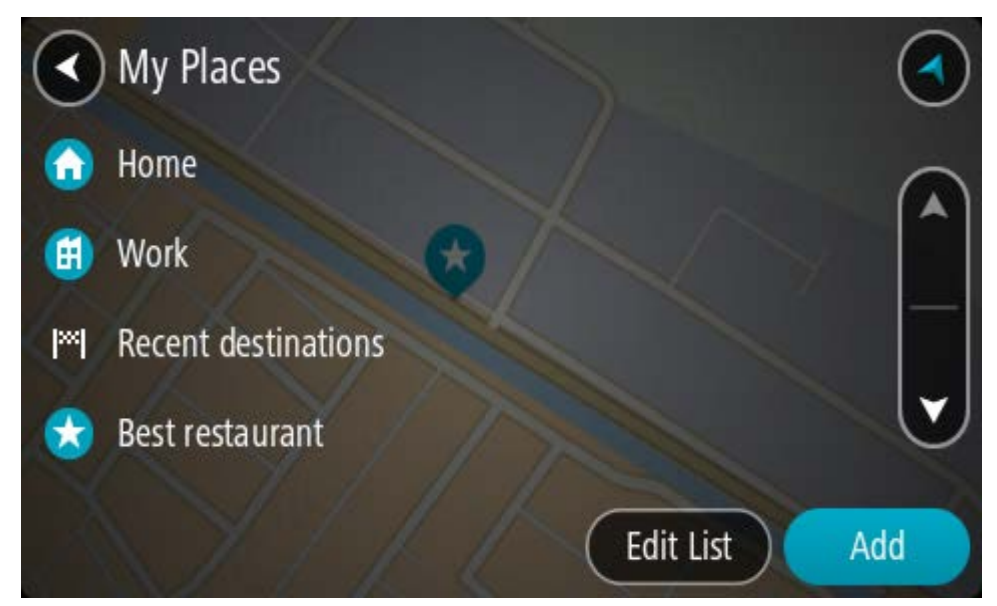

3. Seleziona la posizione a cui desideri passare, ad esempio Casa. La posizione selezionata verrà visualizzata sulla mappa con un menu a comparsa.

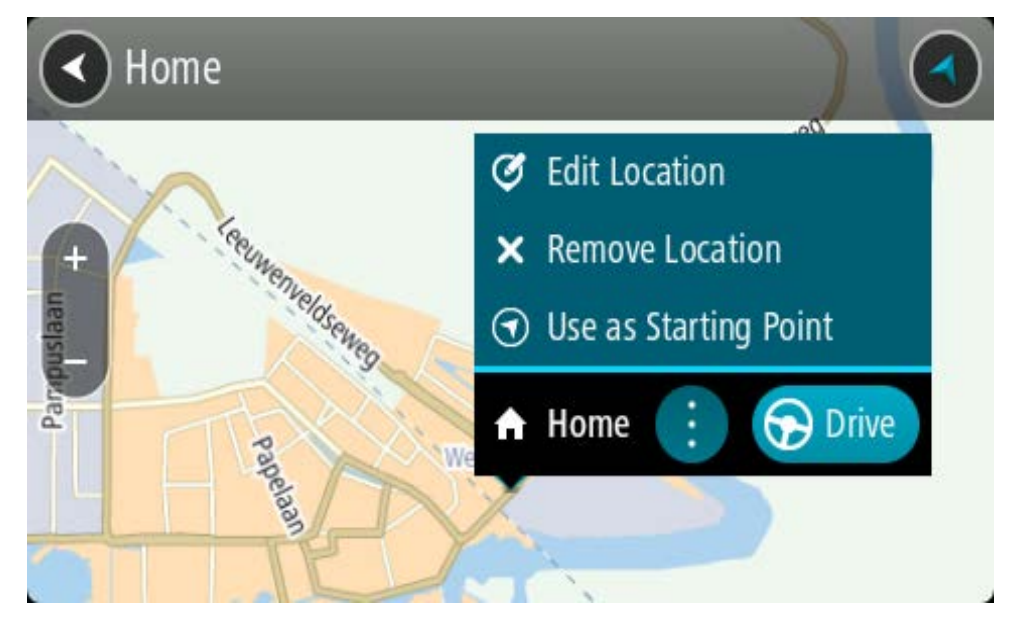

4. Per pianificare un percorso verso questa destinazione, seleziona **Guida**. Viene pianificato un percorso e avviate le indicazioni per arrivare a destinazione. Quando inizi a guidare appare automaticamente la vista di navigazione.

**Tip**: If your destination is in a different time zone, you see a plus (+) or a minus (-) sign and the time difference in hours and half hours in the arrival information panel. The estimated time of arrival is the local time at your destination.

**Suggerimento**: puoi aggiungere una sosta a un percorso già pianificato.

**Suggerimento**: puoi salvare un percorso tramite I miei percorsi.

**Pianificazione di un percorso tramite coordinate utilizzando la ricerca dettagliata**

## **SOLO RICERCA DETTAGLIATA**

**Important**: In the interest of safety and to avoid distractions while you are driving, you should always plan a route before you start driving.

Per pianificare un percorso specificando una coppia di coordinate, procedi come segue:

1. Seleziona il pulsante Menu principale per aprire il menu corrispondente.

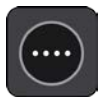

2. Seleziona **Vai a**.

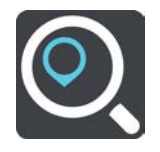

3. Seleziona **Latitudine Longitudine**.

**Tip**: The example coordinates shown on the screen are your current latitude and longitude.

- 4. Inserisci la coppia di coordinate. Puoi inserire uno qualsiasi dei tipi di coordinate seguenti:
	- Valori decimali, ad esempio:

N 51.51000 W 0.13454

51.51000 -0.13454

**Suggerimento**: per i valori decimali non è necessario utilizzare una lettera per indicare la latitudine e la longitudine. Per le posizioni a nord del meridiano 0 e per le posizioni a sud dell'equatore, usa un segno meno (-) prima della coordinata.

- Gradi, minuti e secondi, ad esempio: N 51°302313 W 0°082343
- Coordinate standard GPS, ad esempio:

N 51 30.525 W 0 08.569

**Note**: The bar below the coordinates goes red if you enter coordinates that are not recognised by your TomTom GO ESSENTIAL.

5. Quando inizi a digitare le coordinate, vengono visualizzati alcuni suggerimenti basati sulle informazioni che hai inserito. Puoi continuare a digitare o selezionare un suggerimento.

**Tip**: To see more results, hide the keyboard or scroll down the results list.

**Tip**: You can switch between seeing the results on the map or in a list by selecting the list/map button:

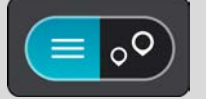

6. Seleziona un suggerimento per la tua destinazione.

La posizione viene mostrata sulla mappa.

7. Per pianificare un percorso verso questa destinazione, seleziona **Guida**.

Viene pianificato un percorso e avviate le indicazioni per arrivare a destinazione. Quando inizi a guidare appare automaticamente la vista di navigazione.

**Tip**: If your destination is in a different time zone, you see a plus (+) or a minus (-) sign and the time difference in hours and half hours in the arrival information panel. The estimated time of arrival is the local time at your destination.

**Suggerimento**: puoi aggiungere una sosta a un percorso già pianificato.

**Suggerimento**: puoi salvare un percorso tramite I miei percorsi.

## **Pianificazione anticipata di un percorso**

Puoi pianificare un percorso in anticipo, prima di metterti alla guida, e salvarlo nell'elenco I miei percorsi.

Per pianificare un percorso in anticipo, procedi come segue.

- 1. Cerca la posizione che desideri usare come punto di partenza.
- 2. Seleziona **Mostra su mappa**.
- 3. Seleziona il pulsante del menu a comparsa.

Un menu a comparsa mostra un elenco di opzioni.

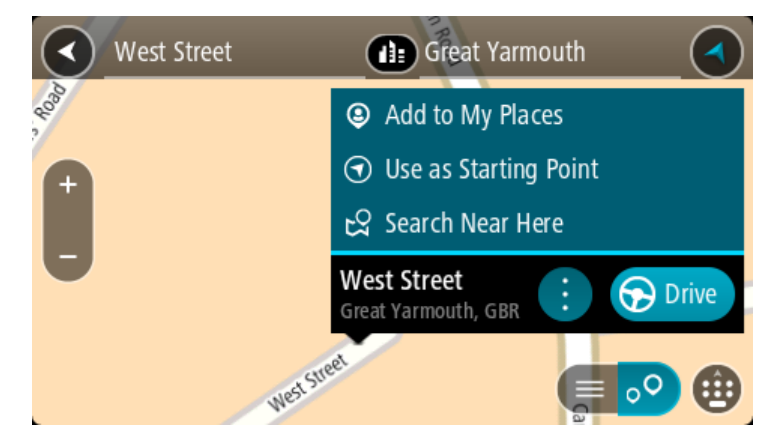

- 4. Seleziona **Usa come punto di partenza**.
- 5. Cerca la posizione che desideri utilizzare come destinazione.
- 6. Seleziona **Mostra su mappa**.
- 7. Seleziona **Guida** nel menu a comparsa.

Il tuo percorso viene pianificato utilizzando il punto di partenza e la destinazione che hai scelto. Il tempo di percorrenza stimato viene mostrato nella parte superiore della barra del percorso.

**Suggerimento**: le soste, i PDI e le posizioni possono tutte essere selezionate come punti di partenza utilizzando i relativi menu a comparsa.

Suggerimento: puoi [salvare il percorso in I miei percorsi.](#page-126-0)

8. Per raggiungere il punto di partenza, seleziona **Guida** nella parte superiore dello schermo.

Il punto di partenza del percorso viene convertito nella prima sosta e qui il percorso viene pianificato. Le indicazioni per raggiungere la tua destinazione iniziano dalla tua posizione corrente. Quando inizi a guidare appare automaticamente la vista di navigazione.

#### **Impostazione del punto di partenza come posizione corrente**

- 1. Seleziona il punto di partenza del percorso nella visualizzazione mappa.
- 2. Seleziona il pulsante del menu a comparsa. Un menu a comparsa mostra un elenco di opzioni.

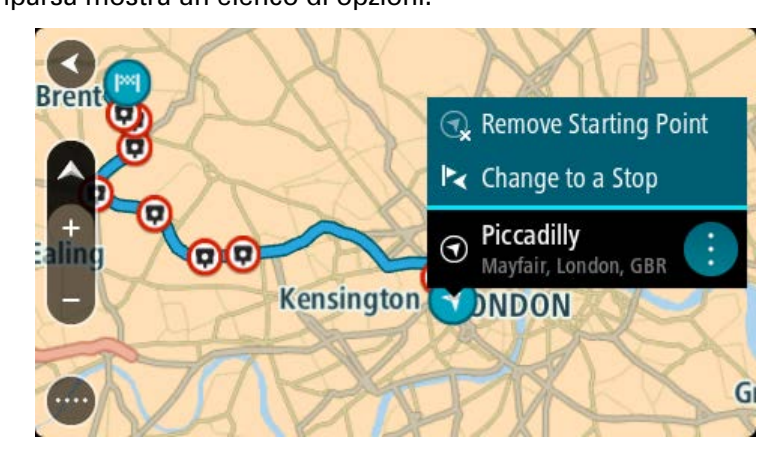

3. Seleziona **Rimuovi punto di partenza**. Il percorso viene ripianificato con la tua posizione attuale come punto di partenza. Il punto di partenza originale viene rimosso dal percorso.

## **Trasformazione del punto di partenza in una sosta**

- 1. Seleziona il punto di partenza del percorso nella visualizzazione mappa.
- 2. Seleziona il pulsante del menu a comparsa.

Un menu a comparsa mostra un elenco di opzioni.

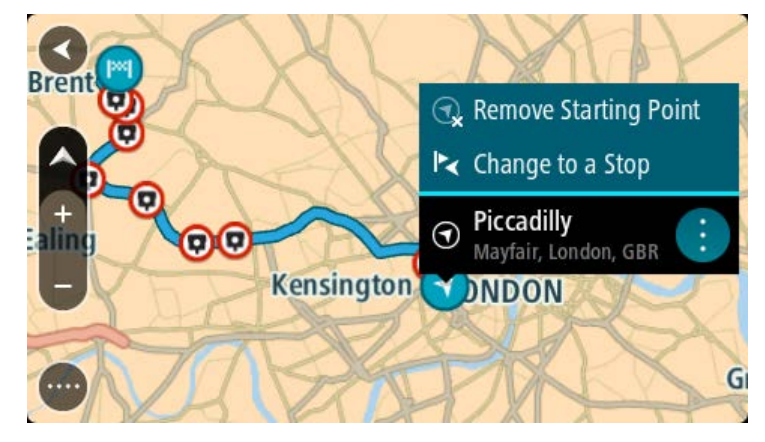

3. Seleziona **Cambia in una sosta**.

Il percorso viene ripianificato trasformando il punto di partenza in una sosta.

## **Ricerca di un parcheggio**

**Importante**: per motivi di sicurezza e per evitare di distrarti dalla guida, devi sempre pianificare il percorso prima di iniziare a guidare.

Per cercare un parcheggio, procedi come segue:

1. Seleziona il pulsante Menu principale per aprire il menu corrispondente.

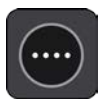

2. Seleziona **Parcheggi**.

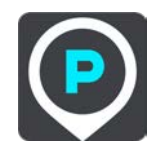

Verrà visualizzata la mappa con i parcheggi individuati.

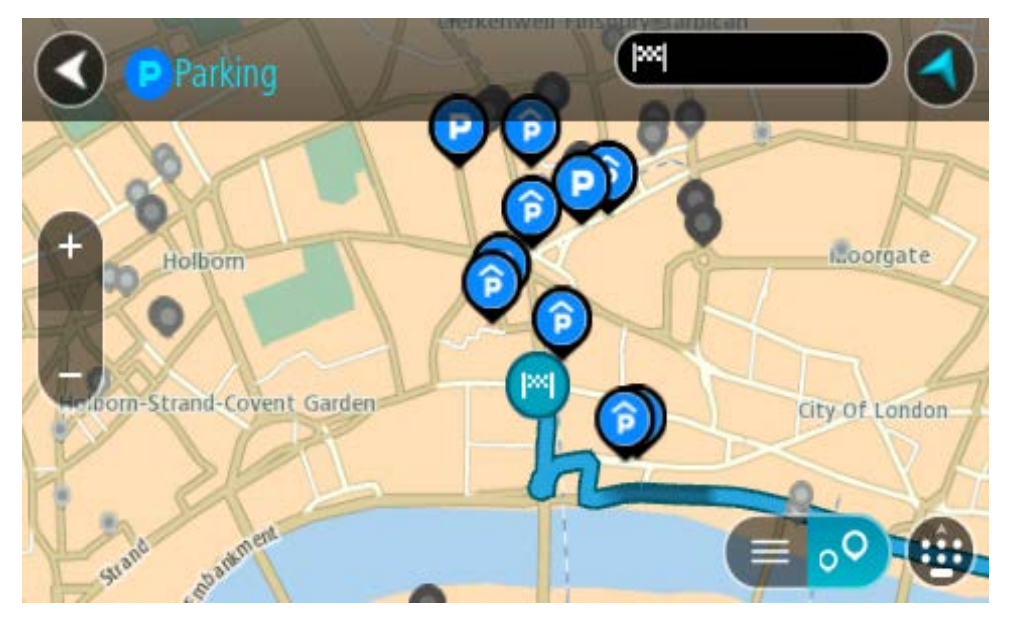

Se hai pianificato un percorso, sulla mappa verranno visualizzati i parcheggi nei pressi della destinazione. Se non hai pianificato un percorso, sulla mappa verranno visualizzati i parcheggi nei pressi della posizione corrente.

Puoi modificare la schermata per visualizzare un elenco dei parcheggi premendo questo pulsante:

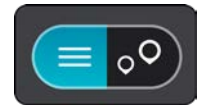

Puoi selezionare un parcheggio dall'elenco per individuarlo sulla mappa.

**Suggerimento**: puoi visualizzare tutti i risultati utilizzando la barra di scorrimento sul lato destro dello schermo.

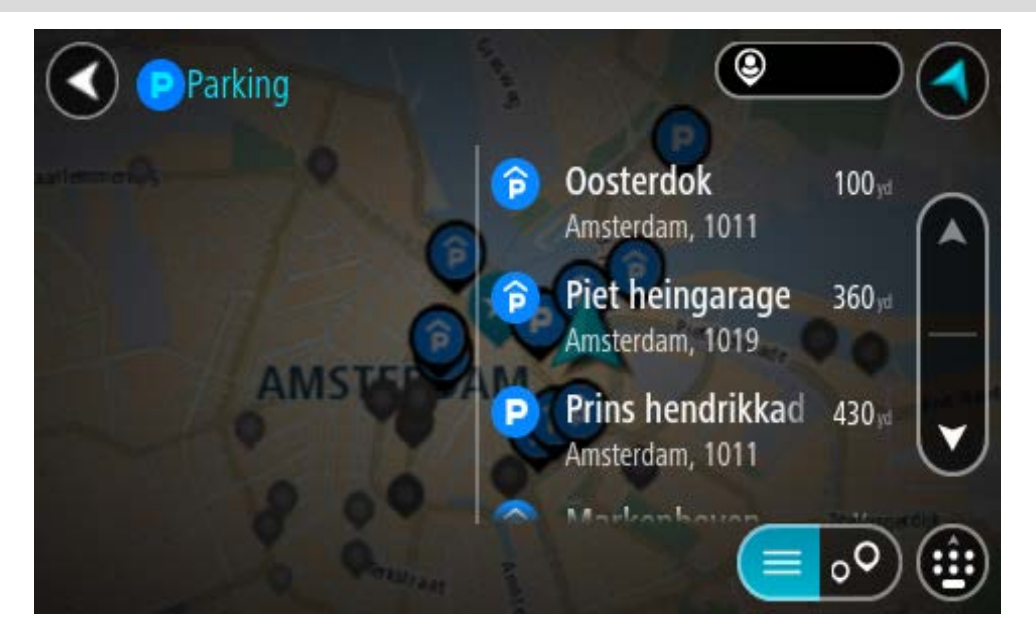

Per modificare la modalità di ricerca, seleziona il pulsante a destra della casella di ricerca. Potrai quindi modificare l'ambito della ricerca, ad esempio nei pressi della posizione corrente o all'interno dell'intera mappa.

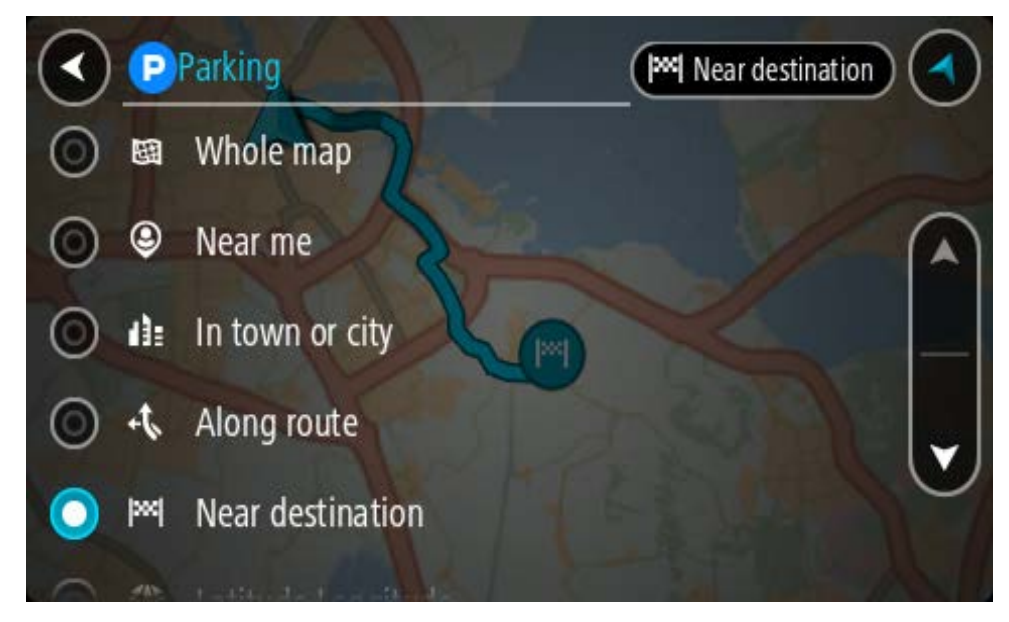

3. Seleziona un parcheggio dalla mappa o nell'elenco.

Sulla mappa verrà visualizzato un menu a comparsa con il nome del parcheggio.

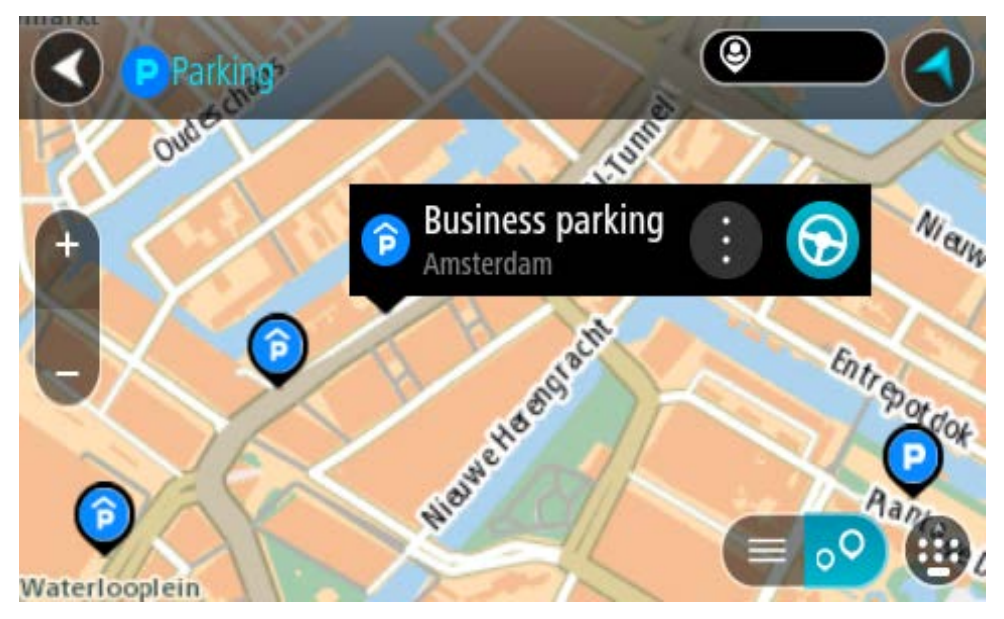

4. Seleziona **Guida**.

Viene pianificato un percorso e avviate le indicazioni per arrivare a destinazione. Quando inizi a guidare appare automaticamente la vista di navigazione.

**Suggerimento**: utilizzando il menu a comparsa, puoi aggiungere un parcheggio come sosta lungo il percorso.

# **Ricerca di una stazione di servizio**

**Importante**: per motivi di sicurezza e per evitare di distrarti dalla guida, devi sempre pianificare il percorso prima di iniziare a guidare.

Per cercare una stazione di servizio, procedi come segue:

1. Seleziona il pulsante Menu principale per aprire il menu corrispondente.

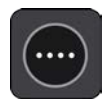

2. Seleziona **Stazione di servizio**.

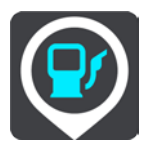

Verrà visualizzata la mappa con le stazioni di servizio individuate.

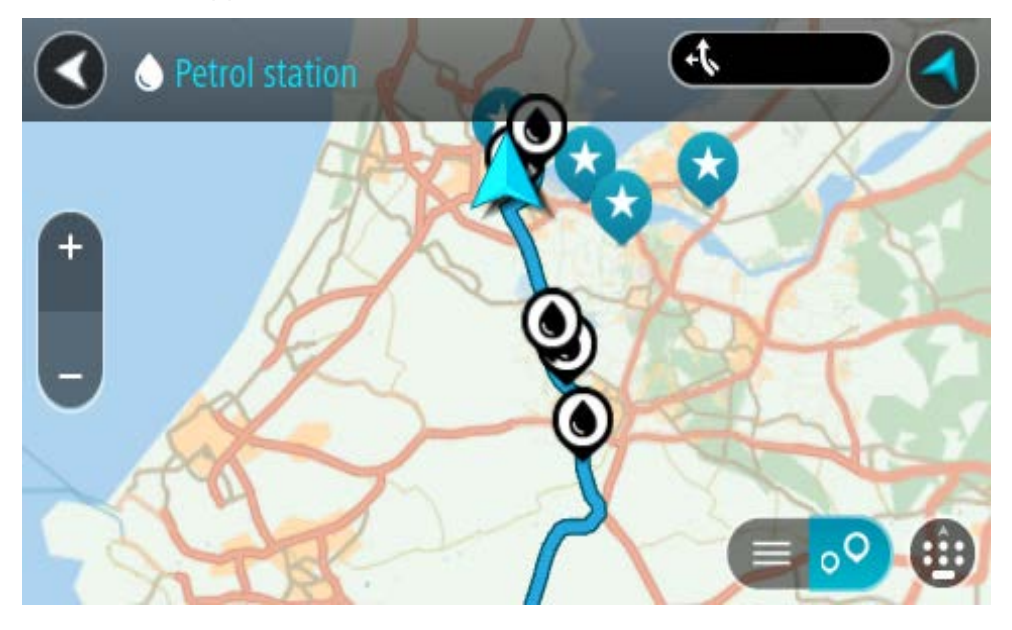

Se hai pianificato un percorso, sulla mappa verranno visualizzate le stazioni di servizio presenti. Se non hai pianificato un percorso, sulla mappa verranno visualizzate le stazioni di servizio nei pressi della posizione corrente.

Puoi modificare la schermata per visualizzare un elenco delle stazioni di servizio premendo questo pulsante:

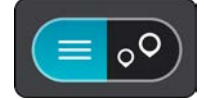

Puoi selezionare una stazione di servizio dall'elenco per individuarla sulla mappa.

**Suggerimento**: puoi visualizzare tutti i risultati utilizzando la barra di scorrimento sul lato destro dello schermo.

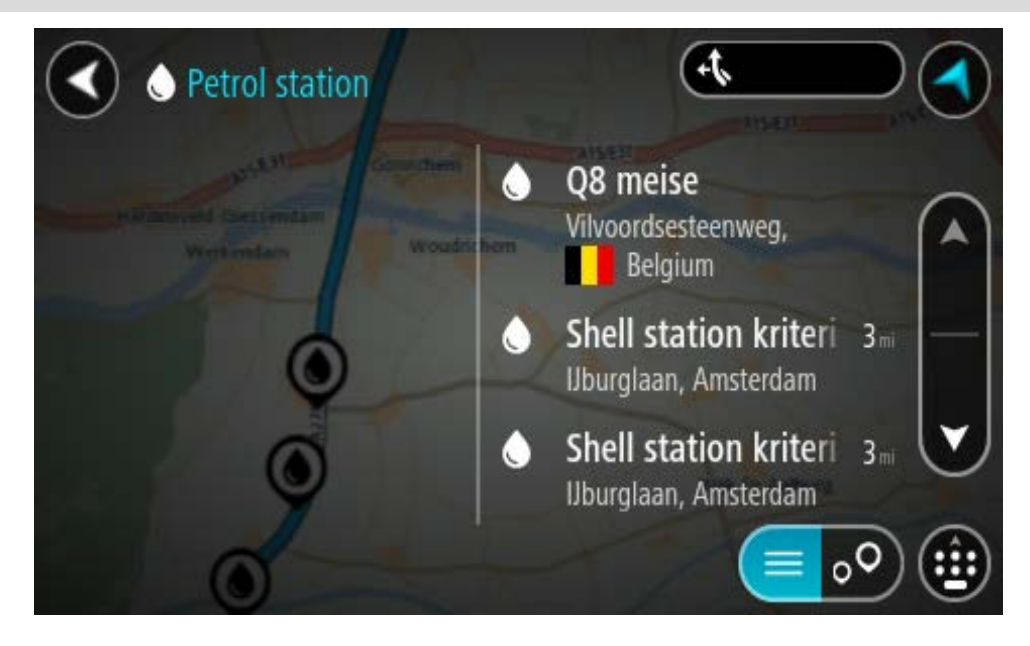

Per modificare la modalità di ricerca, seleziona il pulsante a destra della casella di ricerca. Potrai quindi modificare l'ambito della ricerca, ad esempio nei pressi della posizione corrente o all'interno dell'intera mappa.

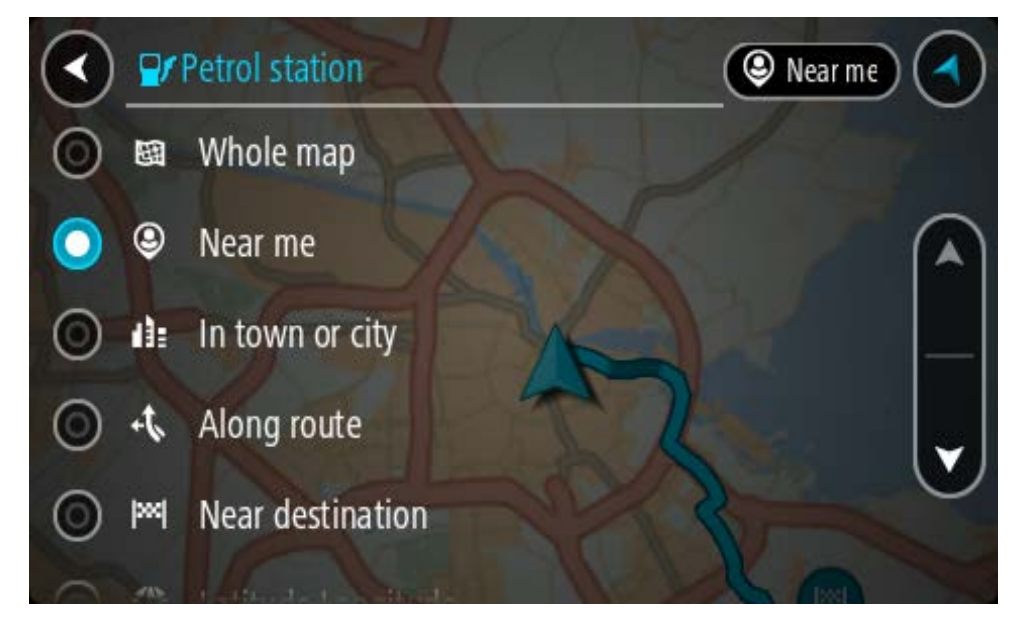

3. Seleziona una stazione di servizio dalla mappa o nell'elenco. Sulla mappa verrà visualizzato un menu a comparsa con il nome della stazione di servizio.

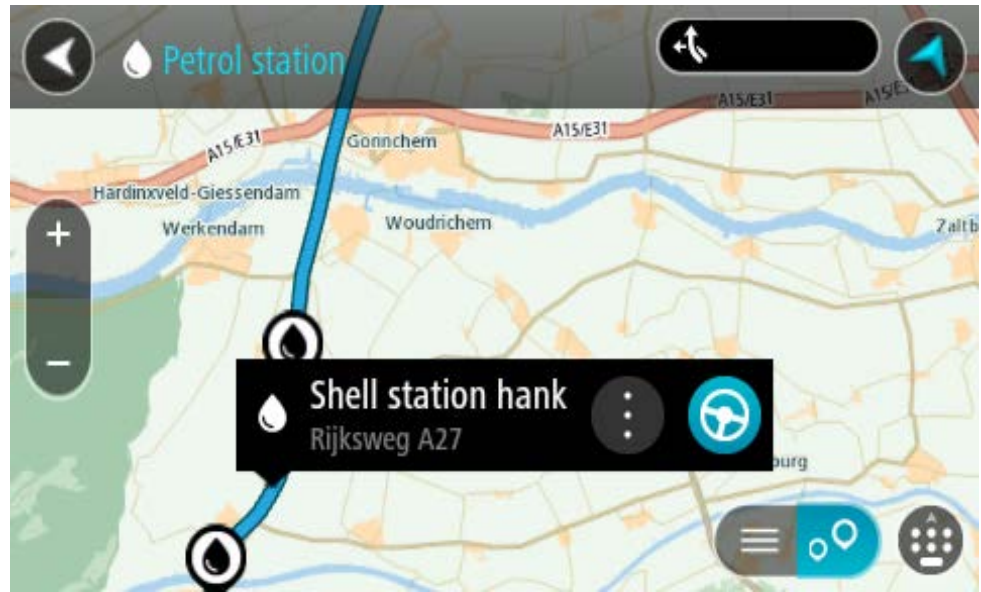

#### 4. Seleziona **Guida**.

Viene pianificato un percorso e avviate le indicazioni per arrivare a destinazione. Quando inizi a guidare appare automaticamente la vista di navigazione.

**Suggerimento**: utilizzando il menu a comparsa, puoi aggiungere una stazione di servizio come sosta lungo il percorso. Le stazioni di servizio impostate come sosta lungo il percorso sono indicate da un'icona blu.

# **Modifica del percorso**

### **Menu Percorso corrente**

Dopo aver pianificato un percorso o una traccia, seleziona il pulsante **Percorso corrente** o **Traccia corrente** nel Menu principale per aprire il Menu Percorso corrente o Traccia corrente.

Nel menu sono disponibili i seguenti pulsanti:

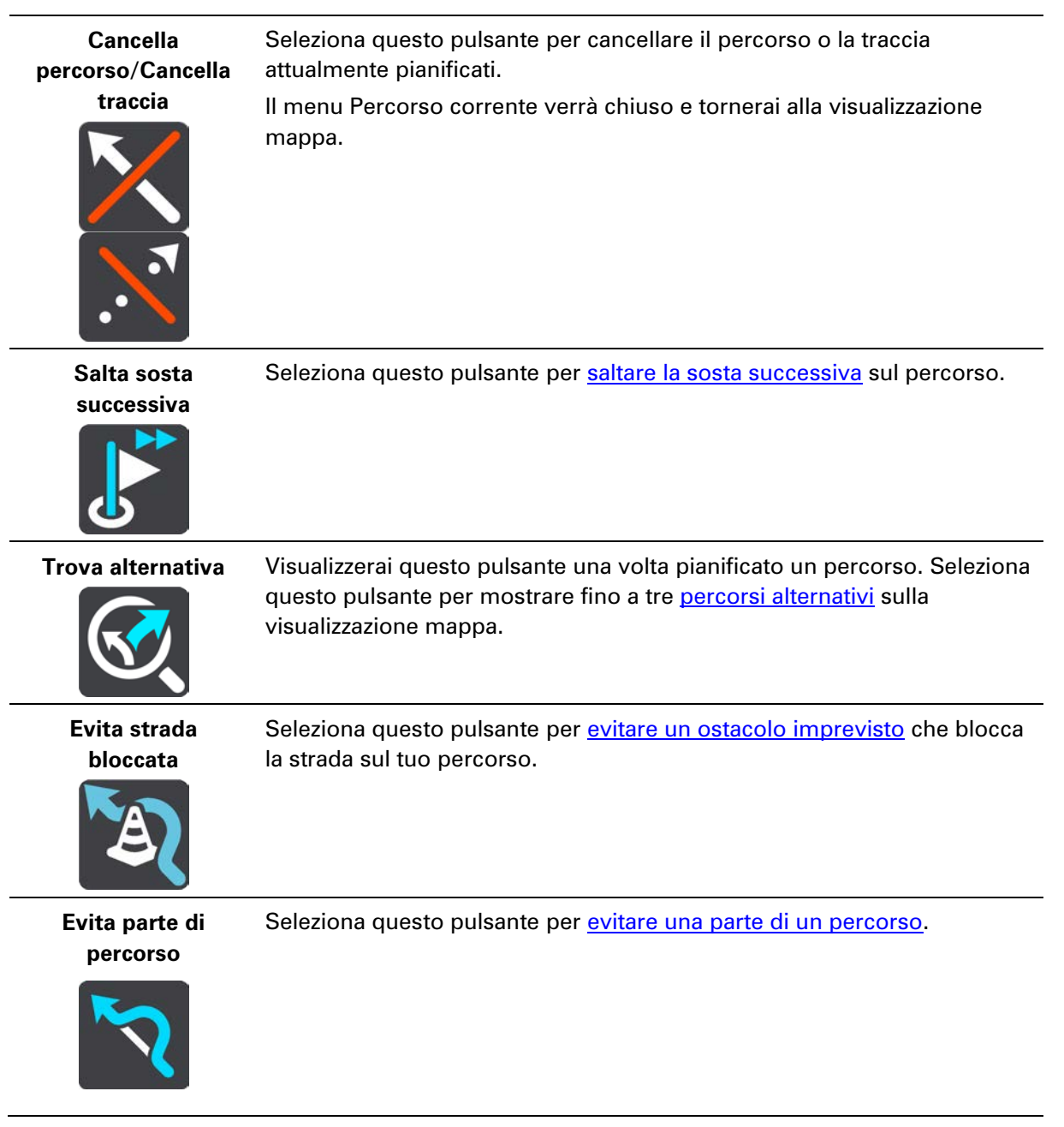

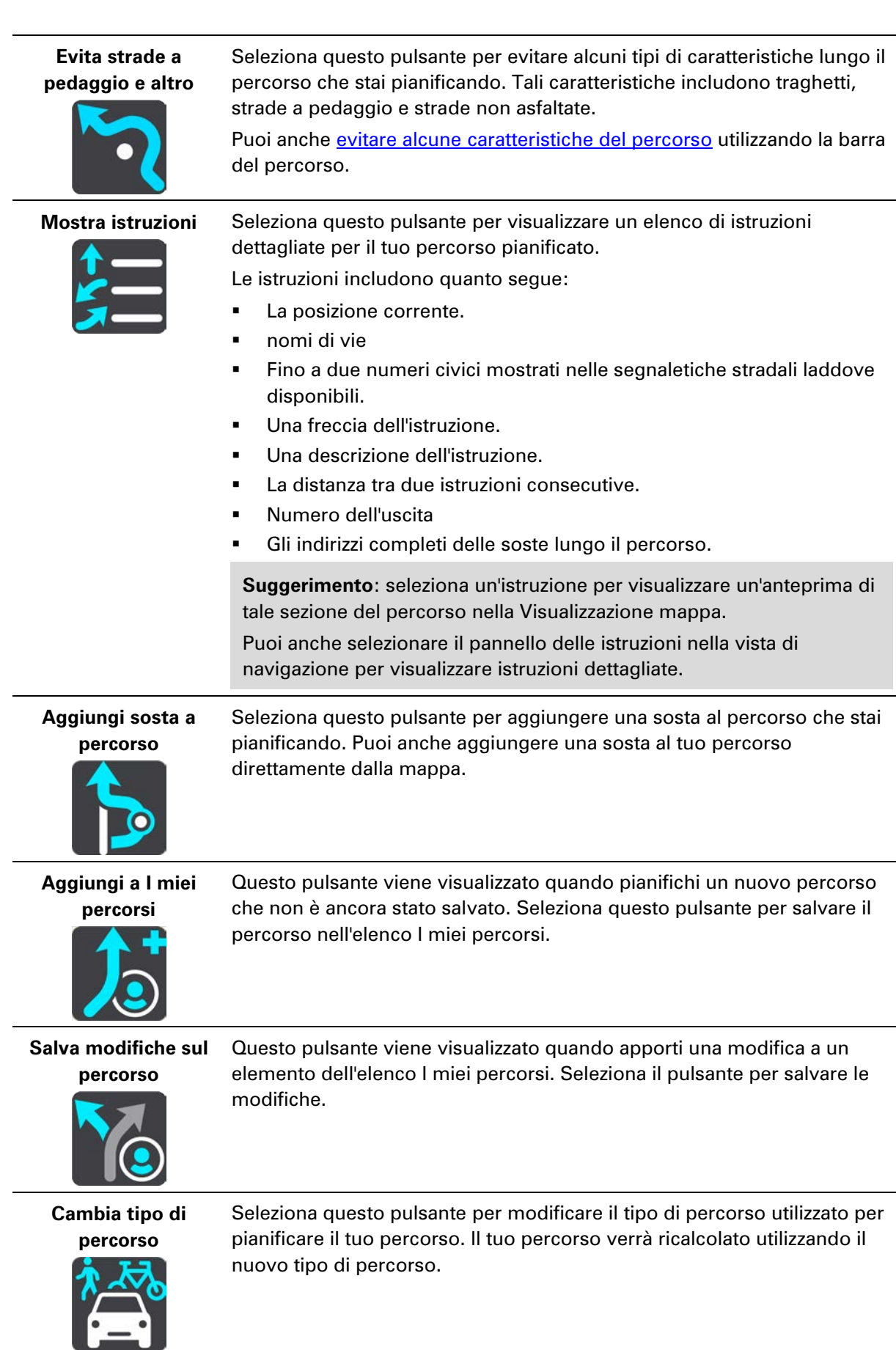

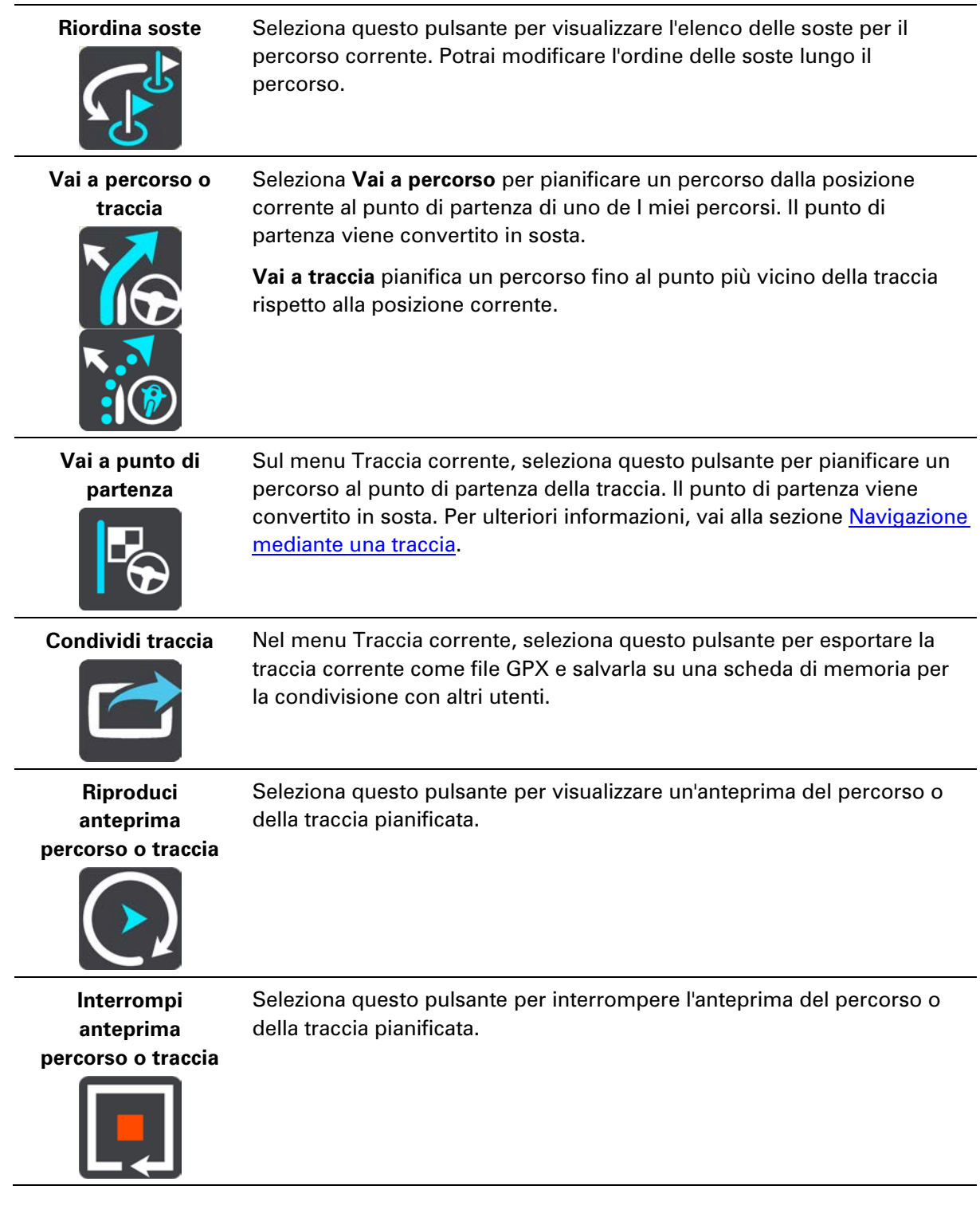

## <span id="page-119-0"></span>**Evitare una strada bloccata**

Se è presente una strada bloccata sul tuo percorso, puoi modificare il percorso per evitarla.

1. Nella vista di navigazione, seleziona il simbolo della posizione corrente o il pannello della velocità.

**Suggerimento**: il pannello della velocità viene visualizzato solo quando hai iniziato la navigazione del percorso.

## 2. Seleziona **Evita strada bloccata**.

A questo punto, viene trovato un percorso alternativo per evitare la strada bloccata. Puoi ottenere fino a due percorsi alternativi a seconda della rete stradale disponibile tra te e la tua destinazione.

Il nuovo percorso è mostrato nella visualizzazione mappa con la differenza in tempi di percorrenza in un fumetto.

**Nota**: potrebbe non essere possibile individuare un percorso alternativo se non è disponile nessuna strada alternativa alla strada bloccata.

3. Seleziona il nuovo percorso toccando il fumetto con l'indicazione del tempo di percorrenza. Viene avviata la navigazione verso la destinazione, evitando la strada bloccata. Quando inizi a guidare appare automaticamente la vista di navigazione.

## <span id="page-120-1"></span>**Evitare una parte di un percorso**

Se un tratto di strada è bloccato oppure non vuoi passare per una determinata parte del percorso, puoi selezionare la sezione da evitare.

1. Seleziona il pulsante Menu principale per aprire il menu corrispondente.

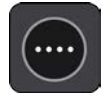

2. Seleziona **Percorso corrente**.

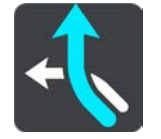

3. Seleziona **Evita parte di percorso**.

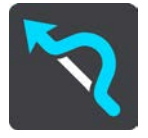

Viene visualizzato l'elenco delle sezioni che compongono il tuo percorso corrente.

4. Seleziona la sezione del percorso che desideri evitare.

L'anteprima mostra la sezione che hai scelto nella mappa.

5. Seleziona **Evita**.

Viene trovato un percorso alternativo per evitare la sezione di percorso scelta. Il nuovo percorso viene mostrato nella Visualizzazione mappa.

**Nota**: potrebbe non essere possibile individuare un percorso alternativo.

Viene avviata la navigazione verso la destinazione, evitando la sezione scelta. Quando inizi a guidare appare automaticamente la vista di navigazione.

#### <span id="page-120-0"></span>**Ricerca di un percorso alternativo**

**Important**: In the interest of safety and to avoid distractions while you are driving, you should always plan a route before you start driving.

Per trovare un percorso alternativo, procedi come segue:

- 1. Pianifica un percorso come di consueto.
- 2. Nella visualizzazione mappa, seleziona il percorso stesso.
- 3. Seleziona il pulsante del menu a comparsa per aprire il menu.
- 4. Seleziona **Percorso alternativo**, quindi seleziona **Trova alternativa**.

Nella visualizzazione mappa vengono visualizzati fino a tre percorsi alternativi. Ciascun percorso alternativo mostra i diversi tempi di percorrenza in un fumetto. Puoi anche selezionare il pulsante **km/mi** per mostrare la differenza in forma di distanza.

**Suggerimento**: le informazioni fornite dal servizio TomTom Traffic vengono utilizzate durante il calcolo di percorsi alternativi. I percorsi più lunghi del 50% in termini di tempo del percorso originale non vengono visualizzati.

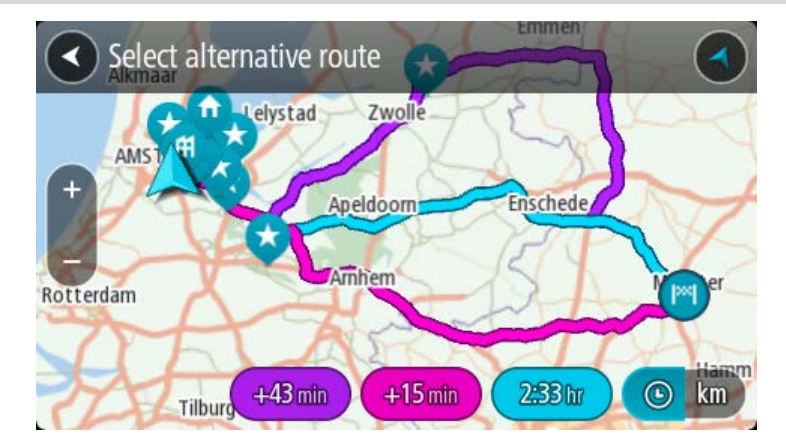

5. Seleziona il percorso desiderato toccando il relativo fumetto con l'indicazione del tempo di percorrenza.

Viene avviata la navigazione verso la destinazione. Quando inizi a guidare appare automaticamente la vista di navigazione.

**Nota**: per cercare percorsi alternativi puoi procedere in altri due modi:

- 1. Seleziona **Percorso corrente** nel Menu principale, quindi **Trova alternativa**.
- 2. Se sul navigatore è attivato il comando vocale, pronuncia "Trova alternativa".

#### **Tipi di percorso**

Seleziona **Cambia tipo di percorso** per cambiare il tipo di percorso pianificato verso la destinazione corrente. Il tuo percorso verrà ricalcolato utilizzando il nuovo tipo.

Puoi selezionare i seguenti tipi di percorso:

- **Percorso più veloce**: il percorso più veloce verso la tua destinazione. Il tuo percorso viene costantemente verificato tenendo in considerazione le condizioni del traffico.
- **Percorso più breve**: il percorso più breve verso la tua destinazione. Questo percorso potrebbe richiedere molto più tempo del percorso più veloce.
- **Percorso più ecologico**: il percorso più economico in termini di consumo di carburante.
- **Evita autostrade**: questo tipo di percorso evita tutte le autostrade.
- **Percorso tortuoso**: il percorso con il maggior numero di svolte.

**Nota**: i percorsi tortuosi sono disponibili esclusivamente per i dispositivi di navigazione TomTom Rider.

Puoi impostare il tipo di percorso predefinito nel menu Impostazioni.

#### **Come evitare le caratteristiche di un percorso**

Puoi scegliere di evitare alcune caratteristiche lungo il percorso attualmente pianificato. Di seguito sono indicati alcuni esempi.

- **Strade a pedaggio**
- **Traghetti e treni navetta per auto**
- **Corsie riservate al carpooling**
- **Strade non asfaltate**

**Nota**: le corsie riservate al carpooling sono anche note come corsie HOV (High Occupancy Vehicle) e non sono presenti in tutti i paesi. Per scegliere corsie di questo tipo, potrebbe essere necessario avere a bordo almeno un accompagnatore oppure viaggiare su un'auto alimentata con carburante ecocompatibile.

Se scegli di evitare una caratteristica lungo un percorso, ne verrà pianificato uno nuovo.

In Pianificazione percorsi all'interno del menu Impostazioni puoi configurare la modalità di gestione di ogni singola caratteristica in caso di pianificazione di un nuovo percorso.

Per evitare una caratteristica sul percorso, procedi come segue.

1. Seleziona il pulsante Menu principale per aprire il menu corrispondente.

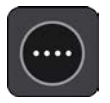

2. Seleziona **Percorso corrente**.

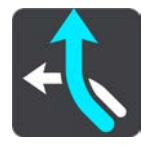

3. Seleziona **Evita strade a pedaggio e altro**.

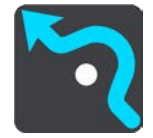

Viene visualizzata una schermata che mostra un elenco di caratteristiche che puoi evitare. Vengono evidenziate le caratteristiche trovate sul percorso.

- 4. Seleziona la caratteristica che desideri evitare.
- 5. Seleziona **OK**.

Viene trovato un percorso alternativo per evitare la caratteristica. Il nuovo percorso viene mostrato nella Visualizzazione mappa.

**Nota**: potrebbe non essere possibile individuare un percorso alternativo.

Viene riavviata la navigazione verso la destinazione. Quando inizierai a guidare, apparirà automaticamente la vista di navigazione.

<span id="page-123-0"></span>**Come evitare un incidente o una caratteristica del percorso utilizzando la barra del percorso**

Puoi evitare un incidente o una caratteristica presente sul tuo percorso.

**Nota**: potrebbe non essere possibile individuare un percorso alternativo.

- 1. Nella barra del percorso, seleziona il simbolo della caratteristica del percorso che desideri evitare.
- 2. La caratteristica del percorso viene visualizzata sulla mappa con un menu a comparsa.
- 3. Seleziona **Evita** nel menu a comparsa. Viene trovato un percorso alternativo per evitare la caratteristica del percorso.

#### **Aggiunta di una sosta al percorso dal menu Percorso corrente**

- 1. Nel menu principale seleziona **Percorso corrente**.
- 2. Seleziona **Aggiungi sosta a percorso**. Verrà aperta la visualizzazione mappa.
- 3. Per selezionare una fermata, effettua una delle operazioni indicate di seguito.
	- Ingrandisci la mappa e tieni premuto per selezionare una posizione. Nel menu a comparsa, seleziona **Aggiungi**.

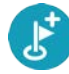

 Seleziona **Cerca** ed effettua la ricerca di una posizione. Una volta individuata una posizione, seleziona **Aggiungi**.

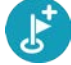

Il percorso viene ricalcolato in modo da includere la fermata.

**Aggiunta di una sosta al percorso tramite la mappa**

- 1. Tocca il pulsante di visualizzazione per aprire la mappa. Sulla mappa verrà visualizzato il percorso completo.
- 2. Ingrandisci la mappa e tieni premuto per selezionare una posizione.
- 3. Seleziona il pulsante del menu a comparsa.
- 4. Seleziona **Usa nel percorso**.
- 5. Seleziona **Aggiungi a Percorso corrente**.

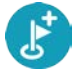

Il percorso verrà ricalcolato per includere la fermata.

#### **Eliminazione di una sosta dal percorso**

1. Nella [barra del percorso](#page-28-0) premi la fermata che desideri eliminare. La mappa ingrandirà la visualizzazione della fermata e verrà aperto un menu a comparsa. **Suggerimento**: se selezioni la fermata errata, premi il pulsante Indietro per tornare alla mappa.

2. Seleziona **Elimina questa fermata**.

La fermata verrà eliminata e verrà ricalcolato il percorso.

<span id="page-124-0"></span>**Saltare la sosta successiva sul percorso**

- 1. Nel menu principale seleziona **Percorso corrente**.
- 2. Seleziona **Salta sosta successiva**. Verrà aperta la visualizzazione mappa. La sosta successiva verrà eliminata e il percorso verrà ricalcolato.

**Modifica dell'ordine delle soste in un percorso**

- 1. Nel menu principale seleziona **Percorso corrente**.
- 2. Seleziona **Riordina soste**.

Viene mostrata la visualizzazione mappa con il percorso cancellato. Vengono visualizzati il punto di partenza, la destinazione e tutte le soste.

3. Seleziona le soste una alla volta nell'ordine in cui desideri raggiungerle.

Ogni volta che selezioni una sosta, i simboli corrispondenti vengono sostituiti da bandierine. L'ultima sosta selezionata diventa la tua destinazione.

Il percorso viene ricalcolato con le soste nell'ordine modificato.

# **I miei percorsi**

# **Info su I miei percorsi**

I miei percorsi consente di salvare e recuperare in modo semplice percorsi e tracce.

L'elenco I miei percorsi può essere utile nelle situazioni seguenti:

- **Mentre lavori** : per lavoro devi guidare quotidianamente lungo vari percorsi con più soste. I percorsi possono cambiare e tu hai bisogno di flessibilità per modificare l'ordine delle soste o cambiare il percorso pianificato.
- **In vacanza** Devi andare in vacanza e desideri pianificare e salvare un percorso. Il percorso include strade panoramiche, soste in vari hotel e altri luoghi, come attrazioni turistiche.
- **In un percorso turistico** Se desideri seguire un percorso turistico scaricato da Internet oppure un percorso condiviso da una altro utente.
- **Mentre vai al lavoro** Desideri aggiungere alcune soste regolari tra la tua casa e il luogo di lavoro. Il percorso per tornare a casa la sera è l'inverso di quello per andare al lavoro la mattina.

I percorsi possono essere creati e salvati sul TomTom GO ESSENTIAL o in MyDrive. Puoi anche modificare i percorsi utilizzando MyDrive.

#### **Info su percorsi e tracce**

Il termine "percorso" include due tipi di tracciati da un luogo a un altro:

 **I percorsi** hanno un punto di partenza e una destinazione ed eventualmente alcune soste. Il navigatore calcola il tipo di percorso preferito tra tutti questi punti, ad esempio il più veloce o il più economico e utilizza Traffic. Ad esempio, puoi modificare un percorso aggiungendo soste o spostando il punto di partenza. I percorsi possono essere importati ma non possono essere esportati dal tuo dispositivo.

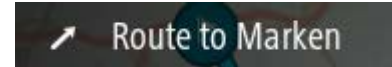

 **Anche le tracce** hanno un punto di partenza e una destinazione, ma non includono soste. Il percorso segue la traccia per quanto possibile, ignorando il tipo di percorso preferito e le condizioni del traffico e l'eventuale traffico sul percorso. Puoi modificare le tracce utilizzando MyDrive. Le tracce possono essere importate ed esportate dal tuo dispositivo.

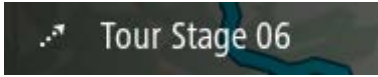

**Suggerimento**: le tracce si riconoscono da una freccia a puntini!

**Importante**: percorsi e tracce non possono essere memorizzati sulla stessa scheda di memoria come mappe, poiché la scheda di memoria utilizza una formattazione diversa.

# **Info sui file GPX e ITN**

## **File GPX (formato GPS Exchange)**

I file GPX contengono una registrazione molto dettagliata della traccia utilizzata, comprese eventuali posizioni fuori strada. I file GPX diventano tracce dopo l'importazione.

## **Utilizzo dei file GPX**

Grazie al file GPX, puoi compiere varie operazioni:

- Utilizza TomTom MyDrive per visualizzare il file della tua traccia.
- Esportalo su una scheda di memoria o direttamente sul computer, quindi utilizza computer per visualizzare il file mediante un software come il servizio di mappatura Google Earth™.

**Nota**: durante la visione della registrazione, potresti notare che le posizioni GPS non corrispondono sempre alle strade. I motivi possono essere molteplici. Innanzitutto, il dispositivo cerca di mantenere i file entro una dimensione limitata e, pertanto, potrebbe determinarsi una lieve perdita di precisione nei dati. Inoltre, il dispositivo registra i dati effettivi dal chip GPS per ottenere una rappresentazione precisa dei luoghi percorsi, piuttosto che ciò che viene visualizzato sullo schermo. Un terzo motivo potrebbe consistere nel disallineamento delle mappe del programma con cui visualizzi la registrazione.

Condividere il file con altri esportandolo.

**Nota**: le tracce possono essere importate ed esportate.

# **File ITN (formato file dell'itinerario di TomTom)**

Un file ITN contiene meno dettagli di un file GPX. Un file ITN può contenere al massimo 255 posizioni, sufficienti per ricreare con precisione un percorso. I file ITN diventano percorsi dopo l'importazione.

# **Utilizzo dei file INT**

Grazie al file INT, puoi compiere varie operazioni:

- Puoi importare un file INT nel tuo TomTom GO ESSENTIAL per poter viaggiare di nuovo sullo stesso percorso ricevendo istruzioni di navigazione.
- <span id="page-126-0"></span>Utilizza TomTom MyDrive per visualizzare il percorso.

## **Salvataggio di un percorso**

1. Pianifica un percorso seguendo la procedura illustrata in Pianificazione di un percorso.

**Suggerimento**: se non vedi il percorso pianificato nella visualizzazione mappa, seleziona il pulsante Indietro per visualizzarlo.

2. Seleziona il percorso.

3. Seleziona il pulsante del menu a comparsa per aprire il menu.

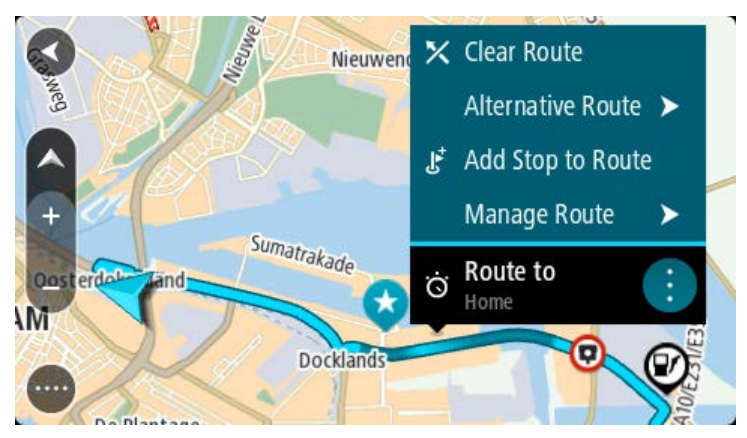

- 4. Seleziona **Gestisci soste**, quindi **Aggiungi a I miei percorsi**.
	- Il nome del percorso viene visualizzato nella schermata di modifica.
- 5. Modifica il nome del percorso in modo da riconoscerlo facilmente.
- 6. Salvare il percorso nell'elenco I miei percorsi.

**Suggerimento**: puoi salvare un percorso anche utilizzando il pulsante **Aggiungi a I miei percorsi** nel menu Percorso corrente.

# **Navigazione tramite un percorso salvato**

Per navigare utilizzando un percorso salvato in precedenza, procedi come segue:

- 1. Nel menu principale seleziona **I miei percorsi**.
- 2. Seleziona un percorso dall'elenco.

Il percorso viene mostrato nella visualizzazione mappa.

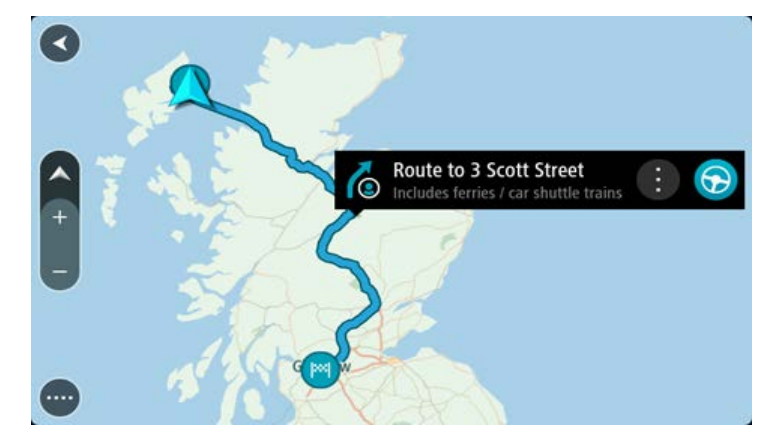

3. Per navigare all'inizio del percorso salvato, seleziona **Guida** .

Il punto di partenza del percorso salvato viene convertito nella prima sosta e qui il percorso viene pianificato. Le indicazioni per raggiungere la tua destinazione iniziano dalla tua posizione corrente. Quando inizi a guidare appare automaticamente la vista di navigazione.

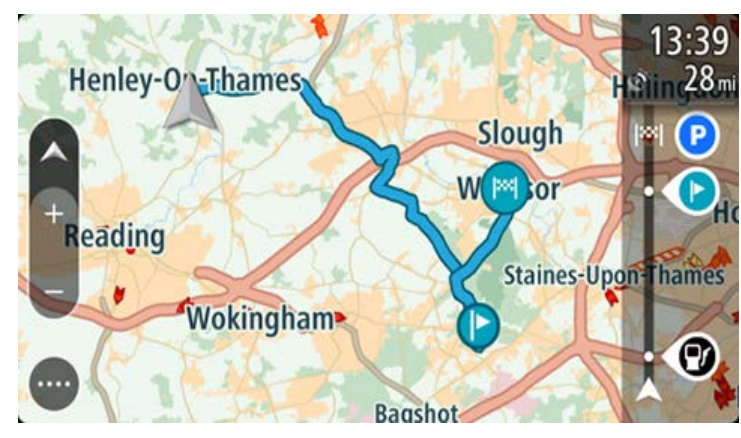

**Suggerimento**: per navigare tramite un percorso salvato puoi procedere in due modi: Seleziona il punto di partenza del percorso. Quando si apre il menu a comparsa, seleziona **Trasforma in sosta**.

In alternativa, seleziona Vai a percorso nel menu Percorso corrente.

## **Raggiungere una sosta su un percorso salvato**

Puoi navigare da una posizione corrente a una sosta sul percorso salvato invece che dall'inizio di quest'ultimo. La sosta diventa l'inizio del percorso. Il nuovo punto di partenza potrebbe essere un punto più vicino alla posizione corrente o semplicemente un punto che consente di accorciare il percorso.

**Nota**: il percorso dal punto di partenza originale al nuovo punto di partenza viene eliminato dal percorso.

**Nota**: il percorso originale in I miei percorsi non viene modificato. Per visualizzare l'intero percorso, seleziona di nuovo il percorso in I miei percorsi.

- 1. Nel menu principale seleziona **I miei percorsi**.
- 2. Seleziona un percorso dall'elenco.

Il percorso viene mostrato nella visualizzazione mappa.

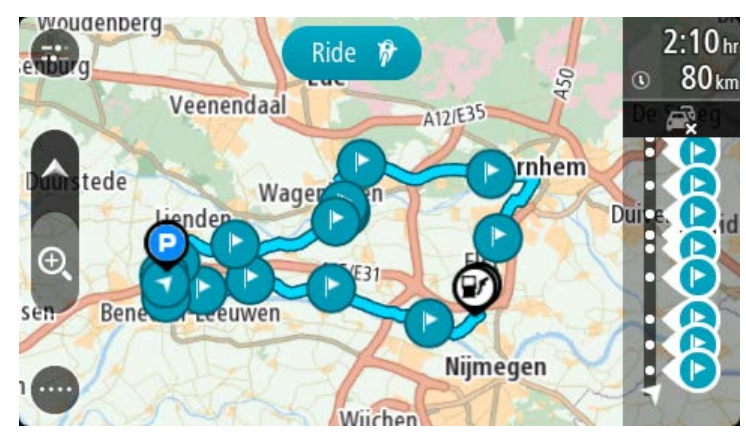

3. Seleziona la sosta da utilizzare come punto di partenza, quindi seleziona il pulsante del menu a comparsa per aprire il menu.

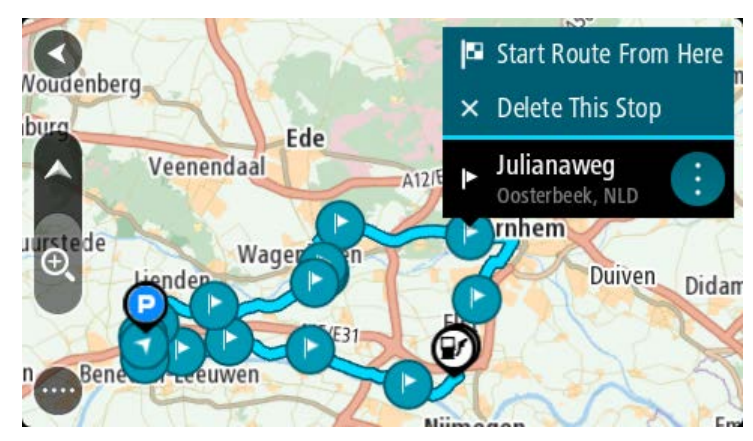

4. Seleziona **Avvia percorso da qui**.

Il percorso viene calcolato dal nuovo punto di partenza.

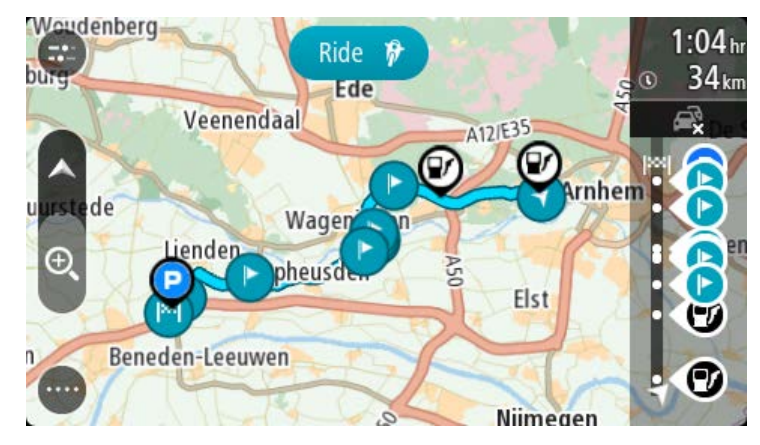

5. Seleziona **Guida**.

Il punto di partenza del percorso viene convertito nella prima sosta e il percorso viene pianificato dalla posizione corrente. Viene avviata la navigazione verso la destinazione. Quando inizierai a guidare, apparirà automaticamente la vista di navigazione.

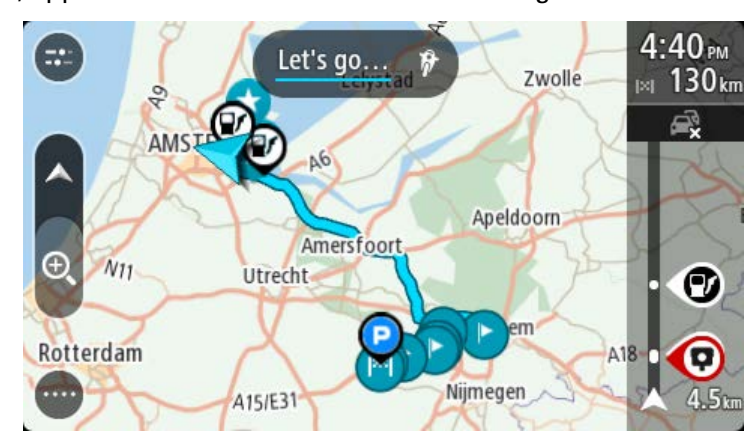

**Suggerimento**: per navigare tramite un percorso salvato puoi procedere in due modi: Seleziona il punto di partenza del percorso. Quando si apre il menu a comparsa, seleziona **Trasforma in sosta**.

In alternativa, seleziona Vai a percorso nel menu Percorso corrente.

**Aggiunta di una sosta al percorso salvato mediante la mappa**

**Nota**: puoi anche tenere premuta una posizione sulla mappa e selezionare **Aggiungi a Percorso corrente** dal menu a comparsa.

1. Tocca il pulsante di visualizzazione per aprire la mappa.

Sulla mappa verrà visualizzato il percorso completo.

- 2. Seleziona il percorso.
- 3. Seleziona il pulsante del menu a comparsa per aprire il menu.

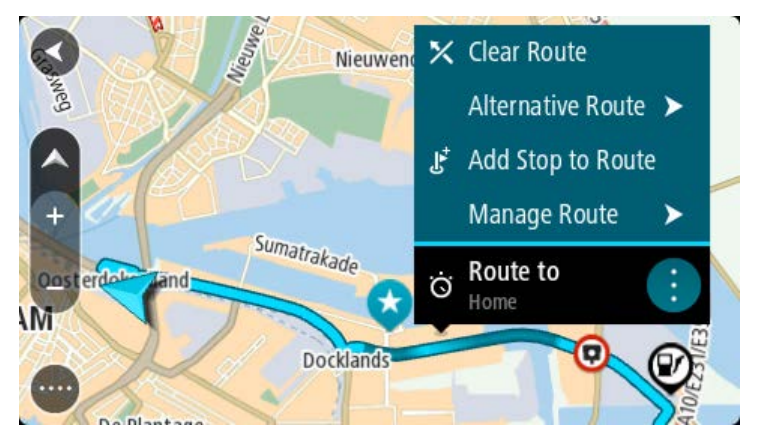

- 4. Seleziona **Gestisci soste**.
- 5. Seleziona **Aggiungi sosta a percorso**.
- 6. Seleziona la nuova sosta sulla mappa.

**Suggerimento**: se conosci il nome della nuova sosta, puoi utilizzare **Cerca** per selezionare la sosta anziché utilizzare la mappa.

7. Seleziona il pulsante **Aggiungi sosta** per aggiungere questa posizione come sosta. Il percorso viene ricalcolato in modo da includere la sosta.

**Suggerimento**: per applicare le modifiche al percorso salvato nell'elenco I miei percorsi, seleziona il percorso sulla mappa, quindi seleziona **Salva modifiche sul percorso** dal menu a comparsa.

#### **Registrazione di una traccia**

Puoi registrare una traccia durante la guida, con o senza un percorso pianificato. Dopo la registrazione, puoi esportare la tua traccia in modo da condividerla con altri. In alternativa, è possibile visualizzarla mediante TomTom MyDrive se sei connesso a MyDrive sul tuo dispositivo.

Per registrare una traccia, procedi come segue:

1. Nel menu principale, seleziona **Avvia registrazione**.

Viene visualizzato un puntino rosso nell'angolo in basso a destra dello schermo che lampeggerà 3 volte per indicare l'avvio della registrazione. Il puntino rimane sullo schermo finché non interrompi la registrazione.

2. Per interrompere la registrazione, seleziona **Arresta registrazione** nel Menu principale.

- 3. Inserisci un nome per la traccia o lascia la combinazione di data-ora suggerita.
- 4. Seleziona **Aggiungi** o **Completato**, a seconda del navigatore in uso.
- 5. La traccia è ora salvata in I miei percorsi.

**Nota**: puoi esportare tracce come file GPX e salvarle su una scheda di memoria per la condivisione con altri utenti.

## <span id="page-131-0"></span>**Navigazione mediante una traccia**

Puoi importare tracce sul TomTom GO ESSENTIAL utilizzando MyDrive. Per navigare utilizzando una traccia importata, procedi come segue:

- 1. Nel menu principale seleziona **I miei percorsi**.
- 2. Seleziona una traccia dall'elenco.

Il percorso della traccia viene mostrato nella visualizzazione mappa.

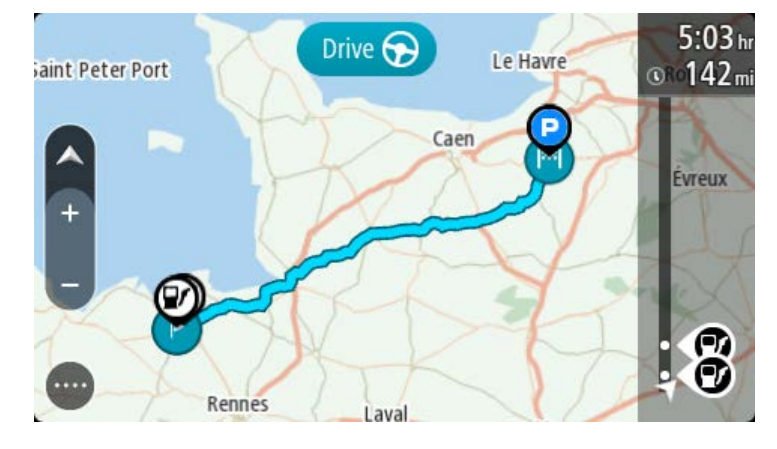

3. Seleziona la traccia, quindi seleziona il menu a comparsa.

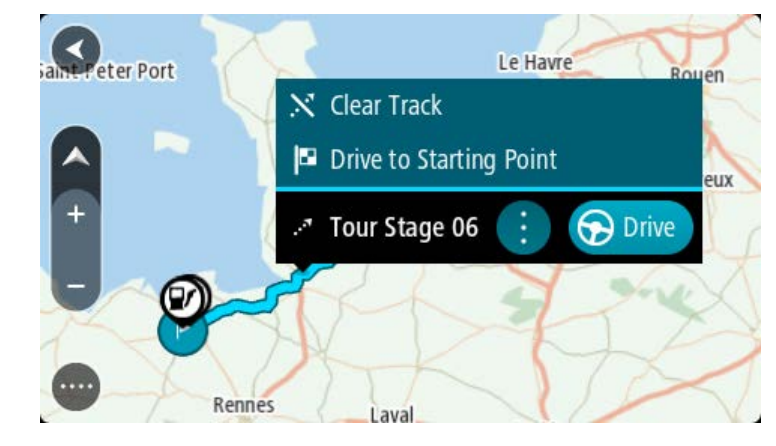

4. Seleziona **Vai a punto di partenza**.

Il punto di partenza della traccia viene convertito nella prima sosta e qui il percorso viene pianificato. Le indicazioni per raggiungere la tua destinazione iniziano dalla tua posizione corrente. Quando inizi a guidare appare automaticamente la vista di navigazione.

**Nota**: per il percorso e la traccia visualizzerai due colori differenti. Visualizzerai un colore per il percorso dalla posizione corrente al punto di partenza e un secondo colore per la traccia. **Suggerimento**: per navigare tramite un percorso salvato puoi procedere in due modi:

Seleziona il punto di partenza del percorso. Quando si apre il menu a comparsa, seleziona **Vai a punto di partenza**.

In alternativa, seleziona **Vai a punto di partenza** o **Vai a percorso** nel menu Traccia corrente.

Selezionando **Guida**, anziché **Vai a punto di partenza**, il dispositivo calcola un percorso dalla posizione corrente al punto più vicino della traccia. Utilizza questa opzione se sei vicino alla traccia e desideri continuare o iniziare nel punto più vicino.

**Eliminazione di un percorso o di una traccia dall'elenco I miei percorsi**

- 1. Nel menu principale seleziona **I miei percorsi**.
- 2. Seleziona **Modifica elenco**.
- 3. Seleziona i percorsi da eliminare.
- 4. Seleziona **Elimina**.

#### **Esportazione di tracce su una scheda di memoria**

Puoi esportare tracce come file GPX e salvarle su una scheda di memoria per la condivisione con altri utenti.

**Importante**: percorsi e tracce non possono essere memorizzati sulla stessa scheda di memoria come mappe, poiché la scheda di memoria utilizza una formattazione diversa.

**Nota**: attualmente, puoi esportare solo le tracce dal tuo TomTom GO ESSENTIAL.

Per esportare una o più tracce, procedi come segue:

- 1. Nel menu principale seleziona **I miei percorsi**.
- 2. Seleziona **Condividi traccia**.

**Suggerimento**: in alternativa, nella Visualizzazione mappa, seleziona una traccia e seleziona **Condividi traccia** dal menu a comparsa.

3. Seleziona una o più tracce dall'elenco per l'esportazione.

**Suggerimento**: per selezionare o deselezionare tutti i percorsi per l'esportazione, seleziona il pulsante del menu a comparsa.

#### 4. Seleziona **Condividi** e seleziona **Esporta su scheda di memoria**.

Viene visualizzato il messaggio **Salvataggio in corso**.

**Suggerimento**: se lo spazio sulla scheda di memoria è insufficiente o se la scheda non è formattata correttamente, visualizzerai indicazioni per risolvere il problema.

5. Quando visualizzi un messaggio che indica che le tracce sono state esportate correttamente, rimuovi la scheda di memoria per condividere le tracce con altri utenti.

**Nota**: ciascun percorso esportato viene salvato come file GPX nella cartella **Percorsi TomTom** sulla scheda di memoria.

**Importazione di percorsi e tracce da una scheda di memoria**

Puoi importare due tipi di file da una scheda di memoria:

I file GPX - questi diventano tracce dopo l'importazione.

I file ITN - questi diventano percorsi dopo l'importazione.

I file ITN sono i file degli itinerari TomTom. Altri utenti possono registrare file di itinerari e condividerli con te oppure puoi scaricare strumenti compatibili con entrambi i file ITN e GPX come TomTom MyDrive.

Per importare uno o più percorsi e tracce da una scheda di memoria, procedi come segue:

- 1. Inserisci una scheda di memoria nello slot per schede sul tuo TomTom GO ESSENTIAL. Se vengono trovati dei percorsi sulla scheda di memoria, verrà visualizzato un messaggio che conferma la presenza di tali elementi.
- 2. Seleziona **Importa percorsi**.
- 3. Seleziona uno o più percorsi dall'elenco sulla scheda di memoria per l'importazione.
- 4. Seleziona **Importa**.

Viene visualizzato il messaggio **Importazione tracce**. I percorsi vengono importati sul tuo dispositivo.

- 5. Quando visualizzi un messaggio che indica che i percorsi sono stati importati correttamente, rimuovi la scheda di memoria.
- 6. Per visualizzare i percorsi e le tracce importate, seleziona **I miei percorsi** nel Menu principale.

# **Comando vocale (Speak & Go)**

## **Informazioni sul comando vocale**

**Nota**: il comando vocale non è supportato su tutti i dispositivi o in tutte le lingue. Se il dispositivo offre la funzione di comando vocale, verrà visualizzato il pulsante **Comando vocale** nel menu principale:

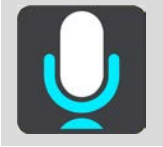

Anziché selezionare un elemento sullo schermo per controllare il TomTom GO ESSENTIAL, puoi utilizzare la voce per controllare il TomTom GO ESSENTIAL.

Puoi utilizzare il comando vocale per controllare molte delle funzioni di navigazione sul TomTom GO ESSENTIAL oppure per cambiare le impostazioni. Ad esempio, puoi cambiare i colori dello schermo impostando la visione diurna, evitare un blocco stradale oppure ridurre il volume semplicemente utilizzando la tua voce.

Il comando vocale è attivo nella visualizzazione mappa, nella vista di navigazione e nella schermata di comando vocale.

**Importante**: per utilizzare il comando vocale è necessario disporre di una voce che pronunci i nomi delle vie. Se non è installata e selezionata alcuna voce per la pronuncia dei nomi delle vie su TomTom GO ESSENTIAL, questa funzionalità non è disponibile.

Per selezionare una voce che legga a voce alta i nomi delle vie, seleziona **Voci** nel menu Impostazioni, quindi seleziona **Scegli una voce** e seleziona una voce sintetizzata che legga a voce alta i nomi delle vie.

## <span id="page-134-0"></span>**Avvio del comando vocale**

Nella visualizzazione mappa o nella vista di navigazione, pronuncia la frase di attivazione per avviare il comando vocale. La frase di attivazione predefinita è "Ciao TomTom", ma puoi cambiarla e crearne una personalizzata.

**Suggerimento**: il comando vocale e la frase di attivazione sono ATTIVATI per impostazione predefinita. Puoi attivare o disattivare la frase di attivazione nel menu Impostazioni.

In alternativa, puoi selezionare **Comando vocale** nel Menu principale:

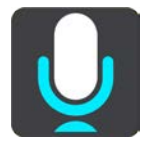

Quando il comando vocale è pronto per essere utilizzato, viene visualizzata la relativa schermata e il TomTom GO ESSENTIAL pronuncia "Sono in ascolto". Parla quando avverti il segnale acustico.

**Nota**: se il controllo volume è impostato su 20% o su una percentuale inferiore, il volume viene impostato automaticamente su 50% quando avvii il comando vocale.

# **Crea la tua frase di attivazione**

Puoi creare la tua frase di attivazione per avviare il Comando vocale. Puoi scegliere le parole che preferisci per rendere la tua frase di attivazione divertente o facile da pronunciare.

Per creare la tua frase di attivazione, procedi come segue:

- 1. Seleziona **Comando vocale** nel menu Impostazioni.
- 2. Seleziona **Cambia la frase di attivazione**.
- 3. Inserisci la tua frase di attivazione usando la tastiera.

La frase deve includere almeno tre sillabe. Non utilizzare una frase che pronunci o ascolti spesso.

L'indicatore mostra la validità della tua frase:

- Rosso significa che la frase non è valida.
- Arancione significa che la frase può funzionare.
- Verde significa che la frase è valida.
- 4. Seleziona **Ascoltalo** per ascoltare la tua frase di attivazione.
- 5. Seleziona **Fatto** e **Sì** per salvare la frase di attivazione.

La tua nuova frase di attivazione è pronta per essere utilizzata. [Avvia il Comando vocale](#page-134-0) e provala.

# **La schermata del comando vocale**

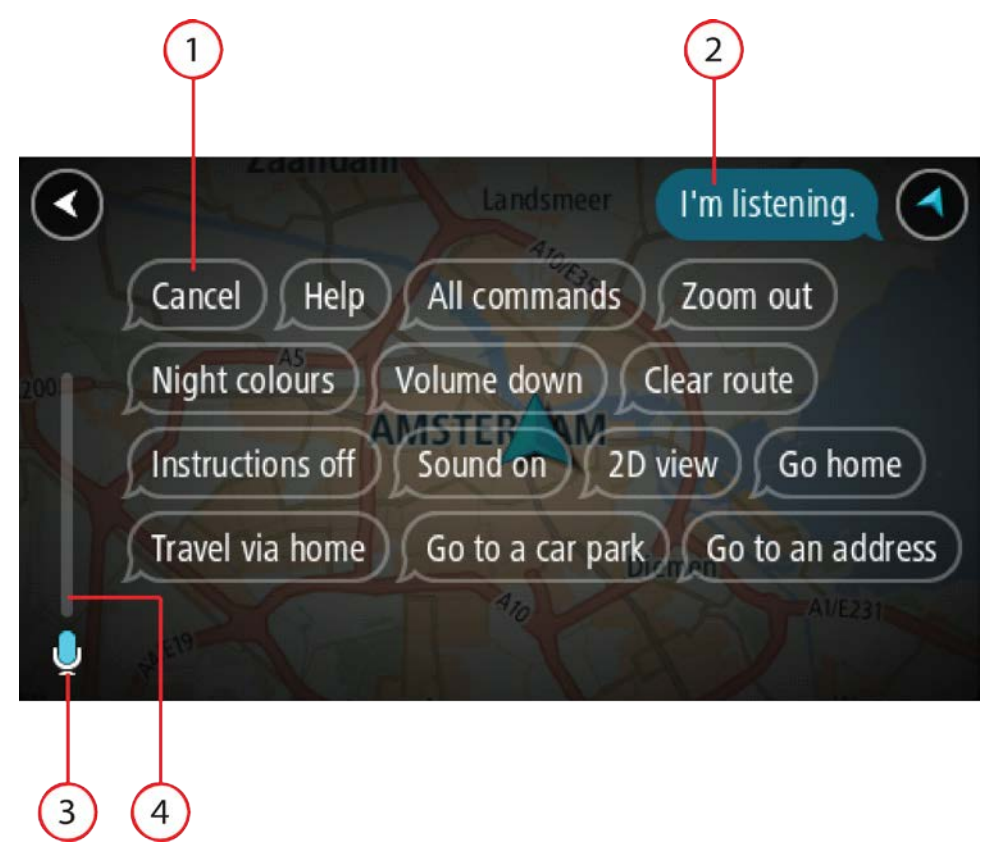

1. Esempi dei comandi che puoi pronunciare.

**Suggerimento**: pronuncia "Tutti i comandi" per visualizzare un elenco dei comandi che puoi pronunciare. In alternativa, seleziona Aiuto nel Menu principale, quindi seleziona **Comando vocale** e **Quali comandi posso pronunciare?**.

2. Lo stato del comando vocale sul TomTom GO ESSENTIAL. Puoi parlare quando il TomTom GO ESSENTIAL pronuncia "Sono in ascolto" e viene visualizzato il simbolo del microfono nell'angolo sinistro.

Il messaggio di stato ti comunica se il comando vocale non riesce a capire il comando che hai pronunciato e fornisce istruzioni relative all'uso del comando vocale. Al contempo, il comando vocale legge ad alta voce il messaggio.

- 3. Il simbolo del microfono ti indica quando puoi parlare:
	- Questo simbolo ti indica che il comando vocale è in ascolto. Parla quando avverti il segnale acustico.

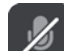

Questo simbolo ti indica che il comando vocale è occupato.

- 4. Il monitor del microfono. Mentre parli al microfono, il monitor mostra la qualità della ricezione della tua voce da parte del comando vocale:
	- Una barra blu chiaro indica che il comando vocale è in grado di udire la tua voce.
	- Una barra rossa indica che stai parlando a voce troppo alta e che il comando vocale non riesce a distinguere le singole parole.
	- Una barra blu scuro indica che stai parlando a voce troppo bassa e che il comando vocale non riesce a distinguere le singole parole.

# **Alcuni suggerimenti per l'utilizzo del comando vocale**

Puoi aiutare il TomTom GO ESSENTIAL a comprendere i comandi che stai pronunciando tramite questi passaggi:

- Installa il TomTom GO ESSENTIAL in un punto facilmente raggiungibile, lontano dagli altoparlanti o dalle ventole.
- Riduci il rumore di sottofondo, ad esempio le voci o la radio. Se i rumori provenienti dalla strada sono eccessivi, potrebbe essere necessario parlare in direzione del microfono.
- Parla in modo disinvolto e naturale come se ti rivolgessi a un amico.
- Quando pronunci un indirizzo, cerca di non fare pause né di aggiungere altre parole.
- Quando selezioni una voce da un elenco (es. un numero civico), pronuncia "numero uno" o "numero due" e non "uno" o "due".
- Non correggere gli errori, ad esempio "Numero quattro, oh intendevo numero cinque".

**Importante**: il comando vocale sul TomTom GO ESSENTIAL è specifico per gli utenti di lingua madre della lingua selezionata, che hanno un accento neutrale. Se hai un forte accento regionale o un accento straniero, il comando vocale potrebbe non comprendere tutte le parole che pronunci.

## **Per quali azioni puoi utilizzare il comando vocale**

Per visualizzare l'elenco completo dei comandi disponibili, seleziona **Aiuto** nel Menu principale, quindi **Comando vocale** e **Quali comandi posso pronunciare?**.

Quando il comando vocale è attivo, puoi anche pronunciare "Tutti i comandi" per visualizzare l'elenco dei comandi disponibili.

Ecco alcuni esempi dei comandi che puoi pronunciare quando il comando vocale è attivo:

#### **Comandi globali**

"Aiuto", "Indietro" e "Annulla"

#### **Navigazione e percorso**

- "Attiva telefono | Accendi telefono | Aziona telefono | Telefono acceso | Telefono attivo"
- "Vai a casa" e "Viaggia passando dalla casa"
- "Vai a parcheggio" e "Vai a stazione di servizio"
- "Passa da parcheggio" e "Vai a stazione di servizio"
- "Visualizza Le mie posizioni" e "Destinazioni recenti"
- "Viaggia passando per una destinazione recente" e "Passa da una posizione salvata"
- "Segnala autovelox"
- "A che ora arriverò?"
- "Contrassegna la posizione corrente"
- "Aggiungi posizione corrente a Le mie posizioni"
- "Cancella percorso"
- "Qual è l'istruzione successiva?"

#### **Impostazioni del dispositivo**

- "Volume 70%", "Alza volume" e "Abbassa volume"
- "Muto" e "Attiva audio"
- "Attiva istruzioni" e "Disattiva istruzioni"
- "Visione diurna" e "Visione notturna"
- "Vista 2D" e "Vista 3D"
- "Aumenta zoom" e "Riduci zoom"

## **Pronuncia dei comandi in modi differenti**

Il TomTom GO ESSENTIAL riconosce molte più parole di quelle che visualizzi nell'elenco dei comandi, pertanto prova a pronunciare altre parole. Puoi pronunciare altre parole che hanno lo stesso significato, ad esempio le seguenti:

- "OK", "Corretto" o "Giusto" invece di "Sì" quando vuoi confermare ciò che hai pronunciato.
- "Vai a", "Cerca" o "Più vicino" invece di "Guida verso" quando desideri raggiungere una stazione di servizio.
- "Annulla" o "Elimina" invece di "Cancella" quando desideri cancellare il tuo percorso corrente.

## **Inserimento di un indirizzo utilizzando il comando vocale**

**Nota**: se l'immissione di indirizzi vocali non è supportata per il tuo Paese attuale, il comando vocale viene interrotto e viene visualizzata la schermata di immissione degli indirizzi. Puoi inserire l'indirizzo in modo normale utilizzando la tastiera.

Il seguente esempio mostra come utilizzare il comando vocale per pianificare un viaggio verso un indirizzo o una posizione:

1. Nella visualizzazione mappa o nella vista di navigazione, pronuncia la frase di attivazione per avviare il comando vocale.

Viene visualizzata la schermata del comando vocale e il TomTom GO ESSENTIAL pronuncia "Sono in ascolto". Quando il comando vocale è pronto ad ascoltare, viene visualizzata l'icona di un microfono nell'angolo in basso a sinistra e viene emesso un segnale acustico.

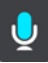

2. Pronuncia "Vai a indirizzo" o "Vai a posizione memorizzata".

**Suggerimento**: pronuncia "Tutti i comandi" per visualizzare un elenco dei comandi che puoi pronunciare. In alternativa, seleziona Aiuto nel Menu principale, quindi seleziona **Comando vocale** e **Quali comandi posso pronunciare?**.

Per alcuni comandi, TomTom GO ESSENTIAL ripete le tue parole e chiede la conferma.

- 3. Se il comando è corretto, pronuncia "Sì".
	- Se il comando è errato, pronuncia "No" e ripeti il comando dopo aver udito "Sono in ascolto".
- 4. Pronuncia l'indirizzo o la posizione.

Puoi anche pronunciare il nome di un luogo o di un centro città. Il TomTom GO ESSENTIAL ripete le tue parole e chiede conferma.

**Importante**: quando selezioni una voce da un elenco (es. un numero civico), pronuncia "numero uno" o "numero due" e non "uno" o "due".

5. Se il comando o la posizione sono corretti, pronuncia "Sì".

Se il comando o la posizione sono errati, pronuncia "No" e ripeti l'indirizzo dopo aver udito "Sono in ascolto".

**Suggerimento**: se desideri cambiare il numero civico o una via puoi pronunciare "Cambia numero civico" o "Cambia via".

TomTom GO ESSENTIAL pianifica un percorso dalla posizione corrente alla destinazione.

**Suggerimento**: per interrompere il comando vocale, pronuncia "Annulla". Per tornare indietro di un'operazione eseguita, pronuncia "Indietro".

**Suggerimento**: il tuo TomTom GO ESSENTIAL riconosce i nomi dei luoghi e delle vie quando vengono pronunciati nella lingua locale utilizzando la pronuncia locale. Non puoi inserire codici postali utilizzando il comando vocale.

#### **Raggiungere la casa utilizzando il comando vocale**

Il seguente esempio mostra come utilizzare il comando vocale per pianificare un viaggio verso la posizione casa:

1. Nella visualizzazione mappa o nella vista di navigazione, pronuncia la frase di attivazione per avviare il comando vocale.

Viene visualizzata la schermata del comando vocale e il TomTom GO ESSENTIAL pronuncia "Sono in ascolto". Quando il comando vocale è pronto ad ascoltare, viene visualizzata l'icona di un microfono nell'angolo in basso a sinistra e viene emesso un segnale acustico.

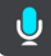

2. Pronuncia il comando "Vai a casa".

**Suggerimento**: pronuncia "Tutti i comandi" per visualizzare un elenco dei comandi che puoi pronunciare. In alternativa, seleziona Aiuto nel Menu principale, quindi seleziona **Comando vocale** e **Quali comandi posso pronunciare?**.

Per alcuni comandi, TomTom GO ESSENTIAL ripete le tue parole e chiede la conferma.

3. Se il comando è corretto, pronuncia "Sì".

Se il comando è errato, pronuncia "No" e ripeti il comando dopo aver udito "Sono in ascolto".

Il dispositivo pianifica un percorso dalla posizione corrente alla posizione casa.

**Suggerimento**: per interrompere il comando vocale, pronuncia "Annulla". Per tornare indietro di un'operazione eseguita, pronuncia "Indietro".

### **Raggiungere un PDI utilizzando il comando vocale**

Il seguente esempio mostra come utilizzare il comando vocale per pianificare un viaggio verso una stazione di servizio:

1. Nella visualizzazione mappa o nella vista di navigazione, pronuncia la frase di attivazione per avviare il comando vocale.

Viene visualizzata la schermata del comando vocale e il TomTom GO ESSENTIAL pronuncia "Sono in ascolto". Quando il comando vocale è pronto ad ascoltare, viene visualizzata l'icona di un microfono nell'angolo in basso a sinistra e viene emesso un segnale acustico.

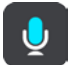

2. Pronuncia il comando "Vai a stazione di servizio".

**Suggerimento**: pronuncia "Tutti i comandi" per visualizzare un elenco dei comandi che puoi pronunciare. In alternativa, seleziona Aiuto nel Menu principale, quindi seleziona **Comando vocale** e **Quali comandi posso pronunciare?**.

Per alcuni comandi, il comando vocale ripete le tue parole e chiede conferma.

Se hai pianificato un percorso, viene visualizzato un elenco di stazioni di servizio presenti sul tuo percorso. Se non hai pianificato un percorso, viene visualizzato un elenco di stazioni di servizio presenti nelle vicinanze della tua posizione corrente.

- 3. Pronuncia il numero della stazione di servizio che desideri utilizzare, ad esempio, "numero tre". Il comando vocale ripete le tue parole e chiede conferma.
- 4. Se il comando è corretto, pronuncia "Sì".

Se il comando è errato, pronuncia "No" e ripeti il comando dopo aver udito "Sono in ascolto".

Il TomTom GO ESSENTIAL pianifica un percorso dalla posizione corrente alla stazione di servizio.

**Suggerimento**: per interrompere il comando vocale, pronuncia "Annulla". Per tornare indietro di un'operazione eseguita, pronuncia "Indietro".

**Modifica di un'impostazione utilizzando il comando vocale**

Ad esempio, per modificare il volume procedi come segue:

1. Nella visualizzazione mappa, pronuncia la frase di attivazione per avviare il comando vocale.

Viene visualizzata la schermata del comando vocale e il TomTom GO ESSENTIAL pronuncia "Sono in ascolto". Quando il comando vocale è pronto ad ascoltare, viene visualizzata l'icona di un microfono nell'angolo in basso a sinistra e viene emesso un segnale acustico.

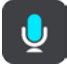

2. Pronuncia il comando "Volume 50%".

**Suggerimento**: pronuncia "Tutti i comandi" per visualizzare un elenco dei comandi che puoi pronunciare. In alternativa, seleziona Aiuto nel Menu principale, quindi seleziona **Comando vocale** e **Quali comandi posso pronunciare?**.

Per alcuni comandi, TomTom GO ESSENTIAL ripete le tue parole e chiede la conferma.

3. Se il comando è corretto, pronuncia "Sì".

Se il comando è errato, pronuncia "No" e ripeti il comando dopo aver udito "Sono in ascolto".

Il volume sul TomTom GO ESSENTIAL viene impostato su 50%.

**Suggerimento**: per interrompere il comando vocale, pronuncia "Annulla". Per tornare indietro di un'operazione eseguita, pronuncia "Indietro".

## **Parlare con Siri o Google Now™**

#### **Info su Siri**

Siri è l'assistente personale di Apple disponibile sull'iPhone.

#### **Info su Google Now™**

Google Now funge da assistente personale attivato tramite la voce.

## **Parlare con Siri o Google Now utilizzando TomTom GO ESSENTIAL**

1. Seleziona il pulsante Telefono.

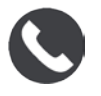

Viene visualizzato il messaggio **Parla al telefono dopo il segnale acustico**.

2. Pronuncia un comando per l'assistente personale.

# **Map Share**

# **Info su Map Share**

Puoi segnalare aggiornamenti delle mappe mediante Map Share. Tali aggiornamenti vengono poi condivisi con altri utenti TomTom quando ricevono un aggiornamento mappe.

Puoi segnalare un aggiornamento delle mappe in due modi differenti:

- Seleziona una posizione sulla mappa e crea la modifica da segnalare immediatamente.
- Contrassegna una posizione e crea la modifica da segnalare in seguito.

Le segnalazioni degli aggiornamenti delle mappe vengono inviati a TomTom in tempo reale quando TomTom GO ESSENTIAL ha una connessione Internet .

Tutti gli aggiornamenti delle mappe vengono verificati da TomTom. Queste modifiche verificate saranno disponibili nel successivo aggiornamento mappe, che puoi scaricare quando il dispositivo è connesso a Internet e hai effettuato l'accesso all'account TomTom.

**Suggerimento**: se viene segnalato un blocco stradale utilizzando Map Share, il blocco viene verificato e visualizzato immediatamente da TomTom Traffic.

**Creazione di una segnalazione per un aggiornamento della mappa**

**Suggerimento**: puoi contrassegnare la tua posizione corrente anche quando stai guidando.

**Importante**: non segnalare gli aggiornamenti delle mappe mentre guidi.

Per creare una segnalazione per un aggiornamento della mappa, procedi come segue:

- 1. Tieni premuto per selezionare la posizione dell'aggiornamento sulla Visualizzazione mappa.
- 2. Seleziona il pulsante del menu a comparsa per aprire il menu.
- 3. Seleziona **Segnala aggiornamenti delle mappe** dal menu a comparsa.

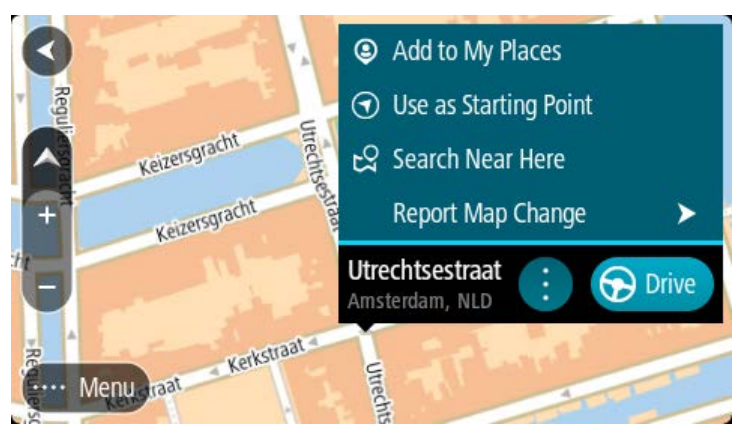

4. Seleziona il tipo di aggiornamento che desideri applicare.

Nota: se desideri segnalare un tipo di aggiornamento della mappa che non è visualizzato nel menu, utilizza [Map Share Reporter](http://www.tomtom.com/mapshare/tools/) in [tomtom.com.](http://www.tomtom.com/)

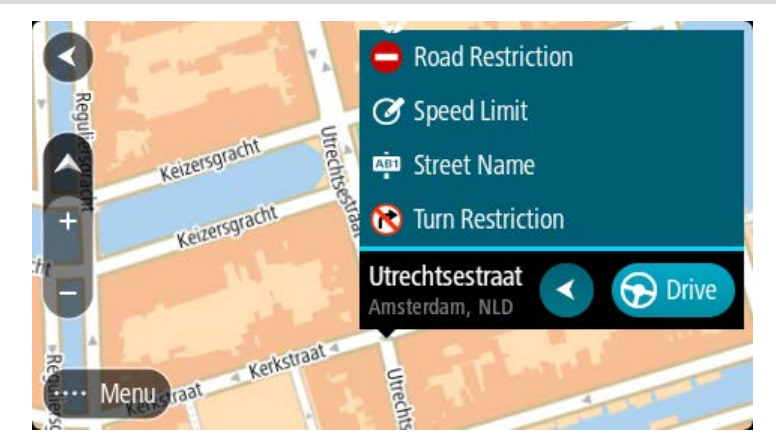

- 5. Segui le istruzioni relative al tipo di aggiornamento scelto.
- 6. Seleziona **Report**.

Le segnalazioni di aggiornamento delle mappe vengono inviate a TomTom in tempo reale.

**Nota**: tutti gli aggiornamenti delle mappe vengono verificati da TomTom. Gli aggiornamenti verificati vengono resi disponibili nel successivo aggiornamento mappe.

**Creazione di una segnalazione per un aggiornamento della mappa da una posizione contrassegnata**

Se visualizzi un errore sulla mappa durante la guida, puoi contrassegnare la posizione per segnalare l'errore in seguito.

**Suggerimento**: puoi contrassegnare la tua posizione corrente anche quando stai guidando.

**Importante**: non segnalare gli aggiornamenti delle mappe mentre guidi.

1. Nella Visualizzazione mappa o nella vista di navigazione, seleziona il simbolo della posizione corrente o il pannello della velocità.

Viene visualizzato il Menu rapido.

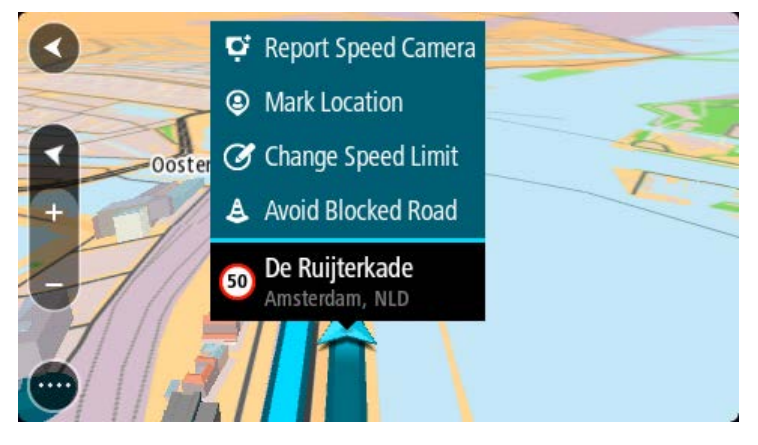

2. Seleziona **Contrassegna posizione**.

La posizione contrassegnata viene memorizzata in Le mie posizioni con la data e l'ora in cui hai salvato la posizione.

- 3. Nel menu principale seleziona **Le mie posizioni**.
- 4. Apri la cartella **Posizioni contrassegnate** e seleziona la posizione contrassegnata. La posizione contrassegnata viene mostrata sulla mappa.
- 5. Seleziona **Segnala aggiornamenti delle mappe** dal menu a comparsa.
- 6. Seleziona il tipo di aggiornamento che desideri applicare.

Nota: se desideri segnalare un tipo di aggiornamento della mappa che non è visualizzato nel menu, utilizza [Map Share Reporter](http://www.tomtom.com/mapshare/tools/) in [tomtom.com.](http://www.tomtom.com/)

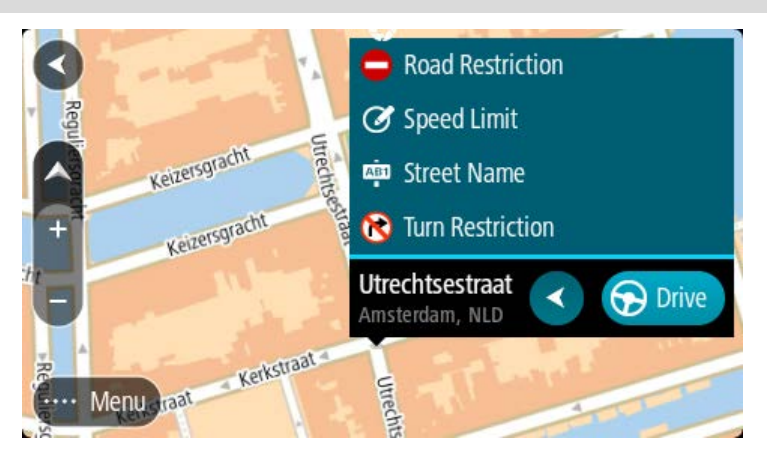

- 7. Segui le istruzioni relative al tipo di aggiornamento scelto.
- 8. Seleziona **Report**.

L'indicatore per la posizione contrassegnata viene rimosso dalla mappa. Le segnalazioni di aggiornamento delle mappe vengono inviate a TomTom.

# **Tipi di aggiornamenti delle mappe**

#### Strada a traffico limitato

Seleziona questa opzione per bloccare o sbloccare una strada. È possibile bloccare o sbloccare una strada in una o entrambe le direzioni come segue:

- 1. Tieni premuto per selezionare la posizione dell'aggiornamento sulla Visualizzazione mappa.
- 2. Seleziona il pulsante del menu a comparsa per aprire il menu.
- 3. Seleziona **Segnala errore mappa** dal menu a comparsa.
- 4. Seleziona **Strada a traffico limitato**.
Seleziona il segnale stradale alla fine della strada per modificarla da aperta a chiusa o viceversa.

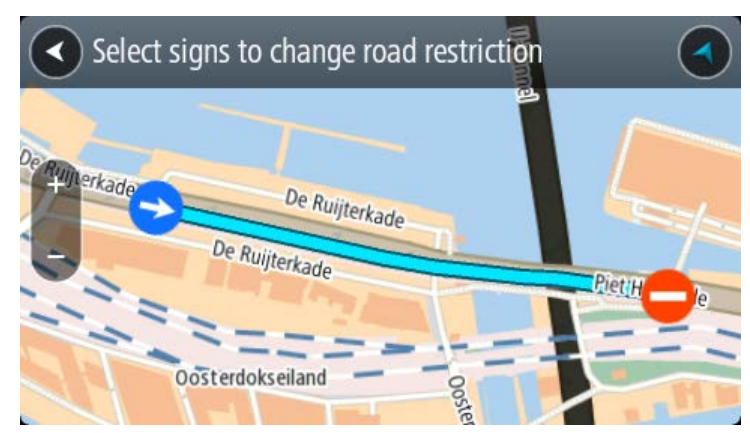

#### 5. Seleziona **Report**.

#### **Nome della via**

Seleziona questa opzione per correggere un nome della via errato.

- 1. Tieni premuto per selezionare la posizione dell'aggiornamento sulla Visualizzazione mappa.
- 2. Seleziona il pulsante del menu a comparsa per aprire il menu.
- 3. Seleziona **Segnala errore mappa** dal menu a comparsa.
- 4. Seleziona **Nome della via**.
- 5. Inserisci il nome corretto della via.
- 6. Seleziona **Report**.

#### **Divieto di svolta**

Seleziona questa opzione per segnalare divieti di svolta errati.

- 1. Tieni premuto per selezionare la posizione dell'aggiornamento sulla Visualizzazione mappa.
- 2. Seleziona il pulsante del menu a comparsa per aprire il menu.
- 3. Seleziona **Segnala errore mappa** dal menu a comparsa.
- 4. Seleziona **Divieto di svolta**.
- 5. Se viene visualizzato l'incrocio errato, seleziona **Seleziona un altro incrocio**.
- 6. Seleziona la direzione in avvicinamento.

La mappa ruota affinché la direzione da cui provieni venga visualizzata nella parte inferiore dello schermo.

7. Seleziona i segnali stradali nella svolta per modificare i divieti di svolta per ciascuna strada nell'incrocio.

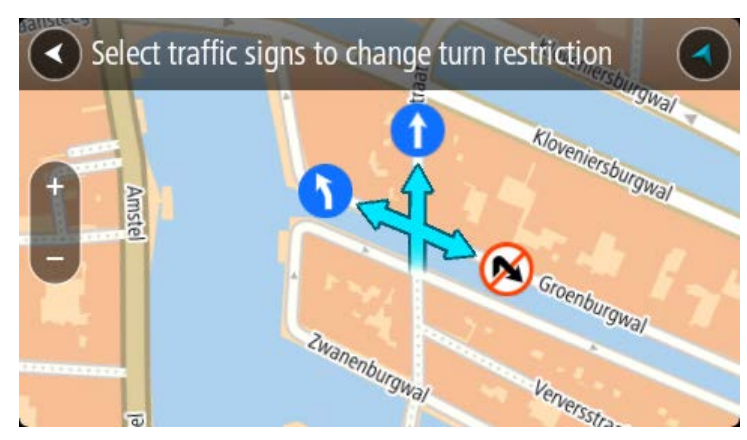

## 8. Seleziona **Report**.

#### Limite di velocità

Seleziona questa opzione per correggere il limite di velocità sulla mappa.

- 1. Tieni premuto per selezionare la posizione dell'aggiornamento sulla Visualizzazione mappa.
- 2. Seleziona il pulsante del menu a comparsa per aprire il menu.
- 3. Seleziona **Segnala errore mappa** dal menu a comparsa.
- 4. Seleziona **Limite di velocità**.
- 5. Seleziona il limite di velocità corretto.

Se il limite corretto non viene visualizzato, scorri verso sinistra o verso destra i limiti di velocità disponibili.

6. Seleziona **Report**.

# **Tutor e autovelox**

# **Info su TomTom Autovelox**

Il servizio TomTom Autovelox ti avvisa sulla posizione dei seguenti autovelox:

- Posizioni degli autovelox fissi.
- **Posizioni degli autovelox mobili.**
- **•** Postazioni degli autovelox mobili.
- **Posizioni dei Safety Tutor.**
- Zone di controllo della velocità media.
- Posizioni delle telecamere semaforiche.
- **Telecamere zone a traffico limitato.**

Il servizio Autovelox ti avvisa inoltre sui seguenti pericoli:

**Punti critici per gli incidenti.** 

Per ricevere i servizi TomTom sul TomTom GO ESSENTIAL devi essere connesso a Internet.

**Important**: The Speed Cameras service isn't available in all countries. For example, in France, TomTom offers a Danger Zone service instead and in Switzerland, no speed camera services are permitted at all. In Germany, you are responsible for switching the Speed Cameras service on or off. The issue of the legality of using speed camera services in Germany and other EU countries is not unique. You therefore use this service at your own risk. TomTom accepts no liability arising from the use of this service.

# **Guida in un'altra area o Paese**

Quando guidi in un'altra area o Paese che non consente l'utilizzo di avvisi autovelox, TomTom GO ESSENTIAL disattiva il servizio TomTom Autovelox. Non riceverai avvisi autovelox in tali aree o Paesi.

Alcune aree o Paesi consentono l'utilizzo limitato di avvisi autovelox, ad esempio solo gli avvisi per autovelox fissi o per zone a rischio. TomTom GO ESSENTIAL attiva automaticamente la funzione di avvisi limitati quando attraversi tali aree o Paesi.

# **Avvisi tutor e autovelox**

Gli avvisi vengono generati quando ti avvicini a un autovelox e possono essere di vario tipo:

- Viene visualizzato un simbolo nella barra del percorso e sul percorso nella mappa.
- Sulla barra del percorso viene indicata la distanza dall'autovelox.
- Il limite di velocità della posizione dell'autovelox viene mostrato sulla barra del percorso.
- Viene emesso un suono di avviso mentre ti avvicini alla fotocamera.
- Mentre ti avvicini a una fotocamera o stai guidando in un'area di controllo della velocità media, la tua velocità viene monitorata. Se guidi a più di 5 km/h (3 miglia/ora) oltre il limite di velocità, la barra del percorso diventa rossa. Se guidi a meno di 5 km/h (3 miglia/ora) oltre il limite di velocità, la barra del percorso diventa arancione.

**Suggerimento**: nella visualizzazione mappa o nella vista di navigazione, puoi selezionare il simbolo dell'autovelox nella barra del percorso per vedere il tipo di fotocamera, la velocità massima e anche la lunghezza media di un'area di controllo della velocità media. Nella visualizzazione mappa, puoi anche selezionare un autovelox che è mostrato lungo il tuo percorso.

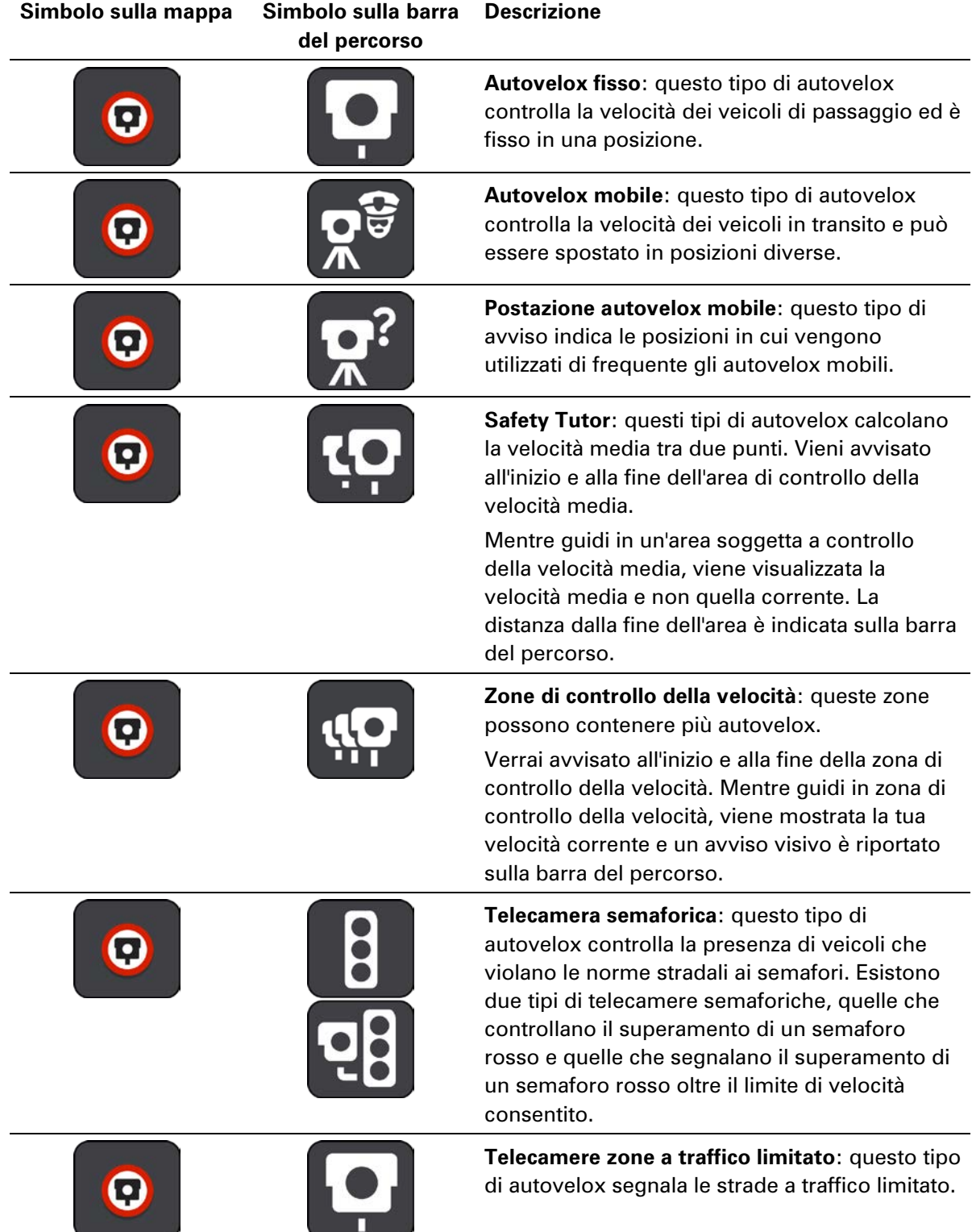

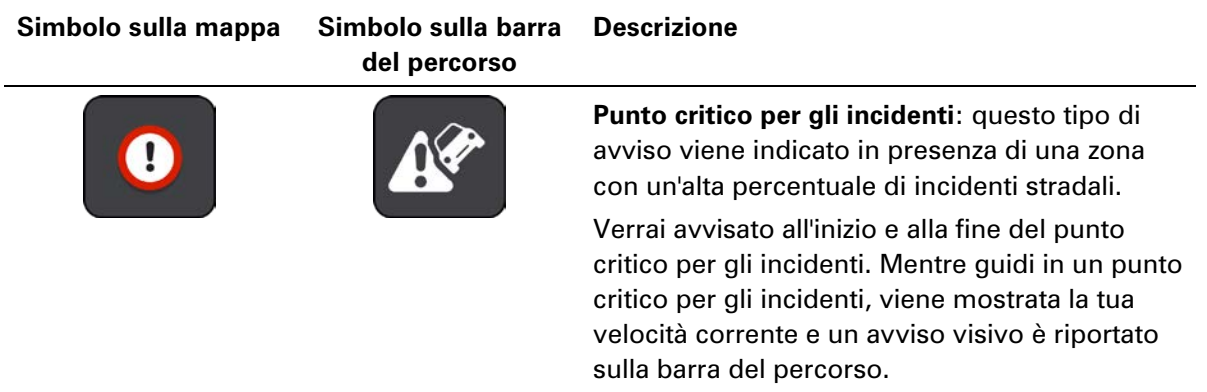

#### **Modifica della modalità di segnalazione**

Per modificare la modalità di segnalazione degli autovelox, seleziona **Suoni e avvisi** nel menu Impostazioni.

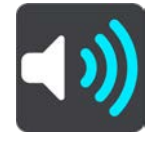

Puoi impostare la modalità di segnalazione per vari tipi di autovelox e pericoli. Puoi scegliere se essere avvisato, avvisato solo se stai superando il limite di velocità o di non essere mai avvisato.

Per disattivare tutti gli avvisi, deseleziona **Autovelox e pericoli**.

#### **Segnalazione di un nuovo autovelox**

Se incontri un nuovo autovelox di cui non eri stato avvisato, puoi segnalarlo immediatamente. L'autovelox viene automaticamente salvato sul tuo dispositivo e viene anche inviato ad altri utenti.

**Nota**: per segnalare un tutor o un autovelox devi essere connesso ai Servizi TomTom e aver effettuato l'accesso al tuo account TomTom.

Puoi segnalare la presenza di un autovelox nei seguenti modi:

#### **Uso del pannello della velocità per segnalare un autovelox**

1. Seleziona il simbolo dell'autovelox sul pannello della velocità nella vista di navigazione.

Visualizzerai un messaggio di ringraziamento per aver segnalato l'autovelox.

**Suggerimento**: se mentre segnali un autovelox commetti un errore, seleziona **Annulla** nel messaggio.

#### **Uso del menu rapido per segnalare un autovelox**

- 1. Seleziona il simbolo della posizione corrente o il pannello della velocità nella vista di navigazione.
- 2. Seleziona **Segnala autovelox** dal menu a comparsa.

Viene visualizzato un messaggio di ringraziamento per l'aggiunta dell'autovelox.

**Suggerimento**: se mentre segnali un autovelox commetti un errore, seleziona **Annulla** nel messaggio.

#### **Uso del Menu principale per segnalare un autovelox**

1. Seleziona il pulsante Menu principale per aprire il menu corrispondente.

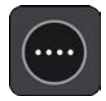

2. Seleziona **Segnala autovelox**.

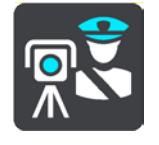

Viene visualizzato un messaggio di ringraziamento per l'aggiunta dell'autovelox.

**Suggerimento**: se mentre segnali un autovelox commetti un errore, seleziona **Annulla** nel messaggio.

## **Conferma o rimozione di un autovelox mobile**

Puoi confermare la presenza di un autovelox mobile o rimuoverlo se non è più presente.

Appena incontri un autovelox mobile, sulla barra del percorso viene visualizzato un messaggio per chiedere se la fotocamera era ancora presente.

- Seleziona **Sì** se l'autovelox mobile è ancora presente.
- Seleziona **No** se l'autovelox mobile è stato rimosso.

La tua selezione viene inviata a TomTom. Raccogliamo le segnalazioni di molti utenti per stabilire se l'avviso relativo a un autovelox deve essere mantenuto o rimosso.

# **Aggiornamento delle posizioni per autovelox e pericoli**

Le posizioni degli autovelox possono cambiare di frequente. Possono apparire anche nuovi autovelox non segnalati e possono cambiare anche le posizioni degli altri pericoli, come i punti critici per gli incidenti.

Quando si è connessi ai servizi TomTom, il tuo TomTom GO ESSENTIAL riceve in tempo reale tutti gli aggiornamenti relativi alle posizioni di autovelox fissi e mobili. Non devi effettuare alcuna operazione per ricevere gli aggiornamenti, poiché vengono inviati al tuo TomTom GO ESSENTIAL automaticamente.

# **Zone di pericolo**

## **Informazioni su zone di pericolo e zone a rischio**

Se ti trovi in Francia, il servizio TomTom Zone di pericolo segnala la presenza di zone di pericolo e a rischio sul percorso.

Dal 3 gennaio 2012, in Francia è illegale ricevere avvisi sulla posizione degli autovelox fissi e mobili durante la guida. Per rispettare tale modifica apportata alla legge francese, le posizioni degli autovelox non vengono più segnalate; le aree di pericolo vengono invece indicate come zone di pericolo o a rischio.

**Importante**: fuori dal territorio francese riceverai gli avvisi relativi agli autovelox. In territorio francese riceverai avvisi sulle zone di pericolo e a rischio. Quando superi il confine, il tipo di avviso ricevuto cambia.

Una zona di pericolo è una zona specificata come tale dalla legge francese. Una zona a rischio è una zona di pericolo temporanea segnalata dall'utente. Il servizio Zone di pericolo segnala allo stesso modo sia le zone di pericolo che le zone a rischio.

Nelle zone di pericolo e nelle zone a rischio possono essere presenti uno o più autovelox, oppure una serie di altri pericoli per la guida:

- Non sono disponibili posizioni specifiche ma, quando ti avvicini a una zona di pericolo, viene visualizzata l'icona corrispondente.
- La lunghezza minima della zona varia in base al tipo di strada: 300 metri per strade in zone edificate, 2 chilometri per strade secondarie e 4 km per autostrade.
- La posizione di uno o più autovelox, se presenti, può corrispondere a qualsiasi punto all'interno della zona.
- Se sono presenti due zone di pericolo vicine, è possibile che gli avvisi vengano uniti in una unica zona più ampia.

Le informazioni relative alla posizione delle zone vengono continuamente aggiornate da TomTom e da altri utenti e vengono inviate con frequenza alla tua TomTom GO ESSENTIAL, in modo tale da aggiornarti sempre con le informazioni più recenti. Anche tu puoi contribuire segnalando le posizioni di nuove zone a rischio.

Per ricevere i servizi TomTom sul TomTom GO ESSENTIAL devi essere connesso a Internet.

**Nota**: non è possibile rimuovere una zona di pericolo o una zona a rischio. **Note**: Some TomTom services might not be available in your current location.

#### **Guida in un'altra area o Paese**

Quando guidi in un'altra area o Paese che non consente l'utilizzo di avvisi autovelox, TomTom GO ESSENTIAL disattiva il servizio TomTom Autovelox. Non riceverai avvisi autovelox in tali aree o Paesi.

Alcune aree o Paesi consentono l'utilizzo limitato di avvisi autovelox, ad esempio solo gli avvisi per autovelox fissi o per zone a rischio. TomTom GO ESSENTIAL attiva automaticamente la funzione di avvisi limitati quando attraversi tali aree o Paesi.

## **Avvisi per zone di pericolo e zone a rischio**

Gli avvisi vengono generati 10 secondi prima di raggiungere la zona di pericolo o a rischio e possono essere di vario tipo:

- Viene visualizzato un simbolo nella barra del percorso e sul percorso nella mappa.
- Sulla barra del percorso viene indicata la distanza dall'inizio della zona.
- Il limite di velocità nella zona viene visualizzato nella barra del percorso.
- Viene emesso un suono di avviso mentre ti avvicini all'inizio della zona.
- Mentre ti avvicini a una zona di questo tipo o guidi nell'area, la tua velocità viene monitorata. Se guidi a più di 5 km/h (3 miglia/ora) oltre il limite di velocità, la barra del percorso diventa rossa. Se guidi a meno di 5 km/h (3 miglia/ora) oltre il limite di velocità, la barra del percorso diventa arancione.
- Mentre guidi in una zona di questo tipo, sulla barra del percorso viene mostrata la distanza dalla fine dell'area.

I suoni di avviso vengono riprodotti per questi tipi di zone:

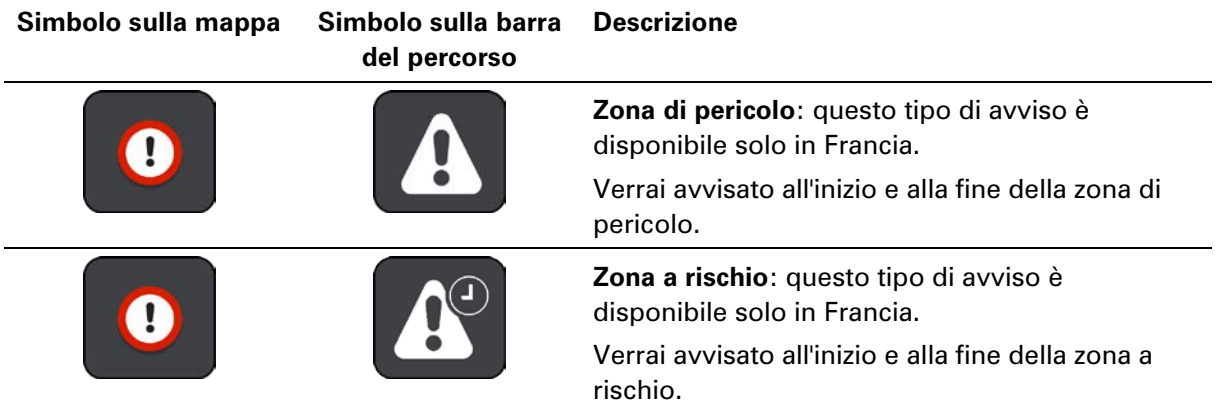

Puoi modificare la modalità di ricezione degli avvisi in merito alle zone di pericolo e alle zone a rischio.

## **Modifica della modalità di segnalazione**

Per modificare la modalità di segnalazione delle zone di pericolo, seleziona **Suoni e avvisi** nel menu Impostazioni.

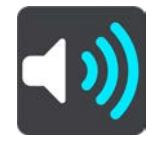

Puoi impostare la modalità di ricezione degli avvisi per i vari tipi di zone. Puoi scegliere se essere avvisato, avvisato solo se stai superando il limite di velocità o di non essere mai avvisato.

Per disattivare tutti gli avvisi, deseleziona **Zone di pericolo e pericoli**.

# **Segnalazione di una zona a rischio**

Se incontri una nuova zona a rischio temporanea di cui non sei stato avvisato, puoi segnalarla immediatamente.

**Nota**: per segnalare una zona a rischio, devi essere connesso ai servizi TomTom e aver effettuato l'accesso al tuo account TomTom.

Se viene segnalata una nuova zona a rischio temporanea subito prima o subito dopo una zona a rischio o di pericolo esistente, la nuova zona viene aggiunta alla zona esistente. La zona a rischio viene automaticamente salvata sul tuo dispositivo e viene anche inviata agli altri utenti. Una zona a rischio segnalata rimane sul dispositivo per tre ore.

Se la nuova zona viene segnalata da un numero sufficiente di utenti, diventa zona di pericolo e sarà disponibile per tutti gli utenti.

Puoi segnalare una zona a rischio nei seguenti modi:

#### **Uso del pannello della velocità per segnalare una zona a rischio**

1. Seleziona il simbolo della zona a rischio sul pannello della velocità nella vista di navigazione. Visualizzerai un messaggio di ringraziamento per aver segnalato la zona.

**Suggerimento**: se mentre segnali un autovelox commetti un errore, seleziona **Annulla** nel messaggio.

#### **Uso del menu rapido per segnalare una zona a rischio**

- 1. Seleziona il simbolo della posizione corrente o il pannello della velocità nella vista di navigazione.
- 2. Seleziona **Segnala zona a rischio** dal menu a comparsa.

Viene visualizzato un messaggio di ringraziamento per l'aggiunta della zona a rischio.

**Suggerimento**: se mentre segnali una zona a rischio commetti un errore, seleziona **Annulla** nel messaggio.

#### **Uso del Menu principale per segnalare una zona a rischio**

1. Seleziona il pulsante Menu principale per aprire il menu corrispondente.

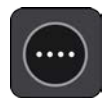

2. Seleziona **Segnala zona a rischio**.

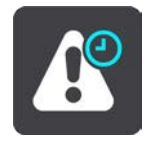

Viene visualizzato un messaggio di ringraziamento per l'aggiunta della zona a rischio.

**Suggerimento**: se mentre segnali una zona a rischio commetti un errore, seleziona **Annulla** nel messaggio.

# **Aggiornamento delle posizioni di zone di pericolo e a rischio**

Le posizioni delle zone di pericolo e a rischio possono cambiare di frequente. Possono inoltre comparire nuove zone senza preavviso.

Il tuo TomTom GO ESSENTIAL riceve in tempo reale tutti gli aggiornamenti relativi a tali zone. Non devi effettuare alcuna operazione per ricevere gli aggiornamenti, poiché vengono inviati al tuo TomTom GO ESSENTIAL automaticamente.

# **Le mie posizioni**

# **Info su Le mie posizioni**

La sezione Le mie posizioni rappresenta un metodo semplice per selezionare una posizione senza doverla cercare ogni volta. Puoi utilizzare Le mie posizioni per creare una raccolta di indirizzi utili o preferiti.

**Suggerimento**: i termini "preferito" e "luogo" hanno lo stesso significato - i preferiti sono luoghi in cui ti rechi spesso.

In Le mie posizioni sono sempre disponibili i seguenti elementi:

- **Casa**: la posizione casa può essere l'indirizzo della tua abitazione o qualsiasi luogo visitato di frequente. Questa funzione offre un metodo semplice per raggiungere la posizione.
- **Lavoro**: la posizione luogo di lavoro può essere l'indirizzo della tuo ufficio o qualsiasi luogo visitato di frequente. Questa funzione offre un metodo semplice per raggiungere la posizione.
- **Destinazioni recenti**: fai clic su questo pulsante per selezionare la destinazione da un elenco di luoghi recentemente usati come destinazioni. Sono incluse anche le soste.
- **Posizioni contrassegnate** Puoi contrassegnare una posizione e aggiungerla temporaneamente a Le mie posizioni.

Puoi aggiungere una posizione in Le mie posizioni direttamente in Le mie posizioni, selezionando una posizione dalla mappa, cercando una posizione o contrassegnando una posizione.

Puoi caricare gli elenchi PDI della community utilizzando TomTom MyDrive e scegliere di mostrare le posizioni dei PDI sulla mappa.

La posizione casa, la posizione luogo di lavoro, le posizioni contrassegnate e le posizioni aggiunte vengono visualizzate in un elenco in Le mie posizioni e contrassegnate da un indicatore sulla mappa.

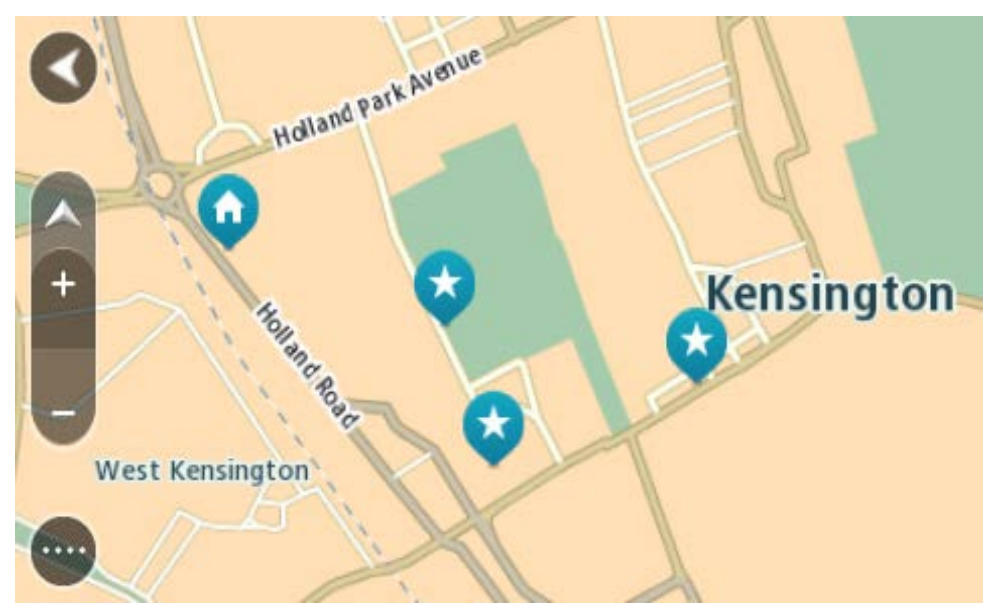

# **Impostazione della posizione della casa o del luogo di lavoro**

Puoi impostare la posizione della casa o del lavoro nei seguenti modi:

#### **Impostazione della posizione casa o lavoro utilizzando Le mie posizioni**

- 1. Nel menu principale seleziona **Le mie posizioni**.
- 2. Seleziona **Aggiungi Casa** o **Aggiungi Lavoro**.

**Suggerimento**: per impostare la posizione della casa, puoi anche selezionare **Aggiungi Casa** dal menu principale.

- 3. Per selezionare una nuova posizione casa o lavoro, procedi come segue:
	- Ingrandisci la posizione della mappa che desideri selezionare. Tieni premuto per selezionare la posizione, quindi seleziona **Imposta** .
	- Fai clic sul pulsante Cerca e cerca una posizione. Seleziona una posizione da impostare come casa o lavoro e seleziona **Imposta**.

#### **Impostazione della posizione casa o lavoro utilizzando la mappa**

- 1. Nella Visualizzazione mappa, sposta la mappa e aumenta lo zoom finché non visualizzi la tua posizione casa o lavoro.
- 2. Tieni premuto per effettuare la selezione. Verrà visualizzato un menu a comparsa indicante l'indirizzo più vicino.
- 1. Apri il menu a comparsa e seleziona **Aggiungi a Le mie posizioni**.
- 2. Nella barra del nome, inserisci il nome "Casa" o "Lavoro".

**Nota**: "Casa" deve avere la C maiuscola e "Lavoro" deve avere la L maiuscola.

3. Salva la posizione.

La posizione della tua casa o del luogo di lavoro viene mostrata sulla mappa.

## **Modifica della posizione casa**

Puoi modificare la tua posizione casa nei seguenti modi.

#### **Modifica della posizione casa utilizzando Le mie posizioni**

- 1. Nel menu principale seleziona **Le mie posizioni**.
- 2. Seleziona **Casa**.

La posizione casa verrà visualizzata sulla mappa con un menu a comparsa.

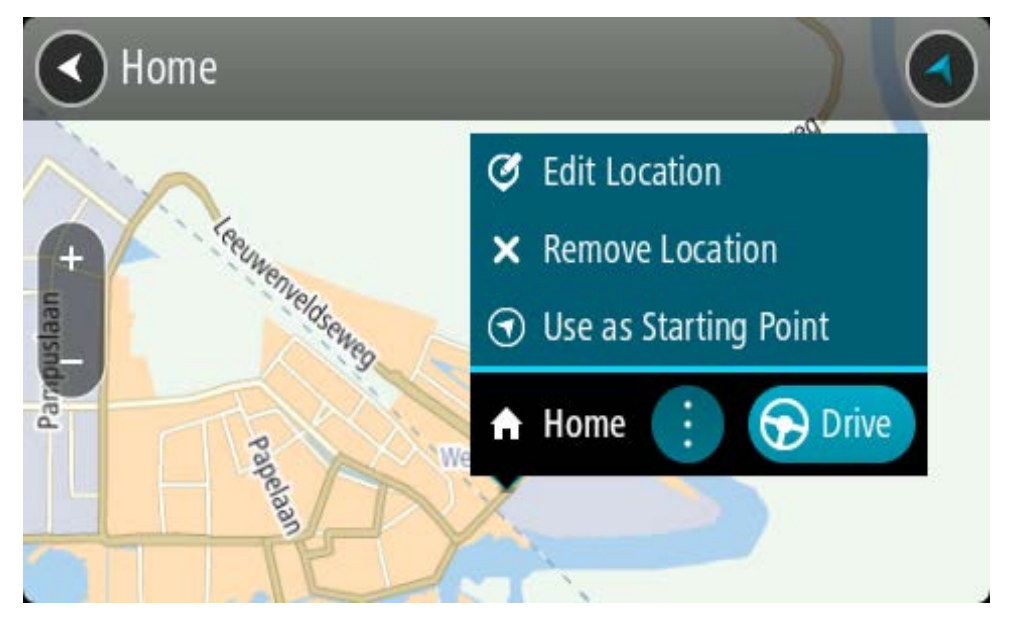

- 3. Seleziona **Modifica posizione**.
- 4. Per selezionare una nuova posizione casa, effettua una delle operazioni indicate di seguito.
	- Ingrandisci la posizione della mappa che desideri selezionare. Tieni premuto per selezionare la posizione, quindi fai clic sul simbolo della posizione casa.
	- Seleziona il pulsante **Cerca** ed effettua la ricerca di una posizione. Seleziona una posizione per impostarla come casa. Seleziona **Imposta casa**.

#### **Modifica della posizione casa utilizzando la mappa**

- 1. Nella Visualizzazione mappa, sposta la mappa e aumenta lo zoom finché non visualizzi la tua nuova posizione casa.
- 2. Seleziona la posizione tenendo premuto lo schermo per circa un secondo. Verrà visualizzato un menu a comparsa indicante l'indirizzo più vicino.
- 1. Apri il menu a comparsa e seleziona **Aggiungi a Le mie posizioni**.
- 2. Nella barra del nome, inserisci il nome "Casa".

**Nota**: "Casa" deve avere la lettera maiuscola C.

3. Seleziona **Aggiungi**.

La tua posizione casa viene modificata su una nuova posizione.

**Aggiunta di una posizione all'elenco Le mie posizioni**

- 1. Nel menu principale seleziona **Le mie posizioni**.
- 2. Seleziona **Aggiungi un nuovo luogo**.
- 3. Per selezionare una posizione, effettua una delle operazioni indicate di seguito.
	- Ingrandisci la posizione della mappa che desideri selezionare. Tieni premuto per selezionare la posizione, quindi fai clic sul simbolo di aggiunta posizione.

 Cerca una posizione. Fai clic su **Mostra su mappa**, quindi seleziona il simbolo di aggiunta posizione.

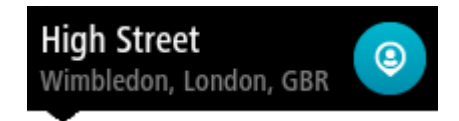

Il nome della posizione verrà visualizzato nella schermata di modifica.

- 4. Modifica il nome della posizione per riconoscerlo facilmente.
- 5. Seleziona **Fatto** per salvare la posizione nell'elenco Le mie posizioni.

**Aggiungi una posizione a Le mie posizioni dalla mappa**

- 1. Sposta la mappa e ingrandisci la visualizzazione finché non visualizzi la destinazione che desideri raggiungere.
- 2. Tieni premuto per effettuare la selezione.

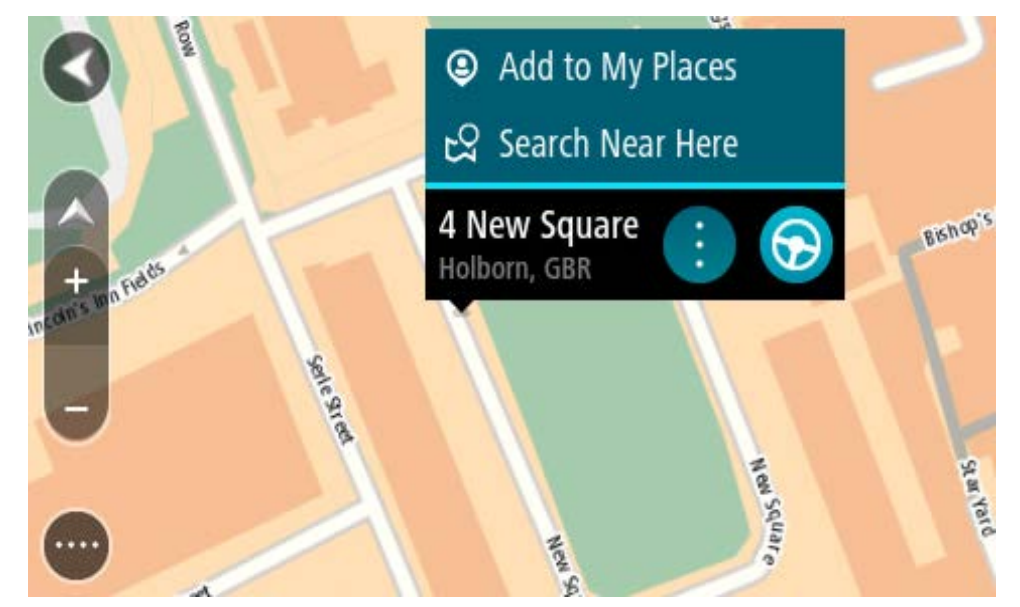

3. Seleziona il pulsante del menu a comparsa.

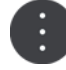

4. Seleziona **Aggiungi a Le mie posizioni**.

Il nome della posizione viene visualizzato nella schermata di modifica.

- 5. Modifica il nome della posizione per riconoscerlo facilmente.
- 6. Seleziona **Fatto** per salvare la posizione nell'elenco Le mie posizioni. La posizione aggiunta viene visualizzata con un contrassegno sulla mappa.

**Aggiunta di una posizione a Le mie posizioni tramite ricerca**

- 1. Cerca una posizione.
- 2. Seleziona la posizione e fai clic su **Mostra su mappa**.

3. Una volta indicata la posizione sulla visualizzazione mappa, seleziona il pulsante del menu a comparsa.

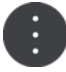

## 4. Seleziona **Aggiungi a Le mie posizioni**.

Il nome della posizione verrà visualizzato nella schermata di modifica.

- 5. Modifica il nome della posizione per riconoscerlo facilmente.
- 6. Seleziona **Fatto** per salvare la posizione nell'elenco Le mie posizioni.

# **Aggiunta di una posizione a Le mie posizioni tramite contrassegno**

Per contrassegnare una posizione e momentaneamente aggiungerla a Le mie posizioni, procedi come segue:

- 1. Assicurati che la tua posizione corrente sia la posizione che intendi contrassegnare.
- 2. Seleziona il simbolo della posizione corrente o il pannello della velocità nella vista di navigazione per aprire il [menu rapido.](#page-24-0)
- 3. Seleziona **Contrassegna posizione**.
- 4. Una volta contrassegnata, la posizione viene salvata in Le mie posizioni nell'elenco Posizioni contrassegnate.

Per salvare definitivamente una posizione contrassegnata, aggiungila in Le mie posizioni come segue:

- 1. Nel menu principale seleziona **Le mie posizioni**.
- 2. Seleziona **Posizioni contrassegnate** e scegli la tua posizione dall'elenco. La posizione contrassegnata viene mostrata sulla mappa.
- 3. Seleziona **Aggiungi a Le mie posizioni** da menu a comparsa. Il nome della posizione verrà visualizzato nella schermata di modifica.
- 4. Modifica il nome della posizione per riconoscerlo facilmente.
- 5. Seleziona **Aggiungi**.

## **Eliminazione di una destinazione recente dall'elenco Le mie posizioni**

- 1. Nel menu principale seleziona **Le mie posizioni**.
- 2. Seleziona **Destinazioni recenti**.
- 3. Seleziona **Modifica elenco**.
- 4. Seleziona le destinazioni da eliminare.
- 5. Seleziona **Elimina**.

## **Eliminazione di una posizione dall'elenco Le mie posizioni**

- 1. Nel menu principale seleziona **Le mie posizioni**.
- 2. Seleziona **Modifica elenco**.
- 3. Selezionare i percorsi da eliminare.
- 4. Seleziona **Elimina**.

# <span id="page-159-0"></span>**Utilizzo degli elenchi PDI della community**

Puoi trovare le raccolte di PDI della community su Internet e utilizzarle salvandole su una scheda SD supportata da inserire nel dispositivo. Una raccolta di PDI può contenere, ad esempio, campeggi o ristoranti nell'area di percorrenza e fornisce un modo semplice per selezionare una posizione senza doverla cercare ogni volta.

**Suggerimento**: alcuni dispositivi di navigazione TomTom vengono forniti con elenchi di PDI preinstallati.

Il TomTom GO ESSENTIAL utilizza file .OV2 per le raccolte di PDI.

## **Utilizzo di un file .OV2 sul TomTom GO ESSENTIAL**

- 1. Copia il file .OV2 su una scheda SD supportata utilizzando il PC.
- 2. Seleziona **Le mie posizioni** nel Menu principale. Il nuovo elenco PDI viene visualizzato nell'elenco Luoghi.
- 3. Seleziona il nuovo elenco PDI.

Il nuovo elenco di PDI si apre mostrando tutti i PDI nell'elenco.

**Tip**: To see more results, hide the keyboard or scroll down the results list.

**Tip**: You can switch between seeing the results on the map or in a list by selecting the list/map button:

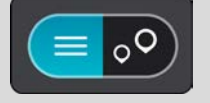

- 4. Seleziona un PDI dall'elenco oppure seleziona la visualizzazione mappa per mostrare i PDI sulla mappa.
- 5. Per pianificare un percorso verso questa destinazione, seleziona **Guida**.

Viene pianificato un percorso e avviate le indicazioni per arrivare a destinazione. Quando inizi a guidare appare automaticamente la vista di navigazione.

## **Mostra sempre le posizioni dell'elenco PDI sulla mappa**

- 1. Seleziona **Aspetto** nel menu Impostazioni.
- 2. Seleziona **Mostra elenchi di PDI sulla mappa**.

Viene visualizzato un elenco di tutti gli elenchi PDI memorizzati sul TomTom GO ESSENTIAL.

- 3. Seleziona l'elenco PDI da visualizzare sempre sulla mappa.
- 4. Seleziona un simbolo per il tuo elenco PDI.

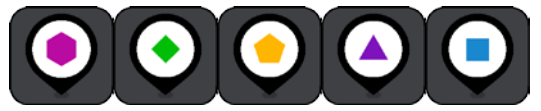

- 5. Torna alla visualizzazione mappa.
- 6. Disattiva il TomTom GO ESSENTIAL completamente e riattivalo di nuovo. Le posizioni dell'elenco PDI vengono visualizzate sulla mappa con il simbolo selezionato.

## **Rimuovi le posizioni dell'elenco PDI dalla mappa**

- 1. Seleziona **Aspetto** nel menu Impostazioni.
- 2. Seleziona **Mostra elenchi di PDI sulla mappa**.

Viene visualizzato un elenco di tutti gli elenchi PDI memorizzati sul TomTom GO ESSENTIAL.

3. Seleziona l'elenco PDI che desideri rimuovere dalla mappa.

**Suggerimento**: l'elenco PDI è contrassegnato con il simbolo che hai selezionato.

- 4. Seleziona **Non mostrare**.
- 5. Torna alla visualizzazione mappa.
- 6. Disattiva il TomTom GO ESSENTIAL completamente e riattivalo di nuovo. Le posizioni dell'elenco PDI vengono rimosse dalla mappa.

# **Chiamate in vivavoce**

## **Info sulle chiamate in vivavoce**

È possibile effettuare e ricevere chiamate in vivavoce tramite TomTom GO ESSENTIAL. Puoi utilizzare la voce o una combinazione di voce e tocco per utilizzare la funzione Chiamata in vivavoce.

Se disponi di un smartphone Android puoi anche rispondere a una chiamata con un messaggio SMS predefinito.

TomTom GO ESSENTIAL Può anche ricevere messaggi SMS, noti anche come messaggi di testo e i messaggi istantanei da altre app.

Puoi anche utilizzare TomTom GO ESSENTIAL per comunicare con l'assistente personale del telefono.

Per utilizzare la chiamata in vivavoce, devi prima [connettere il telefono](#page-16-0) \_ al TomTom GO ESSENTIAL.

**Suggerimento**: per sincronizzare tutti i contatti del telefono occorre del tempo, pertanto se ricevi una chiamata subito dopo aver connesso il telefono a TomTom GO ESSENTIAL potresti non visualizzare l'ID del mittente.

#### **Controllo del volume per le chiamate in vivavoce**

Quando si effettua una chiamata in vivavoce, è possibile regolare il volume della chiamata utilizzando il controllo del volume sul TomTom GO ESSENTIAL. Solo il volume della chiamata viene regolato. Il volume delle istruzioni vocali e degli avvisi non viene modificato.

Nella visualizzazione mappa o nella vista di navigazione seleziona il pulsante del menu principale per aprire il relativo menu. Seleziona e fai scorrere il controllo del volume per modificare il volume della chiamata.

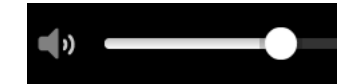

## **Accettare una chiamata in arrivo**

- 1. Quando ricevi una chiamata, viene visualizzato il nome del mittente se è nell'elenco dei contatti e il messaggio **Chiamata in arrivo**.
- 2. Seleziona il pulsante rispondi per rispondere alla chiamata.
- 3. In alternativa se tocchi o selezioni il messaggio **Chiamata in arrivo** vengono visualizzate le seguenti opzioni:
	- **Invia SMS** solo (Android)
	- **Rifiuta**
	- **Risposta**

Puoi quindi selezionare **Risposta**.

4. Quando la chiamata è terminata, seleziona il tasto di fine chiamata o seleziona **Fine chiamata**.

**Nota**: puoi anche rifiutare una chiamata spostando a sinistra o a destra il messaggio di chiamata in arrivo.

**Terminare o rifiutare una chiamata in arrivo**

- 1. Quando ricevi una chiamata, viene visualizzato il nome del mittente se è nell'elenco dei contatti e il messaggio **Chiamata in arrivo**.
- 2. Pronuncia "No" o in alternativa seleziona il messaggio **Chiamata in arrivo** per visualizzare le seguenti opzioni:
	- **Invia SMS** solo (Android)
	- **Rifiuta**
	- **Risposta**

Puoi quindi selezionare **Rifiuta**.

**Nota**: l'eliminazione del messaggio Chiamata in arrivo spostandolo a sinistra o a destra rifiuta esplicitamente la chiamata e non la registra come chiamata persa.

# **Ignorare una chiamata in arrivo**

Quando ricevi una chiamata, viene visualizzato il nome e l'immagine del contatto se questo è presente nella tua rubrica.

- 1. Se ignori la chiamata e non rispondi viene visualizzato il messaggio **Chiamata persa**.
- 2. Per visualizzare le chiamate perse, scorri verso l'alto dalla parte inferiore dello schermo.

## **Effettuare una chiamata in vivavoce**

**Nota**: questa funzione utilizza il comando vocale del telefono.

1. Pronuncia "Ciao TomTom" per riattivare il comando vocale, pronuncia "Attiva telefono" oppure seleziona il pulsante Telefono.

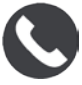

Viene visualizzato il messaggio **Parla al telefono dopo il segnale acustico**.

- 2. Pronuncia, ad esempio, "Chiama Jack" per chiamare un amico che si chiama Jack. Viene visualizzato il messaggio **Chiamata in uscita**.
- 3. Jack risponde e iniziate la conversazione.
- 4. Per terminare la chiamata, seleziona **Fine chiamata**.

## **Effettuare una chiamata in vivavoce utilizzando la rubrica**

È possibile effettuare chiamate in vivavoce ai contatti della rubrica utilizzando TomTom GO ESSENTIAL. Ogni volta che connetti il dispositivo al telefono, la rubrica viene aggiornata. Se si connette un altro telefono al dispositivo, la vecchia rubrica viene rimossa e quella nuova viene sincronizzata dal telefono.

1. Pronuncia "Ciao TomTom" per riattivare il comando vocale, pronuncia "Attiva telefono" oppure seleziona il pulsante Telefono.

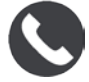

Viene visualizzato il messaggio **Parla al telefono dopo il segnale acustico**.

2. Seleziona il pulsante **Contatti**.

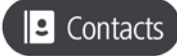

Viene visualizzata la schermata dei contatti con la cronologia delle chiamate e i contatti frequenti.

3. Seleziona un contatto dalla scheda per effettuare una chiamata a quella persona. Puoi anche cercare un contatto.

#### **Ricerca dei contatti**

Per cercare un contatto e quindi chiamarlo, procedi come segue:

- 1. Seleziona il campo Cerca nella parte superiore della schermata Contatti e inizia a digitare.
- 2. Quando il contatto viene visualizzato, seleziona il nome.
- 3. Seleziona il pulsante Chiama per effettuare la chiamata.

**Suggerimento**: puoi cercare anche la cronologia delle chiamate e i contatti frequenti.

**Rispondere a una chiamata con un SMS**

**Nota:** solo telefoni Android.

**Suggerimento**: SMS sta per Short Message Service ed è più comunemente chiamato messaggio di testo. Un messaggio di testo può contenere un massimo di 160 caratteri.

- 1. Quando ricevi una chiamata, viene visualizzato il nome del mittente se è nell'elenco dei contatti e il messaggio **Chiamata in arrivo**.
- 2. Seleziona **SMS**.
- 3. Seleziona uno dei messaggi predefiniti, ad esempio, **Scusa, non posso parlare ora**. Il messaggio di testo viene inviato al chiamante e viene visualizzato il messaggio **Messaggio inviato**.

# **Ricezione di un SMS o di un IM**

- 1. Quando qualcuno ti invia un SMS o un IM, visualizzi il suo nome se è presente nell'elenco dei tuoi contatti e il nome dell'app che è stata utilizzata per inviarlo, ad esempio WhatsApp. Il comando vocale annuncia il messaggio e il mittente e ti chiede se desideri che venga letto ad alta voce.
- 2. Seleziona **Leggi ad alta voce** affinché venga letto dal dispositivo.
- 3. Se hai selezionato il messaggio vengono visualizzate le seguenti opzioni:
	- **Chiama**: seleziona questo pulsante per effettuare una chiamata in vivavoce al mittente del messaggio (solo telefoni Android).
	- **Rispondi**: seleziona questo pulsante per rispondere con un messaggio predefinito, ad esempio **Scusa, non posso parlare ora** (solo telefoni Android).

**Leggi ad alta voce**: seleziona questo pulsante per ascoltare il messaggio letto ad alta voce.

## **Disattivazione dei messaggi**

Se non desideri visualizzare le notifiche dei messaggi puoi disattivarle utilizzando uno dei due metodi riportati di seguito.

#### **Disattivazione dei messaggi per la sessione corrente**

Questo metodo disattiva i messaggi per la sessione corrente.

1. Seleziona il pulsante Menu principale per aprire il menu corrispondente.

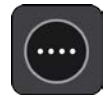

2. Seleziona il pulsante messaggio nell'angolo inferiore destro dello schermo.

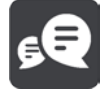

Viene visualizzato il messaggio **Notifiche dei messaggi OFF**.

I messaggi vengono disattivati per la sessione corrente. Quando spegni il dispositivo o questo entra in modalità di sospensione, le notifiche dei messaggi vengono ripristinate e attivate per la sessione successiva.

Puoi anche selezionare nuovamente il pulsante dei messaggi per attivare le notifiche dei messaggi:

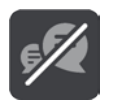

#### **Disattivazione dei messaggi in modo permanente**

Questo metodo disattiva i messaggi in modo permanente fino a quando la funzione non viene riattivata da Impostazioni.

1. Seleziona il pulsante Menu principale per aprire il menu corrispondente.

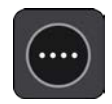

2. Seleziona **Impostazioni** nel Menu principale, quindi seleziona **Collegamenti Bluetooth**.

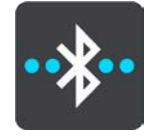

Se hai un telefono connesso viene visualizzata la schermata Impostazioni Bluetooth.

- 3. Seleziona il nome del tuo telefono.
- 4. Scorri l'interruttore di attivazione/disattivazione dell'opzione **Messaggi dello smartphone** per attivare o disattivare i messaggi.

# **Parlare con Siri o Google Now™**

# **Info su Siri**

Siri è l'assistente personale di Apple disponibile sull'iPhone.

# **Info su Google Now™**

Google Now funge da assistente personale attivato tramite la voce.

# **Parlare con Siri o Google Now utilizzando TomTom GO ESSENTIAL**

1. Seleziona il pulsante Telefono.

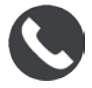

Viene visualizzato il messaggio **Parla al telefono dopo il segnale acustico**.

2. Pronuncia un comando per l'assistente personale.

# **Impostazioni**

# **Aspetto**

Seleziona **Impostazioni** nel menu principale, quindi fai clic su **Aspetto**.

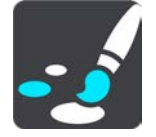

In questa schermata puoi modificare le seguenti impostazioni:

# **Display**

Seleziona **Display** per modificare l'aspetto del display.

# **Barra del percorso**

Seleziona Barra del percorso per modificare le informazioni visualizzate sulla barra del percorso.

# **Mostra elenchi di PDI sulla mappa**

Seleziona [Mostra elenchi di PDI sulla mappa](#page-159-0) per scegliere quali elenchi di PDI visualizzare sulla mappa.

**Nota**: **Mostra elenchi di PDI sulla mappa** non è disponibile su alcuni navigatori o app TomTom.

## **Vista di navigazione**

Seleziona [Vista di navigazione](#page-168-0) per modificare le informazioni visualizzate nella vista di navigazione.

**Zoom automatico**

Seleziona [Zoom automatico](#page-169-0) per modificare la modalità di visualizzazione di un incrocio mentre guidi.

## **Anteprime uscita autostrada**

Seleziona [Anteprime uscita autostrada](#page-169-1) per modificare la modalità di visualizzazione delle uscite autostradali o degli incroci sul percorso.

**Passa automaticamente a visualizzazione mappa**

Per impostazione predefinita, è attivata la modifica automatica delle visualizzazioni. Il TomTom GO ESSENTIAL mostra ad esempio la visualizzazione mappa quando viene suggerito un percorso alternativo, insieme a molte altre circostanze, mentre il TomTom GO ESSENTIAL passa alla vista di navigazione quando inizi a guidare e accelerare. Seleziona questa impostazione se desideri disattivare l'alternanza automatica tra la vista di navigazione e la visualizzazione mappa.

## <span id="page-167-0"></span>**Display**

Seleziona **Impostazioni** nel menu principale, quindi fai clic su **Aspetto**.

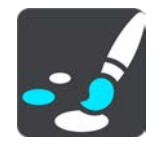

Tema colore

Seleziona **Tema colore** per modificare il colore utilizzato per i menu, i pulsanti, le icone e la mappa.

**Suggerimento**: anche per il simbolo della posizione corrente e il percorso viene utilizzato il colore selezionato. Puoi tornare al colore originale in qualsiasi momento.

#### Luminosità

Seleziona **Luminosità** per modificare le seguenti informazioni:

**Modalità giorno**

Sposta il cursore per regolare il livello di luminosità dello schermo durante il giorno.

**Modalità notte**

Sposta il cursore per regolare il livello di luminosità dello schermo durante la notte.

Seleziona **Passa alla visione notturna quando è buio** per passare automaticamente alla visione notturna quando è buio.

#### Dimensioni di testo e pulsanti

Seleziona **Dimensioni di testo e pulsanti** per modificare le dimensioni del testo e dei pulsanti visualizzati su schermo.

**Nota**: questa funzione è disponibile solo su dispositivi con uno schermo da 6 pollici/15 cm o più grande.

Trascina il cursore per modificare le dimensioni del testo e dei pulsanti nel formato piccolo, medio o grande, quindi seleziona **Applica la modifica**. A questo punto, il tuo TomTom GO ESSENTIAL si riavvia e applica la modifica.

## **Barra del percorso**

Nella **Barra del percorso** è possibile modificare le seguenti impostazioni:

**Suggerimento**: per informazioni sulla posizione dei vari pannelli all'interno della vista di navigazione o della visualizzazione mappa, vedi Contenuti dello schermo.

Seleziona **Informazioni di attivo** per modificare le informazioni mostrate nel pannello delle informazioni di arrivo:

**Mostra distanza rimanente**

Seleziona questa impostazione per mostrare la distanza rimanente da percorrere.

**Mostra tempo rimanente**

Seleziona questa impostazione per mostrare il tempo di percorrenza rimanente.

**Passa automaticamente da distanza a tempo**

Seleziona questa impostazione per passare continuamente tra la distanza e il tempo rimanente.

#### **Mostra le informazioni di arrivo per**

Seleziona questa impostazione per mostrare l'orario di arrivo per la destinazione finale o la sosta successiva.

Seleziona **Informazioni percorso** per scegliere i PDI e le informazioni del percorso da visualizzare sulla barra del percorso.

Seleziona **Mostra ora corrente** per mostrare l'ora corrente nella parte inferiore della barra del percorso.

Mostra barra del percorso grande se possibile

La barra del percorso grande non viene visualizzata per impostazione predefinita. Puoi selezionare questa impostazione per attivare la barra del percorso grande nella vista di navigazione.

**Nota**: la barra del percorso grande può essere visualizzata solo se lo schermo è abbastanza grande.

Con la barra del percorso grande puoi visualizzare ulteriori informazioni relative al tuo percorso. Ad esempio, puoi visualizzare il tempo di percorrenza e la distanza dagli ingorghi e altro ancora.

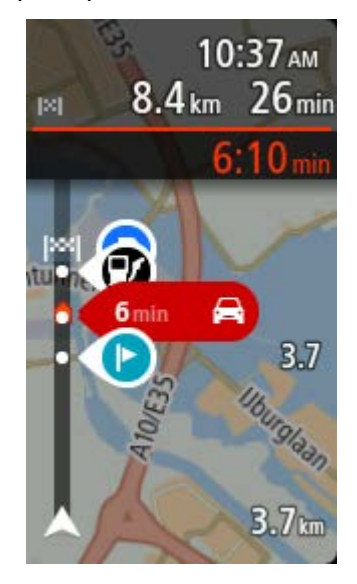

# <span id="page-168-0"></span>**Vista di navigazione**

Nella **Vista di navigazione** è possibile modificare le seguenti impostazioni:

**Mostra nome via corrente**

Questa impostazione visualizza il nome della via di percorrenza.

**Stile della vista di navigazione**

Seleziona questa impostazione per scegliere la versione 3D o 2D della vista di navigazione. Sia la vista di navigazione in 2D sia quella in 3D si spostano nella tua direzione di viaggio.

# <span id="page-169-0"></span>**Zoom automatico**

Seleziona **Zoom automatico** per modificare le impostazioni di tale funzione nella vista di navigazione quando ti avvicini a una svolta a un incrocio. L'ingrandimento dell'immagine di una svolta o di un incrocio semplifica la tua guida.

# **Aumenta zoom sulla svolta successiva**

Tutte le svolte e gli incroci sul percorso vengono visualizzati con il livello massimo di zoom.

**In base al tipo di strada**

Le svolte e gli incroci sul percorso vengono visualizzati con un livello di ingrandimento standard per il tipo di strada che stai percorrendo.

**Nessuno**

Nessuna delle svolte e degli incroci sul percorso viene visualizzato ingrandito.

# <span id="page-169-1"></span>**Anteprime uscita autostrada**

Seleziona **Impostazioni** nel menu principale, quindi fai clic su **Aspetto**.

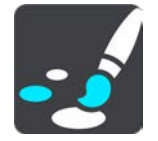

Seleziona **Anteprime uscita autostrada** per modificare le impostazioni per la Vista di navigazione in prossimità di un'uscita autostradale o incrocio.

#### **Mostra mappa e anteprima**

Viene visualizzata una schermata divisa con la Vista di navigazione a sinistra e l'indicatore di corsia a destra.

**Mostra solo anteprima**

Viene visualizzato solo l'indicatore di corsia.

**Disattivato**

Viene visualizzata solo la Vista di navigazione.

# **Pianificazione dei percorsi**

Seleziona **Impostazioni** dal menu principale, quindi fai clic su **Pianificazione percorsi**.

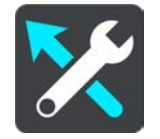

#### **Suggerisci destinazioni**

Quando non sono pianificati percorsi, il dispositivo riconosce le tue abitudini di guida quotidiane per raggiungere le destinazioni salvate e prevede la tua destinazione quando avvii il dispositivo dalla modalità di sospensione, ad esempio quando vai al lavoro al mattino.

Attiva questa funzione per ricevere [destinazioni suggerite](#page-68-0) o disattivala se non desideri riceverle.

**Nota**: per visualizzare questa funzione, devi attivare l'opzione **Salva la cronologia dei viaggi sul dispositivo per utilizzare le funzioni opzionali** in Impostazioni > Sistema > **Informazioni personali e privacy**.

#### **Quando è disponibile un percorso più veloce**

Se viene trovato un percorso più rapido mentre sei alla guida, TomTom Traffic può ricalcolare il viaggio per includere tale percorso. Scegli una delle seguenti opzioni:

- **Prendi sempre il percorso più veloce**: verrà scelto per te sempre il percorso più veloce.
- **Chiedimi di scegliere**: ti verrà chiesto se desideri prendere il percorso più veloce. Puoi selezionare manualmente il percorso più veloce oppure puoi [selezionare il percorso sterzando](#page-43-0)  [verso di esso.](#page-43-0)
- **Non chiedere**: il dispositivo non cercherà un percorso più veloce.

#### **Usa sempre questo tipo di percorso**

Puoi scegliere i seguenti tipi di percorso:

- **Percorso più veloce** il percorso di durata inferiore.
- **Percorso più breve** la distanza più breve tra le posizioni impostate. Questo può non essere il più veloce, specialmente se il percorso più breve passa attraverso un centro urbano.
- **Percorso più ecologico** il percorso più efficiente dal punto di vista dei consumi per il tuo viaggio.
- **Percorso tortuoso**: il percorso con il maggior numero di svolte.

**Nota**: **Percorso tortuoso** non è disponibile su alcuni dispositivi o app TomTom.

- **Evita autostrade**: questo tipo di percorso evita tutte le autostrade.
- **Percorso a piedi** un percorso progettato per un viaggio a piedi.
- **Percorso per bicicletta** un percorso progettato per un viaggio in bicicletta.

#### **Evita su ogni percorso**

Puoi scegliere di evitare traghetti e treni navetta per auto, strade a pedaggio, corsie riservate al carpooling e strade non asfaltate. Consente di impostare il modo in cui TomTom GO ESSENTIAL gestisce ognuna di queste opzioni quando il dispositivo calcola il percorso.

Le corsie riservate al carpooling sono dette anche corsie HOV (High Occupancy Vehicle) e non sono presenti in tutti i Paesi. Per viaggiare su corsie di questo tipo, potrebbe essere necessario avere a bordo almeno un passeggero oppure utilizzare un'auto alimentata con carburante ecocompatibile.

## **Bluetooth**

**Tip**: To access settings and the status of your services quickly, select the menu bar at the top of the main menu. In portrait mode, you can also tap the icons down the right hand side.

Seleziona **Impostazioni** nel Menu principale, quindi seleziona **Bluetooth**.

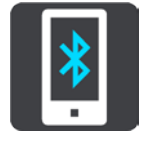

Se non hai già associato il dispositivo a un telefono, vengono fornite istruzioni su come *connettere* [un telefono.](#page-16-0)

Se hai associato almeno un telefono, viene visualizzata la schermata Impostazioni Bluetooth con le seguenti informazioni:

**Nome Bluetooth del dispositivo**

# Ad esempio **Ora visibile come TomTom GO 5200**.

- **Nome del telefono** Ad esempio, telefono di Claire.
- **Dati, chiamate, messaggi**

Questo mostra lo stato della connessione del telefono e quali funzioni sta utilizzando il dispositivo. Seleziona il nome del telefono per scegliere quali funzioni utilizzare:

# **Dati per Traffic e altri servizi**

Attiva questa funzione per ricevere i servizi Traffic, Autovelox e MyDrive.

**Nota**: questa impostazione viene visualizzata solo per i telefoni di tipo "smartphone connesso".

**Audio del telefono**

Attiva questa funzione per effettuare e ricevere chiamate in vivavoce.

- **Messaggi dello smartphone** Attiva questa funzione per rispondere con un SMS a una chiamata persa e per ricevere SMS o IM in arrivo.
- **Pulsante Elimina telefono**

Seleziona questo pulsante per [disconnettere un telefono.](#page-18-0)

**Pulsante Aggiungi telefono**

Seleziona questo pulsante per [aggiungere un altro telefono.](#page-16-0)

**Wi-Fi**

**Tip**: To access settings and the status of your services quickly, select the menu bar at the top of the main menu. In portrait mode, you can also tap the icons down the right hand side.

Seleziona **Impostazioni** nel Menu principale, quindi seleziona **Wi-Fi**.

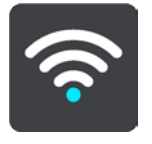

Puoi visualizzare l'elenco delle reti Wi-Fi disponibili e delle reti Wi-Fi salvate attualmente fuori dall'area di copertura.

[Seleziona una rete Wi-Fi a cui connetterti o rimuovere](#page-20-0) e per visualizzare le opzioni avanzate.

## **Opzioni avanzate**

Se selezioni il pulsante Opzioni avanzate, puoi modificare una serie di impostazioni, inclusa la sicurezza di rete, le impostazioni proxy e IP.

## **Sicurezza della rete**

A seconda del tipo di rete Wi-Fi puoi visualizzare solo la password, le impostazioni proxy e IP. Una rete più sicura tuttavia ha altre impostazioni di sicurezza, ad esempio:

- Nome di rete o SSID.
- Metodo EAP, ad esempio PEAP, TLS, TTLs, ecc.
- Autenticazione di fase 2, ad esempio, PAP, MSCHAP, ecc.
- Certificato CA
- **I** Identità

**Importante**: queste sono le opzioni di sicurezza avanzata delle reti Wi-Fi, pertanto a menu che tu non sia un esperto, non utilizzarle.

## **Proxy**

Un proxy è un server che risiede tra il computer e un server. Il server proxy intercetta i dati e li elabora. Può accettare i dati e passarli al server, rifiutarli o gestirli senza dover raggiungere il server reale.

La scelte per le impostazioni proxy sono Nessuno, Manuale e Configurazione automatica. Manuale o Configurazione automatica sono in realtà opzioni avanzate, perciò è meglio non usarle a meno che tu non sia un esperto.

## **Impostazione dell'indirizzo IP**

Puoi scegliere di ricevere il tuo indirizzo IP da un server DHCP o impostarlo come statico.

# <span id="page-172-0"></span>**Aggiornamenti e nuovi elementi**

Seleziona **Impostazioni** nel menu principale.

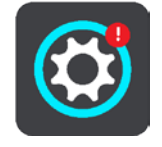

Un punto esclamativo rosso nel pulsante Impostazioni indica la disponibilità di aggiornamenti o [nuovi elementi.](#page-20-0)

Seleziona **Aggiornamenti e nuovi elementi**.

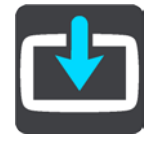

Il pulsante **Aggiornamenti e nuovi elementi** mostra il numero di aggiornamenti e nuovi elementi disponibili per l'installazione.

L'elenco di elementi include gli elementi che hai acquistato nel negozio Web di TomTom.

## **Mappe**

Seleziona **Impostazioni** nel menu principale, quindi fai clic su **Mappe**.

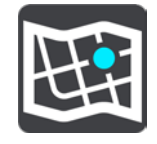

## **Scegli un'altra mappa**

Seleziona **Scegli un'altra mappa** per cambiare la mappa.

Puoi scegliere una mappa archiviata nella memoria interna o in una scheda di memoria, se nel TomTom GO ESSENTIAL è presente il relativo slot.

**Importante**: percorsi e tracce non possono essere memorizzati sulla stessa scheda di memoria come mappe, poiché la scheda di memoria utilizza una formattazione diversa.

**Nota**: anche se il TomTom GO ESSENTIAL consente di memorizzare più mappe, è possibile utilizzare solo una mappa alla volta per la pianificazione e la navigazione.

**Suggerimento**: il dispositivo ti avvisa se la batteria si sta per scaricare durante l'aggiunta di una mappa.

**Suggerimento**: premi il pulsante di accensione/spegnimento per spegnere lo schermo e risparmiare batteria durante il download di una mappa.

#### **Aggiunta di una mappa**

Seleziona **Aggiungi mappa** per visualizzare un elenco di tutte le mappe disponibili per il download. Queste mappe sono ordinate in base al continente.

Seleziona la mappa che desideri installare, quindi seleziona **Download**.

Se hai installato una scheda di memoria formattata per le mappe TomTom nel TomTom GO ESSENTIAL, ti viene chiesto di installare la mappa.

**Nota**: l'indicazione dello spazio disponibile è relativa alla posizione con più spazio libero disponibile.

Dopo aver scelto dove installare la mappa, il download si avvia.

#### **Eliminazione di una mappa**

Seleziona **Elimina mappa**. Seleziona le caselle di controllo accanto alle mappe da eliminare.

**Nota**: non è consentito eliminare TUTTE le mappe.

## **Suoni e avvisi**

Seleziona **Impostazioni** nel menu principale, quindi fai clic su **Suoni e avvisi**.

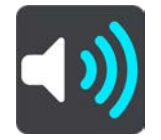

In questa schermata puoi modificare le impostazioni relative ai suoni e agli avvisi.

Tipo di avviso

Puoi scegliere la modalità di ricezione degli avvisi:

- **Leggi ad alta voce** Ricevi avvisi acustici e suoni di avviso.
- **Suoni**

Ricevi solo i suoni di avviso.

**Solo visivo**

Non viene fornito alcun suono di avviso.

## Avvisi

Puoi impostare la modalità di segnalazione per i vari tipi di autovelox, zone di pericolo e di pericoli. Puoi scegliere se essere sempre avvisato, solo se stai superando il limite di velocità o di non essere mai avvisato.

#### **Autovelox e pericoli**

Puoi scegliere di disattivare tutti gli autovelox, le zone di pericolo e gli avvisi relativi ai pericoli per la sicurezza. Quando **Autovelox e pericoli** è attivato, puoi disattivare gli avvisi per ciascun tipo di autovelox, zona di pericolo e altro pericolo per la sicurezza.

#### **Impostazioni aggiuntive**

#### **Ingorgo sul percorso**

Gli avvisi sugli ingorghi dovuti al traffico nella barra del percorso sono inclusi in TomTom Traffic. Puoi scegliere di non essere mai avvisato oppure di essere sempre avvisato se ti avvicini troppo rapidamente a un ingorgo.

#### **In caso di eccesso di velocità**

Questo avviso viene emesso non appena superi il limite di velocità di oltre 5 km/h (3 miglia/all'ora). Quando stai accelerando, il pannello della velocità diventa anch'esso rosso nella vista di navigazione.

#### **Suoni touchscreen**

Attiva **Suoni touchscreen** per udire un clic quando selezioni una voce o tocchi un pulsante. Il suono emesso indica che la selezione o il tocco è stato riconosciuto.

## **Voci**

Seleziona **Impostazioni** nel menu principale, quindi fai clic su **Voci**.

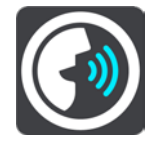

## **Scelta di una voce**

Seleziona **Scegli una voce** per modificare la voce che pronuncia le indicazioni vocali e altre istruzioni sul percorso.

È disponibile un'ampia gamma di voci. Puoi utilizzare voci sintetizzate in grado di leggere i nomi delle vie e altre informazioni direttamente dalla mappa e voci registrate da attori.

**Note**: Computer voices are not available in all languages.

If you need a computer voice and your language is unavailable, then you are asked to choose from a list of installed computer voices available for the country you are in.

## **Impostazioni delle istruzioni**

**Leggi orario di arrivo ad alta voce**

Utilizza questa impostazione per configurare lettura ad alta voce dell'orario di arrivo.

**Leggi ad alta voce le istruzioni in anticipo**

Ad esempio, se attivi questa impostazione potresti sentire istruzioni in anticipo come "Tra 2 km, prendere l'uscita a destra" o "Più avanti, svoltare a sinistra".

**Nota**: se è selezionata una voce registrata viene visualizzata solo questa impostazione, perché le voci registrate non possono leggere i numeri delle strade, i segnali stradali e così via.

#### **Leggi ad alta voce i numeri della strada**

Utilizza questa impostazione per decidere se richiedere o meno la lettura ad alta voce dei numeri delle strade nell'ambito delle istruzioni di navigazione. Se i numeri delle strade vengono letti ad alta voce, puoi sentire ad esempio "Svolta a sinistra sulla A100".

#### **Leggi ad alta voce le informazioni sui segnali stradali**

 Utilizza questa impostazione per decidere se richiedere o meno la lettura ad alta voce delle informazioni sui segnali stradali nell'ambito delle istruzioni di navigazione, ad esempio "Svolta a sinistra sulla A302 Bridge Street verso Islington".

#### **Leggi ad alta voce nomi vie**

Utilizza questa impostazione per decidere se richiedere o meno la lettura ad alta voce dei nomi delle vie nell'ambito delle istruzioni di navigazione. Quando i nomi delle vie vengono letti ad alta voce, puoi sentire ad esempio "Svolta a sinistra su Graham Road verso Hackney".

#### **Leggi ad alta voce nomi vie straniere**

Utilizza questa impostazione per decidere se richiedere o meno la lettura ad alta voce dei nomi di vie straniere nell'ambito delle istruzioni di navigazione, ad esempio "Svolta a destra su Champs Élysées". Ad esempio, la voce sintetizzata per l'inglese è in grado di leggere e pronunciare i nomi delle vie francesi, ma la pronuncia potrebbe non essere del tutto corretta.

#### **Comando vocale**

**Nota**: il comando vocale non è supportato su tutti i dispositivi o in tutte le lingue.

Seleziona **Impostazioni** nel Menu principale, quindi fai clic su **Comando vocale**.

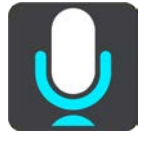

#### **Avvia comando vocale quando pronuncio "Ciao TomTom"**

Seleziona questa impostazione per avviare il comando vocale quando pronunci la frase di attivazione. La frase di attivazione predefinita è "Ciao TomTom", ma puoi cambiarla e crearne una personalizzata.

#### **Cambia la frase di attivazione**

Usa questa impostazione per creare la tua frase di attivazione.

#### **Usa la voce per accettare un percorso alternativo**

Usa questa impostazione per accettare un percorso alternativo utilizzando la voce. Quando un percorso alternativo può farti risparmiare del tempo, il numero di minuti viene anche pronunciato e non solo visualizzato sullo schermo.

#### **Usa la voce per scegliere una destinazione suggerita**

Seleziona questa impostazione per utilizzare il comando vocale sia per fornire sia per accettare destinazioni suggerite. Se questa impostazione è disattivata, il comando vocale non viene utilizzato per le destinazioni suggerite.

**Suggerimento**: se **Suggerisci destinazioni** in Impostazioni > Pianificazione percorsi è disattivata, questa opzione non è visibile.

#### **MyDrive**

**Tip**: To access settings and the status of your services quickly, select the menu bar at the top of the main menu. In portrait mode, you can also tap the icons down the right hand side.

MyDrive consente di connettere il dispositivo a TomTom MyDrive sul computer o sul telefono. Utilizza MyDrive per effettuare le seguenti operazioni:

- Selezionare una destinazione sul computer, tablet o telefono e inviarla al tuo dispositivo.
- Sincronizza i tuoi luoghi e percorsi con tutti i tuoi dispositivi.
- **Eseguire il backup dei tuoi luoghi.**

**Suggerimento**: per ulteriori informazioni, visita il sito Web mydrive.tomtom.com

Seleziona **Impostazioni** nel Menu principale, quindi seleziona **MyDrive**.

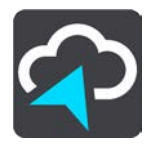

Se il dispositivo non è un dispositivo del tipo "Sempre connesso", è possibile collegare il dispositivo a internet nei seguenti modi:

- [Utilizzare la connessione Internet del telefono tramite il Bluetooth](#page-16-0)
- **[Connettiti a una rete Wi-Fi](#page-20-0)**
- [Connessione tramite MyDrive Connect](#page-182-0)

Se sei già connesso a Internet, ti viene richiesto di accedere al tuo account TomTom.

Se stai già effettuato l'accesso e desideri interrompere la sincronizzazione con MyDrive, viene visualizzato il pulsante **Interrompi sincronizzazione**.

Suggerimento: accesso a utilizzare MyDrive anche i registri è pronto per l'uso in aggiornamenti [e nuovi elementi.](#page-172-0)

#### **Lingua e unità**

Seleziona **Impostazioni** nel menu principale, quindi fai clic su **Lingua e unità**.

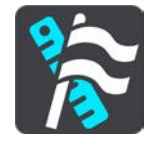

In questa schermata puoi modificare le seguenti impostazioni:

**Lingua**

In questa schermata puoi visualizzare la lingua attualmente selezionata. Seleziona questa impostazione per cambiare la lingua utilizzata per tutti i pulsanti e i messaggi visualizzati sul TomTom GO ESSENTIAL.

Se modifichi l'impostazione della lingua, la voce cambierà automaticamente e le unità verranno impostate su Automatico.

**Paese**

In questa schermata puoi visualizzare il paese attualmente selezionato. Seleziona questa impostazione per cambiare il paese. Se modifichi il paese, verranno automaticamente cambiati il formato data/ora, le unità di distanza e la voce. L'elenco include i paesi delle mappe attualmente installati nel dispositivo.

**Tastiere**

Seleziona questa impostazione per effettuare una scelta da un elenco delle tastiere disponibili. La tastiera serve per immettere i nomi e gli indirizzi, ad esempio quando pianifichi un percorso oppure cerchi il nome di una città o di un ristorante locale.

**Unità**

Seleziona questa impostazione per scegliere le unità utilizzate sul dispositivo per funzioni come la pianificazione del percorso. Se desideri che le unità siano impostate come quelle nella posizione corrente, seleziona **Automatico**.

**Data e ora**

Data e ora vengono automaticamente impostate da orologi satellitari, ma è possibile cambiare il formato per entrambe e utilizzare queste impostazioni.

#### **Sistema**

Seleziona **Impostazioni** nel menu principale, quindi fai clic su **Sistema**.

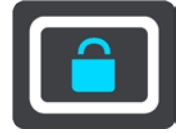

In questa schermata puoi modificare le seguenti impostazioni:

**Info**

Questa schermata mostra svariati tipi di informazioni utili sul tuo modello di dispositivo TomTom. Queste informazioni sono utili durante le chiamate all'assistenza clienti e per il rinnovare gli abbonamenti tramite il negozio web TomTom.

Alcune delle informazioni qui mostrate includono:

- Gli abbonamenti ai servizi: seleziona un servizio per visualizzare la data di scadenza dell'abbonamento.
- Numero di serie.
- Mappe installate.
- Spazio libero in memoria.
- Stato del GPRS per i dispositivi di tipo "Sempre connesso".

#### **Scegli una modalità di ricerca**

Sono disponibili i seguenti due metodi di ricerca:

**Ricerca rapida**

Inizia a digitare la destinazione, un luogo o un PDI per visualizzare immediatamente un elenco di nomi delle vie, luoghi e PDI corrispondenti.

**Ricerca dettagliata**

Trova la tua destinazione con una semplice procedura. Per un indirizzo, inserisci il nome della città, della vie e il numero civico. Per un PDI, inserisci la posizione in cui desideri cercare, quindi il tipo di PDI da ricercare.

Entrambi i metodi di ricerca forniscono lo stesso risultato, pertanto scegli il metodo che ritieni più semplice da utilizzare.

#### **Formatta scheda di memoria**

Se il navigatore è dotato di uno slot per scheda di memoria, puoi formattarne una e utilizzarla per le mappe e altri contenuti TomTom.

#### **Ripristina dispositivo**

Seleziona questa opzione per eliminare tutte le impostazioni e i luoghi salvati e ripristinare le impostazioni originali del dispositivo TomTom GO ESSENTIAL. Ciò include la lingua, le impostazioni relative alle voci, agli avvisi e il tema. Anche la rubrica del telefono viene eliminata. Non si tratta di un aggiornamento del software e non inciderà sulla versione dell'applicazione software installata sul TomTom GO ESSENTIAL.

#### **Impostazioni batteria**

Seleziona questa impostazione per controllare le opzioni di risparmio energetico nel TomTom GO ESSENTIAL.

#### **Informazioni personali e privacy**

Alcune funzioni richiedono l'invio di informazioni a TomTom o il loro salvataggio sul tuo dispositivo. Ti vengono poste le seguenti domande:

#### **Usa la mia posizione e le informazioni inserite per ricevere i Servizi TomTom**

Se accetti, puoi utilizzare le seguenti funzioni se queste sono supportate dal navigatore: TomTom MyDrive

**Traffico** Scarica le posizioni di autovelox [Ricerca rapida](#page-59-0)

Invia le segnalazioni di autovelox

## **Salva la cronologia dei viaggi sul dispositivo per utilizzare le funzioni opzionali**

Se accetti, il navigatore suggerisce le destinazioni laddove questa funzione è supportata. Se in un secondo momento cambierai idea, la cronologia delle informazioni percorso verrà rimossa. Questo significa che se successivamente vorrai di nuovo ricevere le destinazioni suggerite, la funzione dovrà apprendere di nuovo le tue abitudini di guida prima di poter iniziare a suggerirti le destinazioni.

## **Aiuto**

Seleziona **Aiuto** dal Menu principale o dal menu Impostazioni.

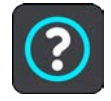

In questa schermata puoi visualizzare le seguenti impostazioni:

- **Nome e modello del dispositivo**
- **Info**

Questa schermata mostra svariati tipi di informazioni utili sul tuo modello di dispositivo TomTom. Queste informazioni sono utili durante le chiamate all'assistenza clienti e per il rinnovare gli abbonamenti tramite il negozio web TomTom.

Alcune delle informazioni qui mostrate includono:

- Gli abbonamenti ai servizi: seleziona un servizio per visualizzare la data di scadenza dell'abbonamento.
- Numero di serie.
- Mappe installate.
- **Spazio libero in memoria.**
- Stato del GPRS per i dispositivi di tipo "Sempre connesso".
- **Comando vocale**

**Nota**: il comando vocale non è supportato su tutti i dispositivi o in tutte le lingue.

Seleziona questa opzione per visualizzare le seguenti informazioni relative al comando vocale:

- **Come utilizzare il comando vocale**
- **Suggerimenti per l'utilizzo del comando vocale**
- **Quali comandi posso pronunciare?**
- **Note legali e informazioni sulla privacy**

Visita la pagina *tomtom.com/legal* per ottenere informazioni sulla garanzia e sulla privacy.

**Per ottenere ulteriore assistenza**

Visita il sito Web *tomtom.com/getstarted* per guardare video, leggere le FAQ e molto altro.

## **Commenti**

Se TomTom GO ESSENTIAL è di tuo gradimento, perché non scrivi una recensione sul tuo negozio online preferito? Aiuterai altri automobilisti a fare la scelta giusta e potremo migliorare grazie al tuo feedback.
## **Assistenza**

### **Aiuto**

Seleziona **Aiuto** dal Menu principale o dal menu Impostazioni.

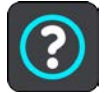

In questa schermata puoi visualizzare le seguenti impostazioni:

#### **Nome e modello del dispositivo**

**Info**

Questa schermata mostra svariati tipi di informazioni utili sul tuo modello di dispositivo TomTom. Queste informazioni sono utili durante le chiamate all'assistenza clienti e per il rinnovare gli abbonamenti tramite il negozio web TomTom.

Alcune delle informazioni qui mostrate includono:

- Gli abbonamenti ai servizi: seleziona un servizio per visualizzare la data di scadenza dell'abbonamento.
- Numero di serie.
- Mappe installate.
- **Spazio libero in memoria.**
- Stato del GPRS per i dispositivi di tipo "Sempre connesso".
- **Comando vocale**

**Nota**: il comando vocale non è supportato su tutti i dispositivi o in tutte le lingue.

Seleziona questa opzione per visualizzare le seguenti informazioni relative al comando vocale:

- **Come utilizzare il comando vocale**
- **Suggerimenti per l'utilizzo del comando vocale**
- **Quali comandi posso pronunciare?**
- **Note legali e informazioni sulla privacy**

Visita la pagina *tomtom.com/legal* per ottenere informazioni sulla garanzia e sulla privacy.

 **Per ottenere ulteriore assistenza** Visita il sito Web *tomtom.com/getstarted* per guardare video, leggere le FAQ e molto altro.

#### **Commenti**

Se TomTom GO ESSENTIAL è di tuo gradimento, perché non scrivi una recensione sul tuo negozio online preferito? Aiuterai altri automobilisti a fare la scelta giusta e potremo migliorare grazie al tuo feedback.

# **Certificazione del prodotto**

**Individuazione delle informazioni di certificazione del prodotto sul dispositivo**

Per trovare le informazioni di certificazione sul tuo TomTom GO ESSENTIAL, ad esempio il numero di certificazione dell'approvazione ICASA, procedi come segue:

- 1. Seleziona **Impostazioni** nel menu principale.
- 2. Seleziona **Sistema**.

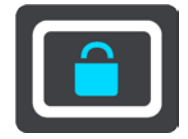

- 3. Seleziona **Info**.
- 4. Seleziona **Informazioni legali**.
- 5. Seleziona **Certificati**.
- 6. Vengono visualizzate le informazioni di certificazione del prodotto rilevanti per il TomTom GO ESSENTIAL, ad esempio ICASA.

# **Utilizzo di MyDrive Connect**

### **Info su MyDrive Connect.**

Il modo più semplice e veloce per mantenere aggiornato il TomTom GO ESSENTIAL è quello di utilizzare una [connessione Wi-Fi.](#page-20-0)

Se non riesci a connetterti a Internet tramite Wi-Fi o preferisci utilizzare un altro metodo, puoi connetterti a Internet utilizzando la connessione USB di un computer. Per connettere TomTom GO ESSENTIAL a Internet, MyDrive Connect deve essere installato sul computer.

**Nota**: non è possibile utilizzare MyDrive Connect per gestire il dispositivo.

### <span id="page-182-0"></span>**Configurazione di MyDrive Connect**

Per prepararti a utilizzare MyDrive Connect per la prima volta, procedi come segue:

Sul computer apri un browser Web e accedi al sito Web [tomtom.com/mydrive-connect.](http://www.tomtom.com/mydrive-connect)

- 1. Fai clic su **Download per Mac** o su **Download per Windows**.
- 2. Salva il file scaricato.
- 3. Fai doppio clic per aprire il file scaricato.
- 4. Segui le istruzioni sullo schermo per installare MyDrive Connect.
- 5. Scegli le impostazioni per l'avvio automatico e gli aggiornamenti.
- 6. Fai clic su **OK**.

A questo punto puoi accedere a MyDrive Connect dall'area di notifica sul tuo computer desktop.

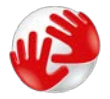

MyDrive Connect si avvia automaticamente quando colleghi TomTom GO ESSENTIAL al computer.

#### **Connessione a internet tramite MyDrive Connect**

Se non riesci a connetterti a Internet utilizzando il Wi-Fi puoi installare aggiornamenti e nuovi [elementi](#page-21-0) utilizzando un collegamento USB a un computer.

Mentre è collegato, puoi anche eseguire la sincronizzazione tramite TomTom MyDrive.

Per connettersi a Internet tramite USB, procedi come segue:

- 1. Assicurati che [MyDrive Connect](#page-182-0) sia installato sul computer.
- 2. Verifica che il computer disponga di una connessione Internet funzionante.
- 3. Collega il TomTom GO ESSENTIAL al computer tramite il cavo USB in dotazione, quindi accendi il TomTom GO ESSENTIAL.

MyDrive Connect si avvia automaticamente e condivide la connessione Internet del computer con il dispositivo.

**Nota**: utilizza ESCLUSIVAMENTE il cavo USB in dotazione con il tuo TomTom GO ESSENTIAL. Altri cavi USB potrebbero non funzionare.

**Nota**: non è possibile utilizzare il supporto per collegare il TomTom GO ESSENTIAL al computer.

**Nota**: collega il cavo USB direttamente a una porta USB del computer e non a un hub USB o a una porta USB sulla tastiera o sul monitor.

4. Installa gli aggiornamenti e i nuovi elementi sul TomTom GO ESSENTIAL.

## **Account TomTom**

Per scaricare contenuti e utilizzare i servizi TomTom, devi disporre di un account TomTom.

Per creare un account puoi utilizzare il computer, procedendo in uno dei modi seguenti:

- Direttamente sul dispositivo la prima volta che lo utilizzi o selezionando il pulsante **MyDrive**.
- Selezionando il pulsante **Crea account** sul sito [tomtom.com.](http://www.tomtom.com/)
- Selezionando il pulsante verde **MyTomTom** sul sito [tomtom.com.](http://www.tomtom.com/)
- Visitando il sito [tomtom.copm/getstarted.](http://www.tomtom.com/getstarted)

**Importante**: durante la creazione dell'account, presta la massima attenzione alla selezione del Paese. Se devi fare acquisti presso TomTom è necessario selezionare il Paese corretto e tale informazione non può essere modificata dopo la creazione dell'account.

**Nota**: ora puoi associare fino a dieci dispositivi TomTom a un solo account TomTom.

# **Appendice**

#### **Avvisi e avvertenze importanti per la sicurezza**

#### **Global Positioning System (GPS) e sistema satellitare globale di navigazione (GLONASS)**

Il Global Positioning System (GPS) e il sistema satellitare globale di navigazione (GLONASS) si basano sulla ricezione satellitare e forniscono informazioni sull'ora e sulla posizione in tutto il mondo. Il sistema GPS è operato e controllato dal governo degli Stati Uniti d'America, unico responsabile della disponibilità e accuratezza dello stesso. GLONASS è gestito e controllato dal governo della Russia, unico responsabile della disponibilità e accuratezza dello stesso. Le modifiche apportate alla disponibilità e all'accuratezza dei sistemi GPS/GLONASS o alcune condizioni ambientali possono influire sul funzionamento del navigatore. TomTom non si assume alcuna responsabilità in merito alla disponibilità e all'accuratezza dei sistemi GPS o GLONASS.

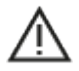

#### **Messaggi di sicurezza**

#### **Importante! Leggi prima dell'utilizzo!**

La mancata osservanza o l'osservanza parziale delle istruzioni e degli avvisi può provocare morte o gravi lesioni. La configurazione o l'utilizzo non corretto del dispositivo possono aumentare il rischio di morte, gravi lesioni o di danneggiamento del dispositivo.

#### **Utilizzare con cautela**

In qualità di utente, è tua responsabilità esercitare il tuo giudizio e prestare attenzione durante l'utilizzo di questo dispositivo. Non distrarti interagendo con questo dispositivo durante la guida. Riduci al minimo il tempo dedicato a guardare il dispositivo durante la guida. In qualità di utente, sei responsabile del rispetto delle normative che limitano o vietano l'uso di telefoni cellulari o altri dispositivi elettronici (ad esempio, il requisito di utilizzare le opzioni vivavoce per effettuare chiamate durante la guida). **Rispetta sempre le leggi e i segnali stradali applicabili, in particolare quelli relativi alle dimensioni dei veicoli, al peso e al tipo di carico.** TomTom non garantisce il funzionamento privo di errori di questo dispositivo né la precisione dei percorsi suggeriti forniti e non è responsabile di eventuali multe derivanti dal mancato rispetto delle normative e disposizioni applicabili.

#### **Avviso per veicoli commerciali/di grandi dimensioni**

I dispositivi senza una mappa per camion o camper installata non forniranno percorsi adeguati ai veicoli commerciali/di grandi dimensioni. Se il tuo veicolo è soggetto a limitazioni relative al peso, alla dimensione, alla velocità, al percorso o altro su una strada pubblica, è necessario utilizzare un dispositivo dotato di una mappa per camion o camper installata. Le caratteristiche del veicolo devono essere inserite in maniera accurata sul dispositivo. Utilizza questo dispositivo solo come ausilio alla navigazione. Non seguire le istruzioni di navigazione che possono mettere te o altri automobilisti in pericolo. TomTom declina ogni responsabilità per eventuali danni causati dalla mancata osservanza di questo avviso.

#### **Montaggio corretto**

Non montare il dispositivo in modo che ostacoli la visuale della strada o la capacità di controllo del veicolo. Non posizionare il dispositivo in un'area che possa ostacolare l'attivazione dell'airbag o di qualsiasi altra funzione di sicurezza del veicolo.

#### **Pacemaker**

I produttori di pacemaker raccomandano di mantenere una distanza minima di 15 cm tra un dispositivo wireless portatile e un pacemaker, al fine di evitare potenziali interferenze con il pacemaker. Tali raccomandazioni sono conformi alle ricerche indipendenti e alle disposizioni della Wireless Technology Research.

Linee guida per portatori di pacemaker:

- Mantenere SEMPRE il dispositivo a una distanza di minimo 15 cm dal pacemaker.
- Non tenere il dispositivo nel taschino della giacca o della camicia.

#### **Altri dispositivi medici**

Consultare un medico o il produttore del dispositivo medicale per stabilire se l'utilizzo del prodotto wireless può interferire con il dispositivo medicale stesso.

#### **Cura del dispositivo**

- È importante prendersi cura del dispositivo:
- Non aprire assolutamente la mascherina posteriore del dispositivo. Tale operazione può essere pericolosa e annulla la garanzia.
- Asciuga o pulisci lo schermo del dispositivo solo con un panno morbido. Non utilizzare detergenti liquidi.

#### **Alimentazione nominale: CC 5 V, 1,2 A**

#### **Uso dei dati da parte di TomTom**

Le informazioni sull'utilizzo dei dati personali sono reperibili all'indirizzo [tomtom.com/privacy.](http://www.tomtom.com/privacy)

#### **Informazioni ambientali e sulla batteria**

#### **Il tuo dispositivo**

Non smontare, schiacciare, piegare o deformare, forare o spezzare il dispositivo. Non utilizzarlo in ambienti umidi, bagnati e/o corrosivi. Non collocare, conservare o lasciare il dispositivo in prossimità di una fonte di calore, in un ambiente con temperature elevate, alla luce diretta del sole, in un forno a microonde o in un contenitore pressurizzato, né esporlo a temperature superiori a 50  $\degree$ C (122  $\degree$ F) o inferiori a -20  $\degree$ C (-4  $\degree$ F).

Evita di far cadere il dispositivo. In caso di caduta del dispositivo e si sospettano danni, contatta l'assistenza clienti. Utilizza il dispositivo solo con il caricabatteria, i supporti o i cavi USB forniti. Per le parti di ricambio approvate da TomTom, visita il sito Web tomtom.com.

#### **Temperatura operativa**

Questo dispositivo funziona nell'intervallo di temperature: da 32°F/0°C a 113°F/45°C. L'esposizione prolungata a temperature più alte o più basse può danneggiare il dispositivo.

Temperature: funzionamento standard: da 0 °C (32 °F) a 45 °C (113 °F); breve periodo di inutilizzo: da-20 °C (-4 °F) a 50 °C (122 °F); periodo di inutilizzo prolungato: da -20 °C (-4 °F) a 35 °C (95 °F).

**Importante**: prima di accendere il dispositivo, consenti a quest'ultimo di acclimatarsi alle temperature di utilizzo standard per almeno 1 ora. Non utilizzare il dispositivo fuori da questo intervallo di temperature.

#### **Batteria del dispositivo (non sostituibile)**

Questo prodotto contiene una batteria agli ioni di litio.

Non modificare o rigenerare la batteria. Non tentare di inserire oggetti estranei nella batteria, né immergerla o esporla all'acqua o ad altri liquidi. Non esporre la batteria a incendi, esplosioni o altri pericoli.

Non causare cortocircuiti né consentire a oggetti metallici conduttivi di venire a contatto con i terminali della batteria.

Non tentare di sostituire o rimuovere la batteria manualmente a meno che il Manuale dell'utente non indichi chiaramente che la batteria sia sostituibile dall'utente. Per TomTom GO ESSENTIAL, la batteria deve essere rimossa da un tecnico specializzato.

Le batterie sostituibili dall'utente devono essere utilizzate solo nei sistemi per i quali sono specificate.

**Attenzione**: vi è il rischio di esplosione se la batteria viene sostituita con un tipo errato.

In caso di problemi con la batteria, contatta l'assistenza clienti TomTom.

L'indicazione della durata della batteria corrisponde alla durata massima basata su un profilo di utilizzo medio e può essere raggiunto solo in condizioni atmosferiche specifiche. Per prolungare la durata della batteria, conserva il dispositivo in un luogo freddo e asciutto e segui i suggerimenti specificati in queste FAQ: tomtom.com/batterytips. Non è possibile caricare il dispositivo a temperature al di sotto di 0 °C/32 °F o al di sopra di 45 °C/113 °F.

La mancata osservanza di queste linee guida può provocare la perdita di acido, il surriscaldamento, l'esplosione o l'autocombustione della batteria con conseguenti lesioni e/o danni. Non tentare di forare, aprire o smontare la batteria. In caso di perdita della batteria e di contatto con i fluidi fuoriusciti, risciacqua accuratamente la parte e consulta immediatamente un medico.

#### **Smaltimento della batteria**

LA BATTERIA CONTENUTA NEL PRODOTTO DEVE ESSERE RICICLATA O SMALTITA CORRETTAMENTE SECONDO LE LEGGI E LE REGOLAMENTAZIONI LOCALI E SEMPRE SEPARATAMENTE DAI RIFIUTI DOMESTICI. TALE COMPORTAMENTO CONTRIBUISCE ALLA PRESERVAZIONE DELL'AMBIENTE.

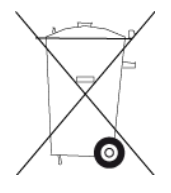

#### **RAEE: smaltimento di rifiuti elettronici**

In UE/SEE, questo prodotto è contrassegnato con il simbolo del cestino sul prodotto e/o sulla confezione come richiesto dalla Direttiva 2012 /19/UE (RAEE). Il prodotto non deve essere smaltito fra i rifiuti domestici o fra i rifiuti di raccolta indifferenziata. Questo prodotto deve essere smaltito tramite restituzione al punto vendita o al punto di raccolta locale per il riciclaggio.

Fuori dall'UE/SEE, il simbolo del cestino presente potrebbe non avere lo stesso significato. Ulteriori informazioni sulle opzioni di riciclaggio nazionale possono essere richieste da un responsabile dell'autorità locale. È responsabilità dell'utente finale rispettare le norme locali per lo smaltimento di questo prodotto.

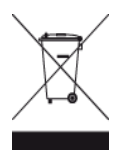

**Logo Triman**

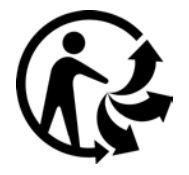

### **Certificazione per l'Australia**

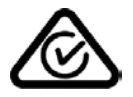

Questo prodotto è dotato del contrassegno di conformità (RCM) a indicare la conformità alle normative australiane pertinenti.

#### **Avviso per l'Australia**

L'utente deve spegnere il dispositivo in caso di sosta in aree con atmosfere potenzialmente esplosive quali distributori di benzina, depositi di materiali chimici e cantieri di demolizione.

#### **Certificazione per la Nuova Zelanda**

Questo prodotto è dotato del contrassegno R-NZ che indica la conformità alle normative neozelandesi pertinenti.

#### **Contatto assistenza clienti (Australia e Nuova Zelanda)**

Australia: 1300 135 604

Nuova Zelanda: 0800 450 973

#### **App TomTom MyDrive**

Questo dispositivo è compatibile con l'applicazione TomTom MyDrive per dispositivi mobili, che può essere scaricata da [tomtom.com/mydrive-app.](http://www.tomtom.com/mydrive-app) L'utilizzo dell'applicazione TomTom MyDrive per dispositivi mobili sul tuo smartphone ed eventuali integrazioni con il prodotto richiedono che il tuo smartphone disponga di un piano di servizio dati wireless fornito da un operatore di servizi wireless di terze parti. La fornitura e tutti i costi associati a tale piano di connettività sono di tua esclusiva responsabilità. TomTom non sarà ritenuto responsabile di alcun costo o spesa associata a tale piano di connettività di rete (ad esempio i costi relativi ai dati o le tariffe di tethering che il tuo operatore potrebbe addebitarti). Eventuali modifiche alla disponibilità o all'affidabilità della connessione di rete potrebbero influire sul funzionamento di alcuni servizi TomTom offerti su questo dispositivo.

#### **Termini e Condizioni: garanzia limitata ed EULA**

Le nostre Condizioni, incluse la nostra garanzia limitata e i termini della licenza per l'utente finale si applicano a questo prodotto. Visita il sito Web [tomtom.com/legal.](http://telematics.tomtom.com/legal)

#### **Questo documento**

Nella preparazione di questo documento è stata posta estrema attenzione. A causa del continuo sviluppo dei prodotti, alcune informazioni potrebbero non essere del tutto aggiornate. Le informazioni sono soggette a modifica senza preavviso. TomTom non si assume alcuna responsabilità in merito a errori tecnici, editoriali od omissioni ivi contenute, né per danni incidentali o conseguenti derivanti dal contenuto o dall'uso di questo documento. Questo documento non può essere copiato senza il previo consenso scritto di TomTom N. V.

#### **Numeri modello**

TomTom GO ESSENTIAL: 4PN60, 4PN50

### **Marchio CE e Direttiva sulle apparecchiature radio per TomTom GO ESSENTIAL**

# $\epsilon$

Questo dispositivo può essere utilizzato in tutti gli Stati Membri dell'UE. Le bande di frequenza e la potenza di emissione massima della radiofrequenza utilizzate dal dispositivo sono:

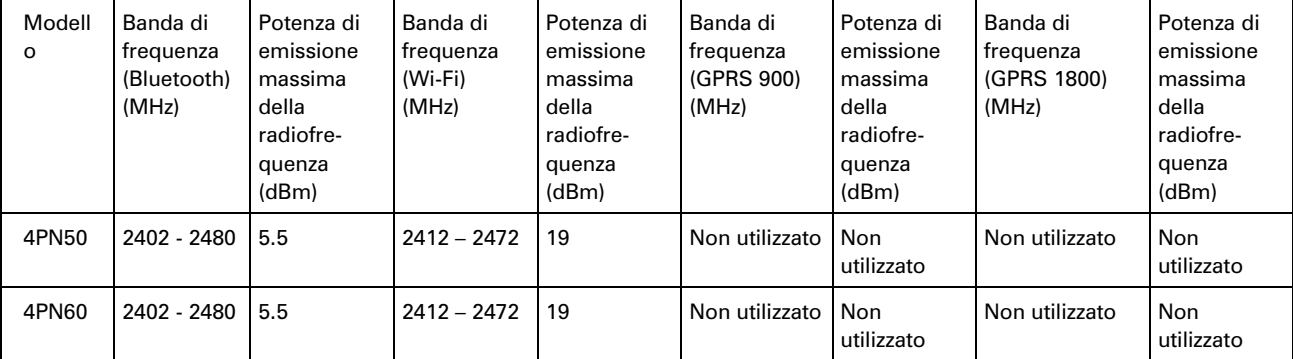

Con la presente, TomTom dichiara che il tipo di le apparecchiatura radio TomTom GO ESSENTIAL sistema di navigazione GPS è conforme alla Direttiva 2014/53/UE. Il testo completo della dichiarazione di conformità UE è disponibile al seguente indirizzo Internet: [http://www.tomtom.com/en\\_gb/legal/declaration-of-conformity/](https://telematics.tomtom.com/webfleet/legal/doc/)

#### **Conformità UE SAR (Specific Absorption Rate)**

QUESTO DISPOSITIVO WIRELESS RISPONDE AI REQUISITI DEL GOVERNO RISPETTO ALL'ESPOSIZIONE A ONDE RADIO SE USATO COME SPECIFICATO IN QUESTA SEZIONE

Il sistema di navigazione GPS è un ricetrasmettitore radio. Tale sistema è progettato e prodotto per non superare i limiti di esposizione alla radiofrequenza (RF) stabiliti dal Consiglio dell'Unione Europea.

Il limite SAR raccomandato dal Consiglio dell'Unione Europea è 2,0 W/kg su 10 grammi di tessuto corporeo (4,0 W/kg su 10 grammi di tessuto per gli arti - mani, polsi, caviglie e piedi). I test per i rilevamenti SAR sono condotti usando posizioni operative standard specificate dal consiglio dell'UE con il dispositivo in trasmissione al suo più alto livello di potenza certificato su tutte le bande di frequenza collaudate.

#### **Accessori forniti con il dispositivo**

- **Supporto magnetico**
- Caricabatteria per auto con ricevitore infotraffico TMC se applicabile al tuo paese
- Cavo USB
- Guida di avvio rapido

# **Avvisi sul copyright**

© 1992 - 2018 TomTom. All rights reserved. TomTom and the "two hands" logo are registered trademarks of TomTom N.V. or one of its subsidiaries.

The software included in this product contains copyrighted software that is licensed under the GPL. A copy of that licence can be viewed in the Licence section. You can obtain the complete corresponding source code from us for a period of three years after our last shipment of this product. For more information, visit [tomtom.com/gpl](http://www.tomtom.com/gpl) or contact your local TomTom customer support team at **tomtom.com/support**. Upon request, we will send you a CD with the corresponding source code.

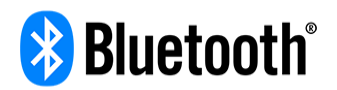

The **Bluetooth**® word mark and logos are registered trademarks owned by Bluetooth SIG, Inc. and any use of such marks by TomTom is under licence. Other trademarks and trade names are those of their respective owners.

Wi-Fi® è un marchio registrato di Wi-Fi Alliance®.

Apple, iPhone, Mac and Siri are trademarks of Apple Inc. registered in the U.S. and other countries.

Google Now, Google Earth e Android sono marchi di Google LLC.

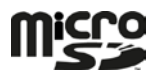

Il logo microSD è un marchio di SD-3C, LLC.